## HP OpenView AssetCenter

Version du logiciel : 5.0

## Actifs logiciels

Numéro de compilation : 27

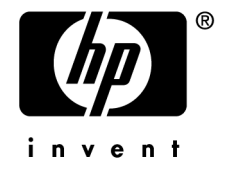

## Avis juridiques

### *Garanties*

Les seules garanties qui s'appliquent aux produits et services HP figurent dans les déclarations de garanties formelles qui accompagnent ces produits et services.

Rien de ce qui figure dans cette documentation ne peut être interprété comme constituant une garantie supplémentaire.

HP n'est pas responsable des erreurs ou omissions techniques ou éditoriales qui pourraient figurer dans cette documentation.

Les informations contenues dans cette documentation sont sujettes à des modifications sans préavis.

### *Mention relative à la restriction des droits*

Ce logiciel est confidentiel.

Vous devez disposer d'une licence HP valide pour détenir, utiliser ou copier ce logiciel.

Conformément aux articles FAR 12.211 et 12.212, les logiciels commerciaux, les documentations logicielles et les données techniques des articles commerciaux sont autorisés au Gouvernement Fédéral des Etats-Unis d'Amérique selon les termes du contrat de licence commercial standard.

### *Copyrights*

© Copyright 1994-2006 Hewlett-Packard Development Company, L.P.

### *Marques*

- Adobe®, Adobe Photoshop® and Acrobat® are trademarks of Adobe Systems Incorporated.
- Corel® and Corel logo® are trademarks or registered trademarks of Corel Corporation or Corel Corporation Limited.
- Java<sup>™</sup> is a US trademark of Sun Microsystems, Inc.
- <sup>n</sup> Linux is a U.S. registered trademark of Linus Torvalds
- Microsoft®, Windows®, Windows NT® and Windows® XP are U.S. registered trademarks of Microsoft Corporation.
- Oracle® is a registered US trademark of Oracle Corporation, Redwood City, California.
- UNIX<sup>®</sup> is a registered trademark of The Open Group.

# Table des matières

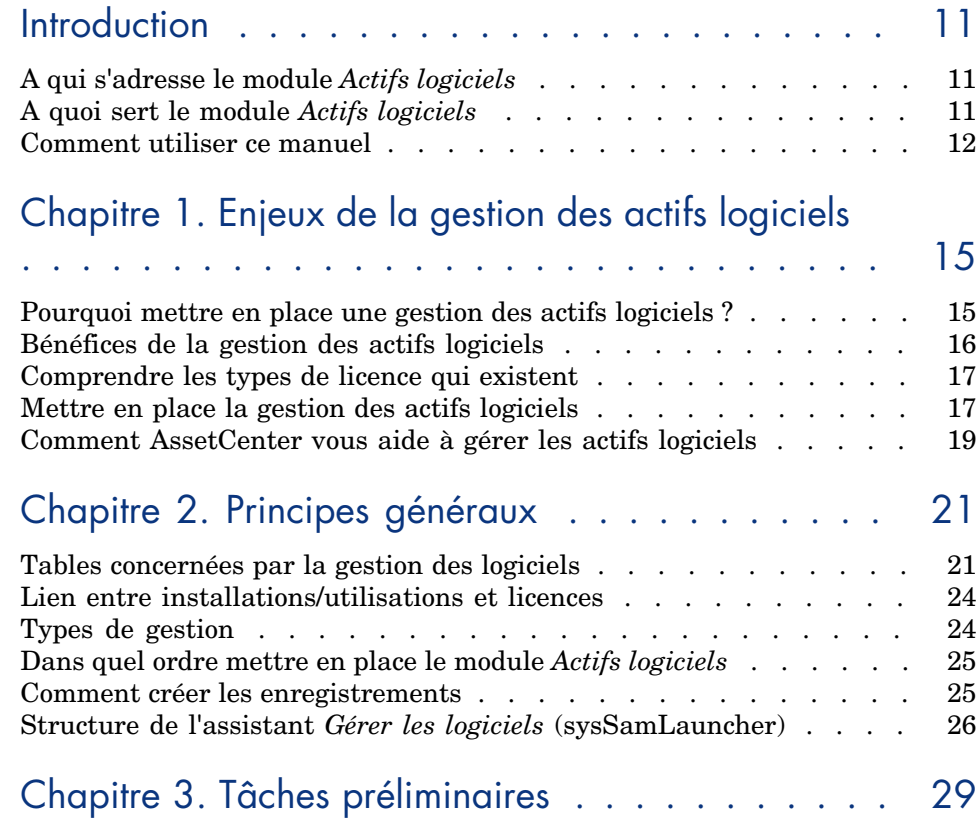

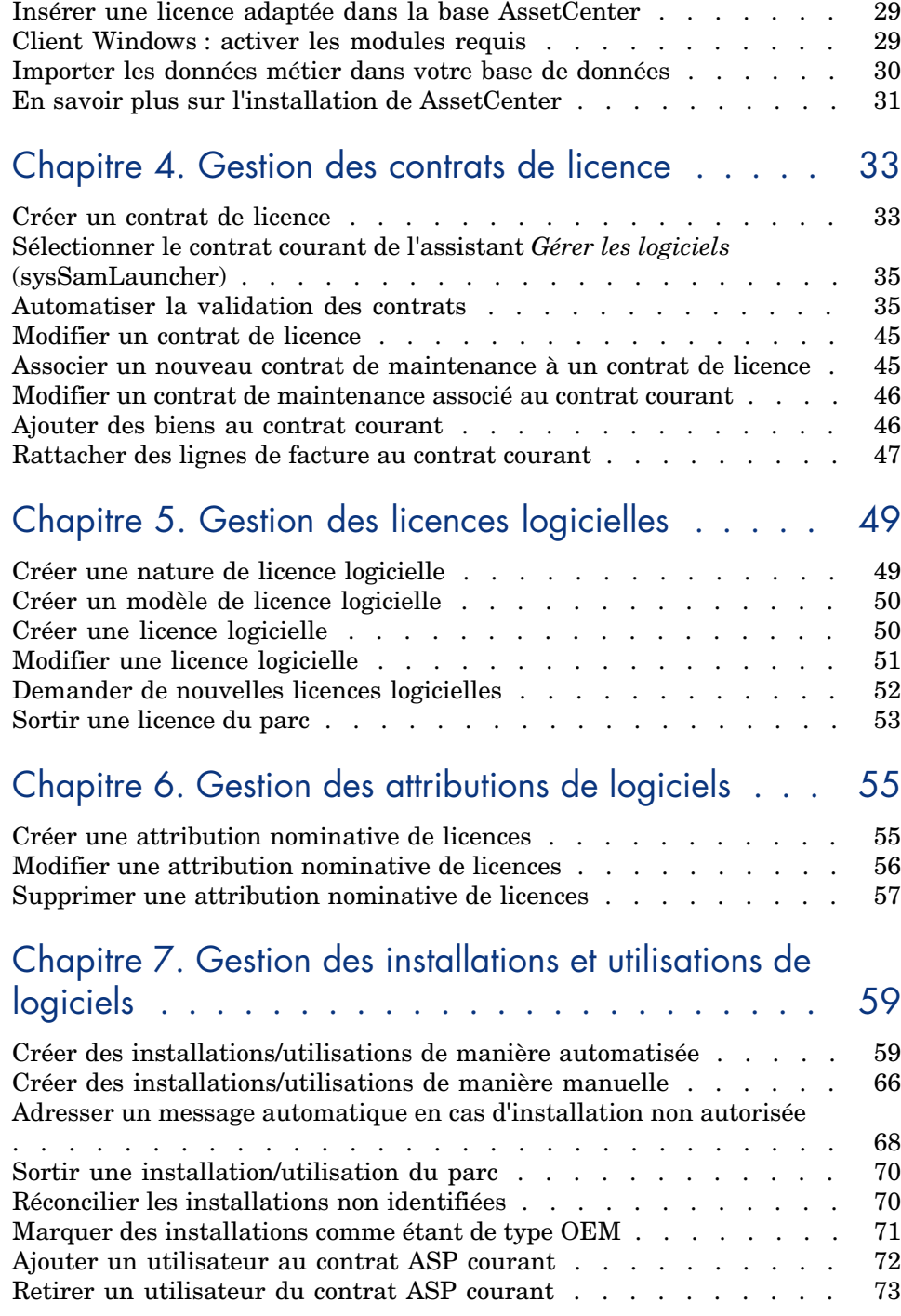

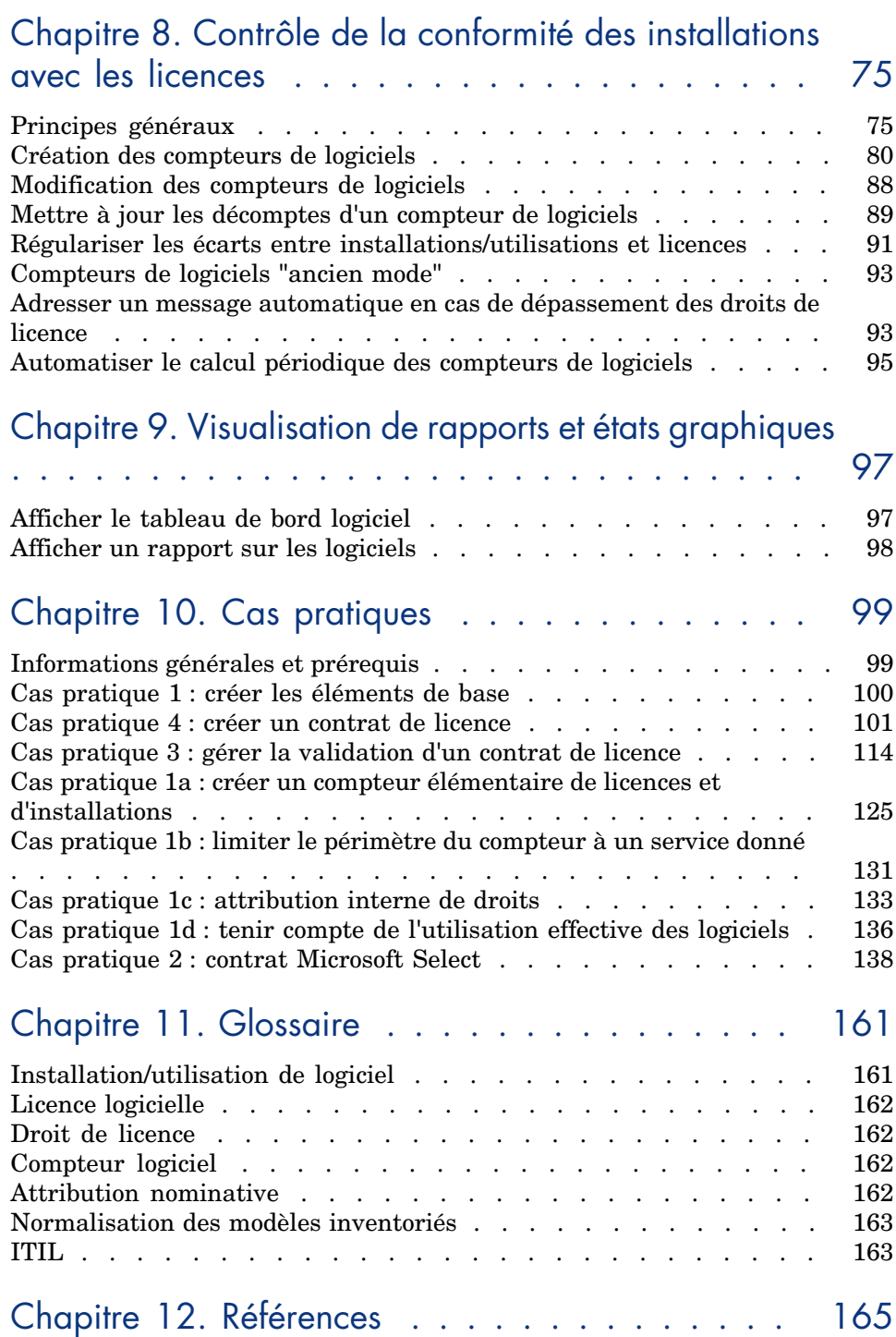

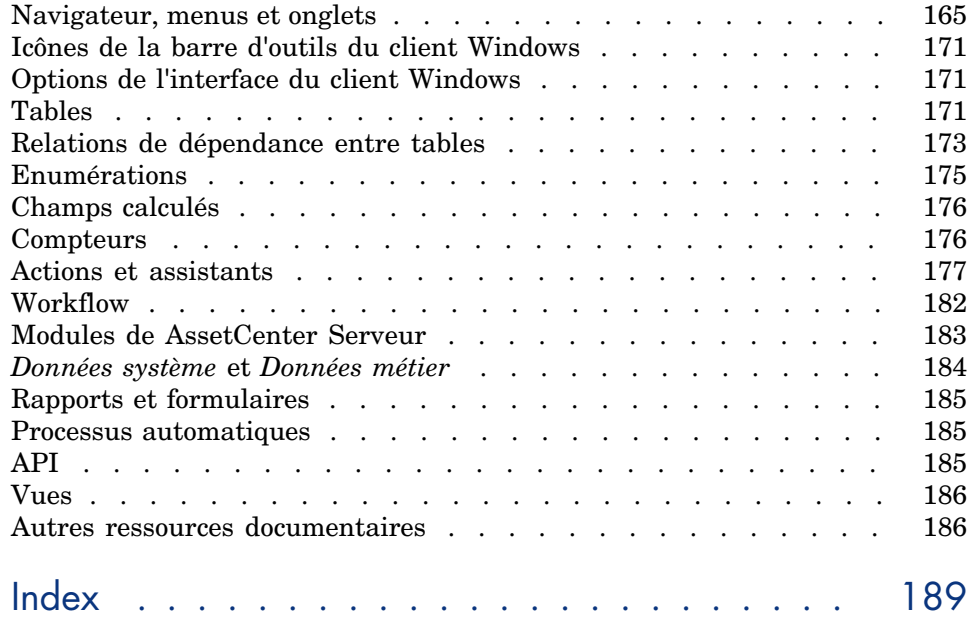

# Liste des illustrations

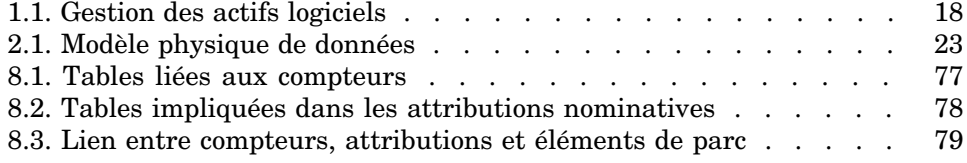

*8 | AssetCenter 5.0 - Actifs logiciels*

# Liste des tableaux

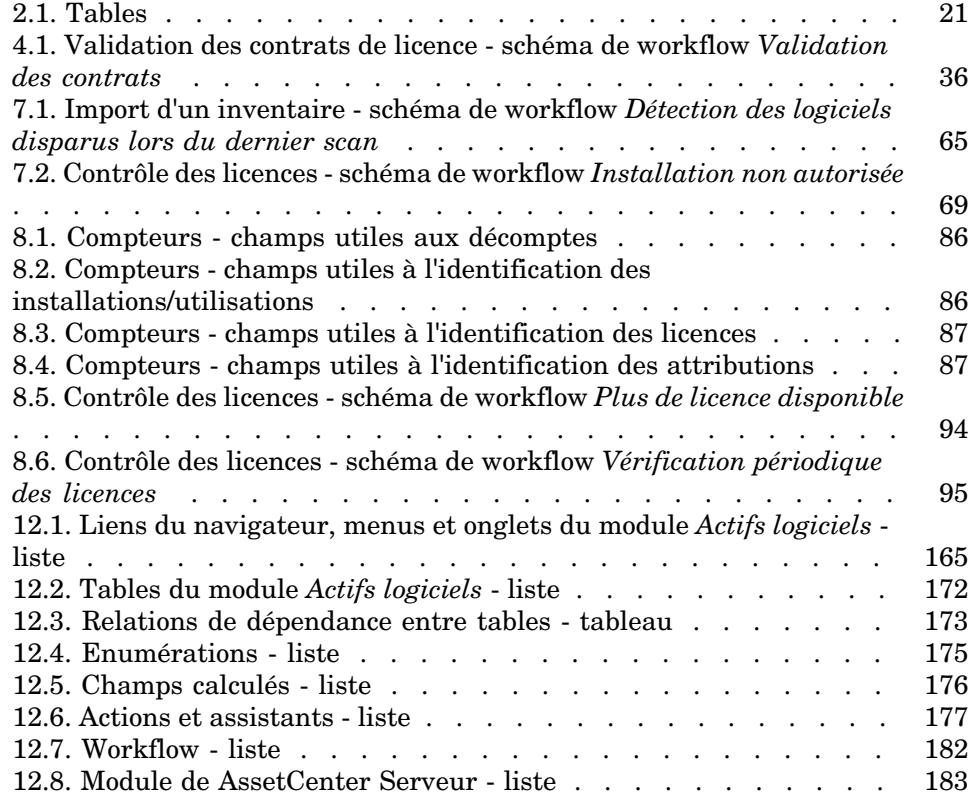

12.9. Autres ressources documentaires - liste . . . . . . . . . . 186

## **Introduction**

## A qui s'adresse le module *Actifs logiciels*

Le module *Actifs logiciels* s'adresse aux sociétés qui souhaitent gérer, contrôler et protéger les actifs logiciels à tous les stades de leur cycle de vie.

### A quoi sert le module *Actifs logiciels*

Le module *Actifs logiciels* est principalement mis en oeuvre par les personnes qui :

- n renseignent la base des contrats logiciels
- <sup>n</sup> renseignent la base des licences logicielles (acquisition de droits d'utiliser les logiciels)
- <sup>n</sup> renseignent la base des installations (consommation des droits d'utiliser les logiciels)
- <sup>n</sup> contrôlent la conformité des installations avec les licences
- <sup>n</sup> gèrent le parc de logiciels (installations, mises à jour)

### Comment utiliser ce manuel

### **Chapitre [Enjeux de la gestion](#page-28-0) des actifs logiciels**

Ce chapitre explique quelle est la raison d'être du module *Actifs logiciels*.

Lisez ce chapitre pour comprendre pourquoi il est important que vous gériez vos actifs logiciels et de quelle manière AssetCenter vous permet de le faire.

### **Chapitre [Principes généraux](#page-32-0)**

Ce chapitre vous explique comment AssetCenter est organisé pour gérer les actifs logiciels.

Lisez ce c[hapitre pour mieux comprendre les](#page-48-0) mécanismes en oeuvre dans la gestion des actifs logiciels.

### **Chapitre Tâches préliminaires**

Ce chapit[re explique ce que vous devez faire avant de pouvoir mettr](#page-58-0)e en place et utiliser le module *Actifs logiciels*.

#### **Chapitre Gestion des contrats de licence**

Ce chapit[re vous explique comment créer, faire valider et mettre à jour les](#page-74-0) contrats de licence.

#### **Chapitre Gestion des licences logicielles**

Ce chapitre vous explique comment demander, créer, modifier et retirer les licences et attributions de logiciels.

#### **Chapitre [Gestion des installations et utilisations de log](#page-96-0)iciels**

Ce chapitre vous explique comment demander, créer, modifier, qualifier et retirer les installations et utilisations de logiciels.

#### **Chapitre Contrôle de la conformité des installations avec les licences**

Ce chapitre vous explique comment vérifier, grâce aux compteurs, que le nombre de droits acquis (licences) et le nombre de droits consommés (installations) sont en rapport.

Lisez ce chapitre pour apprendre à contrôler la conformité de vos installations logicielles avec les droits acquis et votre politique interne d'attributions.

#### **Chapitre Visualisation de rapports et états graphiques**

Ce chapitre vous explique comment afficher rapidement des états de synthèse sur vos actifs logiciels.

### **Chapitre Cas pratiques**

Ce chapitre vous propose des cas pratiques à exécuter avec AssetCenter dans la base de démonstration.

Exécutez ces cas pratiques pour apprendre à utiliser le module *Actifs logiciels* de manière concrète et intuitive.

### **Chapitre Glossaire**

Le glossaire contient les termes clé du module *Actifs logiciels*.

### **Chapitre Références**

Ce chapitre contient des référence systématiques sur les composants de AssetCenter qui se rapportent au module *Actifs logiciels*.

*14 | AssetCenter 5.0 - Actifs logiciels*

## 1 Enjeux de la gestion des actifs logiciels

### Pourquoi mettre en place une gestion des actifs logiciels ?

Du fait de leur caractère immatériel, les logiciels sont souvent gérés avec moins de rigueur que les biens matériels.

IMPORTANT :

Il est couramment admis que seulement 10% des entreprises ont mis en place une gestion efficace des actifs logiciels.

Pourtant, l'utilisation de logiciels génère une part importante des dépenses informatiques dans les domaines suivants :

- Acquisition
- **Installation**
- **Support**
- Maintenance
- **Utilisation**

### IMPORTANT :

Il est couramment admis que la part des dépenses logicielles dans le budget informatique ne cesse d'augmenter.

A ce jour, les dépenses logicielles représentent en général entre 18 et 37% des dépenses informatiques.

Rares sont les entreprises qui savent :

- <sup>n</sup> quels logiciels sont installés
- <sup>n</sup> où les logiciels sont installés
- <sup>n</sup> si l'installation des logiciels est conforme aux droits acquis

Faute de disposer de ces informations, les entreprises prennent des risques importants :

- <sup>n</sup> [Etre dans l'il](http://www.justasksam.co.uk/index.cfm)légalité en disposant de droits de licence insuffisants
- <sup>n</sup> Dépenser trop d'argent en achetant des licences pour des logiciels qui ne sont pas installés ou pas utilisés

### IMPORTANT :

Il est couramment admis que les entreprises achètent en moyenne 10 à 15% de licences en trop.

<sup>n</sup> Etre dans l'impossibilité d'évaluer et organiser la mise à jour d'un logiciel Le BSA (Business Software Alliance) publie un document intéressant sur les enjeux de la gestion des actifs logiciels à l'adresse suivante :

Just ask SAM [http://www.justasksam.co.uk/index.cfm].

## Bénéfices de la gestion des actifs logiciels

Gérer les actifs logiciels de manière efficace vous procure de nombreux bénéfices :

- <sup>n</sup> Vous savez à tout moment qui utilise quel logiciel
- <sup>n</sup> Vous pouvez identifier quelles installations de logiciels ne sont pas utilisées et réassigner les droits de licence correspondants à d'autres utilisateurs plutôt que d'acheter de nouveaux droits de licence
- <sup>n</sup> Vous êtes en mesure de mieux négocier avec vos fournisseurs grâce à la connaissance que vous avez de votre situation et de son évolution
- <sup>n</sup> Vous pouvez cibler les mises à jour de manière précise
- <sup>n</sup> Vous pouvez éliminer les installations illégales
- <sup>n</sup> Vous pouvez vérifier que vous avez reçu les mises à jour auxquelles vous avez droit
- <sup>n</sup> Vous réduisez le risque de redressement pour installation illégale de logiciels
- <sup>n</sup> Vous pouvez à tout moment produire un état du parc logiciel lorsqu'on vous en fait la demande

### IMPORTANT :

<span id="page-16-0"></span>Il est couramment admis que les entreprises qui mettent en place une gestion efficace de leurs actifs logiciels réduisent les dépenses logicielles j[usqu'à hauteur de 25%.](http://www.bsa.org/uk/antipiracy/upload/BSA-Licensing-Guide-July-2004.pdf)

## Comprendre les types de licence qui existent

Chaque éditeur de logiciels met en place sa propre politique de licence.

Cependant, il est possible de définir de grands types de licence.

Le BSA publie un document intéressant sur les types de licence qui existent à l'adresse suivante :

▶ Why does licensing matter?

[http://www.bsa.org/uk/antipiracy/upload/BSA-Licensing-Guide-July-2004.pdf]

## Mettre en place la gestion des actifs logiciels

Mettre en place une gestion des actifs logiciels consiste à mettre en place des procédures et des outils pour gérer, contrôler et protéger les actifs logiciels à tous les stades de leur cycle de vie.

Gérer ses actifs logiciels n'est pas une opération ponctuelle. Il s'agit d'un effort permanent.

Mettre en place une gestion des actifs logiciels se fait en plusieurs étapes :

## Figure 1.1. Gestion des actifs logiciels

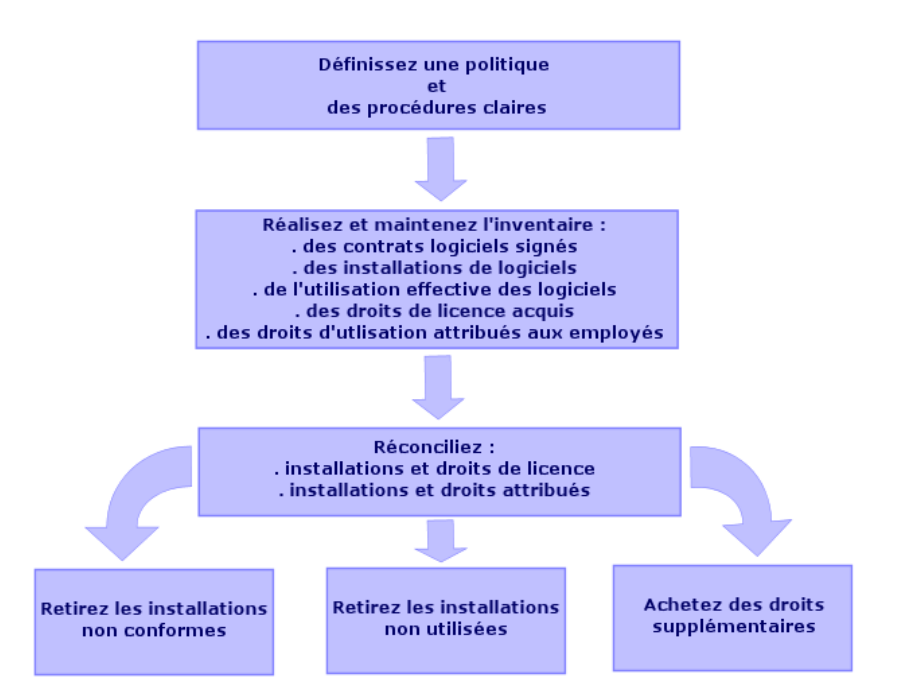

- 1 Définissez une politique logicielle et des procédures claires :
	- <sup>n</sup> Affirmez votre volonté d'être en règle avec la législation tout en recherchant le meilleur rapport utilité/économie pour l'entreprise
	- $\blacksquare$  Centralisez l'acquisition des logiciels
	- <sup>n</sup> Définissez une procédure de validation des demandes d'acquisition de logiciels
	- <sup>n</sup> Définissez une liste des logiciels agréés
	- <sup>n</sup> Sélectionnez des fournisseurs fiables
	- <sup>n</sup> Collectez et conservez dans la *bibliothèque des logiciels définitifs* (lieu protégé) les originaux des logiciels achetés (licences, manuels, CDs, cartes d'enregistrement, factures, etc.)
- 2 Réalisez l'inventaire des logiciels installés et mesurez leur utilisation effective.

Le plus efficace consiste à utiliser un logiciel d'inventaire automatique.

Nous vous recommandons d'utiliser HP OpenView Enterprise Discovery pour collecter les informations de votre parc informatique.

Vous pouvez confier cette tâche à un prestataire de services.

Transférez ensuite les données inventoriées dans la base de données AssetCenter où vous pourrez réaliser toutes les tâches de gestion des logiciels. Une fois l'inventaire initial effectué, actualisez l'inventaire de manière régulière.

3 Collectez les informations sur les droits d'installation de logiciels que vous avez acquis (licences, contrats, factures, attributions).

Il faut distinguer 2 types de droits :

- <sup>n</sup> Licence : la licence accorde le droit d'installer un logiciel édité par une société tierce. Respecter ce droit vous met en conformité avec la loi.
- <sup>n</sup> Attribution : l'attribution accorde le droit aux employés d'installer un logiciel. Respecter ce droit met les employés en conformité avec vos règles internes.

Stockez ces informations dans la base AssetCenter (licences, contrats).

Une fois cet état des lieux initial réalisé, mettez la base AssetCenter à jour à chaque acquisition de licence ou modification d'attribution.

Vous pouvez utiliser le module *Achats* de AssetCenter pour gérer l'acquisition des licences.

Vous augmenterez ainsi la fiabilité de vos données.

<span id="page-18-0"></span>4 Réconciliez les installations constatées avec les droits acquis (licences) et accordés (attributions).

Pour chaque logiciel, plusieurs cas de figures peuvent alors se présenter :

- <sup>n</sup> [Si le nombre d'installations](http://www.bsa.org/uk/antipiracy/upload/Guide-to-Software-Management-July-2004.pdf) dépasse le nombre de droits de licence : désinstallez les instances en trop ou achetez des droits de licence supplémentaires. La mesure de l'utilisation effective des logiciels vous aidera à faire le choix.
- <sup>n</sup> Si le nombre de droits de licence dépasse le nombre d'installations : utilisez ces droits pour les besoins à venir plutôt que d'acheter de nouveaux droits.
- <sup>n</sup> Si un logiciel est installé alors qu'aucune attribution n'a été accordée : désinstallez l'instance non conforme ou attribuez le droit qui manquait

Le BSA publie un document intéressant sur la mise en place d'une gestion des actifs logiciels à l'adresse suivante :

Guide to Software Management

[http://www.bsa.org/uk/antipiracy/upload/Guide-to-Software-Management-July-2004.pdf].

### Comment AssetCenter vous aide à gérer les actifs logiciels

Le module *Actifs logiciels* de AssetCenter vous permet de gérer tous les aspects de la gestion des actifs logiciels.

Ce module est totalement intégré aux autres modules AssetCenter, et en particulier avec les modules suivants :

- $\blacksquare$  Parc
- **Contrats**
- **Achats**

AssetCenter est également intégré avec l'outil d'inventaire automatique Enterprise Discovery.

Grâce au module *Actifs logiciels* vous pouvez :

- <sup>n</sup> Gérer les contrats de licence
	- $\blacksquare$  Chaîne de validation des contrats
	- <sup>n</sup> Création de nouveaux contrats
	- $\blacksquare$  Modification de contrats existants
- <sup>n</sup> Décrire les licences acquises auprès de sociétés tierces
- <sup>n</sup> Décrire les attributions internes de droits
- <sup>n</sup> Décrire les installations logicielles
- <sup>n</sup> Décrire l'utilisation effective des logiciels
- <sup>n</sup> Réconcilier les licences et les installations
	- <sup>n</sup> Comparer les licences et les installations
	- <sup>n</sup> Comparer les attributions et les installations
	- <sup>n</sup> Régulariser les écarts en tenant compte de l'utilisation effective
- <sup>n</sup> Visualiser des rapports et état graphiques

Un assistant vous guide dans la réalisation de ces tâches (lien **Gestion du parc/ Informatique/ Licences/ Gérer les logiciels** du navigateur).

## 2 Principes généraux

<span id="page-20-0"></span>Un logiciel est géré au travers de ses licences, attributions, installations/utilisations et du contrat auquel il est lié.

### Tables concernées par la gestion des logiciels

Dans AssetCenter, les tables concernées par la gestion des logiciels sont les suivantes :

#### **Tableau 2.1. Tables**

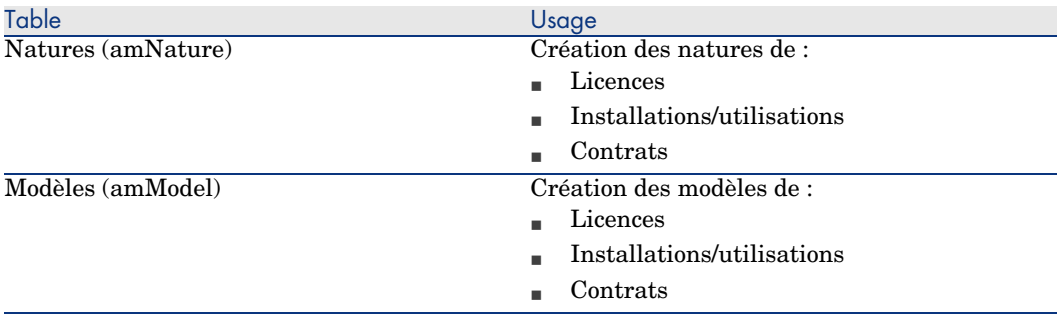

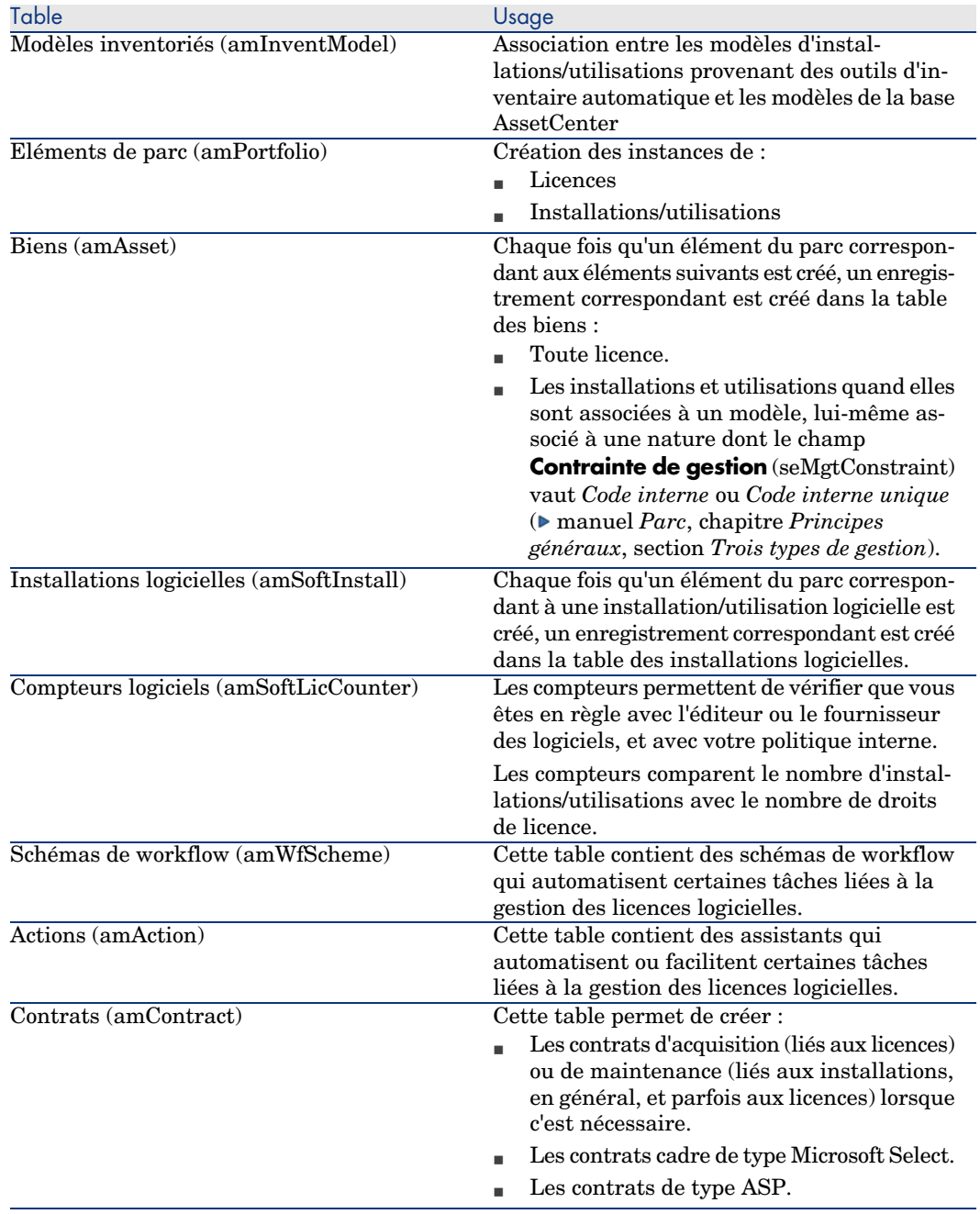

 $\blacksquare$  Note :

Les contrats servent à décrire les accords que vous passez avec les éditeurs et fournisseurs de logiciels. La création d'un contrat est facultative sauf pour les licences de type *ASP* qui doivent impérativement être décrites par un contrat.

Vous devez créer un élément de parc pour chaque licence acquise (que ce soit dans le cadre d'un contrat de licence ou non).

## Figure 2.1. Modèle physique de données

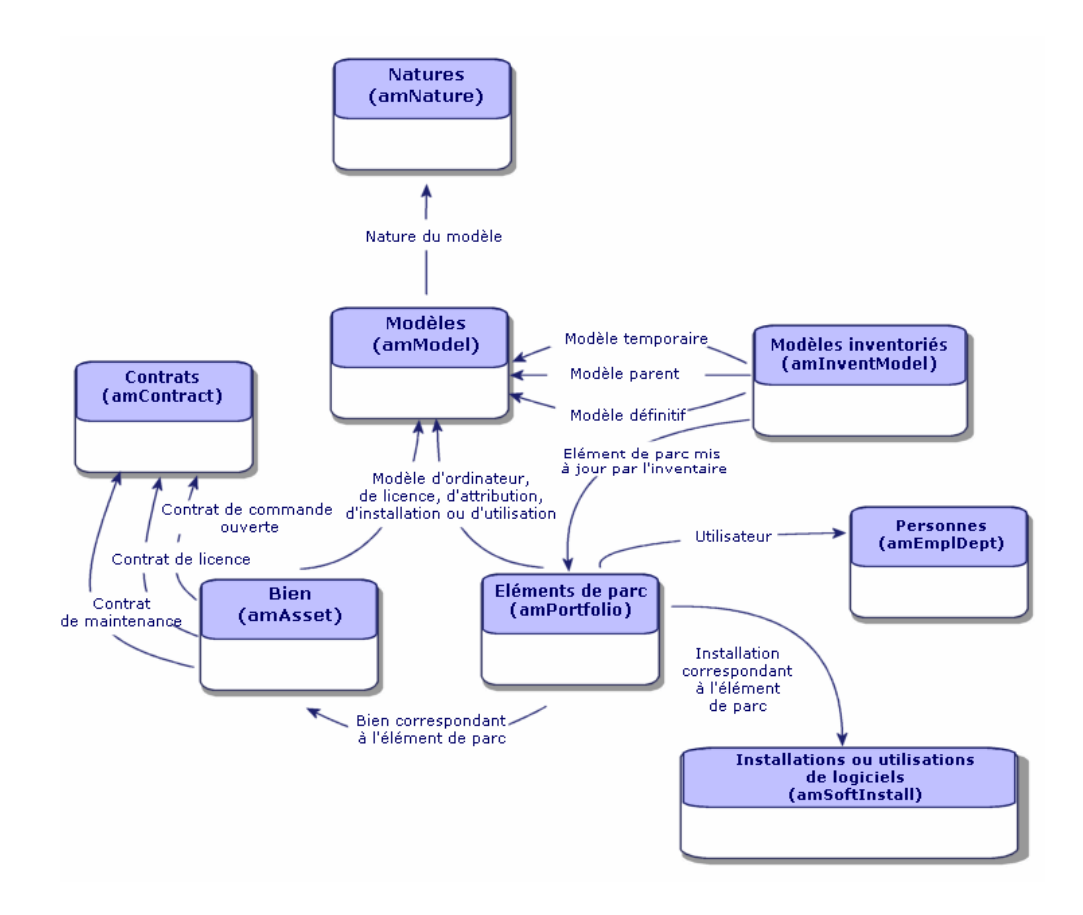

### Lien entre installations/utilisations et licences

## $N$ ote  $\cdot$

On parle d'*installation* quand un logiciel est physiquement installé sur un ordinateur (poste isolé ou serveur).

On parle d'*utilisation* quand un utilisateur peut accéder à un logiciel sans aucune installation. C'est le cas par exemple avec les logiciels de service applicatif qui sont accessibles au travers d'un navigateur Internet.

Il faut distinguer l'utilisation ainsi définie de l'*utilisation effective* d'un logiciel, que ce dernier fasse l'objet d'une installation ou non. Il s'agit alors de définir le degré réel d'utilisation d'un logiciel par un utilisateur.

Vous pouvez adopter 2 approches :

<sup>n</sup> *Créer un lien direct entre une licence et ses installations/utilisations.* Ceci requiert un suivi minutieux sur le terrain ainsi qu'au niveau de la base de données AssetCenter.

Quand vous adoptez cette approche, commencez par créer les licences, puis créez les installations/utilisations en rattachant ces dernières à la licence correspondante.

<sup>n</sup> *Dissocier les licences des installations/utilisations.*

Même si cela ne pas paraît pas être la méthode la plus rigoureuse, c'est souvent la méthode la plus réaliste : l'installation d'un logiciel s'effectue le plus souvent à partir d'un CD-ROM ou d'un serveur, indépendamment de la licence qui vous donne le droit d'utiliser le logiciel.

<span id="page-23-0"></span>Quand vous adoptez cette approche, créez les licences au fur et à mesure de leur acquisition. De manière dissociée, créez les installations, soit au fur et à mesure que vous les effectuez, soit à l'occasion d'inventaires automatiques.

Les compteurs logiciels vous permettront de rapprocher des licences avec des installations/utilisations, même s'il n'existe pas de lien direct entre elles.

## Types de gestion

Comme pour les autres biens et éléments de parc, vous devez choisir le type de gestion des licences et installations/utilisations.

Leur type de gestion dépendra de leur importance, et de la façon dont vous souhaitez les décrire :

- <span id="page-24-0"></span><sup>n</sup> Gestion individualisée pour les logiciels coûteux et indispensables au fonctionnement de votre société (AssetCenter, SAP, par exemple)
	- manuel *Parc*, chapitre *Eléments du parc*, section *Biens*
- <sup>n</sup> Gestion collective pour des logiciels de moindre valeur que vous achetez en grand nombre (logiciels de compression [de fichiers, par exemple\)](#page-32-0)
	- manuel *Parc*, chapitre *Eléments du parc*, section *Lots*
- <sup>n</sup> Gestion indifférenciée pour des l[ogiciels gratuits dont vous voule](#page-48-0)z connaître le nombre d'utilisateurs au sein de vot[re société \(lecteur multimédia de type](#page-54-0) RealPlayer, par exemple)
	- manuel *Parc*, chapitre *[Eléments du p](#page-58-0)arc*, section *Lots non su[ivis](#page-58-0)*

### Dans quel ordre mettre en place le module *Act[ifs logiciels](#page-96-0)*

- <span id="page-24-1"></span>1 Créez les contrats de licence logicielle ( $\triangleright$  Gestion des contrats de licence [page 33])
- 2 Créez les licences de logiciels ( $\triangleright$  Gestion des licences logicielles [page 49])
- $3$  Créez les attributions nominatives ( $\triangleright$  Gestion des attributions de logiciels [page 55])
- 4 Créez et/ou importez les installations/utilisations de logiciels ( $\triangleright$  Gestion des installations et utilisations de logiciels [page 59])
- 5 Contrôlez la conformité des installations/utilisations par rapport aux licences ( Contrôle de la conformité des installations avec les licences [page 75])
- 6 Analysez la situation de votre entreprise  $(\triangleright$  Visualisation de rapports et états graphiques [page 97])

### Comment créer les enregistrements

Les enregistrements correspondant aux contrats, licences, attributions, installations/utilisations et compteurs logiciels sont créés de préférence à l'aide de l'assistant *Gérer les logiciels* (sysSamLauncher) (lien **Gestion du parc/ Informatique/ Licences/ Gérer les logiciels...** du navigateur).

Cet assistant présente l'avantage de vous guider pas à pas dans la création des enregistrements.

## IMPORTANT :

Nous vous recommandons de créer les enregistrements à l'aide de l'assistant, en particulier lorsque vous commencez à utiliser le module *Actifs logiciels*.

<span id="page-25-0"></span>Quand vous vous serez familiarisé avec le module, vous pourrez également utiliser les liens traditionnels qui affichent directement la liste et le détail des enregistrements d'une table donnée (lien **Gestion du parc/ Compteurs logiciels** du navigateur, par exemple).

## Structure de l'assistant *Gérer les logiciels* (sysSamLauncher)

Cette section vous donne un aperçu synthétique de la structure l'assistant *Gérer les logiciels* (lien **Gestion du parc/ Informatique/ Licences/ Gérer les logiciels...** du navigateur).

Cet assistant contient ses propres pages ainsi que des liens vers d'autres assistants.

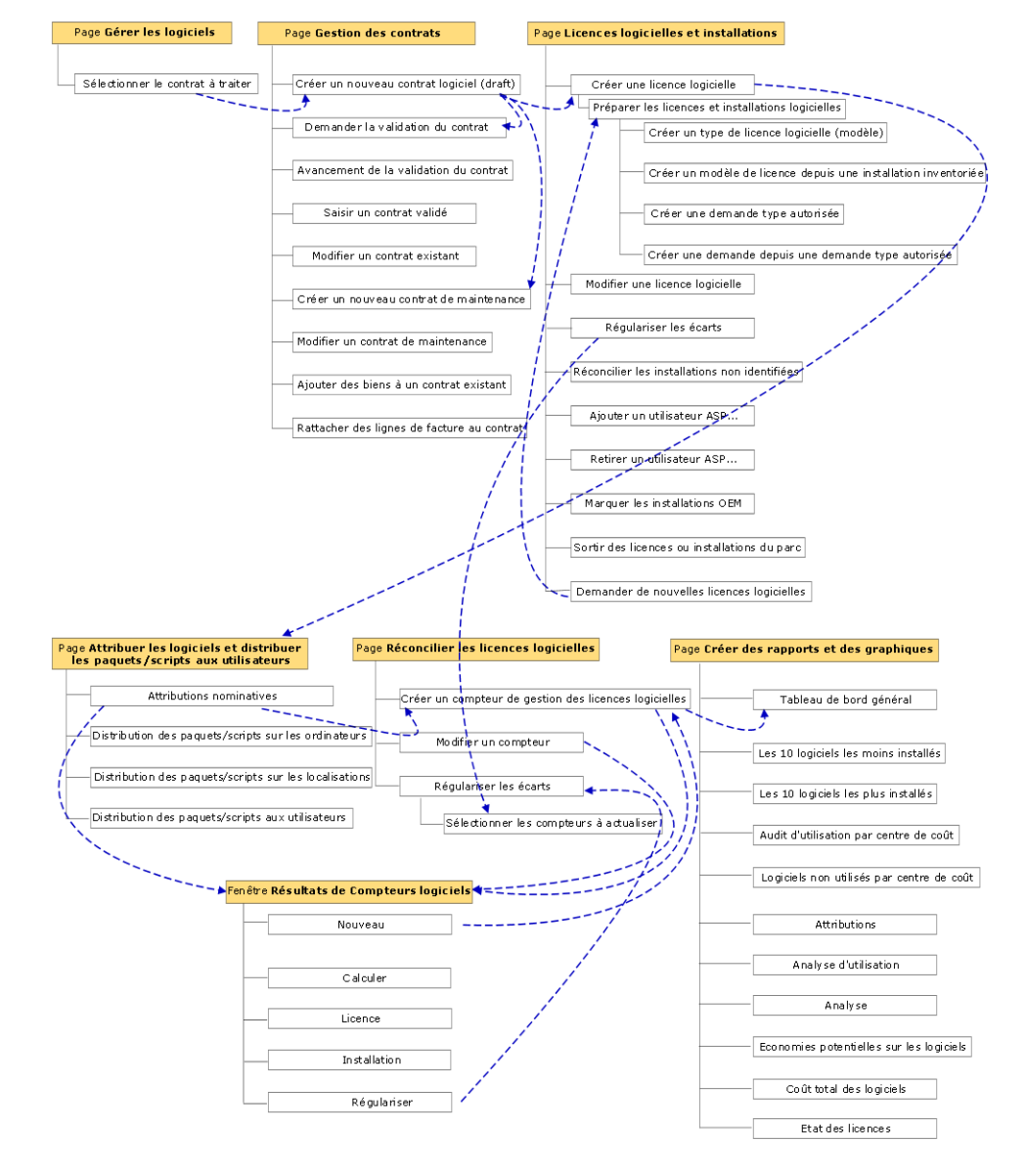

### Assistant Gérer les logiciels (sysSamLauncher)

*28 | AssetCenter 5.0 - Actifs logiciels*

## 3 Tâches préliminaires

<span id="page-28-0"></span>Ce chapitre explique ce que vous devez faire avant de pouvoir mettre en place et utiliser le module *Actifs logiciels*.

### Insérer une licence adaptée dans la base AssetCenter

Vérifiez que la licence d'utilisation insérée dans votre base AssetCenter comprend les modules suivants :

- Parc
- **Contrats**
- <sup>n</sup> Actifs logiciels

### Client Windows : activer les modules requis

- 1 Démarrez le client Windows AssetCenter.
- 2 Activez les modules suivants (menu **Fichier/ Activation des modules**) :
	- n Parc
	- **Contrats**
	- <sup>n</sup> Actifs logiciels

## Importer les données métier dans votre base de données

Pour pouvoir utiliser le module *Actifs logiciels* avec une base de données, vous devez importer certaines données métier.

### Importer les *Données métier* lors de la création d'une base de données

Suivez les instructions du manuel *Administration*, chapitre *Création, modification et suppression d'une base de données AssetCenter*, section *Création de la structure de la base de données avec AssetCenter Database Administrator*.

Dans la page **Données à importer**, sélectionnez :

- <sup>n</sup> Gestion des logiciels Données métier
- <sup>n</sup> Contrats Données métier

### Importer les *Données métier* dans une base de données existante

- 1 Démarrez AssetCenter Database Administrator.
- 2 Sélectionnez le menu **Fichier/ Ouvrir**.
- 3 Sélectionnez l'option **Ouvrir un fichier de description de base créer une nouvelle base**.
- 4 Validez (bouton **OK**).
- 5 Sélectionnez le fichier gbbase.xml qui se trouve dans le sous-dossier config du dossier d'installation de AssetCenter (en général : C:\Program Files\HP OpenView\AssetCenter 5.00 xx).
- 6 Ouvrez le fichier (bouton **Ouvrir**).
- 7 Démarrez l'assistant de création de base (menu **Action/ Créer une base**).
- 8 Renseignez les pages de l'assistant de la manière suivante (naviguez d'une page à l'autre à l'aide des boutons **Suivant** et **Précédent**) :

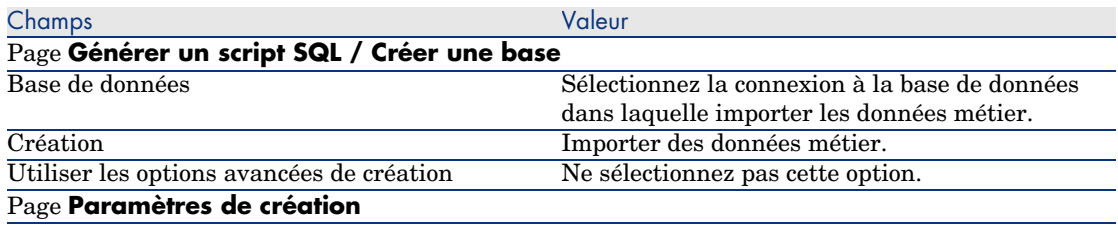

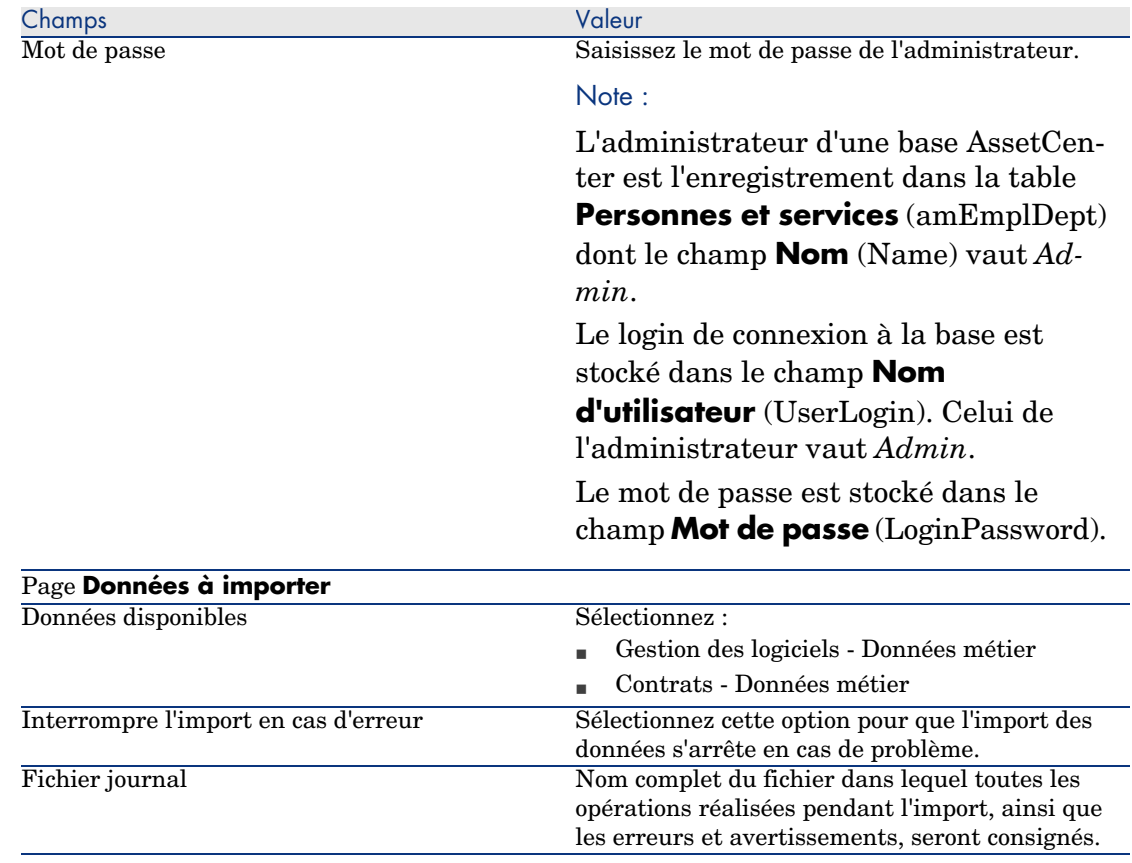

9 Exécutez les opérations définies à l'aide de l'assistant (bouton **Terminer**).

## En savoir plus sur l'installation de AssetCenter

Reportez-vous au manuel *Installation et mise à jour*.

*32 | AssetCenter 5.0 - Actifs logiciels*

## 4 Gestion des contrats de licence

<span id="page-32-0"></span>Cette section explique comment gérer les contrats de licence avec AssetCenter. Les contrats de licence servent à décrire les conditions contractuelles générales conclues avec les éditeurs et distributeurs de logiciels.

### IMPORTANT :

Il ne faut pas confondre les contrats de licence avec les licences elles-mêmes (éléments de parc qui décrivent les droits de licence acquis). Les compteurs se basent sur les licences et non sur les contrats pour rapprocher les droits acquis des droits consommés.

## Créer un contrat de licence

Cette section vous explique comment créer un nouveau contrat.

### Méthode 1 : à l'aide de l'assistant *Gérer les logiciels* (sysSamLauncher)

- 1 Rassemblez les contrats signés avec les éditeurs ou distributeurs.
- 2 Démarrez l'assistant *Gérer les logiciels* (lien **Gestion du parc/ Informatique/ Licences/ Gérer les logiciels...** du navigateur).
- 3 Dans la page **Gérer les logiciels**, sélectionnez l'option **Créer/Modifier des contrats logiciel**.
- 4 Cliquez sur **Suivant**.
- 5 Dans la page **Gestion des contrats**, cliquez sur le bouton **Créer un nouveau contrat logiciel (draft)** ou **Saisir un contrat validé**.

### $N$ ote  $\cdot$

Le bouton **Créer un nouveau contrat logiciel (draft)** sert à créer un contrat dont le champ **Etat contrat** (seStatus) vaut *En préparation*.

Le bouton **Saisir un contrat validé** sert à créer un contrat dont le champ **Etat contrat** (seStatus) vaut *Validé*.

C'est la seule différence entre les deux boutons.

6 Ceci démarre l'assistant *Créer un projet de contrat logiciel* (sysSamCreateSoftContract). Renseignez l'assistant en fonction de vos besoins. Validez l'ensemble des paramètres du contrat (bouton **Terminer**). L'assistant *Créer un projet de contrat logiciel* crée le contrat.

### Méthode 2 : à l'aide des menus

- 1 Rassemblez les contrats signés avec les éditeurs.
- 2 Affichez les contrats (lien **Contrats/ Contrats** du navigateur).
- 3 Ajoutez un nouvel enregistrement (bouton **Nouveau**).
- 4 Renseignez en particulier les champs et liens suivants :

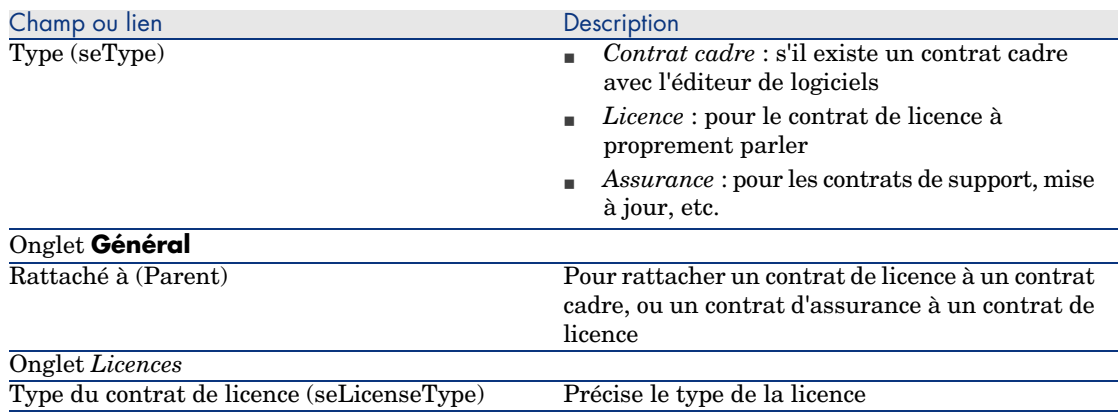

## Sélectionner le contrat courant de l'assistant *Gérer les logiciels* (sysSamLauncher)

Cette section vous explique comment associer un contrat par défaut à l'assistant *Gérer les logiciels*.

Le contrat par défaut est pris en compte par certains des autres assistants déclenchés par l'assistant *Gérer les logiciels*.

### $\blacksquare$  Note :

Le contrat sélectionné reste associé à l'assistant même si vous quittez l'assistant.

Le contrat courant est associé au login de connexion à la base AssetCenter. Le contrat courant est donc différent pour chaque login.

- 1 Démarrez l'assistant *Gérer les logiciels* (lien **Gestion du parc/ Informatique/ Licences/ Gérer les logiciels...** du navigateur).
- 2 Dans la page **Gérer les logiciels**, cliquez sur le bouton **Sélectionner le contrat à traiter**.
- 3 Ceci démarre l'assistant *Sélectionner votre contrat logiciel courant* (sysSamGetEnv).

Renseignez l'assistant en fonction de vos besoins.

Validez la sélection du contrat (bouton **OK**).

Dans la suite de cette documentation, *contrat courant* désigne le contrat courant associé à l'assistant *Gérer les logiciels* pour un login de connexion à la base AssetCenter donné.

### Automatiser la validation des contrats

Cette section vous explique comment la validation des contrats est automatisée par AssetCenter, comment paramétrer cette validation, et comment mettre en oeuvre la validation.

### Fonctionnement

Les données système du module *Actifs logiciels* contiennent un schéma de workflow appelé *Validation des contrats* (sysSam\_CNTR\_APPR). Ce schéma de workflow automatise la validation des contrats de licence. Voici les caractéristiques de ce schéma de workflow :

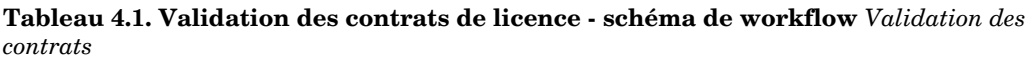

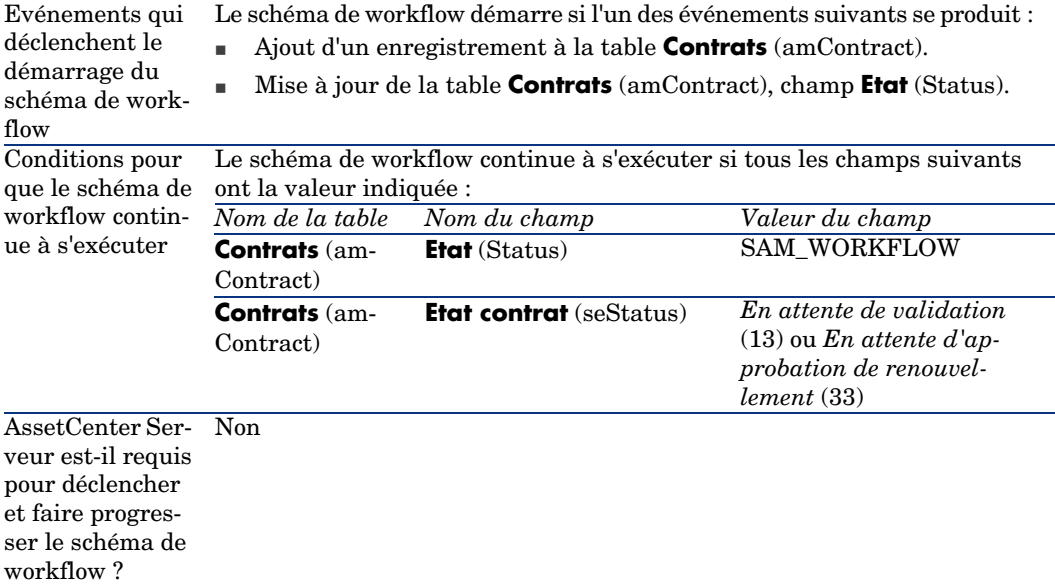
1 Le schéma de workflow crée une demande de validation budgétaire assignée à un groupe sélectionné par le schéma de workflow. Cette demande de validation est matérialisée par une activité de workflow affectée au responsable du groupe. Cette activité de workflow est visible par tous les membres du groupe. Un message est également Description simplifiée du fonctionnement du schéma de workflow

adressé au responsable du groupe.

2 Si cette demande de validation est acceptée par l'un des membres du groupe de validation budgétaire, le schéma de workflow crée une demande de validation pour les groupes *Approb. de la facturation*, *Approb. juridique*, *Approb. financière* et *Approb. technique*.

Ces demandes de validation sont matérialisées chacune par une activité de workflow affectée au responsable du groupe. Ces activités de workflow sont visibles par tous les membres du groupe correspondant. Un message est également adressé au responsable de chaque groupe.

- 3 Si les 4 demandes de validation sont acceptées, le responsable du contrat reçoit un message.
- 4 Si le contrat est refusé par l'un des 5 groupes de validation au moins, un message en informe le responsable du contrat qui peut laisser les choses en l'état, ou modifier le contrat et relancer un cycle de validation.

#### Paramétrage de la sélection du groupe de validation budgétaire

Par défaut, pour sélectionner le groupe de validation budgétaire adéquat, le schéma de workflow procède de la manière suivante :

- 1 Il recherche tous les groupes qui sont liés au contrat (onglet **Contrats** du détail des groupes).
- 2 Parmi ces groupes, il retient celui dont le champ **Code à barres** (BarCode) a une valeur qui commence par *STRBUDGET*.
- 3 Si aucun groupe n'a pu être trouvé de cette manière, il assigne la validation de la demande au groupe dont le champ **Code à barres** (BarCode) vaut *sysSam\_CNTR\_BUD*.

Avant de pouvoir utiliser le schéma de workflow *Validation des contrats*, vous devez donc effectuer les opérations suivantes :

- 1 Affichez les groupes (lien **Organisation/ Groupes de personnes**).
- 2 Pour chaque contrat qui est validé par un groupe spécifique :
	- a Créez un nouveau groupe (bouton **Nouveau**) ou affichez le détail d'un groupe existant.
	- b Assurez-vous que les champs et liens suivants ont bien les valeurs spécifiées :

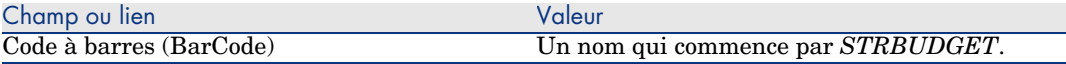

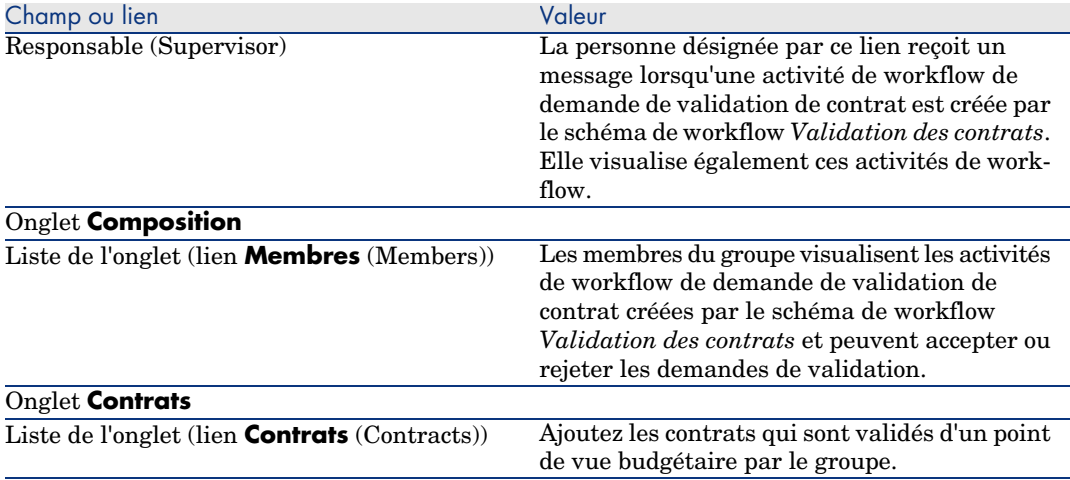

# IMPORTANT :

Pour que ce système fonctionne, un contrat à valider ne doit se trouver que dans un seul groupe dont le champ **Code à barres** (BarCode) commence par *STRBUDGET*.

- 3 Pour les contrats à valider à l'aide du groupe par défaut :
	- a Affichez le détail du groupe *Approb. budgétaire* dont le champ **Code à barres** (BarCode) vaut *sysSam\_CNTR\_BUD*.
	- b Assurez-vous que les champs et liens suivants ont bien les valeurs spécifiées :

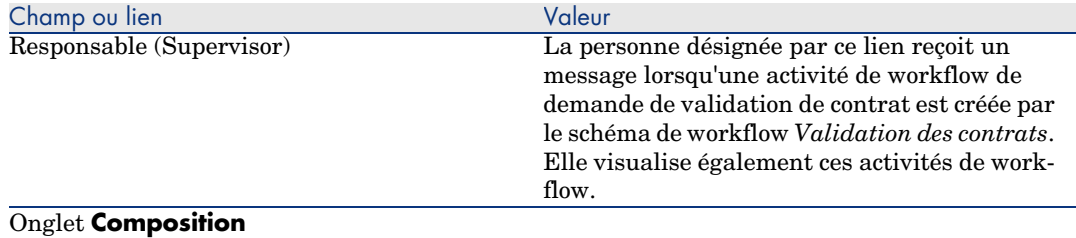

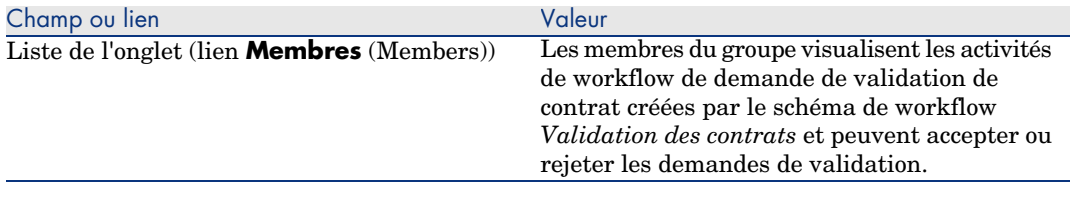

# IMPORTANT :

Pour que ce groupe soit retenu pour un contrat donné, ce contrat ne doit se trouver dans aucun groupe dont le champ **Code à barres** (BarCode) commence par *STRBUDGET*.

## Paramétrage des autres groupes de validation

Les autres validations sont confiées aux groupes de validation suivants :

- <sup>n</sup> *Approb. de la facturation* (sysSam\_CNTR\_BILL)
- <sup>n</sup> *Approb. juridique* (sysSam\_CNTR\_JURI)
- <sup>n</sup> *Approb. financière* (sysSam\_CNTR\_FINA)
- <sup>n</sup> *Approb. technique* (sysSam\_CNTR\_OPER)

Vous devez définir ces groupes de la manière suivante :

- 1 Affichez les groupes (lien **Organisation/ Groupes de personnes**).
- 2 Affichez successivement le détail de chacun des groupes désignés ci-avant.
- 3 Renseignez les champs et liens suivants :

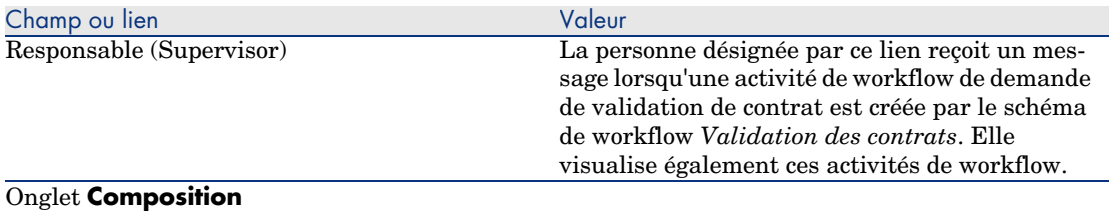

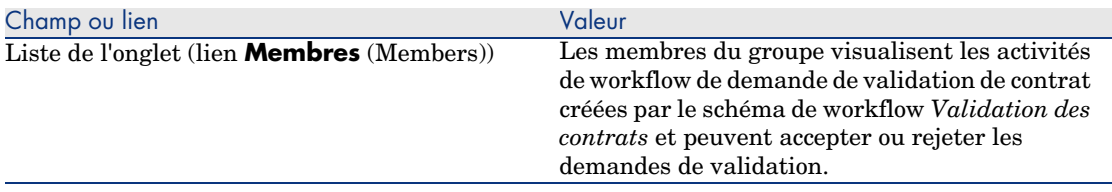

## Personnaliser le schéma de workflow *Validation des contrats*

## $N$ Note  $\cdot$

Cette opération ne peut être réalisée qu'à l'aide du client Windows.

Le schéma de workflow *Validation des contrats* ne peut être considéré que comme un exemple.

Il est probable que vous aurez à l'adapter pour tenir compte de votre propre processus de validation, en particulier en ce qui concerne les points suivants :

- <sup>n</sup> Types de validation à effectuer (budgétaire, financière, technique, etc.)
- <sup>n</sup> Façon de sélectionner les personnes en charge de la validation (personne désignée, personne calculée, groupe désigné, groupe calculé)

Voici, par exemple, comment vous pouvez modifier la façon dont le groupe de validation financière est sélectionné, de manière à ce que le groupe soit calculé et non plus désigné :

- 1 Affichez les schémas de workflow (lien **Administration/ Workflows/ Schémas de workflow** du navigateur).
- 2 Sélectionnez le schéma *Validation des contrats* (sysSam\_CNTR\_APPR).
- 3 Affichez le détail de l'activité *Validation de contrat : Finance* (SAM\_APPR\_CNTR\_FINA) (menu contextuel **Détail de l'activité** sur la boîte *Validation de contrat : Finance*).
- 4 Affichez l'onglet **Paramètres**.
- 5 Affichez le détail du lien **Chargé** (Assignee) (loupe à droite du lien).
- 6 Modifiez les champs et liens suivants :

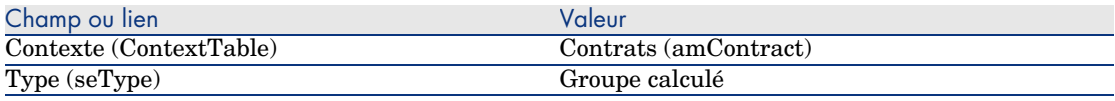

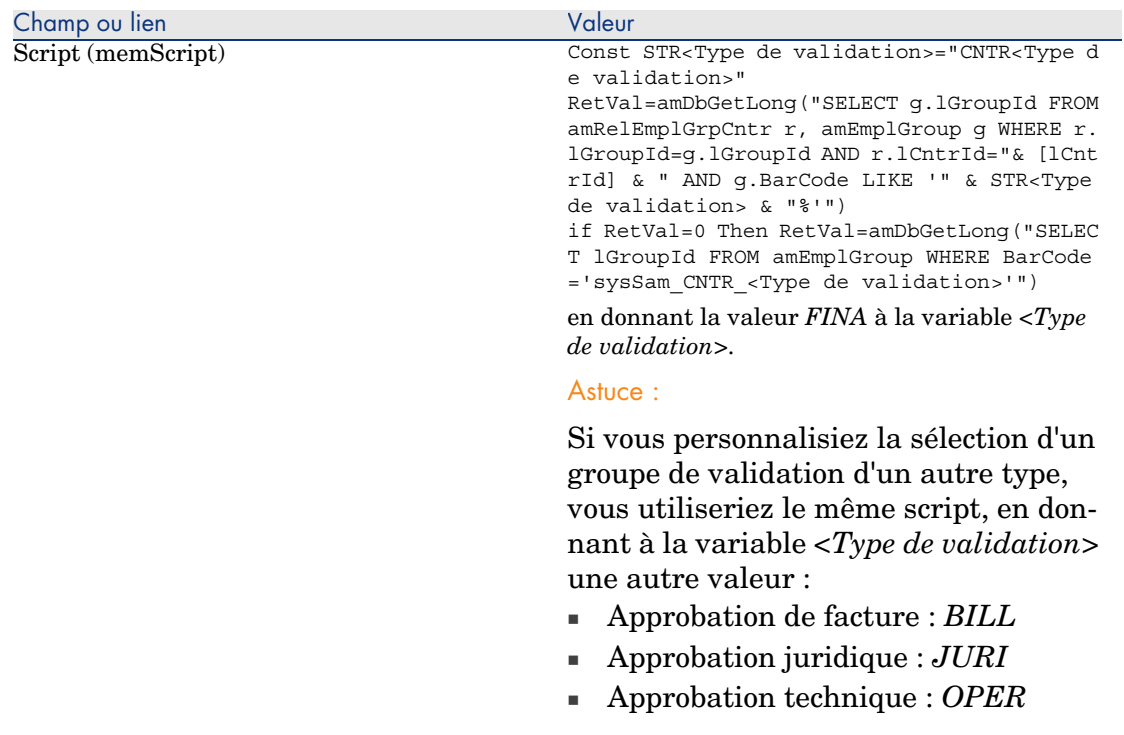

- 7 Enregistrez les modifications (bouton **Modifier**) et fermez le détail du rôle de workflow (bouton **Fermer**).
- 8 Fermez le détail de l'activité (bouton **Fermer**).
- 9 Fermez le détail du schéma de workflow (bouton **Fermer**).
- 10 Affichez les groupes (lien **Organisation/ Groupes de personnes**).
- 11 Pour les contrats qui sont validés par un groupe spécifique :
	- a Créez un nouveau groupe (bouton **Nouveau**) ou affichez le détail d'un groupe existant.
	- b Assurez-vous que les champs et liens suivants ont bien les valeurs spécifiées :

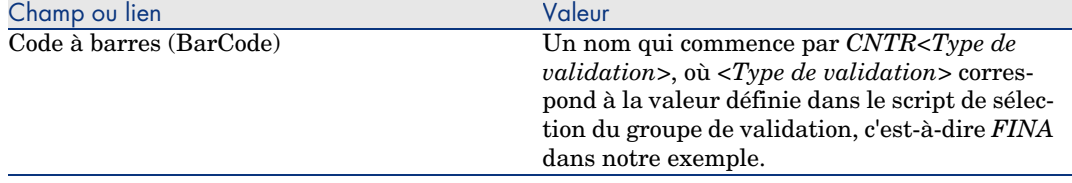

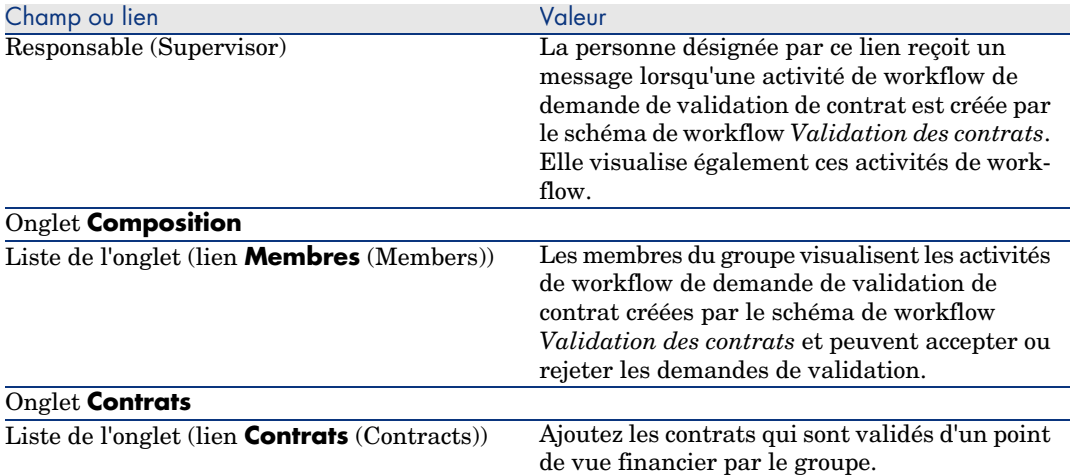

12 Pour les contrats à valider à l'aide d'un groupe désigné :

- a Affichez le détail du groupe dont le champ **Code à barres** (BarCode) vaut *sysSam\_CNTR\_FINA*.
- b Assurez-vous que les champs et liens suivants ont bien les valeurs spécifiées :

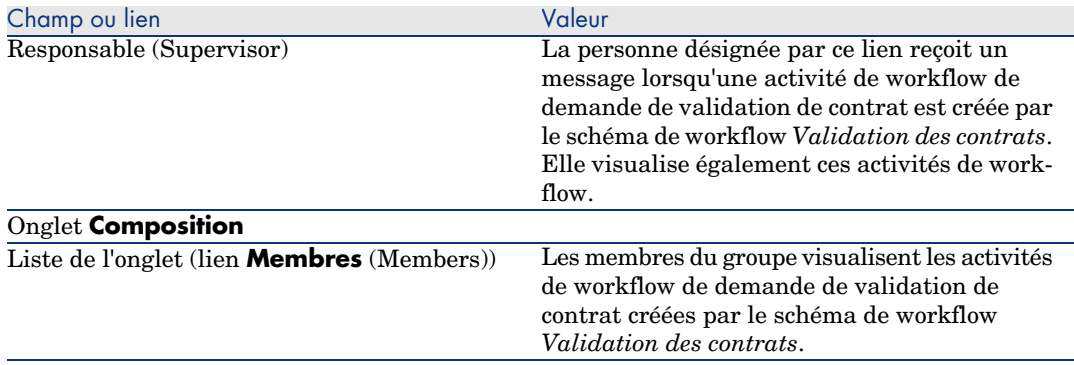

# IMPORTANT :

Pour que ce groupe soit retenu pour un contrat donné, ce contrat ne doit se trouver dans aucun groupe dont le champ **Code à barres** (BarCode) commence par *CNTRFINA*.

#### Demander la validation du contrat courant

- 1 Démarrez l'assistant *Gérer les logiciels* (sysSamLauncher) (lien **Gestion du parc/ Informatique/ Licences/ Gérer les logiciels...** du navigateur).
- 2 Dans la page **Gérer les logiciels**, vérifiez que l'assistant est associé au contrat courant, et sélectionnez l'option **Créer/Modifier des contrats logiciels**.
- 3 Cliquez sur **Suivant**.
- 4 Dans la page **Gestion des contrats**, cliquez sur le bouton **Demander la validation du contrat**.
- 5 [Ceci démarre](#page-35-0) l'assistant *Demander la validation du contrat* (sysSamReqContractApproval).

Validez la demande de validation du contrat (bouton **Terminer**).

Cet assistant modifie les champs et liens suivants du contrat courant :

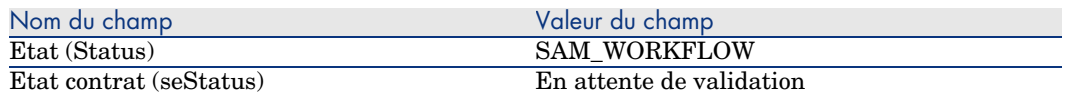

Ces modifications provoquent le déclenchement du workflow de validation du contrat courant *Validation des contrats* (sysSam\_CNTR\_APPR) ( Fonctionnement [page 36]).

#### Visualiser l'état d'avancement de la [validation du c](#page-35-0)ontrat courant

- 1 Démarrez l'assistant *Gérer les logiciels* (sysSamLauncher) (lien **Gestion du parc/ Informatique/ Licences/ Gérer les logiciels...** du navigateur).
- 2 Dans la page **Gérer les logiciels**, vérifiez que le contrat courant de l'assistant est le contrat dont vous souhaitez vérifier l'avancement de validation, et sélectionnez l'option **Créer/Modifier des contrats logiciels**.
- 3 Cliquez sur **Suivant**.
- 4 Dans la page **Gestion des contrats**, cliquez sur le bouton **Avancement de la validation du contrat**.
- 5 Ceci affiche un écran d'avancement du workflow *Validation des contrats* (sysSam\_CNTR\_APPR) ( Fonctionnement [page 36]).

#### Accepter ou refuser une demande de validation de contrat

Pour chaque validation requise, le schéma de workflow *Validation des contrats* crée une activité de workflow.

Ces activités de workflow sont affectées au responsable des groupes en charge des différentes validations.

Une tâche de workflow est visible par le responsable et les membres du groupe auquel la tâche est affectée.

Pour accepter ou refuser une demande de validation :

- 1 Connectez-vous à la base AssetCenter avec le login du responsable ou d'un membre du groupe.
- 2 Affichez les tâches en cours (lien **Gestion du parc/ Mes tâches de workflow** du navigateur).
- 3 Sélectionnez la tâche correspondant à la demande de validation.
- 4 Examinez la tâche de workflow.
- 5 Cliquez sur le bouton **Valider le contrat** ou **Refuser le contrat**.

#### Relancer la validation d'un contrat

Si un contrat a été refusé, un message est adressé au responsable du contrat par le schéma de workflow.

Pour statuer sur la suite à donner au contrat :

- 1 Connectez-vous à la base AssetCenter avec le login du responsable du contrat.
- 2 Affichez les messages (lien **Administration/ Système/ Mes messages** du navigateur).
- 3 Depuis le détail du message de notification de refus, consultez le détail du contrat (bouton **Obj. ref.**).
- 4 Modifiez le contrat.
- 5 Affichez les tâches en cours (lien **Gestion du parc/ Mes tâches de workflow** du navigateur).
- 6 Sélectionnez la tâche correspondant au refus de validation.
- 7 Examinez la tâche de workflow.
- 8 Cliquez sur le bouton **Oui** pour relancer le circuit de validation ou **Non** pour en rester là.

Si vous cliquez sur **Oui**, l'activité de workflow modifie les champs et liens suivants du contrat en cours de validation :

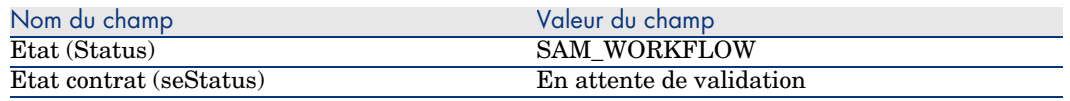

Ces modifications relancent le workflow de validation de contrat *Validation des contrats* (sysSam\_CNTR\_APPR) (▶ Fonctionnement [page 36]).

## Modifier un contrat de licence

Cette section vous explique comment modifier un contrat existant.

#### Méthode 1 : à l'aide de l'assistant *Gérer les logiciels* (sysSamLauncher)

- 1 Démarrez l'assistant *Gérer les logiciels* (lien **Gestion du parc/ Informatique/ Licences/ Gérer les logiciels...** du navigateur).
- 2 Dans la page **Gérer les logiciels**, sélectionnez l'option **Créer/Modifier des contrats logiciels**.
- 3 Cliquez sur **Suivant**.
- 4 Dans la page **Gestion des contrats**, cliquez sur le bouton **Modifier un contrat existant**.
- 5 Ceci démarre l'assistant *Créer un projet de contrat logiciel* (sysSamCreateSoftContract).

Renseignez l'assistant en fonction de vos besoins.

Validez l'ensemble des paramètres du contrat (bouton **Terminer**).

L'assistant modifie le contrat.

## Méthode 2 : à l'aide des menus

- 1 Affichez les contrats (lien **Contrats/ Contrats** du navigateur).
- 2 Sélectionnez le contrat à modifier.
- 3 Modifiez le contrat.
- 4 Validez les modifications (bouton **Modifier**).

## Associer un nouveau contrat de maintenance à un contrat de licence

- 1 Démarrez l'assistant *Gérer les logiciels* (sysSamLauncher) (lien **Gestion du parc/ Informatique/ Licences/ Gérer les logiciels...** du navigateur).
- 2 Dans la page **Gérer les logiciels**, sélectionnez l'option **Créer/Modifier des contrats logiciels**.
- 3 Cliquez sur **Suivant**.
- 4 Dans la page **Gestion des contrats**, cliquez sur le bouton **Créer un nouveau contrat de maintenance**.
- 5 Ceci démarre l'assistant *Créer un contrat* (BstCntrCreateContract).

Renseignez les pages de l'assistant.

Validez vos saisies (bouton **Terminer**).

L'assistant *Créer un contrat* crée le contrat de maintenance et le rattache au contrat courant.

# Modifier un contrat de maintenance associé au contrat courant

- 1 Démarrez l'assistant *Gérer les logiciels* (sysSamLauncher) (lien **Gestion du parc/ Informatique/ Licences/ Gérer les logiciels...** du navigateur).
- 2 Dans la page **Gérer les logiciels**, vérifiez que le contrat courant associé à l'assistant est le contrat de licence pour lequel vous souhaitez modifier un contrat de maintenance associé, et sélectionnez l'option **Créer/Modifier des contrats logiciels**.
- 3 Cliquez sur **Suivant**.
- 4 Dans la page **Gestion des contrats**, cliquez sur le bouton **Modifier un contrat de maintenance**.
- 5 Ceci affiche la liste des contrats de maintenance associés au contrat courant. Modifiez les contrats associés. Validez vos saisies (bouton **Modifier**).

## Ajouter des biens au contrat courant

- 1 Démarrez l'assistant *Gérer les logiciels* (sysSamLauncher) (lien **Gestion du parc/ Informatique/ Licences/ Gérer les logiciels...** du navigateur).
- 2 Dans la page **Gérer les logiciels**, vérifiez que l'assistant est associé au contrat courant auquel vous souhaitez ajouter des biens, et sélectionnez l'option **Créer/Modifier des contrats logiciels**.
- 3 Cliquez sur **Suivant**.
- 4 Dans la page **Gestion des contrats**, cliquez sur le bouton **Ajouter des biens à un contrat existant**.
- 5 Ceci affiche la liste des enregistrements de la table **Biens** (amAsset) qui ne sont pas déjà rattachées au contrat courant.
- 6 Sélectionnez un ou plusieurs biens.
- 7 Renseignez les autres pages de l'assistant (vous naviguez d'une page à l'autre à l'aide des boutons **Suivant** et **Précédent**).

8 Validez vos saisies (bouton **Terminer**).

Ceci rattache les biens au contrat courant (visibles dans l'onglet **Biens** du détail du contrat et l'onglet **Contrats** du détail des biens).

9 Quittez l'assistant (bouton **OK**).

## Rattacher des lignes de facture au contrat courant

- 1 Démarrez l'assistant *Gérer les logiciels* (sysSamLauncher) (lien **Gestion du parc/ Informatique/ Licences/ Gérer les logiciels...** du navigateur).
- 2 Dans la page **Gérer les logiciels**, vérifiez que l'assistant est associé au contrat courant auquel vous souhaitez rattacher des lignes de facture, et sélectionnez l'option **Créer/Modifier des contrats logiciels**.
- 3 Cliquez sur **Suivant**.
- 4 Dans la page **Gestion des contrats**, cliquez sur le bouton **Rattacher des lignes de factures au contrat**.
- 5 Ceci démarre l'assistant *Rattacher des lignes de factures au contrat* (sysSamLinkInvoices2Cntr).
- 6 Renseignez les pages de l'assistant (vous naviguez d'une page à l'autre à l'aide des boutons **Suivant** et **Précédent**).
- 7 Validez vos saisies (bouton **Terminer**).

Ceci rattache les lignes de facture au contrat courant (lien **Contrat de rattachement** (CntrInvLine) des lignes de facture).

8 Quittez l'assistant (bouton **OK**).

*48 | AssetCenter 5.0 - Actifs logiciels*

# 5 Gestion des licences logicielles

Une licence de logiciel est un élément du parc ( manuel *Parc*, chapitre *Eléments du parc*). Comme pour tous les autres éléments du parc, une gestion individualisée, collective ou indifférenciée peut être choisie pour cet élément du parc.

## Créer une nature de licence logicielle

- 1 Affichez les natures (lien **Gestion du parc/ Natures** du navigateur).
- 2 Ajoutez un nouvel enregistrement (bouton **Nouveau**).
- 3 Renseignez en particulier les champs et liens suivants :

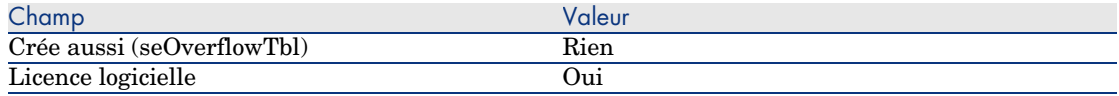

## $N$ Note  $\cdot$

Ainsi que vous pouvez le constater, il suffit de créer une seule nature. Celle-ci pourra être utilisée pour créer tous les modèles de licence.

Pour en savoir plus sur les natures : ▶ manuel *Parc*, chapitre *Eléments du parc*, section *Natures*.

## Créer un modèle de licence logicielle

Méthode 1 : à l'aide de l'assistant *Gérer les logiciels* (sysSamLauncher)

Créer une licence logicielle [page 50]

#### Méthode 2 : à l'aide des menus

- 1 Affichez les modèles (lien **Gestion du parc/ Modèles** du navigateur).
- 2 Ajoutez un nouvel enregistrement (bouton **Nouveau**).
- 3 Renseignez en particulier les champs et liens suivants :

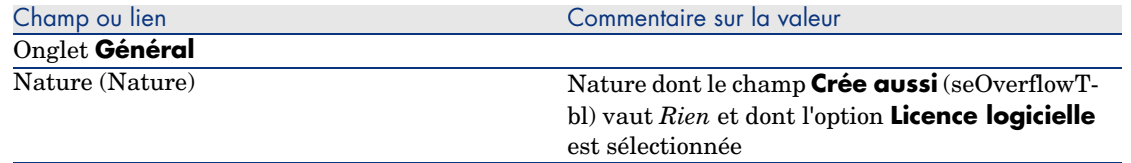

## Créer une licence logicielle

#### Méthode 1 : à l'aide de l'assistant *Gérer les logiciels* (sysSamLauncher)

- 1 Démarrez l'assistant *Gérer les logiciels* (lien **Gestion du parc/ Informatique/ Licences/ Gérer les logiciels...** du navigateur).
- 2 Dans la page **Gérer les logiciels**, sélectionnez l'option **Créer/Modifier des licences et installations logicielles**.
- 3 Cliquez sur **Suivant**.
- 4 Dans la page **Licences logicielles et installations**, cliquez sur le bouton **Créer une licence logicielle**.
- 5 Ceci démarre l'assistant *Créer une nouvelle licence logicielle* (sysSamCreateLicpfi).

Renseignez l'assistant en fonction de vos besoins.

En particulier, s'il n'existe pas encore de modèle approprié pour créer la licence de logiciel, cliquez sur le bouton **Préparer les licences et installations logicielles** de la page **Créer une nouvelle licence logicielle**.

Ceci démarre l'assistant *Préparer les licences et installations logicielles* (sysSamLicenseProcess).

Cliquez sur l'un des 2 boutons suivants :

**Fulle Créer un type de licence logicielle (modèle)** : ceci démarre l'assistant *Créer un type de licence logicielle (modèle)* (sysSamCreateLicModel).

Cet assistant sert à créer un modèle de licence logicielle à partir d'un modèle existant (table **amModel**) ou d'un produit de catalogue (table **amCatProduct**).

**n Créer un type (modèle) depuis une installation inventoriée** : ceci déclenche l'assistant *Créer un modèle de licence logicielle depuis des installations* (sysSamCreateLicModFromInst).

Cet assistant sert à créer un modèle de licence logicielle à partir des installations inventoriées.

6 Validez l'ensemble des paramètres (bouton **Terminer**). L'assistant crée la licence.

## Méthode 2 : à l'aide des menus

- 1 Affichez les éléments de parc (lien **Gestion du parc/ Eléments de parc** du navigateur).
- 2 Créez un élément de parc basé sur un modèle approprié.
- 3 Renseignez en particulier l'onglet **Licence**.

## Modifier une licence logicielle

## Méthode 1 : à l'aide de l'assistant *Gérer les logiciels* (sysSamLauncher)

- 1 Démarrez l'assistant *Gérer les logiciels* (lien **Gestion du parc/ Informatique/ Licences/ Gérer les logiciels...** du navigateur).
- 2 Dans la page **Gérer les logiciels**, sélectionnez l'option **Créer/Modifier des licences et installations logicielles**.
- 3 Cliquez sur **Suivant**.
- 4 Dans la page **Licences logicielles et installations**, cliquez sur le bouton **Modifier une licence logicielle**.
- 5 Ceci déclenche l'assistant *Modifier une licence logicielle* (sysSamModifyLicpfi).
- 6 Renseignez les pages de l'assistant (vous naviguez d'une page à l'autre à l'aide des boutons **Suivant** et **Précédent**).
- 7 Validez l'ensemble des paramètres (bouton **Terminer**). L'assistant modifie la licence.
- 8 Quittez l'assistant (bouton **OK**).

#### Méthode 2 : à l'aide des menus

- 1 Affichez les éléments de parc (lien **Gestion du parc/ Eléments de parc** du navigateur).
- 2 Sélectionnez et modifiez la licence à modifier.
- 3 Validez les modifications (bouton **Modifier**).

## Demander de nouvelles licences logicielles

## Méthode 1 : à l'aide de l'assistant *Gérer les logiciels* (sysSamLauncher)

- 1 Connectez-vous à la base avec le login d'un utilisateur désigné par l'attribution nominative.
- 2 Démarrez l'assistant *Gérer les logiciels* (lien **Gestion du parc/ Informatique/ Licences/ Gérer les logiciels...** du navigateur).
- 3 Dans la page **Gérer les logiciels**, sélectionnez l'option **Créer/Modifier des licences et installations logicielles**.
- 4 Cliquez sur **Suivant**.
- 5 Dans la page **Licences logicielles et installations**, cliquez sur le bouton **Demander de nouvelles licences logicielles**.

Ceci démarre l'assistant *Demander des licences logicielles* (sysSamCreateLicReq).

6 Renseignez les pages de l'assistant (vous naviguez d'une page à l'autre à l'aide des boutons **Suivant** et **Précédent**).

En particulier, s'il n'existe pas encore de modèle approprié pour créer la licence de logiciel, cliquez sur le bouton **Préparer les licences et installations logicielles** de la page **Créer une nouvelle licence logicielle**.

Ceci démarre l'assistant *Préparer les licences et installations logicielles* (sysSamLicenseProcess).

Cliquez sur l'un des 2 boutons suivants :

- **Fulle Créer un type de licence logicielle (modèle)** : ceci démarre l'assistant *Créer un type de licence logicielle (modèle)* (sysSamCreateLicModel). Cet assistant sert à créer un modèle de licence logicielle à partir d'un modèle existant (table **amModel**) ou d'un produit de catalogue (table **amCatProduct**).
- <sup>n</sup> **Créer un type (modèle) depuis une installation inventoriée** : ceci déclenche l'assistant *Créer un modèle de licence logicielle depuis des installations* (sysSamCreateLicModFromInst).

Cet assistant sert à créer un modèle de licence logicielle à partir des installations inventoriées.

- 7 Validez l'ensemble des paramètres (bouton **Terminer**). L'assistant crée la demande.
- 8 Quittez l'assistant (bouton **OK**).

#### Méthode 2 : à l'aide des menus

- 1 Affichez les demandes internes (lien **Gestion du parc/ Parc étendu/ Demandes internes** du navigateur).
- 2 Ajoutez un nouvel enregistrement (bouton **Nouveau**).

## Sortir une licence du parc

- 1 Démarrez l'assistant *Gérer les logiciels* (sysSamLauncher) (lien **Gestion du parc/ Informatique/ Licences/ Gérer les logiciels...** du navigateur).
- 2 Dans la page **Gérer les logiciels**, sélectionnez l'option **Créer/Modifier des licences et installations logicielles**.
- 3 Cliquez sur **Suivant**.
- 4 Dans la page **Licences logicielles et installations**, cliquez sur le bouton **Sortir des licences ou installations du parc**.

5 Ceci démarre l'assistant *Sortir des éléments du parc* (AstRetire). Renseignez l'assistant en fonction de vos besoins.

Validez l'ensemble des paramètres (bouton **Terminer**).

L'assistant exécute les tâches définies.

*54 | AssetCenter 5.0 - Actifs logiciels*

# 6 Gestion des attributions de logiciels

## Créer une attribution nominative de licences

Cette section vous explique comment créer une nouvelle attribution nominative qui accorde à des utilisateurs ou ordinateurs désignés le droit d'utiliser des licences désignées.

#### Méthode 1 : à l'aide de l'assistant *Gérer les logiciels* (sysSamLauncher)

- 1 Démarrez l'assistant *Gérer les logiciels* (lien **Gestion du parc/ Informatique/ Licences/ Gérer les logiciels...** du navigateur).
- 2 Dans la page **Gérer les logiciels**, sélectionnez l'option **Attribuer les logiciels et distribuer les paquets/scripts aux utilisateurs**.
- 3 Cliquez sur **Suivant**.
- 4 Dans la page **Attribuer les logiciels et distribuer les paquets/scripts aux utilisateurs**, cliquez sur le bouton **Attributions nominatives**. Ceci démarre l'assistant *Assigner les logiciels* (sysSamEntitleUserOrItem).
- 5 Dans la page **Attribuer des licences logicielles...**, sélectionnez l'option **Créer une nouvelle attribution**.
- 6 Renseignez la suite de l'assistant en fonction de vos besoins.
- 7 Validez l'ensemble des paramètres (bouton **Terminer**).
- 8 Quittez l'assistant (bouton **OK**).

## Méthode 2 : à l'aide des menus

- 1 Affichez les attributions nominatives (lien **Organisation/ Attributions nominatives** du navigateur).
- 2 Ajoutez un nouvel enregistrement (bouton **Nouveau**).

# Modifier une attribution nominative de licences

Cette section vous explique comment modifier une attribution nominative qui accorde à des utilisateurs ou ordinateurs désignés le droit d'utiliser des licences désignées.

## Méthode 1 : à l'aide de l'assistant *Gérer les logiciels* (sysSamLauncher)

- 1 Démarrez l'assistant *Gérer les logiciels* (lien **Gestion du parc/ Informatique/ Licences/ Gérer les logiciels...** du navigateur).
- 2 Dans la page **Gérer les logiciels**, sélectionnez l'option **Attribuer les logiciels et distribuer les paquets/scripts aux utilisateurs**.
- 3 Cliquez sur **Suivant**.
- 4 Dans la page **Attribuer les logiciels et distribuer les paquets/scripts aux utilisateurs**, cliquez sur le bouton **Attributions nominatives**. Ceci démarre l'assistant *Assigner les logiciels* (sysSamEntitleUserOrItem).
- 5 Dans la page **Attribuer les licences logicielles...**, sélectionnez l'option **Modifier une attribution existante**.
- 6 Renseignez la suite de l'assistant en fonction de vos besoins.
- 7 Validez l'ensemble des paramètres (bouton **Terminer**).
- 8 Quittez l'assistant (bouton **OK**).

## Méthode 2 : à l'aide des menus

- 1 Affichez les attributions nominatives (lien **Organisation/ Attributions nominatives** du navigateur).
- 2 Sélectionnez l'attribution à modifier.
- 3 Modifiez l'attribution sélectionnée.
- 4 Enregistrez les modifications (bouton **Modifier**).

# Supprimer une attribution nominative de licences

Cette section vous explique comment supprimer une attribution nominative qui accorde à des utilisateurs ou ordinateurs désignés le droit d'utiliser des licences désignées.

- 1 Affichez les attributions nominatives (lien **Organisation/ Attributions nominatives** du navigateur).
- 2 Sélectionnez l'attribution à supprimer.
- 3 Supprimez l'attribution sélectionnée (bouton **Supprimer**).

*58 | AssetCenter 5.0 - Actifs logiciels*

# Gestion des installations et utilisations de 7logiciels

## Créer des installations/utilisations de manière automatisée

La méthode la plus efficace et la plus fiable pour représenter l'état de votre parc d'installations/utilisations consiste à utiliser des logiciels d'inventaire automatique tels que Enterprise Discovery.

 $N$ ote  $\cdot$ 

Vous pouvez utiliser d'autres outils d'inventaire, bien entendu. Vous devez alors adapter les scénarios Connect-It et les modules AssetCenter Serveur pour qu'ils fonctionnent avec votre outil d'inventaire.

De tels outils se chargent d'identifier les installations effectuées sur les machines de votre parc. Les installations ainsi répertoriées peuvent ensuite être transférées dans la base de données AssetCenter.

#### Configurez votre environnement pour importer la base d'inventaire obtenue avec Enterprise Discovery

- 1 Réalisez l'inventaire des logiciels avec une version de Enterprise Discovery, qui figure dans la matrice de compatibilité de la version de Connect-It livrée avec AssetCenter 5.0.
- 2 Installez Connect-It dans la version livrée avec AssetCenter 5.0.
- 3 Démarrez l'éditeur de scénarios de Connect-It.
- 4 Ouvrez le scénario edac-swnorm.scn (localisé dans le sous-dossier scenario\ed\ed<Numéro de version de Enterprise Discovery>ac<Numéro de version de AssetCenter> du dossier d'installation de Connect-It) (menu **Fichier/ Ouvrir**).

Exemple : C:\Program Files\Peregrine\Connect-It <Numéro de version> <langue>\scenario\ed\ed2ac50.

5 Configurez le connecteur *Peregrine Enterprise Discovery* (sélectionnez le connecteur dans le schéma du scénario, menu contextuel **Configurer le connecteur**).

Dans la page *Sélectionner le type de connexion* de l'assistant de configuration, sélectionnez votre type de connexion et configurez les pages de paramétrage associées.

- 6 Configurez le connecteur *Asset Management* (sélectionnez le connecteur dans le schéma du scénario, menu contextuel **Configurer le connecteur**). Renseignez la page *Définir les paramètres de connexion* de l'assistant de configuration.
- 7 Enregistrez vos modifications et quittez l'éditeur de scénarios de Connect-It.
- 8 Démarrez AssetCenter Serveur.
- 9 Connectez-vous à la base AssetCenter (menu **Fichier/ Se connecter à une base**).
- 10 Affichez les modules (menu **Outils/ Configurer les modules**).
- 11 Sélectionnez le module *Mettre à jour la base de données à partir du résultat de l'inventaire Enterprise Discovery* (EdAc).
- 12 Sélectionnez l'option **Activé**.
- 13 Modifiez le champ **Donnée utilisateur** qui est de la forme :

```
"$connectit_exedir$/conitsvc.exe" -once -wpplog '$connectit_exedir$/../
scenario/ed/ed2ac$version$/edac.scn' -dc:'Asset Management.SERVER'=$cnx
$ -dc:'Asset Management.LOGIN'=$login$ -dc:'Asset Management.TEXTPASSWO
RD'=$pwd$
```
- <sup>n</sup> Remplacez *2* par le numéro de version du logiciel Enterprise Discovery installé sur votre poste.
- <sup>n</sup> Remplacez *edac.scn* par *edac-swnorm.scn*
- 14 Définissez la périodicité de déclenchement du module *Mettre à jour la base de données à partir du résultat de l'inventaire Enterprise Discovery* (cadre **Horaires de vérification**).
- 15 Enregistrez vos modifications (bouton **Modifier**).
- 16 Quittez AssetCenter Serveur.

#### Configurez le groupe *Normalisation des modèles* (sysSam\_ModelNorm)

Ce groupe est utilisé pour affecter les tâches du schéma de workflow *Normalisation des modèles : 'amInventModel' ajouté* (sysIvtExtModelNew) ( Si un nouvel enregistrement est créé dans la table Modèles inventoriés (amInventModel) [page 63]).

Pour définir qui peut prendre en charge les tâches du schéma de workflow :

- 1 Affichez les groupes (lien **Organisation/ Groupes de personnes**).
- 2 Affichez le groupe *Normalisation des modèles* (sysSam\_ModelNorm).
- 3 Renseignez au moins les liens suivants :

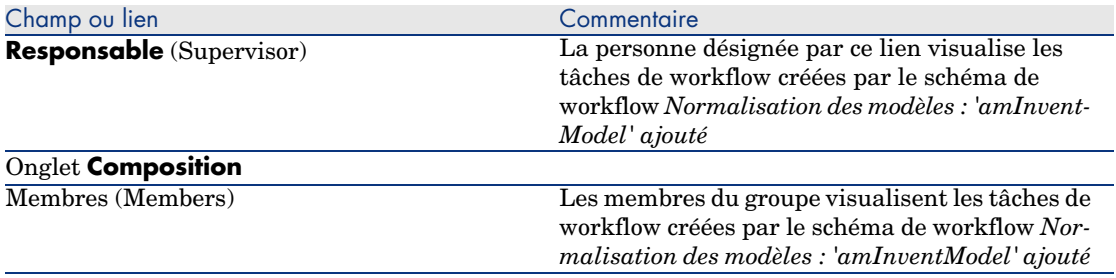

#### Importation de la base d'inventaire obtenue avec Enterprise Discovery

#### Importer la base d'inventaire

L'import de la base d'inventaire obtenue avec Enterprise Discovery est automatiquement déclenché par AssetCenter Serveur, à condition que ce dernier fonctionne en tâche de fond et que les modules correspondants soient activés.

#### Ce qui est importé de la base d'inventaire

La base d'inventaire contient l'ensemble des ordinateurs inventoriés.

A chacun de ces ordinateurs sont attachés les composants (écrans, imprimantes, etc.) et les logiciels reconnus.

#### Résultat de l'import dans la base AssetCenter

Un élément de parc est créé pour chaque ordinateur, composant de l'ordinateur et logiciel reconnu sur l'ordinateur.

Intéressons-nous plus particulièrement aux logiciels.

Pour chaque logiciel inventorié :

- 1 Connect-It recherche dans la base AssetCenter s'il existe déjà un enregistrement de la table **Modèles inventoriés** (amInventModel) dont le champ **Clé** (InventoryKey) a pour valeur la concaténation de :
	- n la chaîne *PDI*
	- <sup>n</sup> la valeur du champ *applicationdata.application.versionid* de l'enregistrement de la base d'inventaire à importer

Si un tel enregistrement n'existe pas, Connect-It :

- <sup>n</sup> Crée l'enregistrement.
- <sup>n</sup> Renseigne le lien **Modèle temporaire** (ModelTmp) avec le modèle d'installation logicielle inconnu.

#### Note :

Le modèle d'installation logicielle inconnu est l'enregistrement de la table **Modèles** (amModel) dont le champ **Code à barres** (BarCode) vaut *sysUNKNOWN\_SOFT* et le champ **Nom** (Name) vaut *Modèle d'installation logicielle inconnu*.

S'il existe, Connect-It met à jour l'enregistrement.

## [Note :](#page-63-0)

[Les donn](#page-63-0)ées métier du module *Actifs logiciels* renseignent la table **Modèles inventoriés** (amInventModel) avec les modèles de la version de Enterprise Discovery qui figure dans la matrice de compatibilité de la version de Connect-It livrée avec AssetCenter 5.0.

Ces modèles temporaires ne sont pas associés à des enregistrements de la table **Modèles** (amModel) afin de n'y créer que les modèles d'installations effectivement présents dans votre parc. La création des modèles correspondant aux modèles inventoriés est automatisée ( Si un enregistrement existant de la table Modèles inventoriés (amInventModel) est lié pour la première fois à une installation logicielle [page 64]).

- 2 Connect-It recherche dans la base AssetCenter s'il existe déjà un enregistrement de la table **Eléments de parc** (amPortfolio) :
	- <sup>n</sup> Lié à l'ordinateur sur lequel le logiciel a été reconnu
	- **n** Dont le champ **Dossier d'installation** (Folder) a la valeur du champ *SWSubComponents.SWVersion.Version\_ID* de l'enregistrement à importer
	- <sup>n</sup> Lié à l'enregistrement de la table **Modèles inventoriés** (amInventModel) dont le champ **Clé** (InventoryKey) a pour valeur la concaténation de la

chaîne *PDI|* et de la valeur du champ *SWSubComponents.SWVersion.Version\_ID*

Si un tel enregistrement n'existe pas, Connect-It :

- <sup>n</sup> Crée l'enregistrement.
- <sup>n</sup> Renseigne le lien **Modèles** (amModel) avec le modèle d'installation logicielle inconnu.

## $N$ Note :

Le modèle d'installation logicielle inconnu est l'enregistrement de la table **Modèles** (amModel) dont le champ **Code à barres** (BarCode) vaut *sysUNKNOWN\_SOFT* et le champ **Nom** (Name) vaut *Modèle d'installation logicielle inconnu*.

S'il existe, Connect-It met à jour l'enregistrement.

3 Connect-It crée ou met à jour l'enregistrement de la table **Installations ou utilisations de logiciels** (amSoftInstall) automatiquement associé à l'élément de parc.

## Automatismes déclenchés lors de l'import

#### Si un nouvel enregistrement est créé dans la table **Modèles inventoriés** (amInventModel)

Quand un enregistrement est ajouté à la table **Modèles inventoriés** (amInventModel) par Connect-It, le schéma de workflow *Normalisation des modèles : 'amInventModel' ajouté* (sysSam\_ExtModelNew) se déclenche automatiquement.

Ce workflow crée une tâche de workflow affectée au groupe *Normalisation des modèles* (sysSam\_ModelNorm).

Cette tâche de workflow demande de manuellement associer l'enregistrement de la table **Modèles inventoriés** à un enregistrement de la table **Modèles** (amModel).

Pour réaliser la tâche de workflow :

- 1 Connectez-vous à la base AssetCenter avec le login du responsable ou de l'un des membres du groupe *Normalisation des modèles* (sysSam\_ModelNorm) :
	- <sup>n</sup> Client Windows : menu **Fichier/ Se connecter à une base**.
	- <sup>n</sup> Client Web : déconnectez-vous à l'aide de l'icône de la barre en haut à droite, puis reconnectez-vous.
- 2 Affichez les tâches en cours (lien **Gestion du parc/ Mes tâches de workflow** du navigateur).
- 3 Sélectionnez la tâche.
- 4 Cliquez sur le bouton **Assistant**.

AssetCenter démarre l'assistant *Réconcilier des modèles d'installations logicielles externes* (sysSamReconcExtModelWiz).

- 5 Renseignez le lien **Modèle définitif**.
- 6 Cliquez sur le bouton **OK**.

AssetCenter associe l'enregistrement de la table **Modèles inventoriés** à l'enregistrement de la table **Modèles**.

Ceci déclenche automatiquement le schéma de workflow *Normalisation des modèles : 'amInventModel' résolu* (sysSamExtModelEnd).

Ce schéma de workflow déclenche l'action *Propager la réconciliation d'un modèle externe* (SYS\_RES\_MOD\_ACT01).

Cette action :

- a Recherche tous les éléments de parc liés à l'enregistrement de la table **Modèles inventoriés** qui vient d'être résolu.
- <span id="page-63-0"></span>b Lie chacun des éléments de parc trouvés à l'enregistrement de la table **Modèles** associé à l'enregistrement de la table **Modèles inventoriés**.

Si un enregistrement existant de la table **Modèles inventoriés** (amInventModel) est lié pour la première fois à une installation logicielle

Le schéma de workflow *Normalisation des modèles : 'amPortfolio' modifié* (sysSamExtModelSync) se déclenche automatiquement dans les cas suivants :

- <sup>n</sup> Quand Connect-It crée une installation logicielle associée à un enregistrement de la table **Modèles inventoriés** qui existe déjà, et que ce dernier n'est pas encore associé à un enregistrement de la table **Modèles** (amModel)
- <sup>n</sup> Quand Connect-It associe une installation logicielle existante à un autre enregistrement de la table **Modèles inventoriés** qui existe déjà, et que ce dernier n'est pas encore associé à un enregistrement de la table **Modèles** (amModel)

Ce schéma de workflow déclenche l'action *Propager la réconciliation d'un modèle externe* (SYS\_RES\_MOD\_ACT01).

Cette action :

- 1 Crée un nouvel enregistrement dans la table **Modèles** à partir des champs suivants de l'enregistrement de la table **Modèles inventoriés** :
	- **Marque** (BrandName)
	- **Modèle** (ModelName)
	- **Modèle parent** (ModelParent)

Ce modèle est rattaché à la même nature que le modèle parent.

2 Lie l'installation logicielle à l'enregistrement de la table **Modèles** qui vient d'être associé à l'enregistrement de la table **Modèles inventoriés**.

#### Marquage des logiciels disparus lors du dernier inventaire des ordinateurs

Cette section vous explique comment AssetCenter automatise le marquage des installations/utilisations logicielles disparues lors du dernier inventaire d'un ordinateur.

Cette tâche est effectuée par le schéma de workflow *Détection des logiciels disparus lors du dernier scan* (BST\_SAM20).

Ce schéma de workflow fait partie des données métier du module *Actifs logiciels*.

#### **Tableau 7.1. Import d'un inventaire - schéma de workflow** *Détection des logiciels disparus lors du dernier scan*

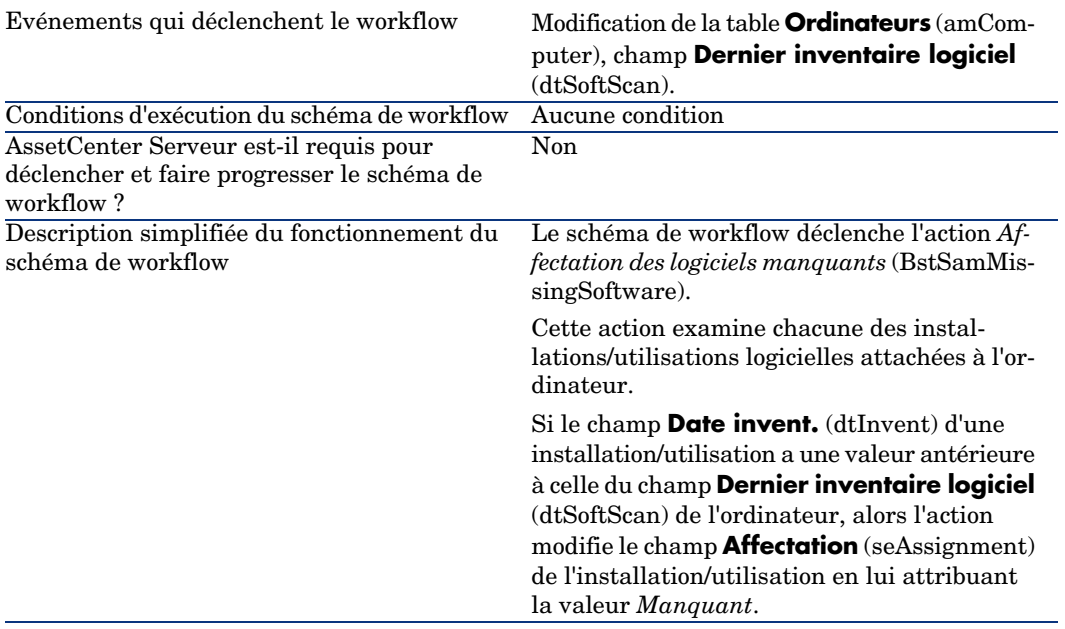

# Créer des installations/utilisations de manière manuelle

## Avertissement :

Créer des installations/utilisations manuellement s'avère le plus souvent fastidieux et peu fiable :

- Fastidieux, car leur nombre est vite colossal.
- <sup>n</sup> Peu fiable, car vous avez rarement le contrôle de ce qui est installé.

Une installation ou utilisation de logiciel est un élément du parc  $(\triangleright$  manuel *Parc*, chapitre *Eléments du parc*). Comme pour tous les autres éléments du parc, une gestion individualisée, collective ou indifférenciée peut être choisie pour cet élément du parc.

## Créer une nature d'installation/utilisation logicielle

- 1 Affichez les natures (lien **Gestion du parc/ Natures** du navigateur).
- 2 Ajoutez un nouvel enregistrement (bouton **Nouveau**).
- 3 Renseignez en particulier les champs et liens suivants :

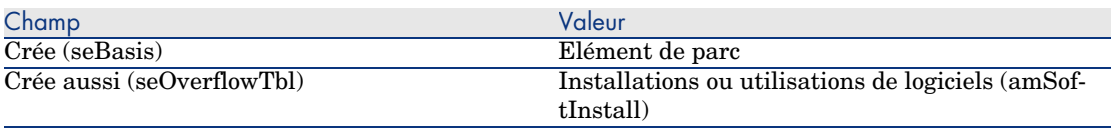

Pour en savoir plus sur les natures : manuel *Parc*, chapitre *Eléments du parc*, section *Natures*.

## Créer un modèle d'installation/utilisation logicielle

- 1 Affichez les modèles (lien **Gestion du parc/ Modèles** du navigateur).
- 2 Ajoutez un nouvel enregistrement (bouton **Nouveau**).
- 3 Renseignez en particulier les champs et liens suivants :

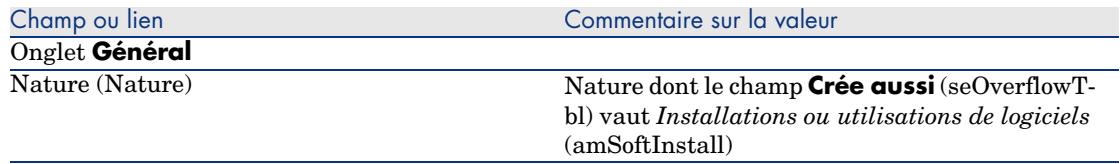

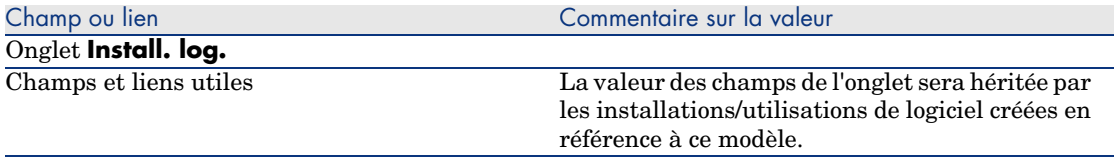

## Créer une installation/utilisation de logiciel manuellement

- 1 Affichez les éléments de parc (lien **Gestion du parc/ Eléments de parc** du navigateur).
- 2 Ajoutez un nouvel enregistrement (bouton **Nouveau**).
- 3 Renseignez en particulier les champs et liens suivants :

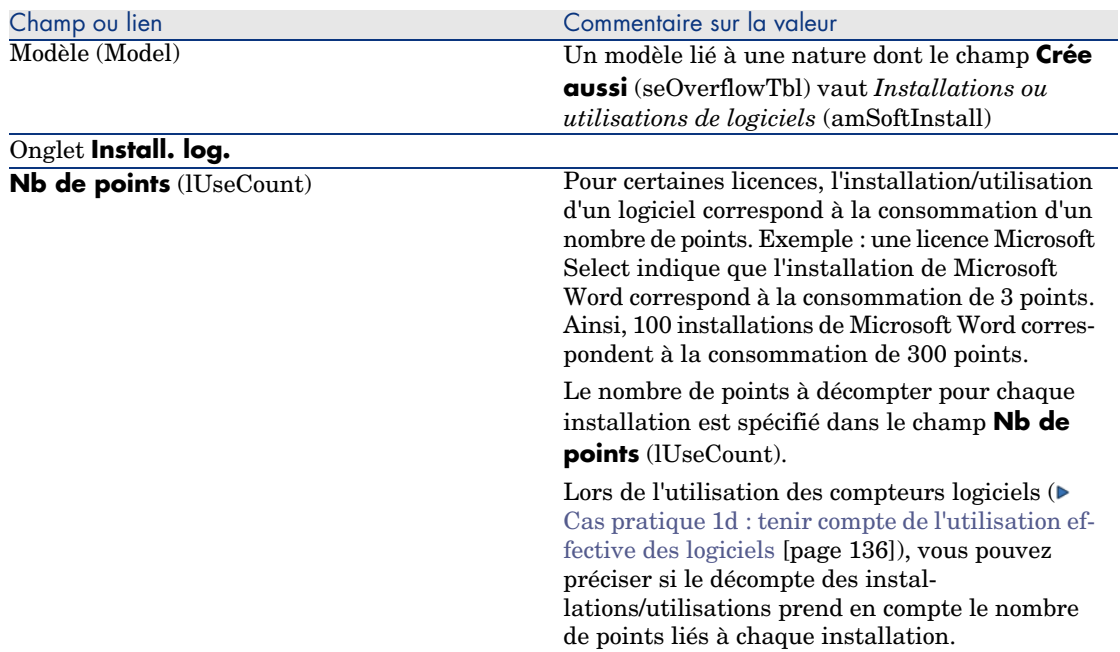

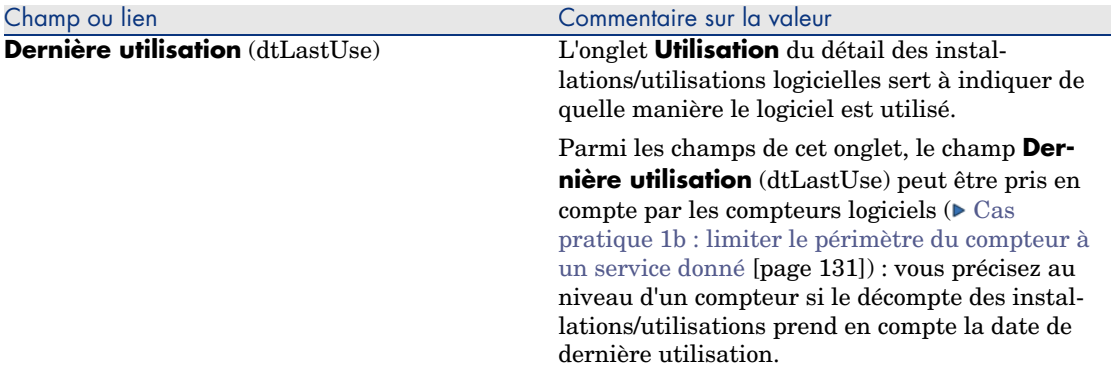

Chaque fois qu'un enregistrement correspondant à une installation/utilisation de logiciel est créé dans la table des éléments de parc, un enregistrement correspondant est automatiquement créé dans la table des installations logicielles. Cette table est une table de débordement (► manuel *Parc*, chapitre *Principes généraux*, section *Tables de débordement*).

Vous accédez à la table des installations logicielles en cliquant le lien **Gestion du parc/ Informatique/ Installations logicielles** du navigateur.

Dans la liste des éléments du parc (lien **Gestion du parc/ Eléments de parc** du navigateur), un onglet **Instal. log.** est disponible pour les enregistrements correspondant à une installation/utilisation de logiciel. Cet onglet reproduit le détail de l'enregistrement de la table des installations logicielles correspondant à cet élément.

Le détail de chaque enregistrement d'une installation logicielle reprend les informations saisies dans l'onglet **Install. log.** du modèle sur lequel se base l'installation logicielle.

## Adresser un message automatique en cas d'installation non autorisée

Cette section vous explique comment adresser une notification automatique en cas de création d'une installation/utilisation non autorisée.

Cette tâche est effectuée par le schéma de workflow *Installation non autorisée* (BST\_SAM03).

#### Principales caractéristiques du schéma de workflow *Installation non autorisée*

Ce schéma de workflow fait partie des données métier du module *Actifs logiciels*.

#### **Tableau 7.2. Contrôle des licences - schéma de workflow** *Installation non autorisée*

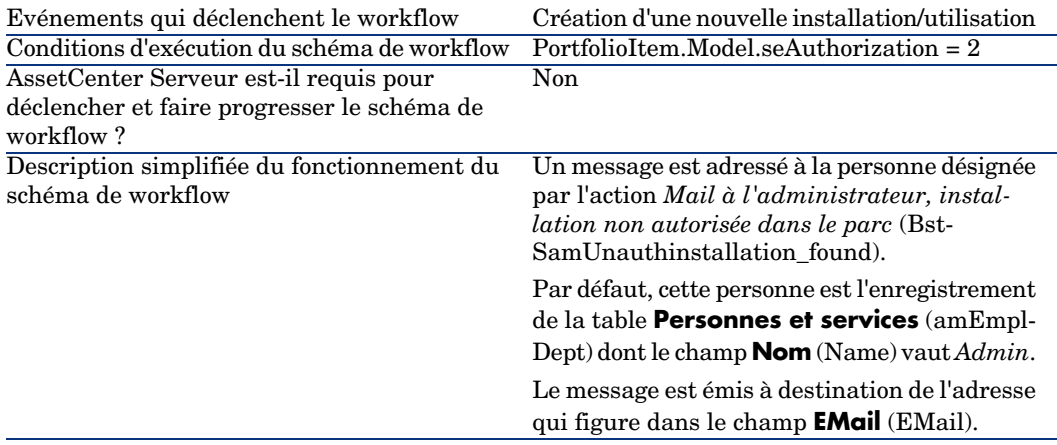

#### Définir quelles sont les installations/utilisations non autorisées

- 1 Affichez les modèles (lien **Gestion du parc/ Modèles** du navigateur).
- 2 Affichez le modèle à ne pas autoriser.
- 3 Modifiez les champs et liens suivants :

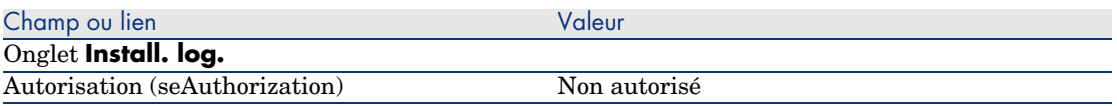

## Sélectionner un autre destinataire, modifier le corps ou le sujet du message d'avertissement

- 1 Affichez les actions (lien **Administration/ Actions** du navigateur).
- 2 Affichez l'action *Mail à l'administrateur, installation non autorisée dans le parc* (BstSamUnauthinstallation\_found).
- 3 Modifiez les champs et liens suivants :

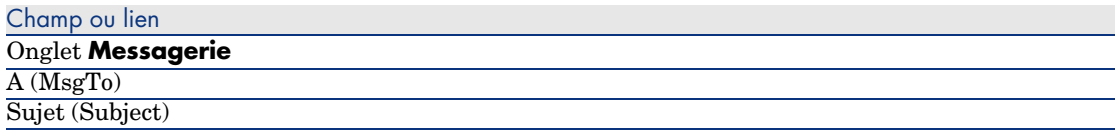

## Définir l'adresse de destination du message de notification

- 1 Affichez les services et personnes (lien **Organisation/ Personnes** du navigateur).
- 2 Affichez le destinataire de l'action *Mail à l'administrateur, installation non autorisée dans le parc* (BstSamUnauthinstallation\_found).
- 3 Modifiez le champ **EMail** (EMail).

# Sortir une installation/utilisation du parc

- 1 Démarrez l'assistant *Gérer les logiciels* (sysSamLauncher) (lien **Gestion du parc/ Informatique/ Licences/ Gérer les logiciels...** du navigateur).
- 2 Dans la page **Gérer les logiciels**, sélectionnez l'option **Créer/Modifier des licences et installations logicielles**.
- 3 Cliquez sur **Suivant**.
- 4 Dans la page **Licences logicielles et installations**, cliquez sur le bouton **Sortir des licences ou installations du parc**.
- 5 Ceci démarre l'assistant *Sortir des éléments du parc* (AstRetire). Renseignez les pages de l'assistant (vous naviguez d'une page à l'autre à l'aide des boutons **Suivant** et **Précédent**).
- 6 Validez l'ensemble des paramètres (bouton **Terminer**). L'assistant crée la demande.
- 7 Quittez l'assistant (bouton **OK**).

# Réconcilier les installations non identifiées

Cette tâche consiste à associer les modèles inventoriés à un modèle définitif lorsque ce n'est pas encore le cas.

- 1 Démarrez l'assistant *Gérer les logiciels* (sysSamLauncher) (lien **Gestion du parc/ Informatique/ Licences/ Gérer les logiciels...** du navigateur).
- 2 Dans la page **Gérer les logiciels**, sélectionnez l'option **Créer/Modifier des licences et installations logicielles**.
- 3 Cliquez sur **Suivant**.
- 4 Dans la page **Licences logicielles et installations**, cliquez sur le bouton **Réconcilier les installations non identifiées**.
- 5 Ceci démarre l'assistant *Normaliser les modèles inventoriés* (sysSamNormalizeModels).

Renseignez l'assistant en fonction de vos besoins.

6 Validez l'ensemble des paramètres (bouton **Terminer**).

L'assistant associe les enregistrements de la table **Modèles inventoriés** à l'enregistrement de la table **Modèles**.

Ceci déclenche automatiquement le schéma de workflow *Normalisation des modèles : 'amInventModel' résolu* (sysSamExtModelEnd).

Ce schéma de workflow déclenche l'action *Propager la réconciliation d'un modèle externe* (SYS\_RES\_MOD\_ACT01).

Cette action :

- a Recherche tous les éléments de parc liés à l'enregistrement de la table **Modèles inventoriés** qui vient d'être résolu.
- b Lie chacun des éléments de parc trouvés à l'enregistrement de la table **Modèles** associé à l'enregistrement de la table **Modèles inventoriés**.
- 7 Quittez l'assistant (bouton **OK**).

# Marquer des installations comme étant de type OEM

L'objectif de cette action est de marquer les installations que vous pouvez utiliser sans acquérir de licence spécifique.

De telles installations sont appelées "OEM" car la licence d'installation est directement accordée par l'éditeur du logiciel à un autre éditeur ou à un fabriquant de matériel dont vous avez acheté un produit.

Ceci est le cas, par exemple, lorsque vous achetez un ordinateur : les ordinateurs sont fréquemment livrés avec des logiciels déjà installés que vous pouvez utiliser en toute légalité sans que vous n'ayez à acquérir de licence spécifique pour le logiciel.

Le marquage consiste à donner la valeur *Installation OEM* au champ **Type d'installation** (seType) des installations OEM.

Ceci permet d'exclure les installations OEM du décompte d'installations effectué par les compteurs.

# Avertissement :

Pour que les installations OEM soient exclues du décompte des installations d'un compteur, vous devez modifier la requête associée au lien **Périmètre de décompte des installations ou utilisations** (SoftInstQuery) du compteur de manière à exclure les installations du périmètre retenu.

Par exemple, si la requête qui n'exclut pas les installations OEM est :

```
Model.ModelRef = 'CP1 - PowerPoint - Installation'
```
transformez-là en :

```
(Model.ModelRef = 'CP1 - PowerPoint - Installation') AND (SoftInstall.seTy
pe <> 2)
```
Pour marquer une installation OEM :

- 1 Démarrez l'assistant *Gérer les logiciels* (sysSamLauncher) (lien **Gestion du parc/ Informatique/ Licences/ Gérer les logiciels...** du navigateur).
- 2 Vérifiez que le contrat courant est le contrat OEM auquel rattacher les installations logicielles.
- 3 Dans la page **Gérer les logiciels**, sélectionnez l'option **Créer/Modifier des licences et installations logicielles**.
- 4 Cliquez sur **Suivant**.
- 5 Dans la page **Licences logicielles et installations**, cliquez sur le bouton **Marquer les installations OEM**.
- 6 Ceci démarre l'assistant *Marquer les installations OEM* (sysSamFlagOEMInst).

Renseignez l'assistant en fonction de vos besoins.

7 Validez l'ensemble des paramètres (bouton **Terminer**).

L'assistant attribue la valeur *Installation OEM* au champ **Type d'installation** (seType) des installations sélectionnées.

8 Quittez l'assistant (bouton **OK**).

## Ajouter un utilisateur au contrat ASP courant

1 Démarrez l'assistant *Gérer les logiciels* (sysSamLauncher) (lien **Gestion du parc/ Informatique/ Licences/ Gérer les logiciels...** du navigateur).
- 2 Dans la page **Gérer les logiciels**, vérifiez que l'assistant est associé au contrat ASP en tant que contrat courant, et sélectionnez l'option **Créer/Modifier des licences et installations logicielles**.
- 3 Cliquez sur **Suivant**.
- 4 Dans la page **Licenses logicielles et installations**, cliquez sur le bouton **Ajouter un utilisateur ASP**.
- 5 Ceci démarre l'assistant *Ajouter un utilisateur ASP* (sysSamAddAspUsers2Cntr).
- 6 Renseignez les pages de l'assistant (vous naviguez d'une page à l'autre à l'aide des boutons **Suivant** et **Précédent**).
- 7 Validez vos saisies (bouton **Terminer**).

Ceci rattache les utilisateurs sélectionnés au contrat ASP courant (onglet **Personnes** du détail du contrat).

8 Quittez l'assistant (bouton **OK**).

 manuel *Contrats*, livre *Utilisation*, chapitre *Gestion courante des contrats de services applicatifs*, section *Gestion des comptes utilisateur/ Processus/ Création d'un compte utilisateur*.

# Retirer un utilisateur du contrat ASP courant

- 1 Démarrez l'assistant *Gérer les logiciels* (sysSamLauncher) (lien **Gestion du parc/ Informatique/ Licences/ Gérer les logiciels...** du navigateur).
- 2 Dans la page **Gérer les logiciels**, vérifiez que l'assistant est associé au contrat ASP en tant que contrat courant, et sélectionnez l'option **Créer/Modifier des licences et installations logicielles**.
- 3 Cliquez sur **Suivant**.
- 4 Dans la page **Licences logicielles et installations**, cliquez sur le bouton **Retirer un utilisateur ASP**.
- 5 Ceci démarre l'assistant *Retirer un utilisateur ASP* (sysSamDelAspUsersFromCntr).
- 6 Renseignez les pages de l'assistant (vous naviguez d'une page à l'autre à l'aide des boutons **Suivant** et **Précédent**).
- 7 Validez vos saisies (bouton **Terminer**).

Ceci détache les utilisateurs sélectionnés du contrat ASP courant (onglet **Personnes** du détail du contrat).

8 Quittez l'assistant (bouton **OK**).

 manuel *Contrats*, livre *Utilisation*, chapitre *Gestion courante des contrats de services applicatifs*, section *Gestion des comptes utilisateur/ Processus/ Suppression d'un compte utilisateur*.

# Contrôle de la conformité des installations 8avec les licences

# Principes généraux

### Objectifs du contrôle des logiciels

Le contrôle de logiciels a pour objectif de vérifier que vous êtes en règle :

- <sup>n</sup> avec vos éditeurs et fournisseurs de logiciels
- avec votre politique interne

### Recours aux compteurs de logiciels

Le contrôle de logiciels s'effectue au moyen des compteurs de logiciels. Les compteurs de logiciels servent à rapprocher un décompte de droits de licence, de droits d'attribution, avec un décompte d'installations/utilisations. Il est possible de tenir compte de l'utilisation effective des installations. Ces décomptes peuvent être regroupés par enregistrements d'une table de votre choix (par personne, par centre de coûts, par exemple).

### Gérer la conformité des licences de manière globale

AssetCenter vous offre la possibilité de gérer les compteurs de manière globale.

Pour qu'un compteur fasse partie de la gestion globale, il faut que la case **Fait partie de la gestion globale de conformité** (bFamily) soit cochée.

Un modèle de licence logicielle donné et un modèle d'installation/utilisation de logiciel donné ne peuvent être comptabilisés que dans un seul compteur de gestion globale de conformité à la fois.

Ainsi, vous êtes assurés de ne comptabiliser les droits, attributions, installations et utilisations qu'une seule fois au sein de l'ensemble des compteurs de gestion globale de conformité.

Les compteurs dont la case **Fait partie de la gestion globale de conformité** (bFamily) est décochée peuvent référencer des modèles de licence et d'installation/utilisation déjà présents au sein d'autres compteurs.

### Utiliser les assistants pour créer et modifier les compteurs

Un compteur peut être créé et modifié avec ou sans assistant.

Pour qu'un compteur puisse être modifié par les assistants, il faut qu'il ait été créé par un assistant, et qu'il ne soit modifié que par les assistants.

De tels compteurs se distinguent des compteurs maintenus sans assistant par la case **Editer le compteur à l'aide des assistants** (bAutomated) qui est cochée.

Un compteur de conformité globale doit nécessairement être créé et modifié par les assistants.

Les assistants présentent l'avantage de faciliter la création et la modification des compteurs.

## Lien entre compteurs, licences et installations/utilisations

La définition des compteurs est extrêmement flexible.

Vous pouvez les adapter à :

- n la façon dont vous décrivez les licences et installations/utilisations (et il existe de très nombreuses façons de le faire)
- n l'angle sous lequel vous souhaitez effectuer l'analyse (par personne, par site, etc.)

# **Q** Astuce :

Vous pouvez utiliser les compteurs pour décompter autre chose que des droits et installations/utilisations de logiciels.

Les pistes que nous vous donnons ne reflètent qu'une petite partie des possibilités de création de compteurs.

# Principales tables liées aux compteurs

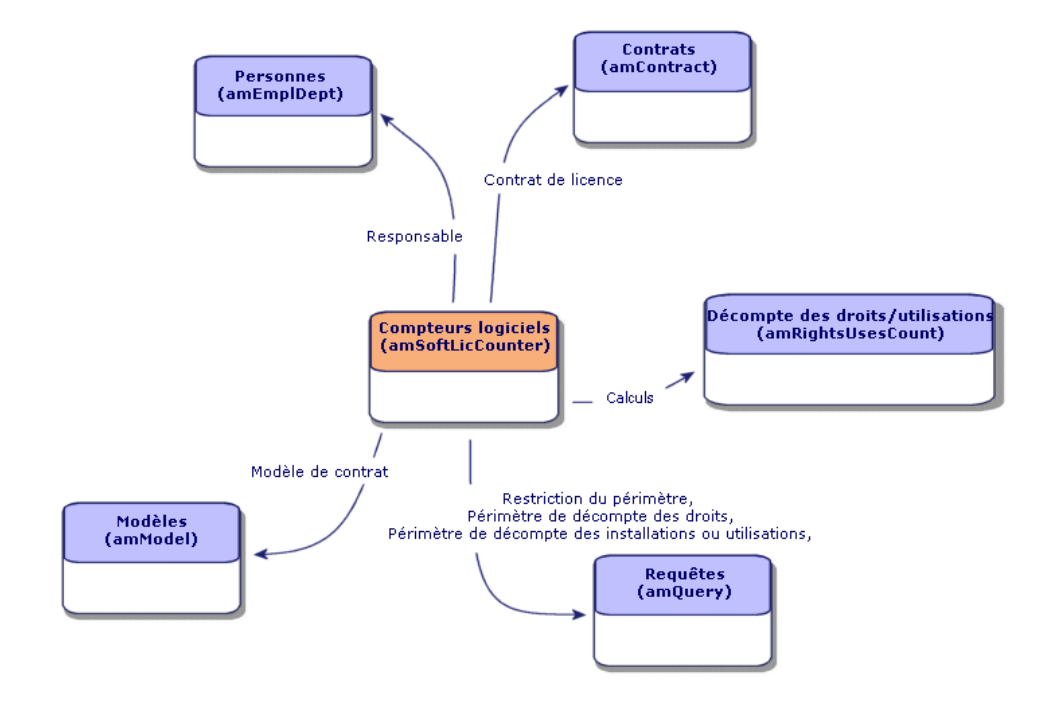

Figure 8.1. Tables liées aux compteurs

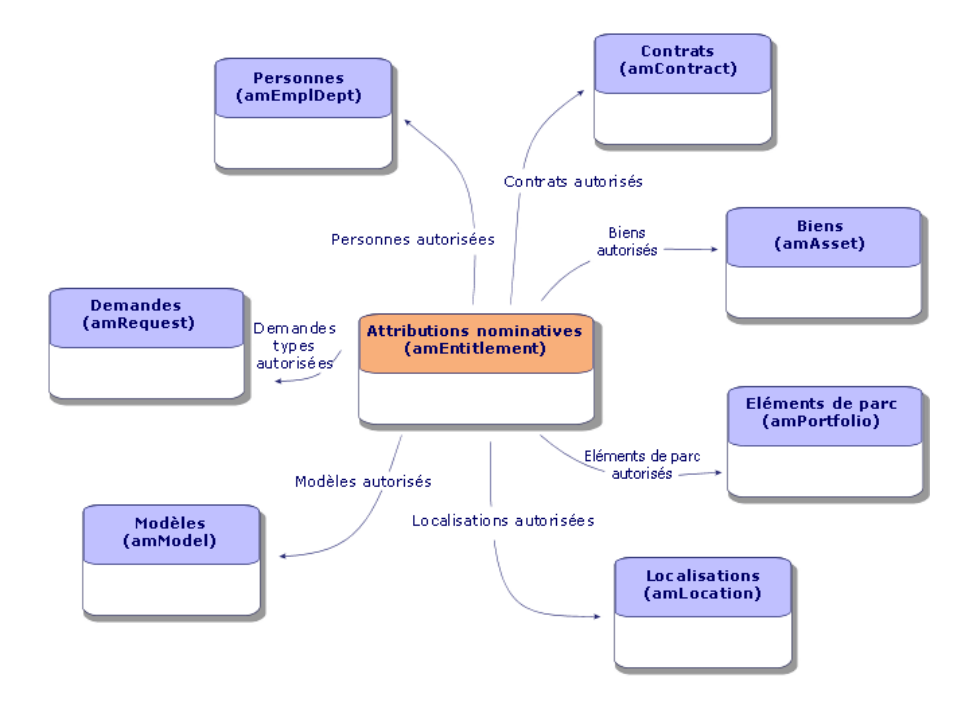

# Figure 8.2. Tables impliquées dans les attributions nominatives

Figure 8.3. Lien entre compteurs, attributions et éléments de parc

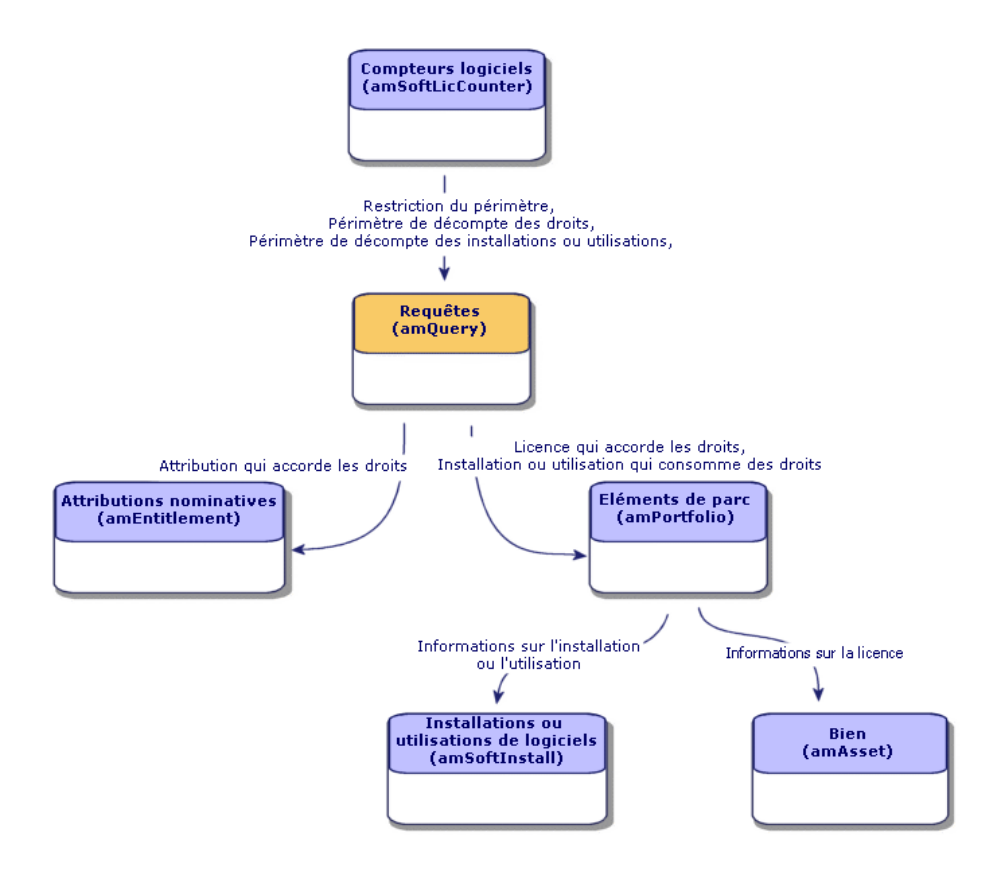

Vous constaterez qu'il n'existe pas de lien direct entre les compteurs et les objets à partir desquels sont effectués les décomptes. Ce sont les requêtes qui servent à faire le lien.

Grâce à cette articulation, les compteurs gagnent en souplesse. En contrepartie, cela demande de votre part de concevoir des requêtes adaptées.

# Création des compteurs de logiciels

<span id="page-79-0"></span>Méthode 1 : créer un compteur à l'aide de l'assistant *Créer un compteur de gestion des licences logicielles...* (sysSamCreateSoftwareCounter)

Prérequis

L'assistant *Créer un compteur de gestion des licences logicielles...* a besoin de modèles de compteurs sur lesquels s'appuyer.

# Avertissement :

La première page de l'assistant *Créer un compteur de gestion des licences logicielles...* (page *Sélectionnez la manière de comptabiliser les installations/utilisations de logiciel*) propose de choisir une valeur dans une liste.

Selon la valeur sélectionnée :

- <sup>n</sup> l'assistant filtre les compteurs qu'il propose dans la page suivante (page *Sélectionnez un modèle de compteur*) en fonction de la valeur du champ **Code** (Code) du compteur
- <sup>n</sup> l'assistant filtre les modèles de licence qu'il propose dans la page *Sélectionnez les modèles de licence logicielle* en fonction de la valeur du champ **Type de licence** (seSoftLicType) du modèle de licence.

Voici la correspondance entre les valeurs à sélectionner dans l'assistant et les valeurs du champ **Code** du compteur correspondantes :

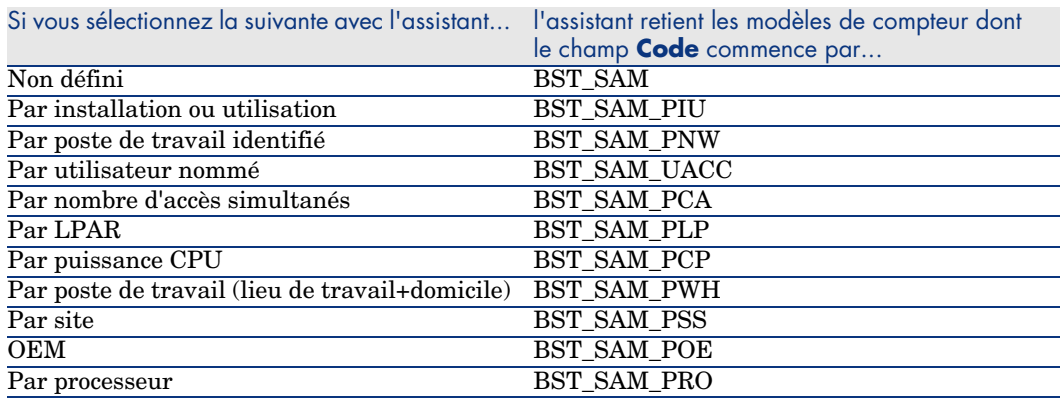

## $\Omega$  Astuce :

Des modèles de compteurs figurent dans les données métier du module *Actifs logiciels*.

( Importer les données métier dans votre base de données [page 30]).

Pour démarrer l'assistant *Créer un compteur de gestion des licences logicielles...*

1 Démarrez l'assistant *Gérer les logiciels* (sysSamLauncher) (lien **Gestion du parc/ Informatique/ Licences/ Gérer les logiciels...** du navigateur).

- 2 Dans la page **Gérer les logiciels**, sélectionnez l'option **Réconcilier des licences logicielles**.
- 3 Cliquez sur **Suivant**.
- 4 Dans la page **Gestion des contrats**, cliquez sur le bouton **Créer des compteurs de réconciliation logicielle**.
- 5 Ceci démarre l'assistant *Créer un compteur de gestion des licences logicielles...*.

Renseignez l'assistant en fonction de vos besoins.

Validez les paramètres du compteur (bouton **Terminer**).

# Méthode 2 : créer un compteur simple à l'aide de l'assistant *Créer un compteur simple* (sysSamSimpleSoftCounterCreate)

Cette section vous explique comment créer un compteur qui met en regard un décompte de licences liées à un modèle donné et un décompte d'installations liées à un modèle donné.

Les licences et installations sont regroupées par personnes et services.

Pour créer un compteur simple :

- 1 Démarrez l'assistant *Créer un compteur simple...* (lien **Gestion du parc/ Informatique/ Licences/ Créer un compteur simple...** du navigateur).
- 2 Renseignez l'assistant en fonction de vos besoins.
- 3 Validez vos paramètres (bouton **Terminer**).
- 4 Quittez l'assistant (bouton **OK**).

# IMPORTANT :

L'assistant vous invite à sélectionner un modèle de licence et un modèle d'installation.

Toutefois, ce ne sont pas ces modèles eux-mêmes qui serviront de référence dans le décompte des licences et des installations : c'est la valeur du champ **Réf. technique** (ModelRef) qui est utilisée.

Tous les modèles dont le champ **Réf. technique** a la même valeur seront retenus.

Vous devez donc veiller à ce que ce champ soit renseigné au niveau du modèle de licence et du modèle d'installation que vous sélectionnerez.

Exemple de requête de sélection des licences générée par l'assistant :

Model.ModelRef = 'CP1 - PowerPoint - Installation'

avec la table **Eléments de parc** (amPortfolio) comme contexte.

Les compteurs créés à l'aide de l'assistant *Créer un compteur simple...* sont exclus de la gestion globale de conformité et ne peuvent pas être modifiés à l'aide des assistants.

## Méthode 3 : Créer un compteur de façon directe

Pour créer un compteur de façon directe :

- 1 Affichez les compteurs (lien **Gestion du parc/ Compteurs logiciels** du navigateur).
- 2 Cliquez sur **Nouveau**.
- 3 Renseignez la partie haute du détail, et en particulier les champs et liens suivants :
	- **Regroupement par** (Context) : sélectionnez par exemple la table *Personnes et services (amEmplDept)* si vous souhaitez que l'onglet **Résultats** affiche une ligne de décompte par personne.
	- **Périmètre d'application** (Definition) : créez et sélectionnez une requête si vous souhaitez ne retenir que certains enregistrements de la table sélectionnée par le champ **Regroupement par**.
- 4 Cochez la case **Décompte des droits** (bCountLic) si nécessaire et renseignez l'onglet **Droits**, et en particulier les champs et liens suivants :
	- <sup>n</sup> **Contexte du compteur de droits** (LicContext) : sélectionnez par exemple la table *Biens (amAsset)* si vous souhaitez comptabiliser des droits de licence.
- <sup>n</sup> **Périmètre de décompte des droits** (LicQuery) : créez et sélectionnez une requête qui identifie les enregistrements dont vous souhaitez décompter les droits.
- **Lien Droits -> Regroupement** (LicGroupBy) : indiquez le lien qui relie la table du champ **Contexte du compteur de droits** à la table du champ **Regroupement par**. Par exemple, de la table *Biens (amAsset)* vers la table *Personnes et services (amEmplDept)*, le lien peut être *PortfolioItem.User*.
- <sup>n</sup> Renseignez également la partie basse de l'onglet qui décrit quel calcul effectuer pour obtenir le décompte des droits.
- 5 Cochez la case **Décompte des installations/utilisations** (bCountInst) si nécessaire et renseignez l'onglet **Installations/Utilisations**, et en particulier les champs et liens suivants :
	- <sup>n</sup> **Contexte du compteur d'installations/utilisations** (InstContext) : sélectionnez par exemple la table *Installations ou utilisations de logiciels (amSoftInstall)* si vous souhaitez comptabiliser des installations de logiciels.
	- <sup>n</sup> **Périmètre de décompte des installations ou utilisations** (SoftInstQuery) : créez et sélectionnez une requête qui identifie les enregistrements dont vous souhaitez décompter les installations/utilisations.
	- <sup>n</sup> **Lien Installations/Utilisations -> Regroupement** (InstGroupBy) : indiquez le lien qui relie la table du champ **Contexte du compteur d'installations/utilisations** à la table du champ **Regroupement par**. Par exemple, de la table *Installations ou utilisations de logiciels (amSoftInstall)* vers la table *Personnes et services (amEmplDept)*, le lien peut être *PortfolioItem.Parent.User*.
	- **ultiliser l'information d'utilisation** (bUseMetering) : sélectionnez cette option si vous souhaitez que la date de dernière utilisation des installations/utilisations soit prise en compte par le compteur (champ **Dernière utilisation** (dtLastUse) du détail des installations/utilisations).

# $N$ ote  $\cdot$

Les installations/utilisations non utilisées ne sont pas retirées du décompte des installations/utilisations aux endroits suivants :

- <sup>n</sup> Onglet **Général** du compteur, champ **Décompte des installations/utilisations** (dSoftInstallCount)
- <sup>n</sup> Onglet **Résultats** du compteur, colonne **Nb d'installations/utilisations**

Elles sont simplement comptabilisées par les champs suivants :

- <sup>n</sup> Onglet **Général** du compteur, champ **Installations non utilisées** (dUnusedInstall)
- <sup>n</sup> Onglet **Résultats** du compteur, colonne **Nb. d'installations non utilisées**
- **Prendre en compte l'utilisation effective** (bUseMetering) :
- **Durée d'inutilisation** (tsUnusedDuration) : sélectionnez cette option si vous souhaitez prendre en compte l'utilisation effective des logiciels.
- <sup>n</sup> **Définition des installations non utilisées** (UnusedQuery) : créez et sélectionnez une requête si vous souhaitez restreindre la liste des enregistrements qui peuvent être retenus comme potentiellement non utilisés.
- <sup>n</sup> Renseignez également la partie basse de l'onglet qui décrit quel calcul effectuer pour obtenir le décompte des installations/utilisations.
- 6 Cochez la case **Décompte des attributions** (bCountEnt) si nécessaire et renseignez l'onglet **Attributions**, et en particulier les champs et liens suivants :
	- <sup>n</sup> **Contexte du compteur d'attributions** (EntContext) : sélectionnez par exemple la table *Personnes et services (amEmplDept)* si vous souhaitez attribuer des droits à des personnes et services.
	- <sup>n</sup> **Périmètre de décompte des attributions** (EntQuery) : créez et sélectionnez une requête qui identifie les enregistrements dont vous souhaitez décompter les droits.
	- **Example 2 Lien Attributions -> Regroupement** (EntGroupBy) : indiquez le lien qui relie la table du champ **Contexte du compteur d'attributions** à la table du champ **Regroupement par**. Par exemple, de la table *Personnes et services (amEmplDept)* vers la table *Sociétés (amCompany)*, le lien peut être *CostCenter.Company*.
	- <sup>n</sup> Renseignez également la partie basse de l'onglet qui décrit quel calcul effectuer pour obtenir le décompte des attributions.

7 Cliquez sur **Créer**.

### Champs de référence intéressants

Les informations qui décrivent les licences, attributions et installations/utilisations sont disséminées.

Voici un tableau qui vous donne des pistes de champs à utiliser pour effectuer les décomptes :

#### **Tableau 8.1. Compteurs - champs utiles aux décomptes**

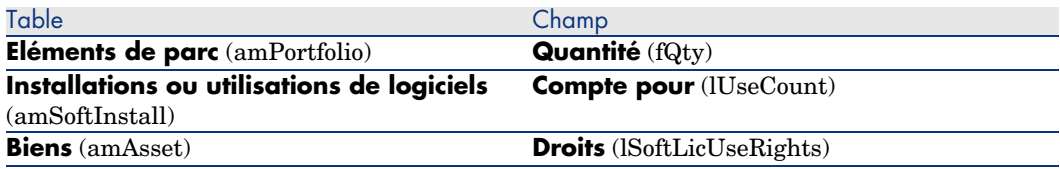

Voici un tableau qui vous donne des pistes de champs à utiliser pour identifier une utilisation ou une installation :

#### **Tableau 8.2. Compteurs - champs utiles à l'identification des installations/utilisations**

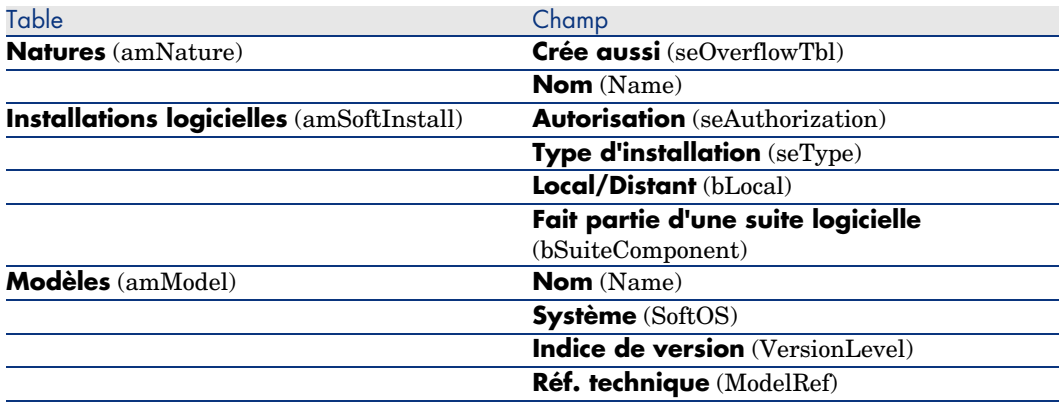

Voici un tableau qui vous donne des pistes de champs à utiliser pour identifier une licence :

#### **Tableau 8.3. Compteurs - champs utiles à l'identification des licences**

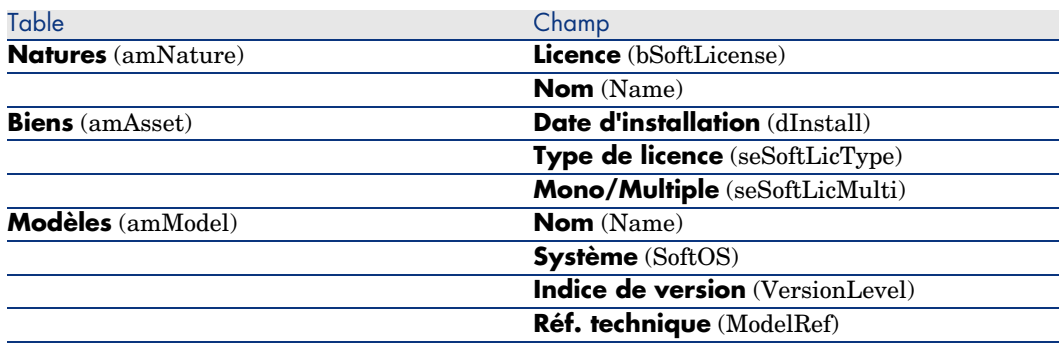

Voici un tableau qui vous donne des pistes de champs à utiliser pour définir une attribution :

#### **Tableau 8.4. Compteurs - champs utiles à l'identification des attributions**

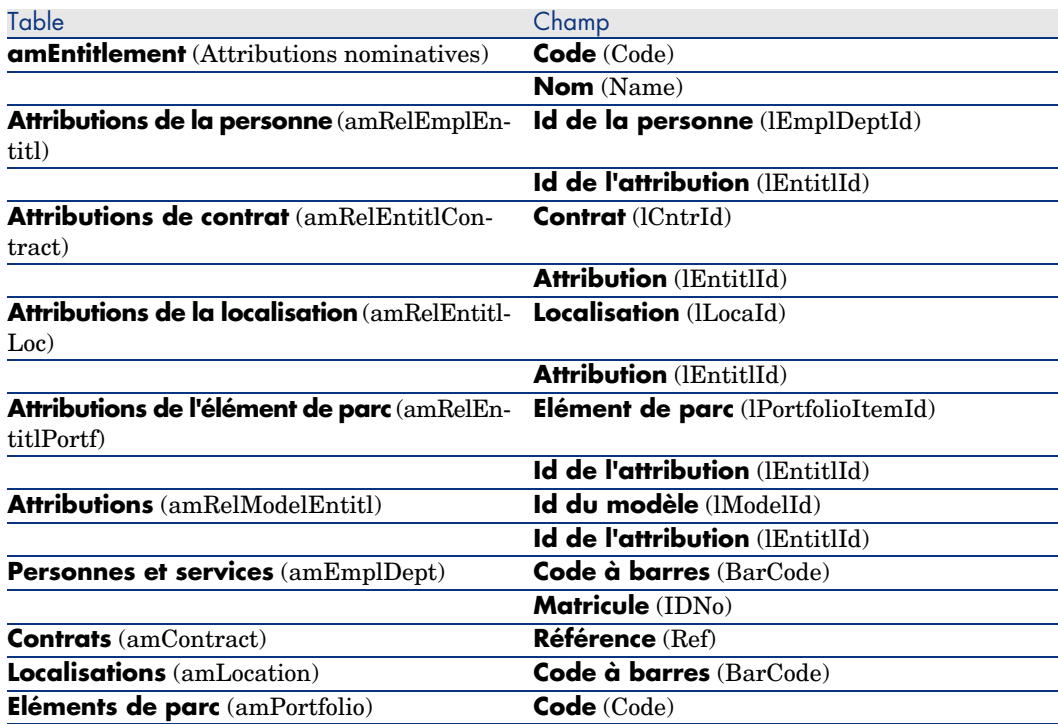

# Modificati[on des compteurs de logiciels](#page-79-0)

### Compteurs modifiables à l'aide des assistants

#### Prérequis

Un compteur ne peut être modifié à l'aide des assistants que s'il a été créé par l'assistant *Créer un compteur de gestion des licences logicielles...*

(sysSamCreateSoftwareCounter), et que la case **Editer le compteur à l'aide des assistants** (bAutomated) du compteur est cochée.

Méthode 1 : créer un compteur à l'aide de l'assistant Créer un compteur de gestion des licences logicielles... (sysSamCreateSoftwareCounter) [page 80].

#### Pour modifier un compteur

- 1 Affichez la page **Résultats de compteurs logiciels**.
	- <sup>n</sup> Méthode 1 : à l'aide de l'assistant *Gérer les logiciels* (sysSamLauncher) a Démarrez l'assistant *Gérer les logiciels* (sysSamLauncher) (lien
		- **Gestion du parc/ Informatique/ Licences/ Gérer les logiciels...** du navigateur).
		- b Dans la page **Gérer les logiciels**, sélectionnez l'option **Réconcilier des licences logicielles**.
		- c Cliquez sur **Suivant**.
		- d Dans la page **Gestion des contrats**, cliquez sur le bouton **Modifier un compteur**.
	- $\blacksquare$  Méthode 2 : à l'aide des menus du client Windows

Sélectionnez le menu **Logiciels/ Résultats des compteurs logiciels**.

- 2 Sélectionnez le compteur à modifier.
- 3 Utilisez les boutons suivants :
	- <sup>n</sup> **Licence** : déclenche l'assistant *Modifiez la liste des modèles de licence à inclure* (sysSamAddLic2Counter)
	- **n Installation** : déclenche l'assistant *Modifiez la liste des modèles d'installation à inclure* (sysSamAddInst2Counter)
	- <sup>n</sup> **Périmètre** : déclenche l'assistant *Définir ou redéfinir le périmètre d'application du compteur* (sysSamAddScope2Counter)

# $N$ ote  $\cdot$

L'affichage de ces boutons dépend de la valeur des champs suivants dans le détail du compteur :

- <sup>n</sup> **Décompte des droits** (bCountLic)
- <sup>n</sup> **Contexte du compteur d'installations/utilisations** (InstContext)
- **Prendre en compte l'utilisation effective** (bUseMetering)

## Compteurs modifiables sans assistant

Dans le détail d'un compteur, les champs et liens suivants ne peuvent être modifiés sans assistant que si la case **Editer le compteur à l'aide des assistants** (bAutomated) du compteur est décochée :

- <sup>n</sup> Lien **Périmètre d'application** (Definition)
- <sup>n</sup> Champs et liens de l'onglet **Droits**
- <sup>n</sup> Champs et liens de l'onglet **Attributions**
- <sup>n</sup> Champs et liens de l'onglet **Installations/Utilisations**

Pour modifier un compteur sans assistant :

- 1 Affichez les compteurs (lien **Gestion du parc/ Compteurs logiciels** du navigateur).
- 2 Sélectionnez le compteur à modifier.
- 3 Modifiez le compteur.
- 4 Enregistrez les modifications (bouton **Modifier**).

# Mettre à jour les décomptes d'un compteur de logiciels

## Pour mettre à jour les décomptes d'un compteur

### Compteurs modifiables à l'aide des assistants

#### Prérequis

Un compteur ne peut être modifié à l'aide des assistants que s'il a été créé par l'assistant *Créer un compteur de gestion des licences logicielles...* (sysSamCreateSoftwareCounter), et que la case **Editer le compteur à l'aide des assistants** (bAutomated) du compteur est cochée.

Méthode 1 : créer un compteur à l'aide de l'assistant Créer un compteur de gestion des licences logicielles... (sysSamCreateSoftwareCounter) [page 80].

Pour modifier un compteur

- 1 Affichez la page **Résultats de compteurs logiciels**.
	- <sup>n</sup> Méthode 1 : à l'aide de l'assistant *Gérer les logiciels* (sysSamLauncher) a Démarrez l'assistant *Gérer les logiciels* (sysSamLauncher) (lien
		- **Gestion du parc/ Informatique/ Licences/ Gérer les logiciels...** du navigateur).
		- b Dans la page **Gérer les logiciels**, sélectionnez l'option **Réconcilier des licences logicielles**.
		- c Cliquez sur **Suivant**.
		- d Dans la page **Gestion des contrats**, cliquez sur le bouton **Modifier un compteur**.
	- $\blacksquare$  Méthode 2 : à l'aide des menus du client Windows Sélectionnez le menu **Logiciels/ Résultats des compteurs logiciels**.
- 2 Sélectionnez le compteur à mettre à jour.
- 3 Cliquez sur **Calculer**.

# Note :

Le bouton **Calculer** déclenche l'action *Actualiser le compteur logiciel* (sysCoreSoftLicCountCalc). Ceci est transparent pour l'utilisateur.

- 4 La liste du haut affiche la synthèse des décomptes pour tous les compteurs.
- 5 La liste du bas affiche les résultats détaillés du compteur sélectionné dans la liste du haut.

On y trouve une ligne par enregistrement de la table de regroupement (champ **Regroupement par** (Context)) restreinte au périmètre défini pour le compteur (champ **Périmètre de décompte des droits** (Definition)).

#### Tous types de compteurs

Pour modifier un compteur sans assistant :

- 1 Affichez les compteurs (lien **Gestion du parc/ Compteurs logiciels** du navigateur).
- 2 Sélectionnez le compteur à mettre à jour.
- 3 Cliquez sur **Calculer**.

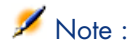

Le bouton **Calculer** déclenche l'action *Actualiser le compteur logiciel* (sysCoreSoftLicCountCalc). Ceci est transparent pour l'utilisateur.

4 Examinez les résultats dans les onglets **Général** et **Résultats**.

### Nettoyage périodique

Chaque fois que vous cliquez sur **Calculer**, vous créez un enregistrement dans la table **Décompte des droits /utilisations** (amRightsUsesCount) par ligne affichée dans l'onglet **Résultats**.

L'onglet **Résultats** ne montre que les résultats issus du dernier calcul déclenché par le bouton **Calculer**.

Les précédents résultats ne sont toutefois pas effacés.

Grâce à ces résultats, vous pouvez garder une trace de l'évolution des licences et des installations/utilisations et, par exemple, créer des rapports.

Nous vous recommandons de supprimer de temps en temps les enregistrements sans intérêt de la table **Décompte des droits /utilisations**, si cette dernière devient trop volumineuse.

# Astuce :

Les enregistrements qui ont été générés par le même calcul ont la même valeur au niveau des champs **Identifiant des résultats** (lResultId) et **Date de décompte** (dtCountRequest).

# Régulariser les écarts entre installations/utilisations et licences

Cette section vous explique comment rester en règle dans l'utilisation de vos logiciels :

- <sup>n</sup> Commander les droits de licence manquants
- n Désinstaller les installations/utilisations en trop

### Prérequis

Seuls les compteurs de gestion globale peuvent être utilisés pour régulariser les écarts entre installations/utilisations et licences

Pour qu'un compteur fasse partie de la gestion globale, il faut que la case **Fait partie de la gestion globale de conformité** (bFamily) soit cochée.

L'assistant *Régulariser les écarts logiciels* (sysSamIdentifyIllegalInstall) fait appel à un modèle d'intervention dont le champ **Code à barres** (BarCode) vaut *SOFTUNINST*.

Assurez-vous qu'un tel modèle existe bien dans la base de données.

# Effectuer la régularisation

- 1 Pour commencer, utilisez l'une des méthodes suivantes :
	- <sup>n</sup> Méthode 1 : à l'aide de l'assistant *Gérer les logiciels* (sysSamLauncher)
		- a Démarrez l'assistant *Gérer les logiciels* (sysSamLauncher) (lien **Gestion du parc/ Informatique/ Licences/ Gérer les logiciels...** du navigateur).
		- b Dans la page **Gérer les logiciels**, sélectionnez l'option **Réconcilier des licences logicielles**.
		- c Cliquez sur **Suivant**.
		- d Dans la page **Gestion des contrats**, cliquez sur le bouton **Régulariser les écarts**.
	- $\blacksquare$  Méthode 2 : à l'aide des menus du client Windows
		- a Sélectionnez le menu **Logiciels/ Résultats des compteurs logiciels**.
		- b Sélectionnez le compteur à régulariser.
		- c Cliquez sur le bouton **Régulariser**.
- 2 Ceci démarre l'assistant *Régulariser les écarts logiciels* (sysSamIdentifyIllegalInstall).

Sélectionner le compteur à examiner en particulier.

Cliquez sur **Suivant** et suivez les indications de l'assistant.

Si vous manquez de droits de licence, l'assistant vous permet de préparer une demande de licence ou de désinstallation.

- 3 Validez vos paramètres (bouton **Terminer**).
- 4 Quittez l'assistant (bouton **OK**).

# Compteurs de logiciels "ancien mode"

# Avertissement :

Cette section s'applique au client Windows mais pas au client Web.

La version 4.3.0 de AssetCenter a modifié en profondeur le fonctionnement des compteurs.

Toutefois, de manière à ce que vous puissiez utiliser tels quels les compteurs que vous aurez migrés depuis une version antérieure de AssetCenter, les compteurs "ancien mode" sont supportés.

### **Accéder aux compteurs "ancien mode"**

- 1 Affichez la liste des écrans (**Administration/ Liste des écrans**).
- 2 Cliquez sur **Ecran** dans l'entête de la liste.
- 3 Recherchez **Compteurs logiciels (ancien format) (sysOldamSoftLicCounter)**.
- 4 Ouvrez cet écran.

#### **Connaître le fonctionnement des compteurs "ancien mode"**

Pour connaître le fonctionnement des compteurs "ancien mode", consultez le manuel *AssetCenter 4.2.0 - Parc*, chapitre *Logiciels*, section *Compteurs logiciels*.

#### **Conversion des compteurs "ancien mode"**

Lorsque vous migrez une base de version antérieure à 5.0, les compteurs sont importés tels quels.

<span id="page-92-0"></span>Vous pouvez continuer à les utiliser selon leur ancien mode de fonctionnement.

Si vous souhaitez les convertir au nouveau mode de fonctionnement, créez de nouveaux compteurs en vous inspirant des anciens.

# Adresser un message automatique en cas de dépassement des droits de licence

Cette section vous explique comment adresser une notification automatique en cas de dépassement des droits de licence.

Cette tâche est effectuée par le schéma de workflow *Plus de licence disponible* (BST\_SAM01).

Ce schéma de workflow fait partie des données métier du module *Actifs logiciels*. Importer les données métier dans votre base de données [page 30]. Voici les principales caractéristiques de ce schéma de workflow :

#### **Tableau 8.5. Contrôle des licences - schéma de workflow** *Plus de licence disponible*

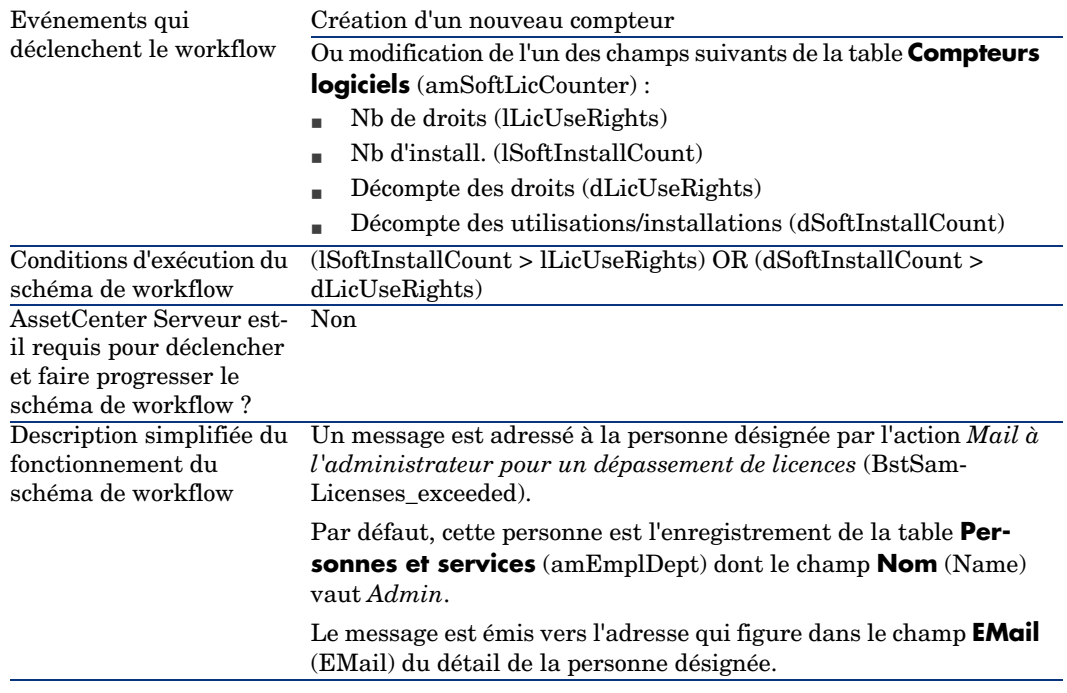

Pour sélectionner un autre destinataire, modifier le corps ou le sujet du message d'avertissement :

- 1 Affichez les actions (lien **Administration/ Actions** du navigateur).
- 2 Affichez l'action *Mail à l'administrateur pour un dépassement de licences* (BstSamLicenses\_exceeded).
- 3 Modifiez les champs et liens suivants :

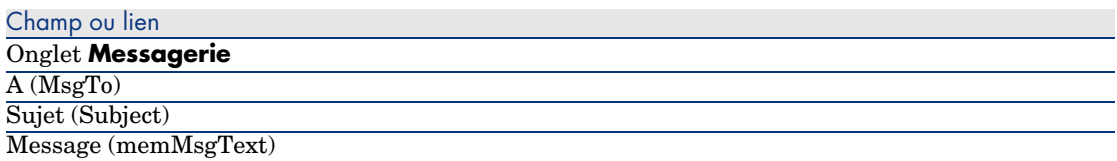

Pour définir l'adresse de destination du message de notification :

- 1 Affichez les services et personnes (lien **Organisation/ Personnes** du navigateur).
- 2 Affichez le destinataire de l'action *Mail à l'administrateur pour un dépassement de licences* (BstSamLicenses\_exceeded).
- 3 Modifiez le champ **EMail** (EMail).

# Automatiser [le calcul périodique des compteurs de logic](#page-29-0)iels

Cette section vous explique comment recalculer périodiquement tous les compteurs de manière automatique.

Cette tâche est effectuée par le schéma de workflow *Vérification périodique des licences* (BST\_SAM02).

# Principales caractéristiques du schéma de workflow *Vérification périodique des licences*

Ce schéma de workflow fait partie des données métier du module *Actifs logiciels*.

Importer les données métier dans votre base de données [page 30].

#### **Tableau 8.6. Contrôle des licences - schéma de workflow** *Vérification périodique des licences*

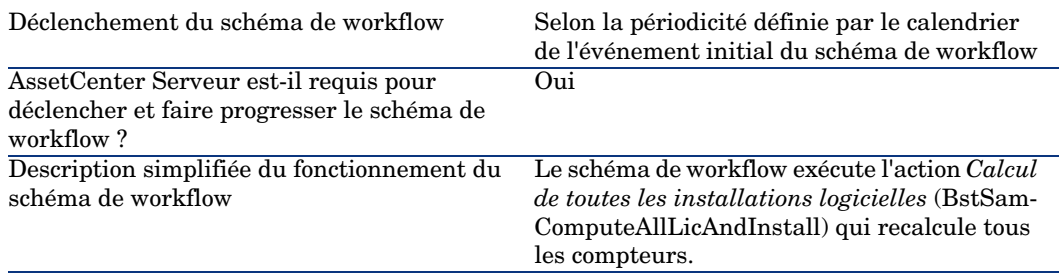

### Paramétrer AssetCenter Serveur

AssetCenter Serveur est chargé de tester si le schéma de workflow *Vérification périodique des licences* doit être déclenché, en fonction des paramètres du calendrier de l'événement initial du schéma de workflow *Vérification périodique des licences*.

Pour faire en sorte que AssetCenter Serveur effectue cette tâche :

1 Démarrez AssetCenter Serveur.

- 2 Connectez-vous à la base de données AssetCenter (menu **Fichier/ Se connecter à une base**).
- 3 Affichez les modules (menu **Outils/ Configurer les modules**).
- 4 Sélectionnez le module *Exécuter les règles de workflow pour le groupe d'exécution 'SYS\_SAM'* (WkGroupSYS\_SAM).
- 5 Définissez le calendrier de déclenchement du module (cadre **Horaires de vérification**).

### Exécuter AssetCenter Serveur en tâche de fond

AssetCenter Serveur doit être exécuté en tâche de fond pour que le module *Exécuter les règles de workflow pour le groupe d'exécution 'SYS\_SAM'* s'exécute automatiquement de manière périodique.

## Conséquences du recalcul des compteurs

Lors du recalcul [des compteurs, les champs suivants, notamment, sont](#page-92-0) [éventuellement](#page-92-0) mis à jour :

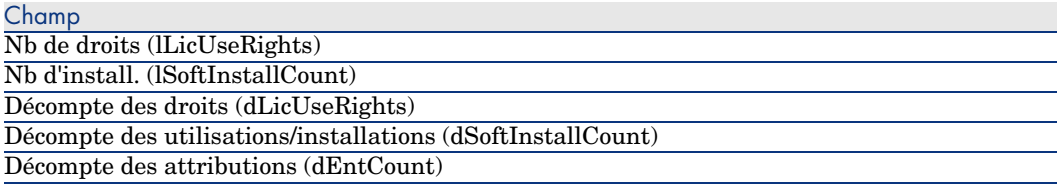

Lorsqu'un de ces champs est modifié, le schéma de workflow *Plus de licence disponible* (BST\_SAM01) se déclenche et s'exécute si les conditions d'exécution sont remplies ( $\blacktriangleright$  Adresser un message automatique en cas de dépassement des droits de licence [page 93]).

# Visualisation de rapports et états 9graphiques

# Afficher le tableau de bord logiciel

## Afficher le tableau de bord

Méthode 1 : à l'aide de l'assistant *Gérer les logiciels* (sysSamLauncher)

- a Démarrez l'assistant *Gérer les logiciels* (lien **Gestion du parc/ Informatique/ Licences/ Gérer les logiciels...** du navigateur).
- b Dans la page **Gérer les logiciels**, sélectionnez l'option **Visualiser des rapports et des états graphiques**.
- c Cliquez sur **Suivant**.
- d Dans la page **Créer des rapports et des graphiques**, cliquez sur le bouton **Tableau de bord général**.

#### Méthode 2 : à l'aide des liens du navigateur

Cliquez sur le lien **Gestion du parc/ Informatique/ Licences/ Tableau de bord logiciel** du navigateur).

### Personnaliser le tableau de bord

Pour modifier la liste des rapports qui font partie du tableau de bord :

- 1 Affichez les actions (lien **Administration/ Actions** du navigateur).
- 2 Sélectionnez l'action *Tableau de bord logiciel* (BstSamDashBoard).
- 3 Sélectionnez l'onglet **Indicateurs**.
- 4 Modifiez la liste des statistiques et rapports du tableau de bord.
- 5 Enregistrez les modifications (bouton **Modifier**).

# Afficher un rapport sur les logiciels

### Méthode 1 : à l'aide de l'assistant *Gérer les logiciels* (sysSamLauncher)

- 1 Démarrez l'assistant *Gérer les logiciels* (lien **Gestion du parc/ Informatique/ Licences/ Gérer les logiciels...** du navigateur).
- 2 Dans la page **Gérer les logiciels**, sélectionnez l'option **Visualiser des rapports et des états graphiques**.
- 3 Cliquez sur **Suivant**.
- 4 Dans la page **Créer des rapports et des graphiques**, cliquez sur le bouton correspondant au rapport de votre choix.

# Méthode 2 : à l'aide des menus

# Note :

Cette opération ne peut être réalisée qu'à l'aide du client Windows.

- 1 Affichez les rapports (lien **Administration/ Reporting/ Rapports** du navigateur).
- 2 Si la colonne **Domaine** n'est pas affichée dans la liste :
	- a Cliquez droit dans la liste.
	- b Sélectionnez **Utilitaires/ Configurer la liste** dans le menu contextuel.
	- c Ajoutez le lien **Domaine** (Domain) aux colonnes de la liste.
	- d Cliquez sur **OK**.
- 3 Triez la liste sur la colonne **Domaine**.
- 4 Les rapports du module *Actifs logiciels* sont identifiés par les chemins */Gestion du parc/Informatique/Licences/* ou */Gestion du parc/Informatique/Rapports/*.

# 10 Cas pratiques

# Informations générales et prérequis

#### **Informations générales**

Les cas pratiques ont pour but de vous faire comprendre comment gérer des actifs logiciels avec AssetCenter.

Chaque cas pratique se concentre sur un aspect particulier de la gestion des logiciels.

Pour que les cas pratiques fonctionnent, vous devez réaliser chaque étape dans son intégralité, en respectant l'ordre du manuel. Seuls les champs et liens indis[pensables sont mentionnés. Nous vous laissons le soin de](#page-29-0) découvrir par vous-même les autres champs et liens.

#### **Prérequis**

Pour pouvoir exécuter les cas pratiques, vous devez auparavant :

- 1 Vous connecter à la base de démonstration de AssetCenter avec le login *Admin* (le mot de passe correspondant est vide).
- 2 Si vous utilisez le client Windows : activer au minimum les modules *Actifs logiciels*, *Parc*, *Achats*, *Finance*, *Administration* et *Contrats* à l'aide du menu **Fichier/ Activation des modules**.
- 3 Avoir importé les données métier du module *Actifs logiciels*.
	- Importer les données métier dans votre base de données [page 30].

# Cas pratique 1 : créer les éléments de base

### **Présentation**

Ce cas pratique vous explique comment créer les éléments de base qui serviront aux cas pratiques suivants.

### Créer les natures

- 1 Affichez les natures (lien **Gestion du parc/ Natures** du navigateur).
- 2 Créez les enregistrements suivants, en renseignant les champs et liens indiqués dans les tableaux suivants :

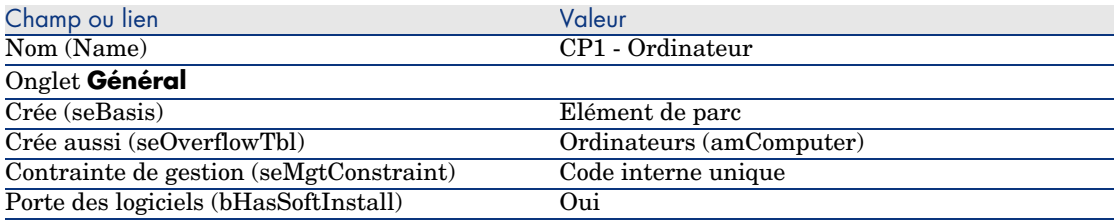

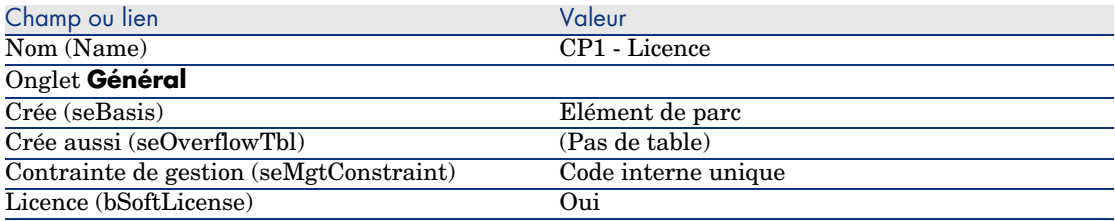

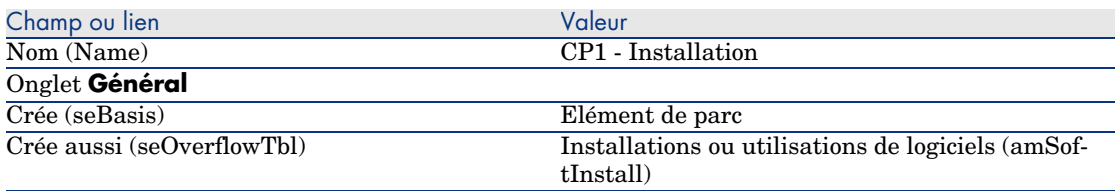

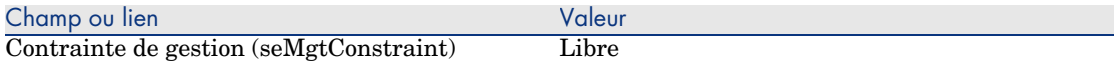

# Cas pratique 4 : créer un contrat de licence

#### Prérequis

Pour pouvoir réaliser ce cas pratique, vous devez auparavant avoir réalisé le cas pratique 1 dans son intégralité.

#### **Présentation**

Ce cas pratique vous explique comment créer et modifier un contrat de licence.

#### Scénario

Monsieur *CP4 - Lamouette* est le responsable informatique du siège de la société pour laquelle il travaille.

Monsieur *CP4 - Lamouette* a fait l'acquisition d'une licence *CP4 - PowerPoint* en dehors de tout contrat de licence global. Il enregistre cette licence dans la base AssetCenter.

Plus tard, monsieur *CP4 - Lamouette* signe un contrat de licence global *CP4 - Co[ntrat de licence Microsoft](#page-101-0)* avec la société *CP4 - Microsoft*.

Il crée le contrat *[CP4 - Contrat de lic](#page-101-1)ence Microsoft* dans la base, puis il le mo[difie. Il pose également une alarme sur la date de fin de contrat afin](#page-102-0) de po[uvoir résilier](#page-102-0) le contrat s'il le souhaite en tenant compte du préavis.

Monsieur *CP4 - Lamouette* [réincorpore la licence](#page-102-1) *CP4 - PowerPoint* dans le contrat *[CP4 - Contrat de licence Microsoft](#page-102-2)*, car ce dernier est global.

Comme le contrat *CP4-001* est assorti d'un contrat de maintenance, monsieur *CP4 - Lamouette* crée le contrat de maintenance dans la base AssetCenter et le rattache au contrat *CP4 - Contrat de licence Microsoft*.

#### Grandes étapes du cas pratique

- 1 Créer le responsable du contrat [page 102]
- 2 Créer la localisation de la société [page 102]
- 3 Créer un fichier représentant le scan du contrat papier signé avec le fournisseur [page 103]
- 4 Se connecter en tant que CP4 Lamouette à la base de données [page 103]
- 5 Créer le fournisseur de la licence CP4 PowerPoint [page 103]
- 6 [Créer le modèle de licence CP4 PowerPoint](#page-109-0) [page 105]
- 7 [Créer le bien correspondant à la licence CP4 PowerPoint](#page-109-1) [page 105]
- 8 [Créer le contrat](#page-110-0) [page 104]
- 9 [Modifier le contr](#page-110-0)at CP4-001 [page 106]
- 10 [Examiner le contrat créé puis modifié par l](#page-111-0)'[assistant](#page-111-0) [page 107]
- 11 [Créer l](#page-112-0)'[action à associer à l](#page-112-0)'[alarme s](#page-112-0)ur la date de fin de contrat [page 108]
- 12 Associer une alarme à la date de fin de contrat [page 108]
- <span id="page-101-0"></span>13 Déclencher le module Vérifier les alarmes (Alarms) de AssetCenter Serveur [page 109]
- 14 Se reconnecter en tant que CP4 Lamouette à la base de données [page 109]
- 15 Créer la facture d'achat de la licence CP4 PowerPoint [page 110]
- 16 Ajoutez une ligne à la facture correspondant à la licence CP4 PowerPoint [page 110]
- 17 Rattacher la ligne de facture de la licence CP4 PowerPoint Licence au contrat CP4-001 [page 111]
- 18 Associer un contrat de maintenance au contrat CP4-001 [page 112]
- 19 Modifier le contrat de maintenance [page 113]

### Réalisation

Créer le responsable du contrat

- <span id="page-101-1"></span>1 Affichez les personnes (lien **Organisation/ Personnes** du navigateur).
- 2 Créez l'enregistrement suivant (bouton **Nouveau**), en renseignant les champs et liens indiqués dans le tableau suivant :

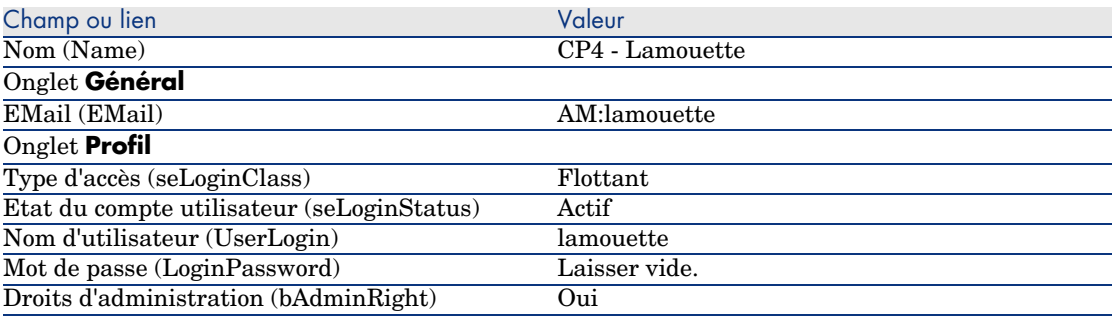

3 Client Windows : fermez toutes les fenêtres.

#### Créer la localisation de la société

1 Affichez les localisations (lien **Organisation/ Localisations** du navigateur).

2 Créez l'enregistrement suivant (bouton **Nouveau**), en renseignant les champs et liens indiqués dans le tableau suivant :

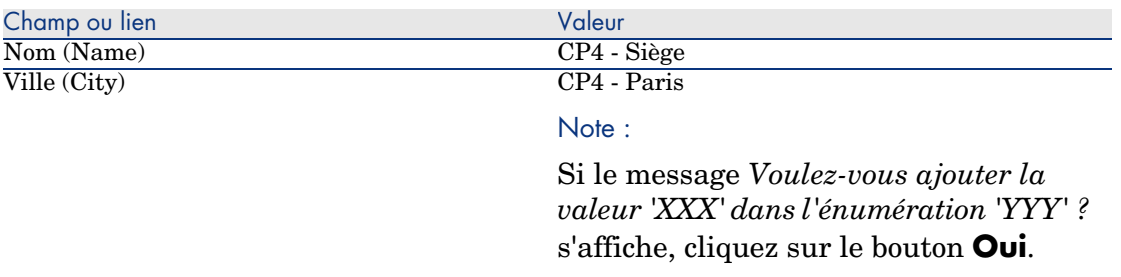

<span id="page-102-0"></span>3 Client Windows : fermez toutes les fenêtres.

Créer un fichier représentant le scan du contrat papier signé avec le fournisseur

- 1 Démarrez un éditeur de texte.
- 2 Tapez le texte :

Ce document représente le scan du contrat logiciel papier signé avec le fournisseur.

- <span id="page-102-1"></span>3 Enregistrez ce document dans le fichier  $C: \T{emp}\Context{.txt.}$
- 4 Quittez l'éditeur de texte.

Se connecter en tant que *CP4 - Lamouette* à la base de données

- 1 Connectez-vous à la base en tant que *CP4 Lamouette* :
	- <sup>n</sup> Client Windows : menu **Fichier/ Se connecter à une base**.
	- <sup>n</sup> Client Web : déconnectez-vous à l'aide de l'icône de la barre en haut à droite, puis reconnectez-vous.

<span id="page-102-2"></span>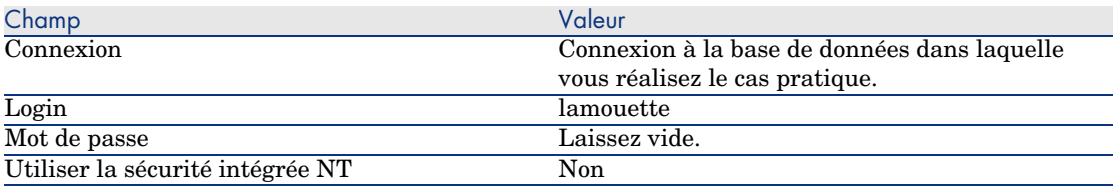

#### Créer le fournisseur de la licence *CP4 - PowerPoint*

- 1 Affichez les sociétés (lien **Gestion du parc/ Sociétés** du navigateur).
- 2 Créez l'enregistrement suivant, en renseignant les champs et liens indiqués dans le tableau suivant :

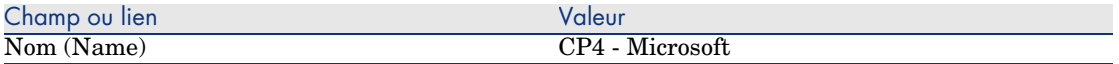

3 Client Windows : fermez toutes les fenêtres.

#### Créer le contrat

- 1 Démarrez l'assistant *Gérer les logiciels* (sysSamLauncher) (lien **Gestion du parc/ Informatique/ Licences/ Gérer les logiciels...** du navigateur).
- 2 Dans la page **Gérer les logiciels**, sélectionnez l'option **Créer/Modifier des contrats logiciels**.
- 3 Cliquez sur **Suivant**.
- 4 Dans la page **Gestion des contrats**, cliquez sur le bouton **Saisir un contrat validé**.

Ceci déclenche l'assistant *Créer un projet de contrat logiciel* (sysSamCreateSoftContract).

5 Renseignez l'assistant de la manière suivante (vous naviguez entre les pages à l'aide des boutons **Suivant** et **Précédent**) :

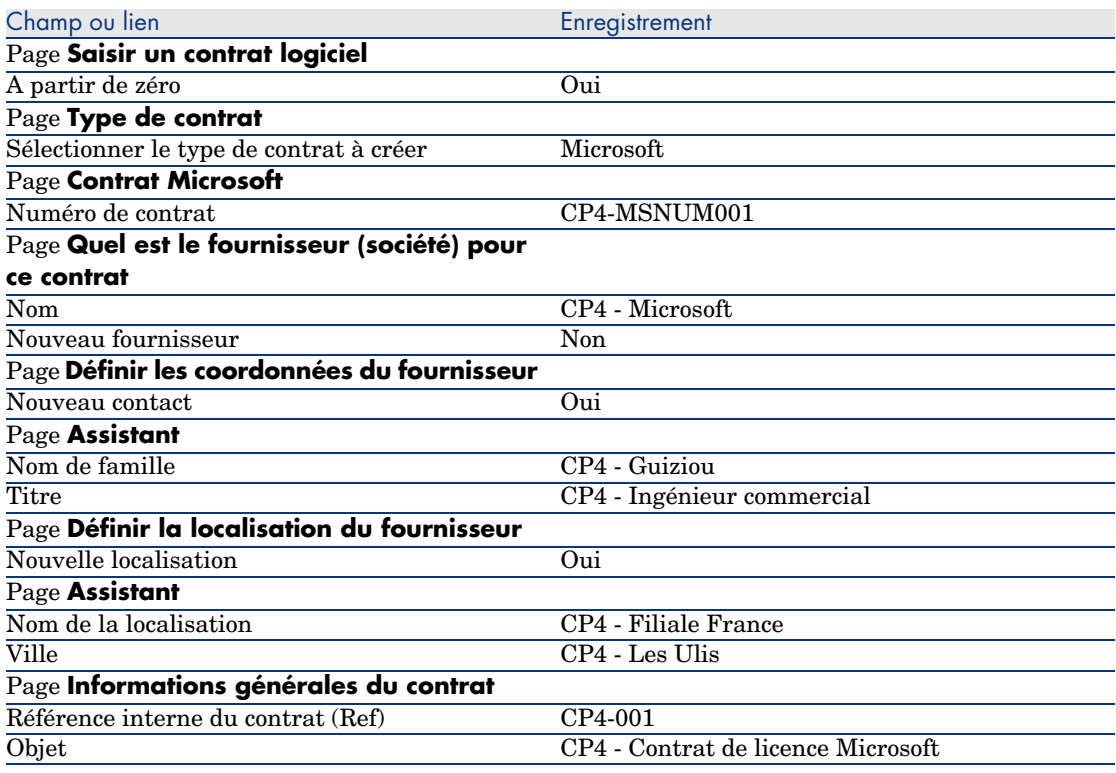

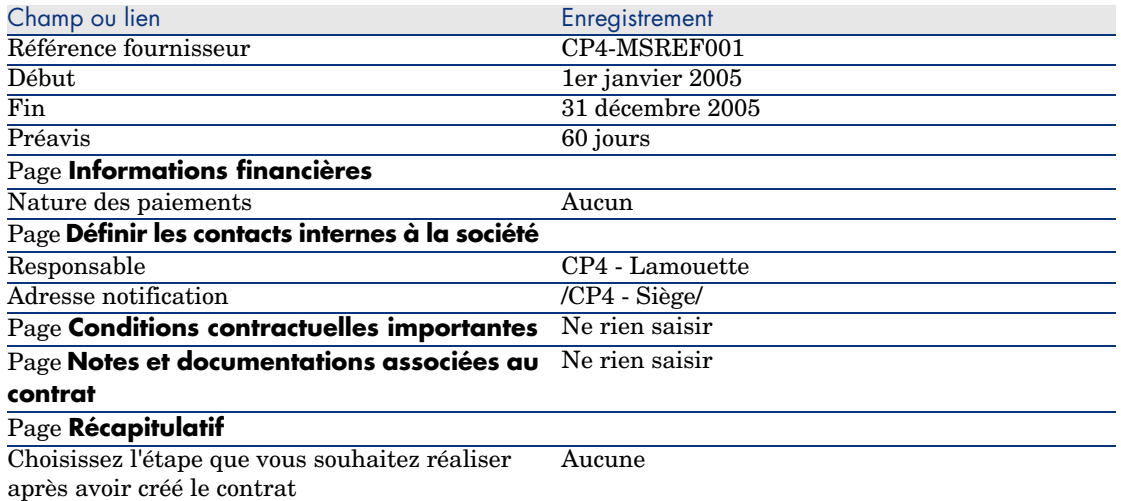

6 Validez les paramètres définis avec l'assistant (bouton **Terminer**).

L'assistant crée le contrat, la localisation du fournisseur et le contact fournisseur.

- 7 Quittez l'assistant (bouton **OK**).
- 8 Quittez l'assistant (bouton **Terminer**).

#### Créer le modèle de licence *CP4 - PowerPoint*

- 1 Affichez les modèles (lien **Gestion du parc/ Modèles** du navigateur).
- 2 Créez l'enregistrement suivant, en renseignant les champs et liens indiqués dans le tableau suivant :

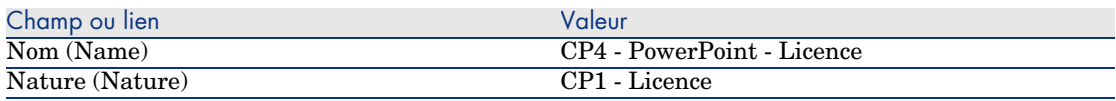

3 Client Windows : fermez toutes les fenêtres.

#### Créer le bien correspondant à la licence *CP4 - PowerPoint*

- 1 Démarrez l'assistant *Gérer les logiciels* (sysSamLauncher) (lien **Gestion du parc/ Informatique/ Licences/ Gérer les logiciels...** du navigateur).
- 2 Dans la page **Gérer les logiciels**, cliquez sur le bouton **Sélectionner le contrat à traiter**.
- 3 Renseignez l'assistant de la manière suivante (vous naviguez entre les pages à l'aide des boutons **Suivant** et **Précédent**) :

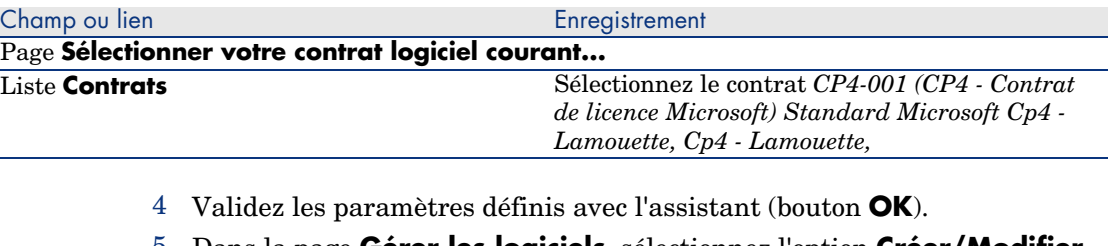

- 5 Dans la page **Gérer les logiciels**, sélectionnez l'option **Créer/Modifier des licences et installations logicielles**.
- 6 Cliquez sur **Suivant**.
- 7 Dans la page **Licences logicielles et installations**, cliquez sur le bouton **Créer une licence logicielle**.

Ceci déclenche l'assistant *Créer une nouvelle licence logicielle...* (sysSamCreateLicpfi).

8 Renseignez l'assistant de la manière suivante (vous naviguez entre les pages à l'aide des boutons **Suivant** et **Précédent**) :

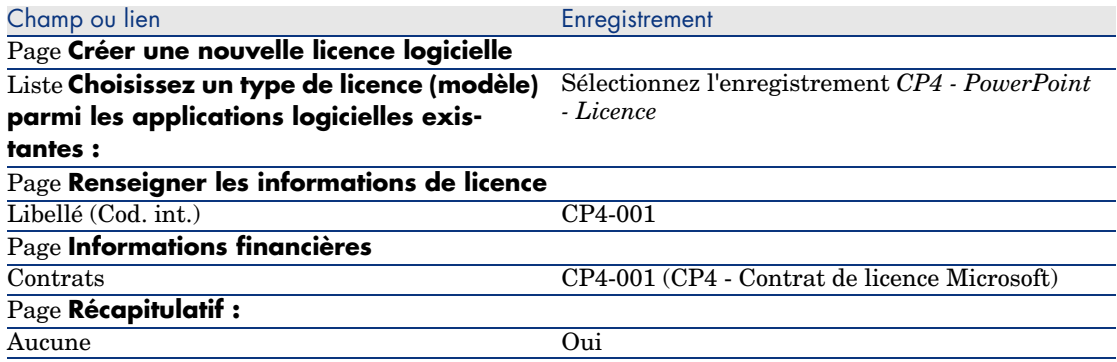

9 Validez les paramètres définis avec l'assistant (bouton **Terminer**). L'assistant crée la licence et la lie au contrat.

### Modifier le contrat *CP4-001*

- 1 Démarrez l'assistant *Gérer les logiciels* (sysSamLauncher) (lien **Gestion du parc/ Informatique/ Licences/ Gérer les logiciels...** du navigateur).
- 2 Vérifiez que le contrat courant est bien *CP4-001*. Sinon, sélectionnez-le (bouton *Sélectionner le contrat à traiter*).
- 3 Dans la page **Gérer les logiciels**, sélectionnez l'option **Créer/Modifier des contrats logiciels**.
- 4 Cliquez sur **Suivant**.

#### 5 Dans la page **Gestion des contrats**, cliquez sur le bouton **Modifier un contrat existant**.

Ceci déclenche l'assistant *Créer un projet de contrat logiciel...* (sysSamCreateSoftContract).

6 Renseignez l'assistant de la manière suivante (vous naviguez entre les pages à l'aide des boutons **Suivant** et **Précédent**) :

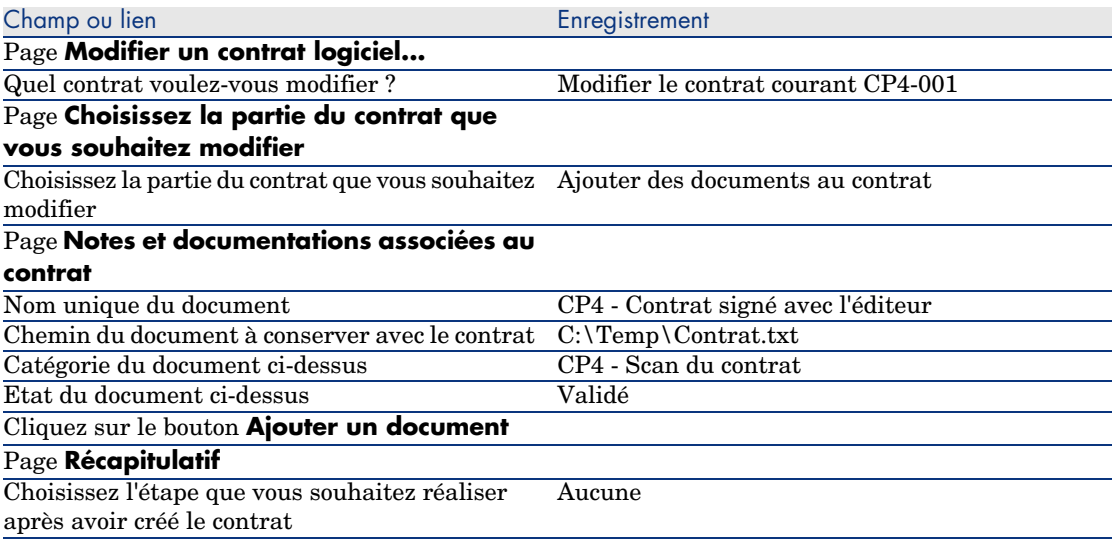

7 Validez les paramètres définis avec l'assistant (bouton **Terminer**).

L'assistant ajoute le document au contrat.

- 8 Quittez l'assistant (bouton **OK**).
- 9 Quittez l'assistant (bouton **Terminer**).

#### Examiner le contrat créé puis modifié par l'assistant

- 1 Affichez les contrats (lien **Contrats/ Contrats** du navigateur).
- 2 Affichez le détail du contrat *CP4-001* (champ **Référence**. (Ref)).
- 3 Examinez en particulier les champs et liens suivants :

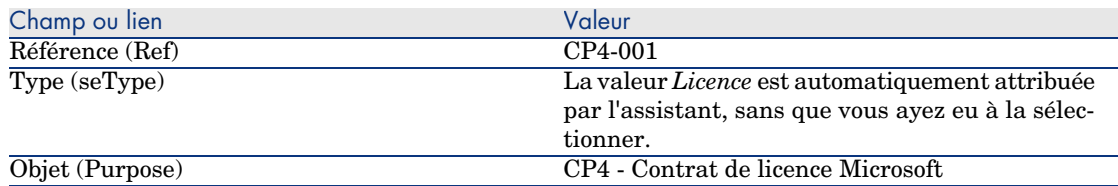

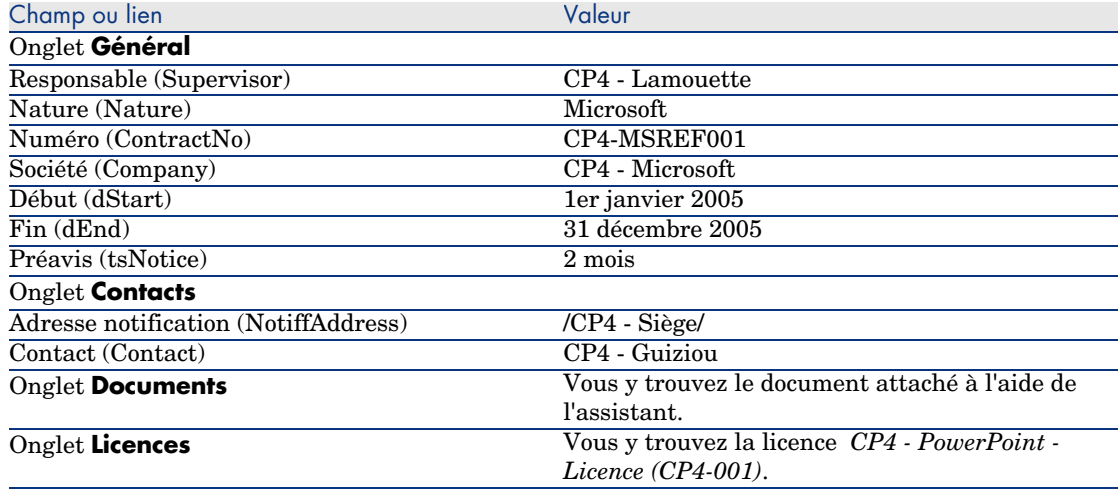

4 Client Windows : fermez toutes les fenêtres.

Créer l'action à associer à l'alarme sur la date de fin de contrat

- 1 Affichez les actions (lien **Administration/ Actions** du navigateur).
- 2 Créez l'enregistrement suivant (bouton **Nouveau**), en renseignant les champs et liens indiqués dans le tableau suivant :

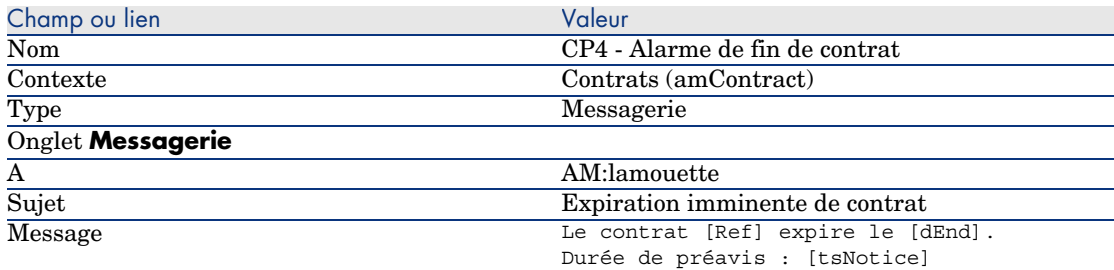

3 Client Windows : fermez toutes les fenêtres.

#### Associer une alarme à la date de fin de contrat

- 1 Affichez les contrats (lien **Contrats/ Contrats** du navigateur).
- 2 Affichez le détail du contrat *CP4-001* (champ **Référence**. (Ref)).
- 3 Sélectionnez l'onglet **Général**.
- 4 Cliquez sur l'icône **Alarme** à droite du champ **Fin** (dEnd).
- 5 Renseignez les champs et liens indiqués dans le tableau suivant :
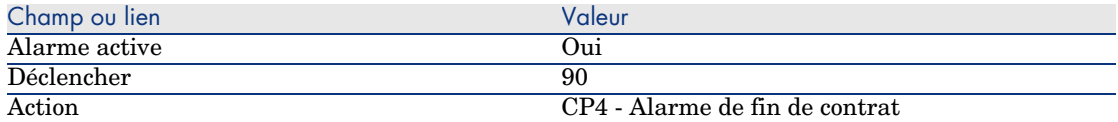

- 6 Enregistrez l'alarme (bouton **OK**).
- 7 Modifiez le contrat (bouton **Modifier**).
- 8 Client Windows : fermez toutes les fenêtres.

Déclencher le module *Vérifier les alarmes* (Alarms) de AssetCenter Serveur

- 1 Démarrez AssetCenter Serveur (menu **Démarrer/ Programmes/ HP OpenView/ AssetCenter 5.0 <langue>/ AssetCenter Serveur** de Windows).
- 2 Connectez-vous à la base en tant que *Admin* (menu **Fichier/ Se connecter à une base**) :

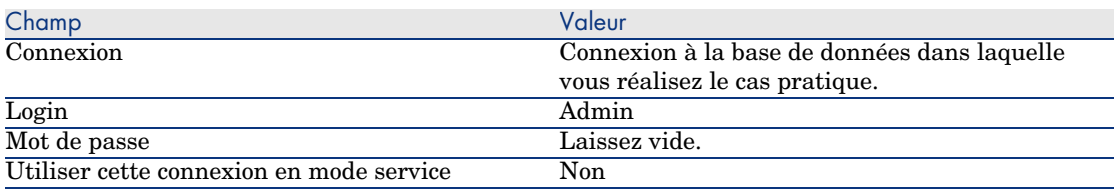

- 3 Affichez les actions à déclencher (lien **Action/ Déclencher**).
- 4 Sélectionnez l'action *Vérifier les alarmes*.
- 5 Exécutez l'action sélectionnée (bouton **OK**).
- 6 Quittez AssetCenter Serveur (menu **Fichier/ Quitter**).

Se reconnecter en tant que *CP4 - Lamouette* à la base de données

- 1 Activez le client AssetCenter.
- 2 Reconnectez-vous à la base en tant que *CP4 Lamouette* :
	- <sup>n</sup> Client Windows : menu **Fichier/ Se connecter à une base**.
	- <sup>n</sup> Client Web : déconnectez-vous à l'aide de l'icône de la barre en haut à droite, puis reconnectez-vous.

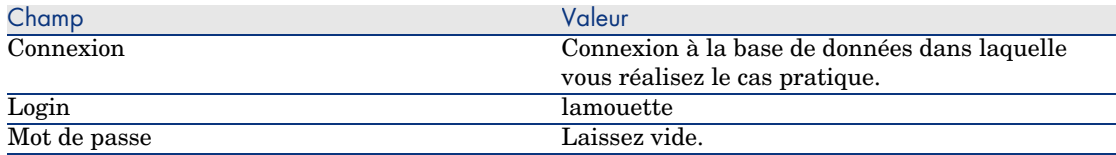

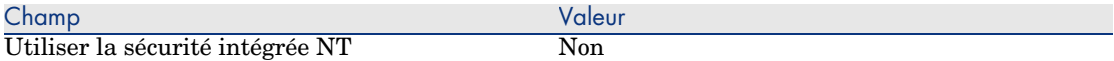

AssetCenter affiche le message *Vous avez des messages à lire. Voulez-vous les lire maintenant ?*.

3 Affichez les messages à lire (bouton **Oui**).

Ceci déclenche l'assistant *Lecture des messages* (sysCoreReadMsg).

4 Cliquez sur **Suivant**.

L'assistant affiche le détail du message qui vous informe qu'un contrat arrive bientôt à échéance.

- 5 Affichez le détail du contrat (bouton **Objet référencé**).
- 6 Fermez le détail du contrat.
- 7 Quittez l'assistant (bouton **Terminer**).

### Créer la facture d'achat de la licence *CP4 - PowerPoint*

- 1 Affichez les factures (lien **Achats/ Factures fournisseur** du navigateur).
- 2 Créez l'enregistrement suivant, en renseignant les champs et liens indiqués dans le tableau suivant :

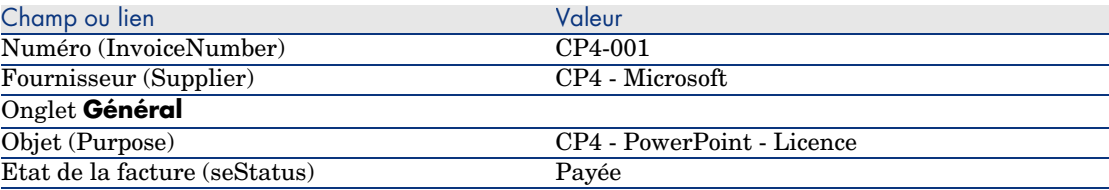

3 Laissez le détail de la facture affiché.

Ajoutez une ligne à la facture correspondant à la licence *CP4 - PowerPoint*

- 1 Vérifiez que le le détail de la facture *CP4-001* est affiché.
- 2 Sélectionnez l'onglet **Composition**.
- 3 Ajoutez l'enregistrement suivant (bouton **+**), en renseignant les champs et liens indiqués dans le tableau suivant :

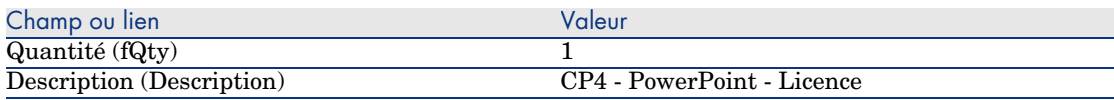

- 4 Ajoutez la ligne (bouton **Ajouter**).
- 5 Modifiez la facture (bouton **Modifier**).

6 Client Windows : fermez toutes les fenêtres.

Rattacher la ligne de facture de la licence *CP4 - PowerPoint - Licence* au contrat *CP4-001*

- 1 Démarrez l'assistant *Gérer les logiciels* (sysSamLauncher) (lien **Gestion du parc/ Informatique/ Licences/ Gérer les logiciels...** du navigateur).
- 2 Vérifiez que le contrat courant est bien *CP4-001*. Sinon, sélectionnez-le (bouton *Sélectionner le contrat à traiter*).
- 3 Dans la page **Gérer les logiciels**, sélectionnez l'option **Créer/Modifier des contrats logiciels**.
- 4 Cliquez sur **Suivant**.
- 5 Dans la page **Gestion des contrats**, cliquez sur le bouton **Rattacher des lignes de factures au contrat**.

Ceci démarre l'assistant *Rattacher des lignes de factures au contrat* (sysSamLinkInvoices2Cntr).

6 Renseignez l'assistant de la manière suivante (vous naviguez entre les pages à l'aide des boutons **Suivant** et **Précédent**) :

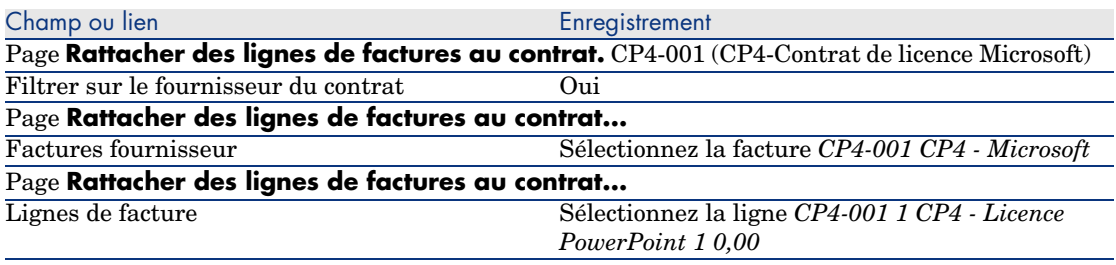

7 Validez vos saisies (bouton **Terminer**).

Ceci rattache la ligne de facture au contrat.

- 8 Quittez l'assistant (bouton **OK**).
- 9 Quittez l'assistant (bouton **Terminer**).
- 10 Affichez les contrats (lien **Contrats/ Contrats** du navigateur).
- 11 Sélectionnez *CP1-004* (champ **Référence** (Ref)).
- 12 Examinez en particulier les champs et liens suivants :

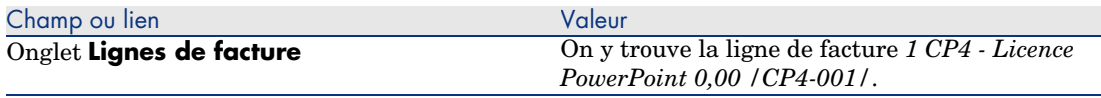

13 Client Windows : fermez toutes les fenêtres.

### Associer un contrat de maintenance au contrat *CP4-001*

- 1 Vérifiez que vous êtes connecté à la base en tant que *CP4 Lamouette*.
- 2 Démarrez l'assistant *Gérer les logiciels* (sysSamLauncher) (lien **Gestion du parc/ Informatique/ Licences/ Gérer les logiciels...** du navigateur).
- 3 Vérifiez que le contrat courant est bien *CP4-001*. Sinon, sélectionnez-le (bouton *Sélectionner le contrat à traiter*).
- 4 Dans la page **Gérer les logiciels**, sélectionnez l'option **Créer/Modifier des contrats logiciels**.
- 5 Cliquez sur **Suivant**.
- 6 Dans la page **Gestion des contrats**, cliquez sur le bouton **Créer un nouveau contrat de maintenance**.

Ceci démarre l'assistant *Créer un contrat* (BstCntrCreateContract).

7 Renseignez l'assistant de la manière suivante (vous naviguez entre les pages à l'aide des boutons **Suivant** et **Précédent**) :

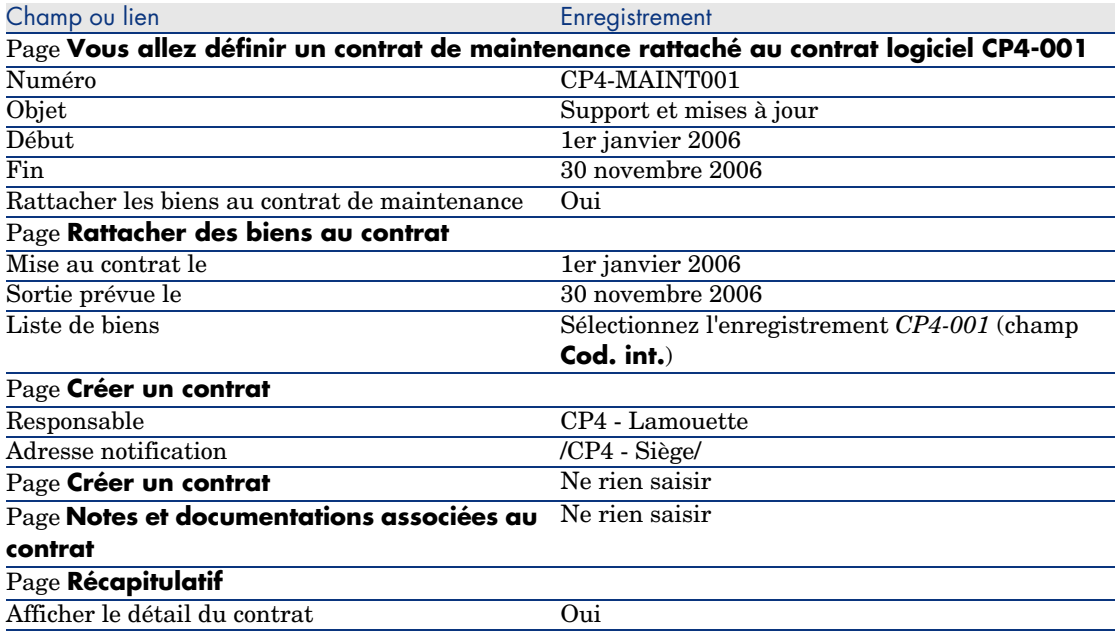

- 8 Validez les paramètres définis avec l'assistant (bouton **Terminer**).
- 9 Quittez l'assistant (bouton **OK**).

L'assistant crée et affiche le contrat de maintenance.

10 Examinez en particulier les champs et liens suivants :

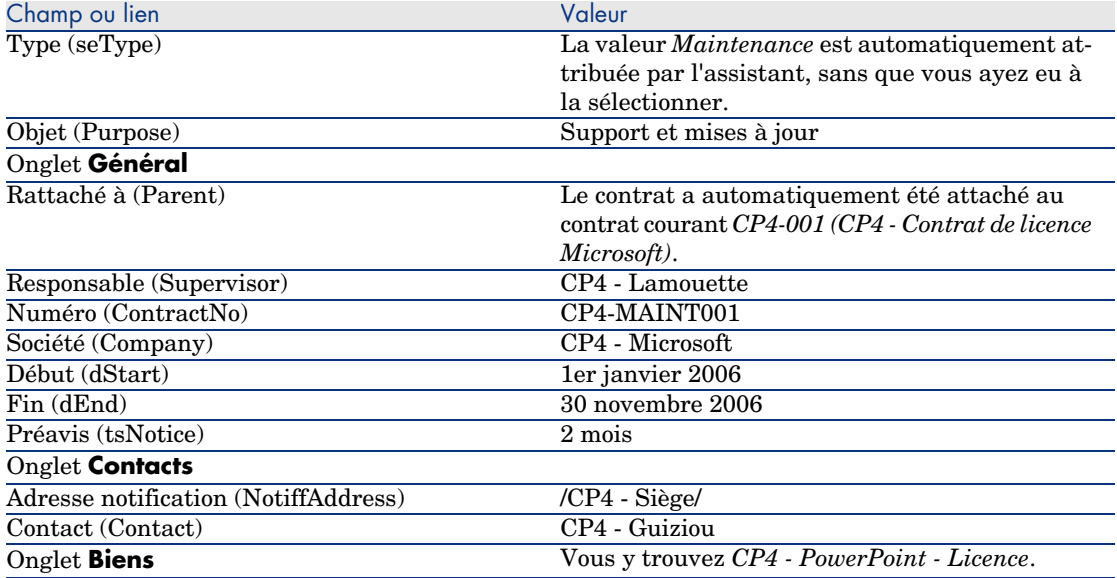

11 Client Windows : fermez toutes les fenêtres.

### Modifier le contrat de maintenance

- 1 Démarrez l'assistant *Gérer les logiciels* (sysSamLauncher) (lien **Gestion du parc/ Informatique/ Licences/ Gérer les logiciels...** du navigateur).
- 2 Vérifiez que le contrat courant est bien *CP4-001*. Sinon, sélectionnez-le (bouton *Sélectionner le contrat à traiter*).
- 3 Dans la page **Gérer les logiciels**, sélectionnez l'option **Créer/Modifier des contrats logiciels**.
- 4 Cliquez sur **Suivant**.
- 5 Dans la page **Gestion des contrats**, cliquez sur le bouton **Modifier un contrat de maintenance**.
- 6 Renseignez l'assistant de la manière suivante (vous naviguez entre les pages à l'aide des boutons **Suivant** et **Précédent**) :

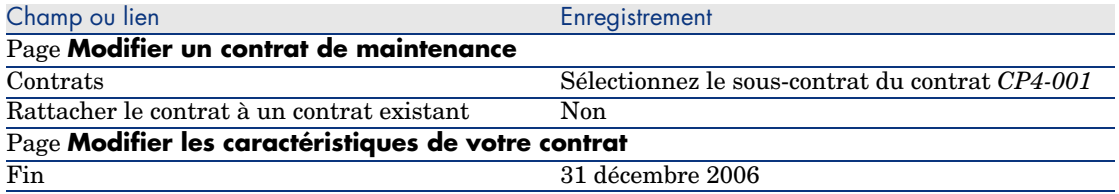

7 Validez les paramètres définis avec l'assistant (bouton **Terminer**).

L'assistant crée le contrat, la localisation du fournisseur et le contact fournisseur.

- 8 Quittez l'assistant (bouton **OK**).
- 9 Quittez l'assistant (bouton **Terminer**).
- 10 Client Windows : fermez toutes les fenêtres.

# Cas pratique 3 : gérer la validation d'un contrat de licence

## Présentation

Ce cas pratique vous explique comment mettre en place et parcourir une procédure complète de validation de contrat de licence.

### Scénario

Monsieur *CP3 - Hourcade*, directeur informatique, souhaite qu'un contrat logiciel soit signé entre sa société et l'un de ses fournisseurs.

Un tel contrat doit d'abord être validé d'un point de vue budgétaire par un groupe appelé *[CP3 - Validation budgétaire](#page-114-0)*. Ce groupe est dirigé par monsieur *CP3 - Azema*[, directeur financier, et composé d](#page-116-0)e monsieur *Cp3 - Delmas*, co[mptable.](#page-117-0)

Si [le contrat est validé d'un point de vue budgétaire, il doit égale](#page-118-0)ment être val[idé d'un point de vue jur](#page-118-0)idique par un groupe appelé *CP3 - Validation juridique*[. Ce groupe est dirigé par monsieur](#page-119-0) *CP3 - Delanoy*, directeur juridique, et [composé de monsieur](#page-120-0) *Cp3 - Bertin*, juriste.

Le[s validations peuvent être effectuées soit par le responsable du groupe, s](#page-121-0)oit par l'un de ses membres.

### Grandes ét[apes du cas pratique](#page-121-1)

- 1 Créer les personnes en charge de la validation [page 115]
- 2 Créer le contrat (monsieur Cp3 Hourcade) [page 117]
- 3 Créer les groupes de validation [page 118]
- 4 Personnaliser le schéma de workflow Validation des contrats (sysSam\_CNTR\_APPR) [page 119]
- 5 Demander la validation (monsieur Cp3 Hourcade) [page 120]
- 6 Refuser la validation budgétaire du contrat (monsieur Cp3 Azema) [page 121]
- 7 Modifier le contrat et relancer la validation (monsieur Cp3 Hourcade) [page 122]
- 8 Valider le contrat sur le plan budgétaire (monsieur Cp3 Delmas) [page 122]

## Réalisation

### <span id="page-114-0"></span>Créer les personnes en charge de la validation

- 1 Affichez les personnes (lien **Organisation/ Personnes** du navigateur).
- 2 Créez les enregistrements suivants (bouton **Nouveau**), en renseignant les champs et liens indiqués dans les tableaux suivants :

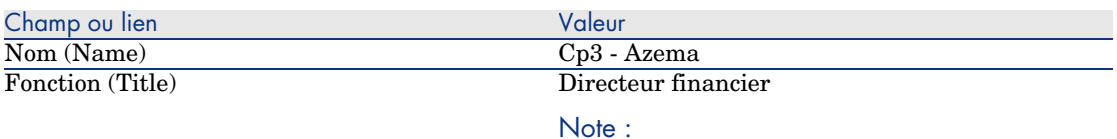

Si le message *Voulez-vous ajouter la valeur 'XXX' dans l'énumération 'YYY' ?* s'affiche, cliquez sur le bouton **Oui**.

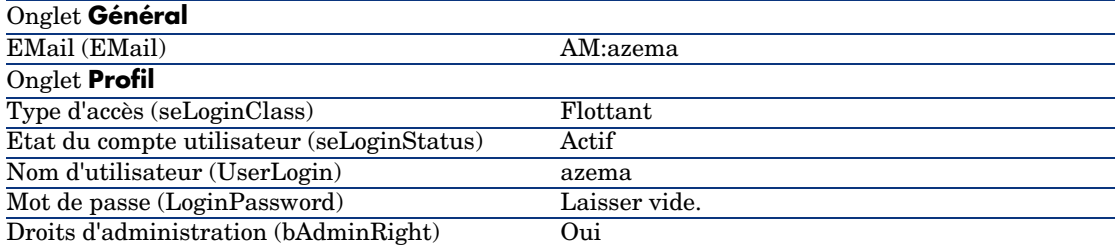

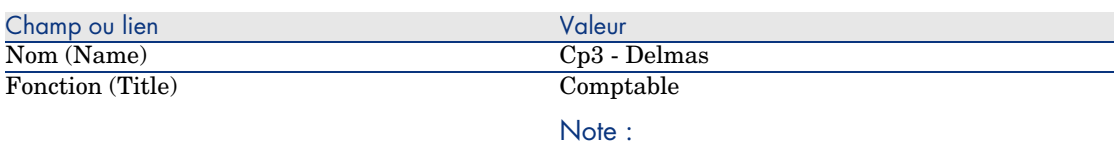

Si le message *Voulez-vous ajouter la valeur 'XXX' dans l'énumération 'YYY' ?* s'affiche, cliquez sur le bouton **Oui**.

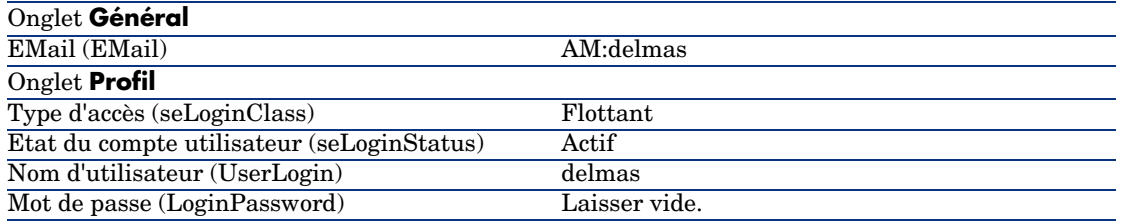

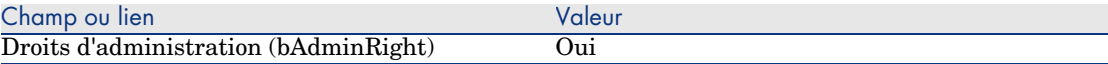

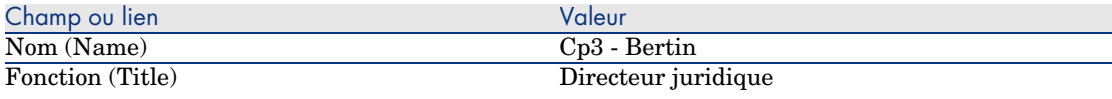

Note :

Si le message *Voulez-vous ajouter la valeur 'XXX' dans l'énumération 'YYY' ?* s'affiche, cliquez sur le bouton **Oui**.

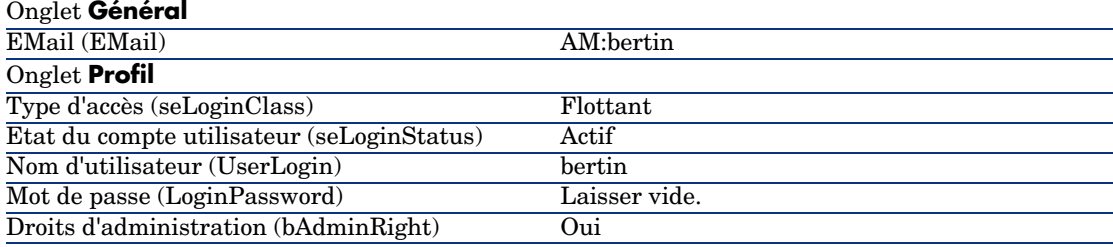

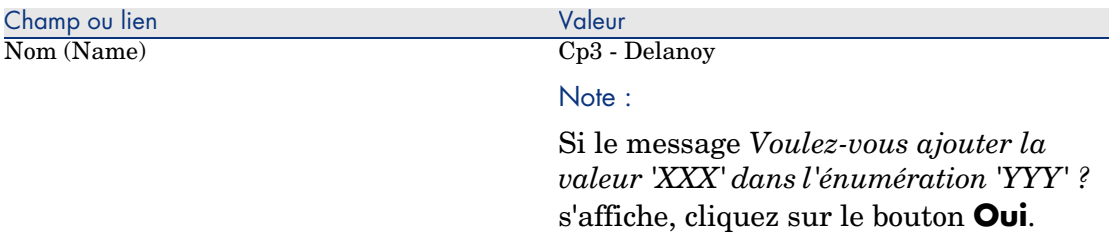

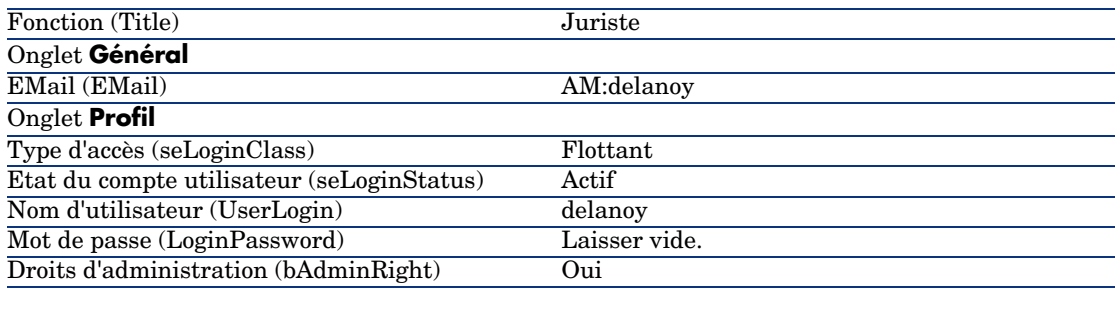

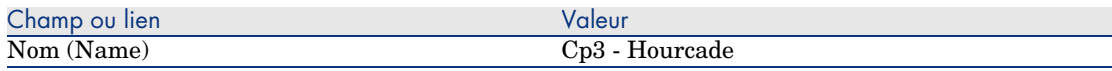

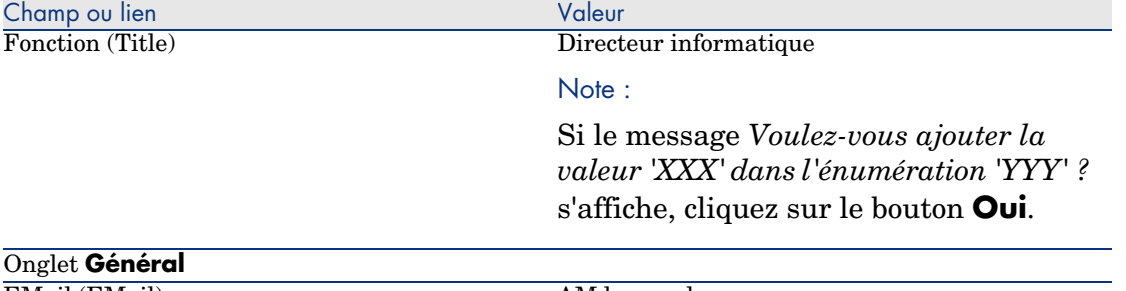

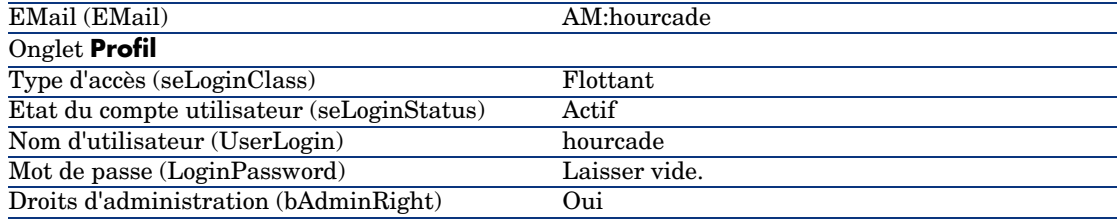

<span id="page-116-0"></span>3 Client Windows : fermez la liste des personnes (bouton **Fermer**).

### Créer le contrat (monsieur *Cp3 - Hourcade*)

- 1 Connectez-vous à la base en tant que *Cp3 Hourcade*, directeur informatique :
	- <sup>n</sup> Client Windows : menu **Fichier/ Se connecter à une base**.
	- <sup>n</sup> Client Web : déconnectez-vous à l'aide de l'icône de la barre en haut à droite, puis reconnectez-vous.

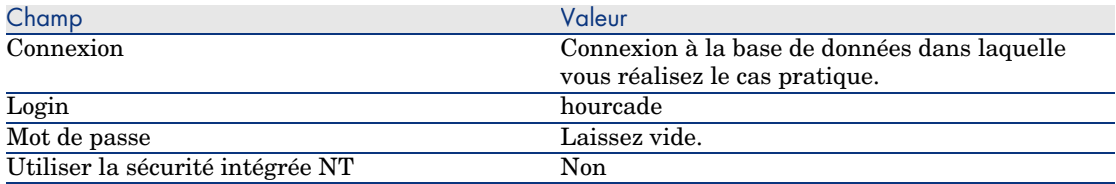

- 2 Démarrez l'assistant *Gérer les logiciels* (sysSamLauncher) (lien **Gestion du parc/ Informatique/ Licences/ Gérer les logiciels...** du navigateur).
- 3 Dans la page **Gérer les logiciels**, sélectionnez l'option **Créer/Modifier des contrats logiciels**.
- 4 Cliquez sur **Suivant**.
- 5 Dans la page **Gestion des contrats**, cliquez sur le bouton **Créer un nouveau contrat logiciel (draft)**.

Ceci déclenche l'assistant *Créer un projet de contrat logiciel* (sysSamCreateSoftContract).

6 Renseignez l'assistant de la manière suivante (vous naviguez entre les pages à l'aide des boutons **Suivant** et **Précédent**) :

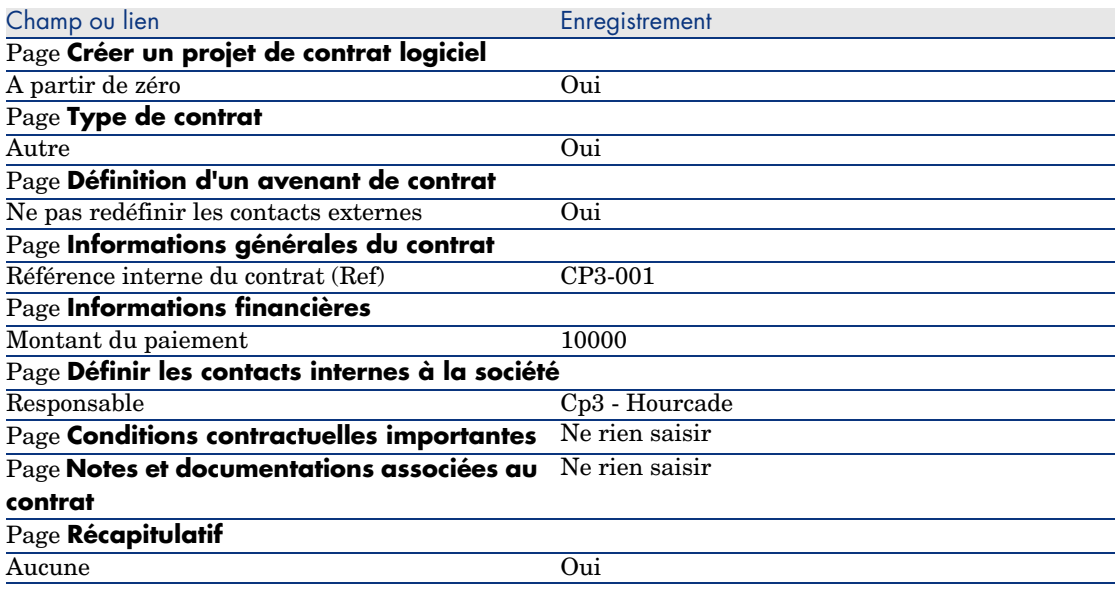

- 7 Validez les paramètres définis avec l'assistant (bouton **Terminer**).
- <span id="page-117-0"></span>8 Quittez l'assistant (bouton **OK**).
- 9 Quittez l'assistant (bouton **Terminer**).

### Créer les groupes de validation

- 1 Affichez les groupes (lien **Organisation/ Groupes de personnes**).
- 2 Créez les enregistrements suivants (bouton **Nouveau**), en renseignant les champs et liens indiqués dans les tableaux suivants :

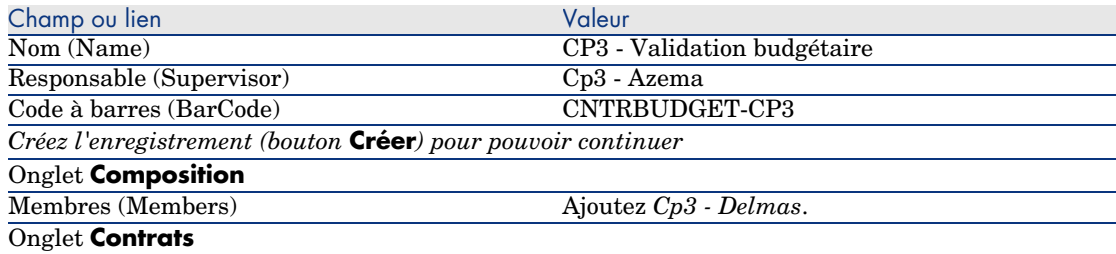

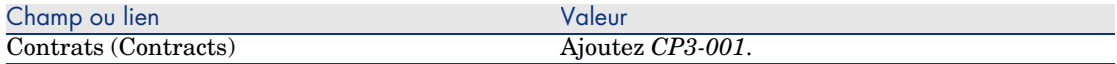

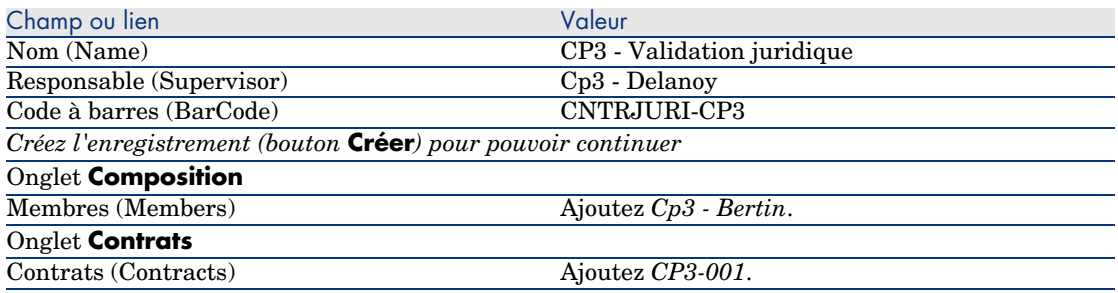

<span id="page-118-0"></span>3 Client Windows : fermez la liste des groupes (bouton **Fermer**).

Personnaliser le schéma de workflow *Validation des contrats* (sysSam\_CNTR\_APPR)

# Note :

Cette opération ne peut être réalisée qu'à l'aide du client Windows.

- 1 Affichez les schémas de workflow (lien **Administration/ Workflows/ Schémas de workflow** du navigateur).
- 2 Sélectionnez le schéma *Validation des contrats* (sysSam\_CNTR\_APPR).
- 3 Affichez l'onglet **Activités**.
- 4 Supprimez l'activité *Validation de contrat : Technique* (SAM\_APPR\_CNTR\_OPER) (menu contextuel **Supprimer** sur la boîte *Validation de contrat : Technique*).
- 5 Supprimez l'activité *Validation de contrat : Finance* (SAM\_APPR\_CNTR\_FINA) (menu contextuel **Supprimer** sur la boîte *Validation de contrat : Finance*).
- 6 Supprimez l'activité *Validation de contrat : Facturation* (SAM\_APPR\_CNTR\_BILL) (menu contextuel **Supprimer** sur la boîte *Validation de contrat : Facturation*).
- 7 Affichez le détail de l'activité *Validation de contrat : Juridique* (SAM\_APPR\_CNTR\_JURI) (menu contextuel **Détail de l'activité** sur la boîte *Validation de contrat : Juridique*).
- 8 Affichez l'onglet **Paramètres**.
- 9 Affichez le détail du lien **Chargé** (Assignee) (loupe à droite du lien).
- 10 Modifiez les champs et liens suivants :

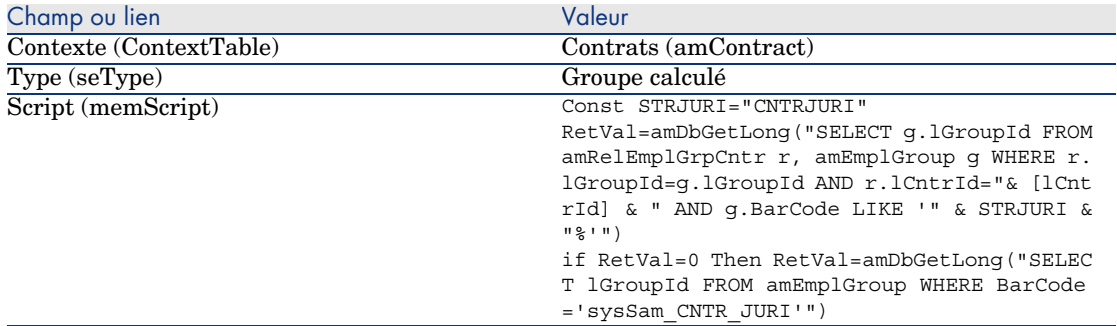

11 Enregistrez les modifications (bouton **Modifier**) et fermez le détail du rôle de workflow (bouton **Fermer**).

<span id="page-119-0"></span>12 Fermez le détail de l'activité (bouton **Fermer**).

13 Client Windows : fermez toutes les fenêtres.

### Demander la validation (monsieur *Cp3 - Hourcade*)

- 1 Si ce n'est pas encore le cas, connectez-vous à la base en tant que *Cp3 - Hourcade*, directeur informatique :
	- <sup>n</sup> Client Windows : menu **Fichier/ Se connecter à une base**.
	- <sup>n</sup> Client Web : déconnectez-vous à l'aide de l'icône de la barre en haut à droite, puis reconnectez-vous.

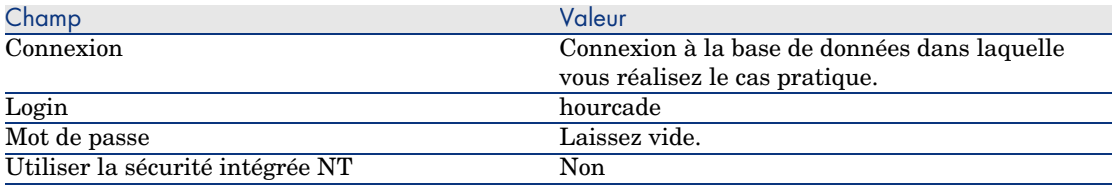

- 2 Démarrez l'assistant *Gérer les logiciels* (sysSamLauncher) (lien **Gestion du parc/ Informatique/ Licences/ Gérer les logiciels...** du navigateur).
- 3 Vérifiez que le contrat courant est bien *CP3-001*.

Sinon, sélectionnez-le (bouton *Sélectionner le contrat à traiter*).

- 4 Dans la page **Gérer les logiciels**, sélectionnez l'option **Créer/Modifier des contrats logiciels**.
- 5 Cliquez sur **Suivant**.
- 6 Cliquez sur le bouton **Demander la validation du contrat**. Ceci déclenche l'assistant *Demander la validation du contrat* (sysSamReqContractApproval).

7 Renseignez l'assistant de la manière suivante (vous naviguez entre les pages à l'aide des boutons **Suivant** et **Précédent**) :

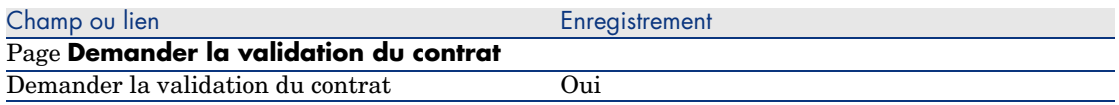

- 8 Validez les paramètres définis avec l'assistant (bouton **Terminer**).
- 9 Quittez l'assistant (bouton **OK**).
- <span id="page-120-0"></span>10 Quittez l'assistant (bouton **Terminer**).

### Refuser la validation budgétaire du contrat (monsieur *Cp3 - Azema*)

- 1 Connectez-vous à la base en tant que *Cp3 Azema*, directeur financier :
	- <sup>n</sup> Client Windows : menu **Fichier/ Se connecter à une base**.
	- <sup>n</sup> Client Web : déconnectez-vous à l'aide de l'icône de la barre en haut à droite, puis reconnectez-vous.

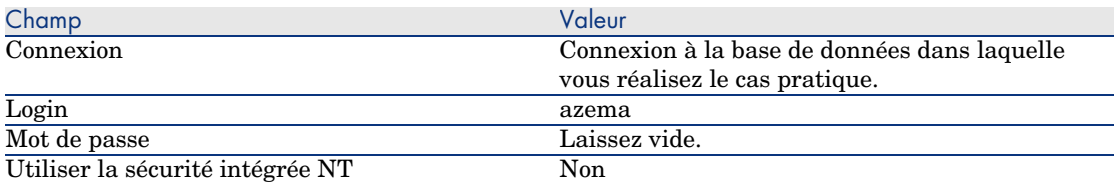

- 2 AssetCenter affiche le message *Vous avez des messages à lire. Voulez-vous les lire maintenant ?*.
- 3 Affichez les messages à lire (bouton **Oui**).

Ceci déclenche l'assistant *Lecture des messages* (sysCoreReadMsg).

4 Cliquez sur **Suivant**.

L'assistant affiche un message qui vous informe qu'une validation est attendue pour le contrat.

- 5 Quittez l'assistant (bouton **Terminer**).
- 6 Affichez les tâches en cours (lien **Gestion du parc/ Mes tâches de workflow** du navigateur).
- 7 Sélectionnez la tâche *Validation de contrat : Budget*.
- 8 Refusez le contrat (bouton **Refuser le contrat**, puis **Modifier**).
- 9 Fermez la liste des tâches (bouton **Fermer**).
- 10 Connectez-vous à la base en tant que *Cp3 Hourcade*, directeur informatique :
- <sup>n</sup> Client Windows : menu **Fichier/ Se connecter à une base**.
- <sup>n</sup> Client Web : déconnectez-vous à l'aide de l'icône de la barre en haut à droite, puis reconnectez-vous.

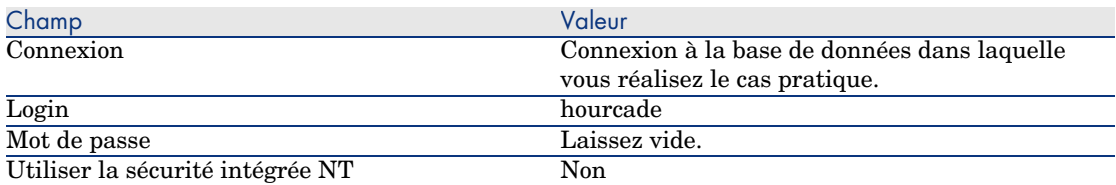

- 11 AssetCenter affiche le message *Vous avez des messages à lire. Voulez-vous les lire maintenant ?*.
- 12 Affichez les messages à lire (bouton **Oui**).

Ceci déclenche l'assistant *Lecture des messages* (sysCoreReadMsg).

13 Cliquez sur **Suivant**.

L'assistant affiche le détail du message qui informe *Cp3 - Hourcade* que le contrat a été refusé et que le circuit de validation peut être relancé.

<span id="page-121-0"></span>14 Quittez l'assistant (bouton **Terminer**).

### Modifier le contrat et relancer la validation (monsieur *Cp3 - Hourcade*)

- 1 Vérifiez que vous êtes connecté à la base en tant que *Cp3 Hourcade*.
- 2 Affichez les tâches en cours (lien **Gestion du parc/ Mes tâches de workflow** du navigateur).
- 3 Sélectionnez la tâche *Contrat refusé à retraiter*.
- 4 Affichez le détail du contrat qui vient d'être refusé (bouton **Détail**).
- 5 Modifiez les champs et liens indiqués dans le tableau suivant :

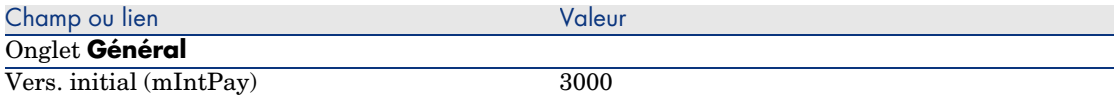

- <span id="page-121-1"></span>6 Enregistrez les modifications (bouton **Modifier**).
- 7 Fermez le détail du contrat (bouton **Fermer**).
- 8 Relancez le circuit de validation du contrat (bouton **Oui**, puis **Modifier**).
- 9 Fermez la liste des tâches (bouton **Fermer**).

Valider le contrat sur le plan budgétaire (monsieur *Cp3 - Delmas*)

1 Connectez-vous à la base en tant que *Cp3 - Delmas*, comptable :

- <sup>n</sup> Client Windows : menu **Fichier/ Se connecter à une base**.
- <sup>n</sup> Client Web : déconnectez-vous à l'aide de l'icône de la barre en haut à droite, puis reconnectez-vous.

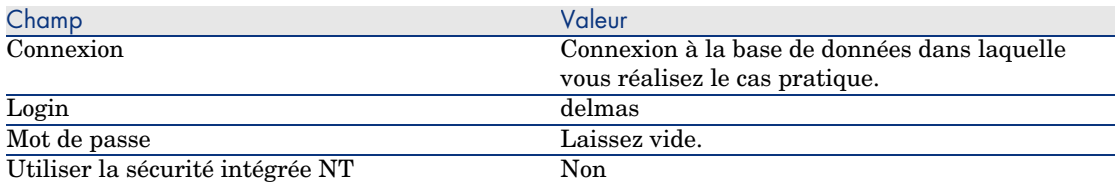

- 2 AssetCenter n'affiche pas de message qui informe de la présence d'un message, car le schéma de workflow *Validation des contrats* n'envoie de message qu'au responsable du groupe de validation.
- 3 Affichez les tâches en cours (lien **Gestion du parc/ Mes tâches de workflow** du navigateur).

# $N$ ote :

*Cp3 - Delmas* a accès aux tâches de validation budgétaire car il est membre du groupe *CP3 - Validation budgétaire*.

- 4 Sélectionnez la tâche *Validation de contrat : Budget*.
- 5 Acceptez le contrat (bouton **Valider le contrat**, puis **Modifier**).
- 6 Fermez la liste des tâches (bouton **Fermer**).

Accepter le contrat sur le plan juridique (monsieur *Cp3 - Delanoy*)

- 1 Connectez-vous à la base en tant que *Cp3 Delanoy*, directeur juridique :
	- <sup>n</sup> Client Windows : menu **Fichier/ Se connecter à une base**.
	- <sup>n</sup> Client Web : déconnectez-vous à l'aide de l'icône de la barre en haut à droite, puis reconnectez-vous.

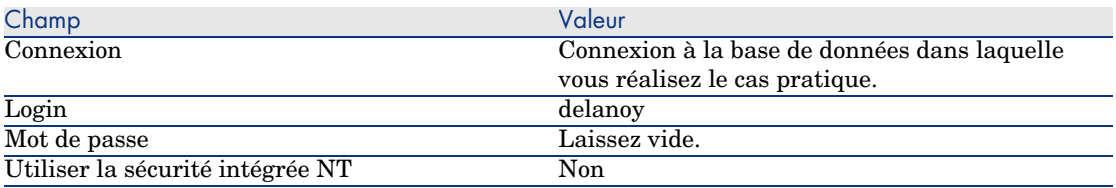

- 2 AssetCenter affiche le message *Vous avez des messages à lire. Voulez-vous les lire maintenant ?*.
- 3 Affichez les messages à lire (bouton **Oui**).

Ceci déclenche l'assistant *Lecture des messages* (sysCoreReadMsg).

4 Cliquez sur **Suivant**.

L'assistant affiche un message qui vous informe qu'une validation est attendue pour le contrat.

- 5 Quittez l'assistant (bouton **Terminer**).
- 6 Affichez les tâches en cours (lien **Gestion du parc/ Mes tâches de workflow** du navigateur).
- 7 Sélectionnez la tâche *Validation de contrat : Juridique*.
- 8 Acceptez le contrat (bouton **Valider le contrat**, puis **Modifier**).
- 9 Fermez la liste des tâches (bouton **Fermer**).

### Prendre connaissance de la validation (monsieur *Cp3 - Hourcade*)

- 1 Connectez-vous à la base en tant que *Cp3 Hourcade*, directeur informatique :
	- <sup>n</sup> Client Windows : menu **Fichier/ Se connecter à une base**.
	- <sup>n</sup> Client Web : déconnectez-vous à l'aide de l'icône de la barre en haut à droite, puis reconnectez-vous.

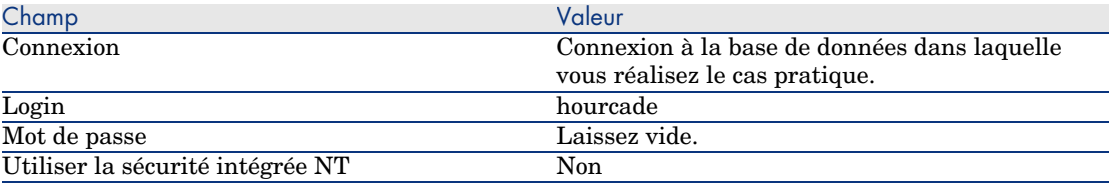

- 2 AssetCenter affiche le message *Vous avez des messages à lire. Voulez-vous les lire maintenant ?*.
- 3 Affichez les messages à lire (bouton **Oui**).

Ceci déclenche l'assistant *Lecture des messages* (sysCoreReadMsg).

4 Cliquez sur **Suivant**.

L'assistant affiche le détail du message qui vous informe que le contrat a été validé.

- 5 Quittez l'assistant (bouton **Terminer**).
- 6 Démarrez l'assistant *Gérer les logiciels* (sysSamLauncher) (lien **Gestion du parc/ Informatique/ Licences/ Gérer les logiciels...** du navigateur).
- 7 Dans la page **Gérer les logiciels**, sélectionnez l'option **Créer/Modifier des contrats logiciels**.
- 8 Cliquez sur **Suivant**.
- 9 Cliquez sur le bouton **Avancement de la validation du contrat**.

Ceci affiche un état d'avancement.

Consultez les informations disponibles.

- 10 Fermez l'état d'avancement (bouton **Fermer**).
- 11 Quittez l'assistant (bouton **Terminer**).

# Cas pratique 1a : créer un compteur élémentaire de licences et d'installations

## Présentation

Ce cas pratique très simple a pour objectif de vous faire comprendre les bases du fonctionnement des compteurs.

Scénario du cas pratique :

- <sup>n</sup> On examine de quelle façon le logiciel *PowerPoint* est déployé.
- <sup>n</sup> Les droits d'utilisation du logiciel *PowerPoint* sont enregistrés sous forme de licence *CP1 - PowerPoint - Licence* dans la table des éléments de parc.

Les licences sont directement attachées à l'utilisateur.

<sup>n</sup> Les installations du logiciel *PowerPoint* sont enregistrées sous forme d'installations *CP1 - PowerPoint - Installation* dans la table des éléments de parc.

Les installations sont directement attachées à l'utilisateur.

Chaque installation consomme 2 droits de licence.

<sup>n</sup> On attribue le droit d'utiliser la licence du logiciel *PowerPoint* au centre de coût *CP1 - Marketing*.

Grandes étapes du cas pratique :

- 1 Création des services et utilisateurs.
- 2 Création d'un modèle de licence, d'installation et d'ordinateur.
- 3 Création d'un élément de parc pour l'ordinateur, la licence et l'installation.
- 4 Création du compteur.

## Réalisation

### Créer les services

- 1 Affichez les services et personnes (lien **Organisation/ Services** du navigateur).
- 2 Créez les enregistrements suivants, en renseignant les champs et liens indiqués dans les tableaux suivants :

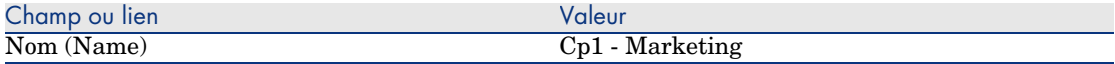

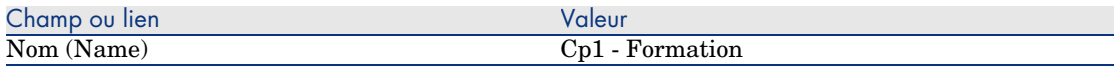

#### Créer les centres de coût

- 1 Affichez les centres de coût (lien **Gestion du parc/ Centres de coût** du navigateur).
- 2 Créez les enregistrements suivants, en renseignant les champs et liens indiqués dans les tableaux suivants :

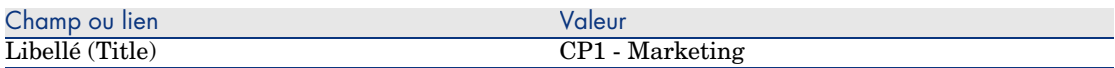

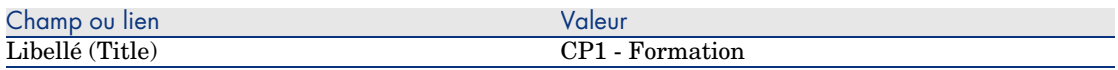

### Créer les personnes

- 1 Affichez les services et personnes (lien **Organisation/ Personnes** du navigateur).
- 2 Créez les enregistrements suivants, en renseignant les champs et liens indiqués dans les tableaux suivants :

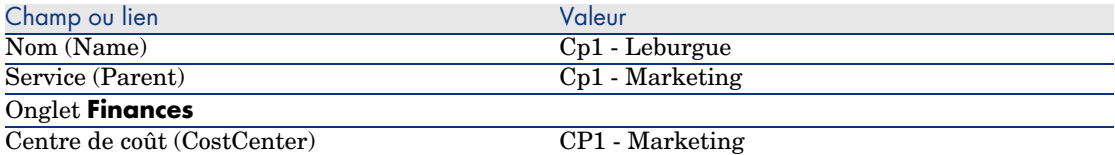

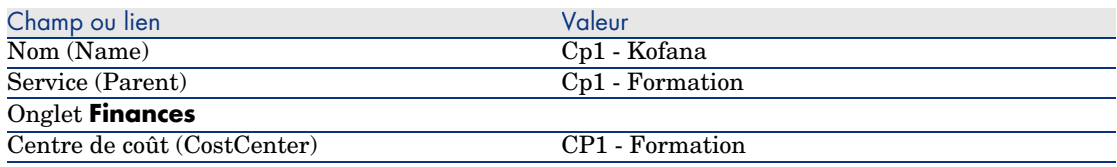

### Créer les modèles

1 Affichez les modèles (lien **Gestion du parc/ Modèles** du navigateur).

2 Créez les enregistrements suivants, en renseignant les champs et liens indiqués dans les tableaux suivants :

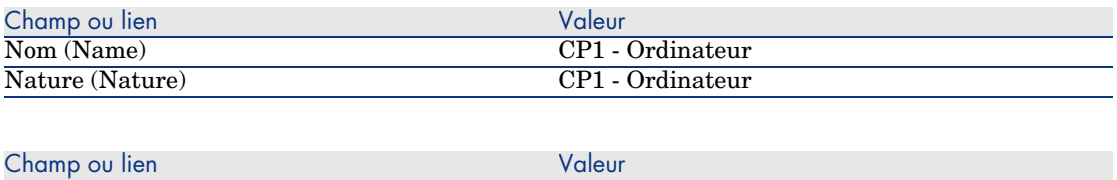

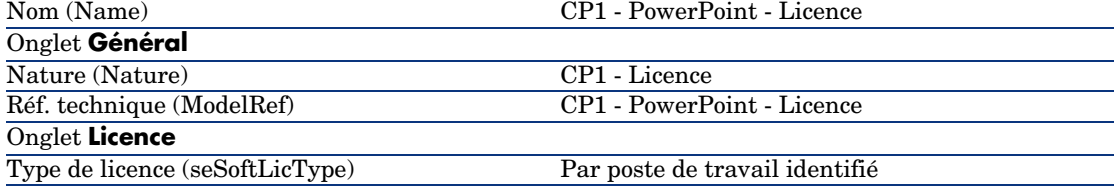

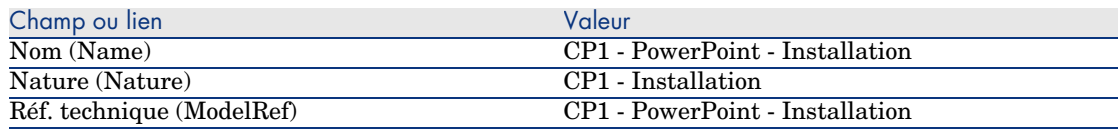

### Créer les éléments de parc

- 1 Affichez les éléments de parc (lien **Gestion du parc/ Eléments de parc** du navigateur).
- 2 Créez les enregistrements suivants, en renseignant les champs et liens indiqués dans les tableaux suivants :

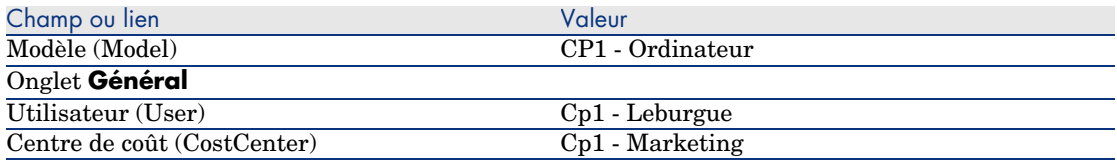

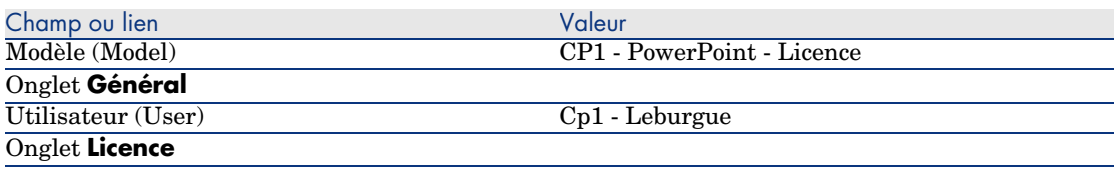

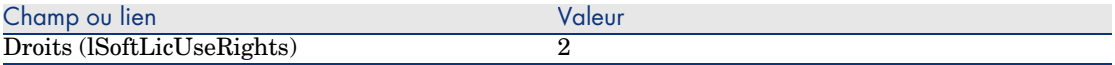

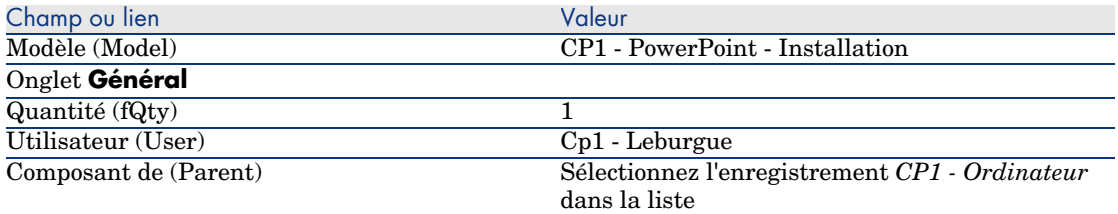

- 3 Démarrez l'assistant *Gérer les logiciels* (sysSamLauncher) (lien **Gestion du parc/ Informatique/ Licences/ Gérer les logiciels...** du navigateur).
- 4 Dans la page **Gérer les logiciels**, sélectionnez l'option **Créer/Modifier des licences et installations logicielles**.
- 5 Cliquez sur **Suivant**.
- 6 Dans la page **Licences logicielles et installations**, cliquez sur le bouton **Créer une licence logicielle**.

Ceci déclenche l'assistant *Créer une nouvelle licence logicielle...* (sysSamCreateLicpfi).

7 Renseignez l'assistant de la manière suivante (vous naviguez entre les pages à l'aide des boutons **Suivant** et **Précédent**) :

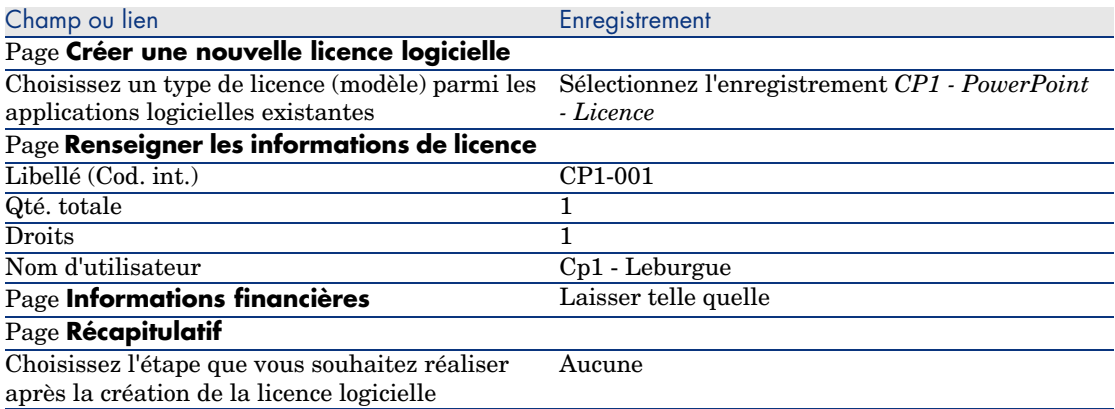

- 8 Cliquez sur **Terminer**.
- 9 Cliquez sur **OK**.
- 10 Client Windows : fermez toutes les fenêtres.

### Créer le compteur

- 1 Démarrez l'assistant *Gérer les logiciels* (sysSamLauncher) (lien **Gestion du parc/ Informatique/ Licences/ Gérer les logiciels...** du navigateur).
- 2 Dans la page **Gérer les logiciels**, sélectionnez l'option **Réconcilier des licences logicielles**.
- 3 Cliquez sur **Suivant**.
- 4 Dans la page **Réconcilier les licences logicielles**, cliquez sur le bouton **Créer un compteur de gestion des licences logicielles**.
- 5 Renseignez les champs et liens indiqués dans le tableau suivant :

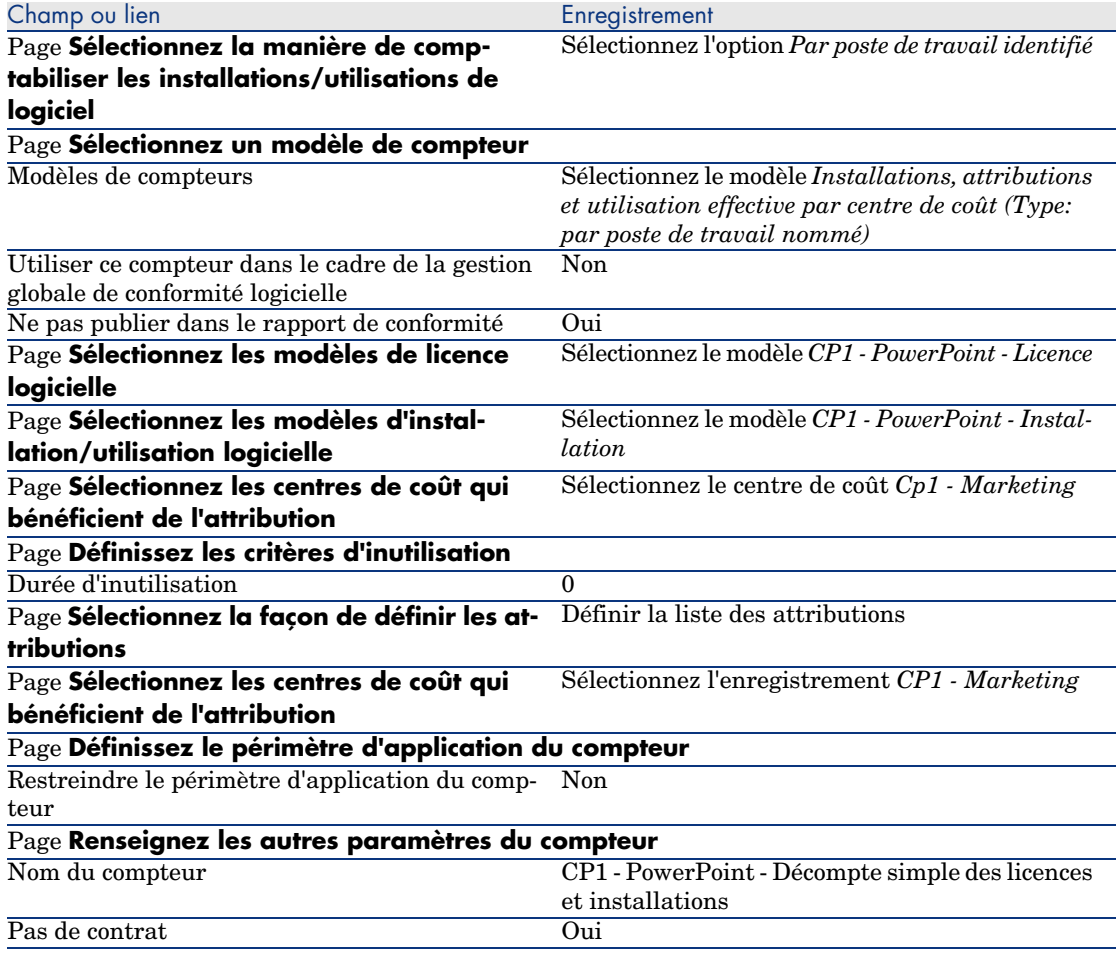

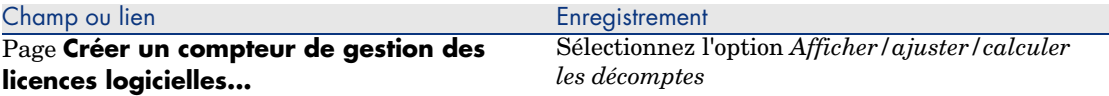

- 6 Cliquez sur **Terminer**.
- 7 Cliquez sur **OK**.
- 8 Examinez la fenêtre **Résultats de Compteurs logiciels**.

Examinez en particulier la ligne *CP1 - Marketing 0 1 2 2*.

[Ce centre de coût n'est pas en règle : les installations con](#page-130-0)somment 2 droits, il dispose d'1 droit de licence correspondant, et il existe 1 attribution.

#### Examiner le compteur créé par l'assistant

- 1 Affichez les compteurs (lien **Gestion du parc/ Compteurs logiciels** du navigateur).
- 2 Sélectionnez le compteur *CP1 PowerPoint Décompte simple des licences et installations*.
- 3 Examinez le haut de l'écran :

**Regroupement par** (Context) : ce champ vaut *Centres de coût (amCostCenter)* (c'est la valeur par défaut). Vous verrez dans Cas pratique 1b : limiter le périmètre du compteur à un service donné [page 131] à quoi ce champ sert, et comment il peut être associé au lien **Périmètre d'application** (Definition).

- 4 Affichez l'onglet **Général** : vous y voyez la synthèse des décomptes.
- 5 Affichez l'onglet **Droits** :

L'assistant a créé une requête associée au lien **Périmètre de décompte des droits** (LicQuery) qui sert à identifier les éléments de parc dont le modèle est *CP1 - PowerPoint - Licence*.

**Mode de calcul des droits** (seLicCountMode) vaut *Décompte de points* : le compteur tient compte des points de droits.

6 Affichez l'onglet **Attributions** :

L'assistant a créé une requête associée au lien **Périmètre de décompte des attributions** (EntContext) qui sert à identifier les personnes et services associés au centre de coût *CP1 - Marketing*.

7 Affichez l'onglet **Installations/Utilisations** :

L'assistant a créé une requête associée au lien **Périmètre de décompte des installations ou utilisations** (SoftInstQuery) qui sert à identifier les éléments de parc dont le modèle est *CP1 - PowerPoint - Installation*.

<span id="page-130-0"></span>**Mode de calcul des installations/utilisations** (seInstallCountMode) vaut *Décompte de points* : le compteur tient compte des points de consommation de droits.

# Cas pratique 1b : limiter le périmètre du compteur à un service donné

## Présentation

Ce cas pratique très simple a pour objectif de vous faire comprendre les principes de fonctionnement des compteurs, lorsque :

<sup>u</sup> Un périmètre est défini pour filtrer les enregistrements de la table sélectionnée par le lien **Regroupement par** (Context).

Le scénario du cas pratique est identique à celui du cas pratique 1a, sauf pour les points suivants :

 $\bullet$  Le compteur compare, pour chaque utilisateur du service  $Cp1$  - Marketing, les droits de licence acquis pour le logiciel *PowerPoint* aux installations effectuées.

Grandes étapes du cas pratique :

- 1 Les étapes initiales sont celles du cas pratique 1a.
- 2 Modification de la licence
- 3 Création du compteur.

## Prérequis

Pour pouvoir réaliser ce cas pratique, vous devez auparavant avoir réalisé les cas pratiques 1 et 1a dans leur intégralité.

## Réalisation

### Modifier la licence

- 1 Affichez les éléments de parc (lien **Gestion du parc/ Eléments de parc** du navigateur).
- 2 Sélectionnez l'élément de parc dont le modèle est *CP1 PowerPoint Licence*.
- 3 Modifiez l'enregistrement en renseignant les champs et liens indiqués dans le tableau suivant :

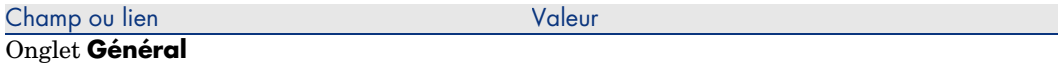

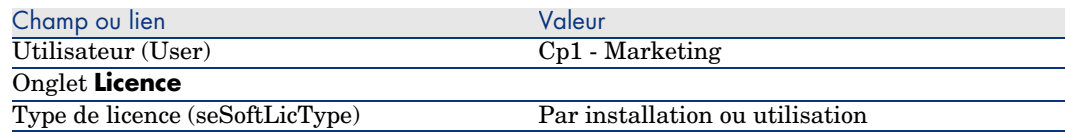

### Créer le compteur

- 1 Démarrez l'assistant *Gérer les logiciels* (sysSamLauncher) (lien **Gestion du parc/ Informatique/ Licences/ Gérer les logiciels...** du navigateur).
- 2 Dans la page **Gérer les logiciels**, sélectionnez l'option **Réconcilier des licences logicielles**.
- 3 Cliquez sur **Suivant**.
- 4 Dans la page **Réconcilier les licences logicielles**, cliquez sur le bouton **Créer un compteur de gestion des licences logicielles**.
- 5 Renseignez les champs et liens indiqués dans le tableau suivant :

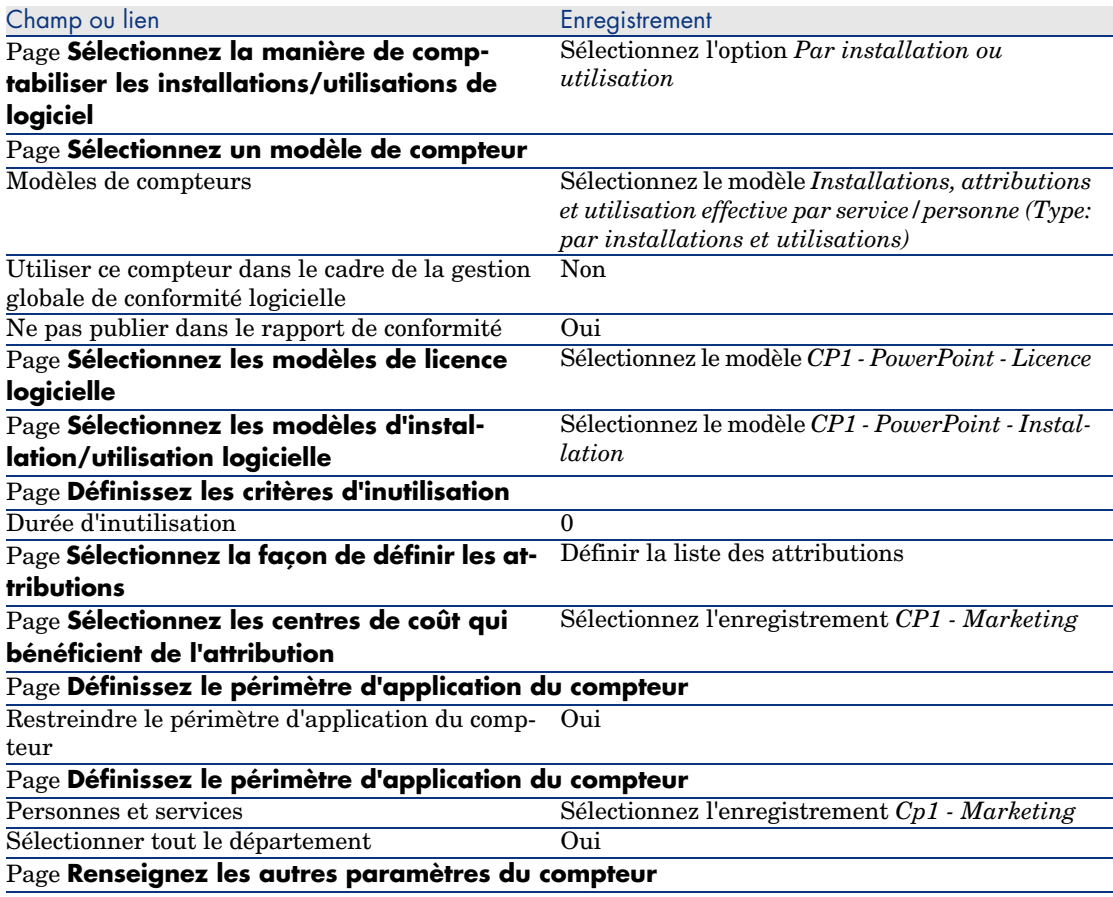

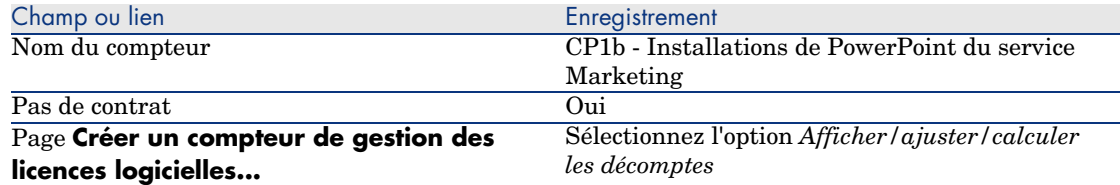

- 6 Cliquez sur **Terminer**.
- 7 Cliquez sur **OK**.
- 8 Examinez la fenêtre **Résultats de Compteurs logiciels**.

Examinez en particulier la ligne *CP1 - Marketing 0 1 2 2*.

Ce centre de coût n'est pas en règle : les installations consomment 2 droits, il dispose d'1 droit de licence correspondant, et il existe 1 attribution.

## Cas pratique 1c : attribution interne de droits

### **Présentation**

Ce cas pratique très simple a pour objectif de vous faire comprendre les principes de fonctionnement des compteurs qui font appel aux attributions nominatives.

Scénario du cas pratique :

- <sup>n</sup> On examine de quelle façon le logiciel *PowerPoint* est déployé par rapport à la politique interne d'attributions de la société.
- <sup>n</sup> Les droits internes d'utilisation du logiciel *PowerPoint* sont déclarés dans la table des attributions nominatives.
- <sup>n</sup> Les installations du logiciel *PowerPoint* sont enregistrées sous forme d'installations *CP1 - PowerPoint - Installation* dans la table des éléments de parc.

Les installations sont rattachées à l'ordinateur de l'utilisateur.

Chaque installation consomme 1 droit de licence.

<sup>n</sup> Le compteur compare, pour chaque utilisateur de l'attribution nominative *CP1c - Droits d'utilisation nominatifs de PowerPoint*, les droits d'utilisations déclarés pour le logiciel *PowerPoint* aux installations effectuées.

Grandes étapes du cas pratique :

- 1 Les étapes initiales sont celles des cas pratiques 1, 1a et 1b.
- 2 Création d'une attribution nominative.
- 3 Création du compteur.

## Prérequis

Pour pouvoir réaliser ce cas pratique, vous devez auparavant avoir réalisé les cas pratiques 1, 1a et 1b dans leur intégralité.

## Réalisation

Onglet **Général**

### Créer les modèles

- 1 Affichez les modèles (lien **Gestion du parc/ Modèles** du navigateur).
- 2 Créez les enregistrements suivants, en renseignant les champs et liens indiqués dans les tableaux suivants :

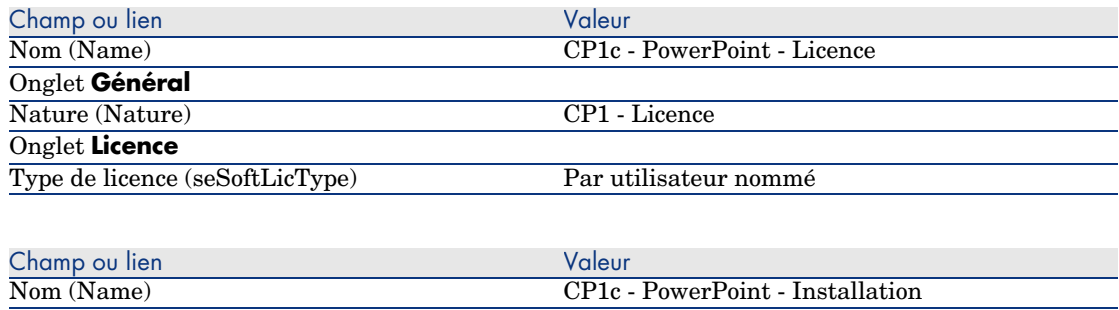

## Créer les éléments de parc

Nature (Nature) CP1 - Installation

- 1 Affichez les éléments de parc (lien **Gestion du parc/ Eléments de parc** du navigateur).
- 2 Créez les enregistrements suivants, en renseignant les champs et liens indiqués dans les tableaux suivants :

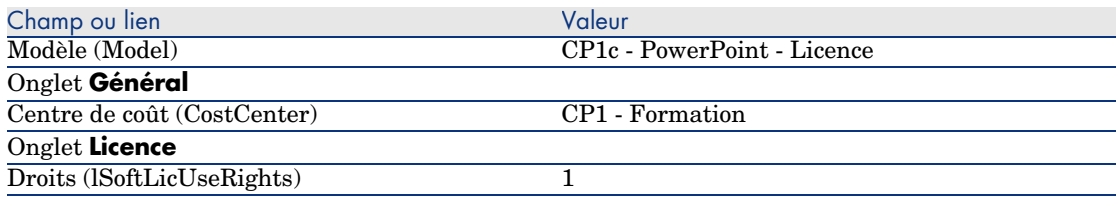

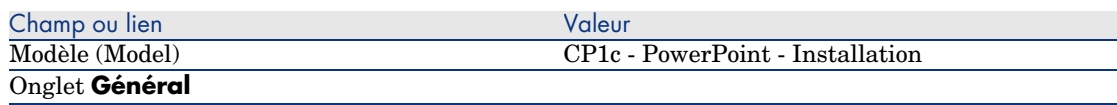

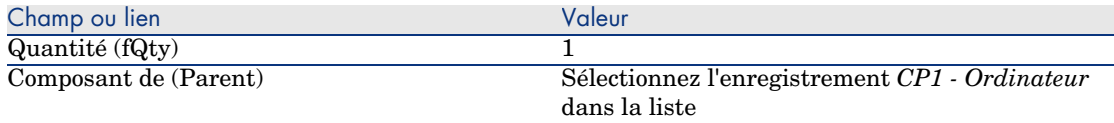

### Créer l'attribution nominative

- 1 Affichez les attributions nominatives (lien **Organisation/ Attributions nominatives** du navigateur).
- 2 Créez l'enregistrement suivant, en renseignant les champs et liens indiqués dans le tableau suivant :

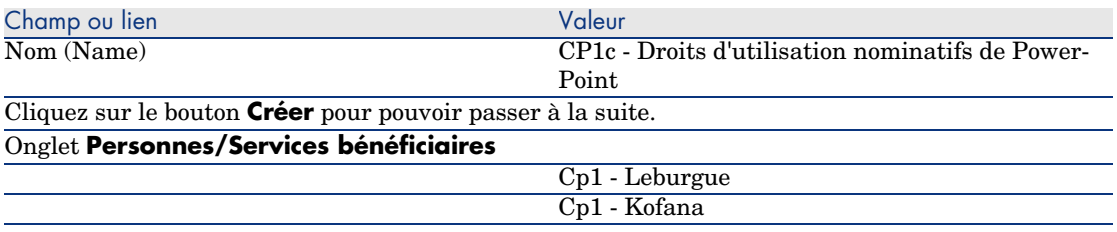

### Créer le compteur

- 1 Démarrez l'assistant *Gérer les logiciels* (sysSamLauncher) (lien **Gestion du parc/ Informatique/ Licences/ Gérer les logiciels...** du navigateur).
- 2 Dans la page **Gérer les logiciels**, sélectionnez l'option **Réconcilier des licences logicielles**.
- 3 Cliquez sur **Suivant**.
- 4 Dans la page **Réconcilier les licences logicielles**, cliquez sur le bouton **Créer un compteur de gestion des licences logicielles**.
- 5 Renseignez les champs et liens indiqués dans le tableau suivant :

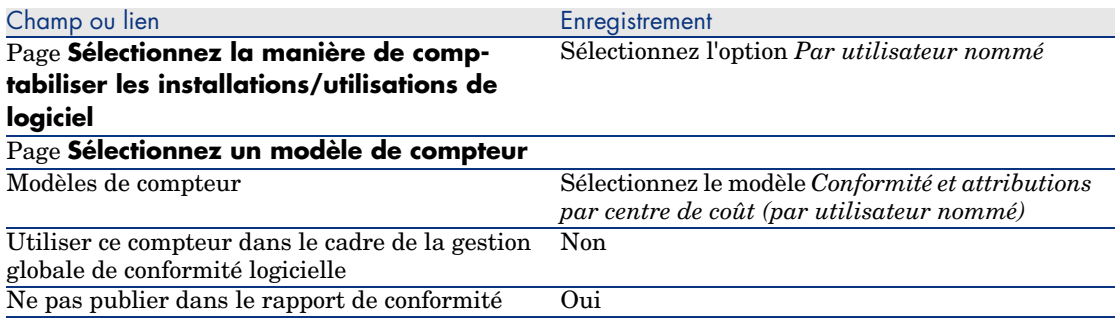

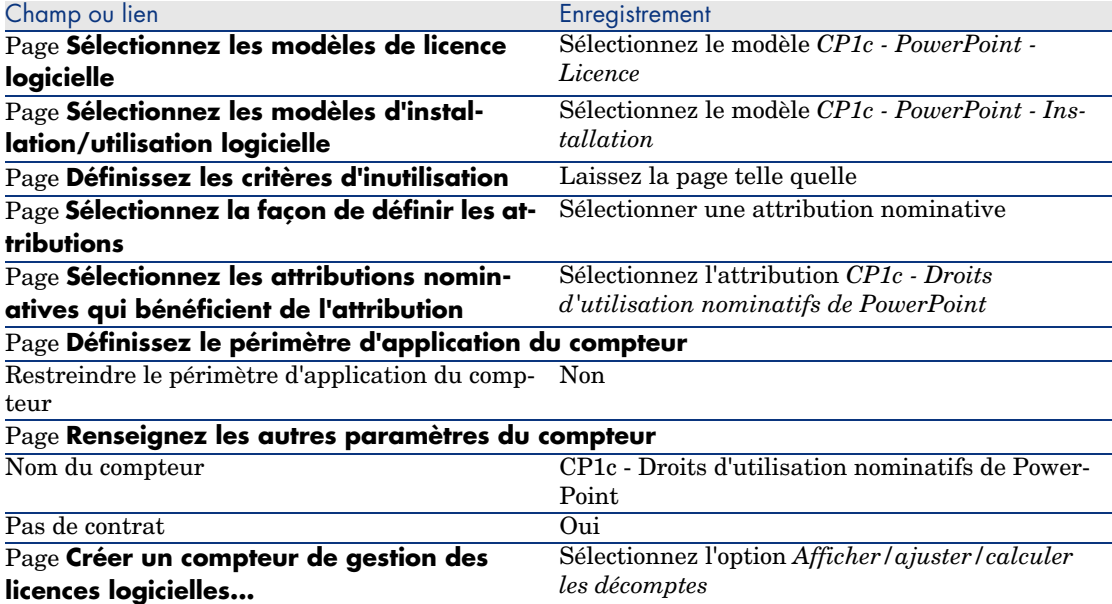

- 6 Cliquez sur **Terminer**.
- 7 Cliquez sur **OK**.
- 8 Client Windows : fermez toutes les fenêtres.

### Examinez les résultats du compteur

Vous voyez 1 ligne pour *Cp1 - Marketing* et 1 ligne pour *Cp1 - Formation*. Les deux centres de coût sont en règle vis-à-vis de votre politique interne (attributions).

Le centre de coût *Cp1 - Marketing* n'est pas en règle en ce qui concerne ses droits de licence.

# Cas pratique 1d : tenir compte de l'utilisation effective des logiciels

## Présentation

Ce cas pratique simple a pour objectif de vous faire comprendre les principes de fonctionnement des compteurs, lorsque vous tenez compte de l'utilisation effective des installations/utilisations.

Le scénario du cas pratique est identique à celui du cas pratique 1b, sauf que le compteur tient compte de l'utilisation effective des logiciels.

Grandes étapes du cas pratique :

- 1 Les étapes initiales sont celles des cas pratiques 1, 1a et 1b.
- 2 Ajout des informations sur l'utilisation de l'installation.
- 3 Création du compteur.

## Prérequis

Pour pouvoir réaliser ce cas pratique, vous devez auparavant avoir réalisé les cas pratiques 1, 1a et 1b dans leur intégralité.

## Réalisation

### Renseigner les informations d'utilisation de l'installation

- 1 Affichez les installations logicielles (lien **Gestion du parc/ Informatique/ Installations logicielles** du navigateur).
- 2 Sélectionnez *CP1 PowerPoint Installation*.
- 3 Modifiez l'enregistrement en renseignant les champs et liens indiqués dans le tableau suivant :

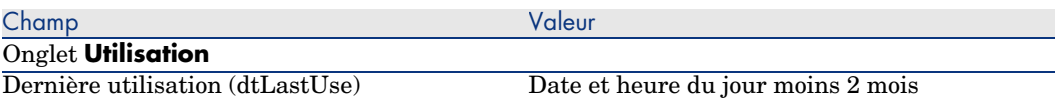

### Définissez les critères d'inutilisation au niveau du compteur

- 1 Démarrez l'assistant *Gérer les logiciels* (sysSamLauncher) (lien **Gestion du parc/ Informatique/ Licences/ Gérer les logiciels...** du navigateur).
- 2 Dans la page **Gérer les logiciels**, sélectionnez l'option **Réconcilier des licences logicielles**.
- 3 Cliquez sur **Suivant**.
- 4 Dans la page **Réconcilier les licences logicielles**, cliquez sur le bouton **Modifier un compteur**.
- 5 Sélectionnez l'enregistrement *CP1 PowerPoint Décompte simple des licences et installations*.
- 6 Cliquez sur le bouton **Installation**.
- 7 Ceci démarre l'assistant *Modifier la liste des modèles d'installation à inclure...* (sysSamAddInst2Counter).
- 8 Renseignez les champs et liens indiqués dans le tableau suivant :

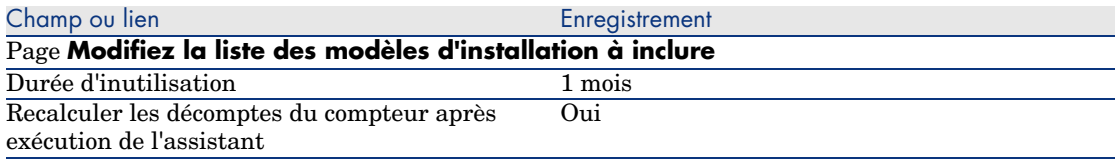

- 9 Cliquez sur **Terminer**.
- 10 Cliquez sur **OK**.
- 11 Examinez la partie haute de la fenêtre **Résultats de Compteurs logiciels** pour le compteur *CP1 - PowerPoint - Décompte simple des licences et installations*.

Le champ **Décompte des installations/utilisations** (dSoftInstallCount) vaut *2* comme pour le cas pratique 1b, mais le champ **Installations non utilisées** (dUnusedInstall) vaut désormais *2*.

12 Examinez la partie basse de la fenêtre **Résultats de Compteurs logiciels** pour le compteur *CP1 - PowerPoint - Décompte simple des licences et installations*.

Vous voyez une ligne pour *CP1 - Marketing*, comme pour le cas pratique 1b.

Vous pouvez conclure de ce résultat que vous ne disposez pas de suffisamment de droits de licence, compte tenu du nombre de points d'installation, mais que ce logiciel n'est pas utilisé par le centre de coût *Cp1 - Marketing*. Par conséquent, il serait utile de vérifier si ce logiciel est réellement inutile, et si c'est bien le cas, de le désinstaller.

# Cas pratique 2 : contrat Microsoft Select

## Présentation

Ce cas pratique élaboré vous explique comment gérer un contrat Microsoft Select.

## **Rappels sur les grands principes des contrats Microsoft Select 6.0**

- <sup>n</sup> Ils sont destinés aux moyennes et grandes entreprises.
- <sup>n</sup> Ils reposent sur la prévision d'un volume d'achat de licences logicielles pour une période de trois années.

Cette prévision comptabilise le nombre total de licences qu'une entreprise pense acquérir dans l'un ou l'autre des groupes de produits suivants :

- <sup>n</sup> Applications personnelles
- <sup>n</sup> Systèmes d'exploitation
- n Produits serveurs
- <sup>n</sup> Au sein de chacun de ces groupes, l'entreprise peut cumuler ses achats pour atteindre le meilleur niveau tarifaire.

Comme certains logiciels représentent un investissement plus important que d'autres, Select n'utilise pas un décompte du nombre de licences, mais un système de valeur en points pour chacune d'entre elles.

De plus, elle donne le droit de reproduire et d'utiliser immédiatement ces logiciels en fonction des licences acquises.

- <sup>n</sup> Il existe quatre niveaux de prix, déterminés par la prévision d'achat sur trois années, pour chacun des trois groupes de produits.
- $\blacksquare$  L'entreprise peut opter pour l'achat :
	- $\blacksquare$  De la Licence seule (L).

La licence L permet d'installer la version complète d'un logiciel.

■ De la Software Assurance seule (SA).

La licence SA permet d'avoir toutes les mises à jours mineures, majeures, services packs, patchs correctifs... pendant la durée du contrat Select.

■ De la Licence et de la Software Assurance (L+SA).

## **Informations de base sur le contrat Microsoft Select du cas pratique**

- Début : 1er janvier  $2003$
- Fin :  $31$  décembre  $2006$
- $\blacksquare$  Le contrat principal est un contrat cadre entre votre société et Microsoft.

Au contrat cadre est rattaché un contrat de commande ouverte qui couvre l'acquisition de nouvelles licences dans le pool *Applications*. C'est ce contrat qui définit notamment le nombre de points de volume prévu sur 3 ans (1 500 points). C'est également ce contrat qui sert de référence pour l'acquisition de nouvelles licences (lesquelles sont acquises une fois pour toutes).

Au contrat de commande ouverte est rattaché un contrat de maintenance qui couvre l'assurance des licences du pool *Applications*.

- <sup>n</sup> La société déploie 2 logiciels dans le cadre de ce contrat : Excel et Project.
- <sup>n</sup> Avant la prise d'effet du contrat, la société détenait 100 licences Excel et 10 licences Project.

Les 100 licences Excel vont bénéficier de l'assurance Select.

La mise à jour des 10 licences Project n'est pas couverte par le contrat Select.

<sup>n</sup> La société achète 300 nouvelles licences Excel avec assurance Select. Elle achète également 20 nouvelles licences Project sans assurance.

### **Aspects que l'on souhaite gérer au travers du cas pratique**

<sup>n</sup> Connaître le nombre des points de volume acquis et le comparer aux objectifs du contrat (aspects commerciaux du contrat).

On utilise des champs calculés pour comparer les prévisions de points de volume par rapport aux acquisitions réelles.

<sup>n</sup> Vérifier que le nombre d'installations respecte le nombre de licences autorisées.

On utilise un compteur pour comparer les installations avec les licences acquises.

### **Grandes étapes du cas pratique**

- 1 Création des natures et modèles.
- 2 Création des contrats.
- 3 Création des éléments de parc.
- 4 Création des références catalogue.
- 5 Création des demandes et commandes.
- 6 Création des champs calculés.
- 7 Création du compteur.

## Réalisation

### Créer les natures

- 1 Affichez les natures (lien **Gestion du parc/ Natures** du navigateur).
- 2 Créez les enregistrements suivants, en renseignant les champs et liens indiqués dans les tableaux suivants :

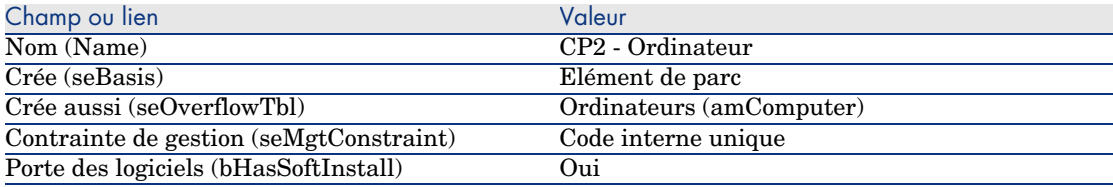

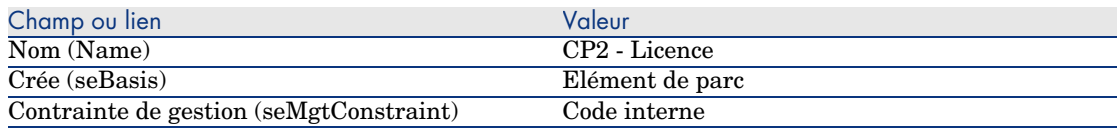

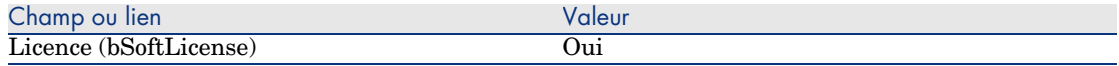

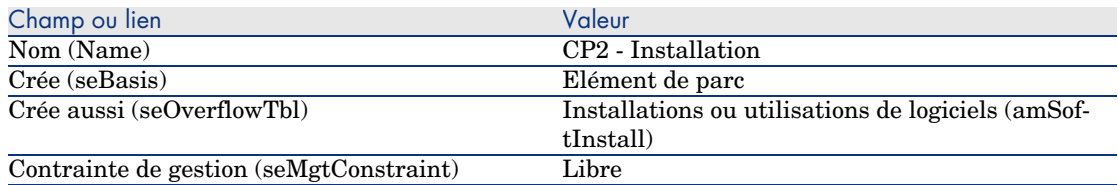

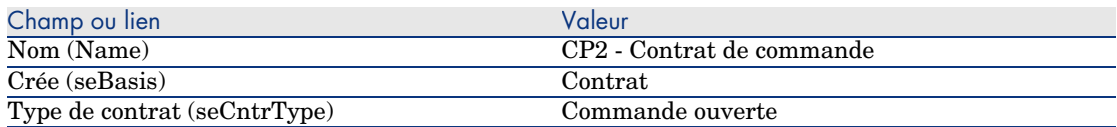

### Créer les marques

- 1 Affichez les marques (lien **Gestion du parc/ Marques** du navigateur).
- 2 Créez l'enregistrement suivant, s'il n'existe pas déjà, en renseignant les champs et liens indiqués dans le tableau suivant :

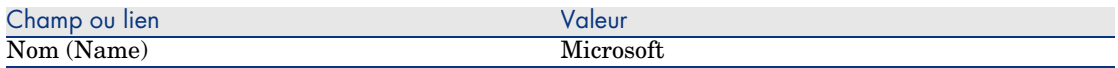

### Créer les unités pour les caractéristiques

- 1 Affichez les unités (lien **Administration/ Système/ Unités** du navigateur).
- 2 Créez les enregistrements suivants, en renseignant les champs et liens indiqués dans le tableau suivant :

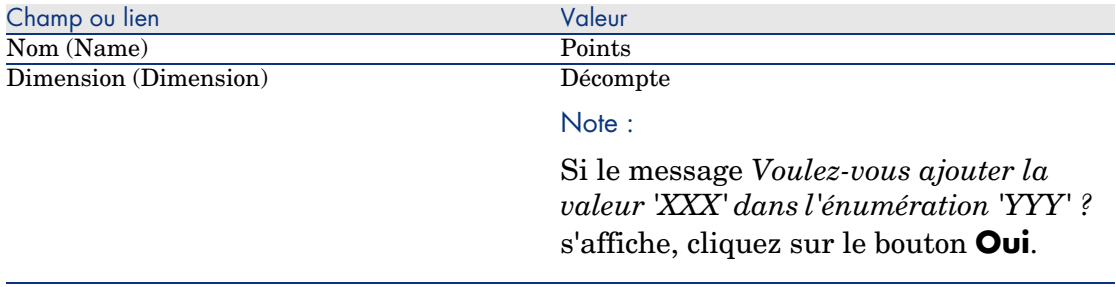

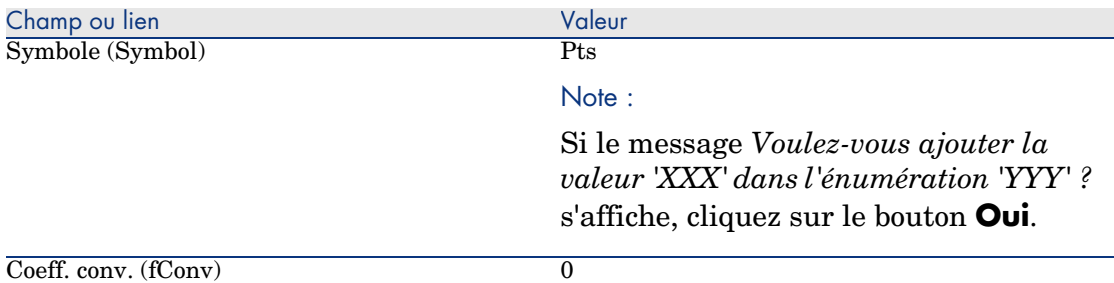

## Créer les caractéristiques pour les modèles et les contrats

- 1 Affichez les caractéristiques (lien **Administration/ Caractéristiques/ Caractéristiques** du navigateur).
- 2 Créez les enregistrements suivants, en renseignant les champs et liens indiqués dans les tableaux suivants :

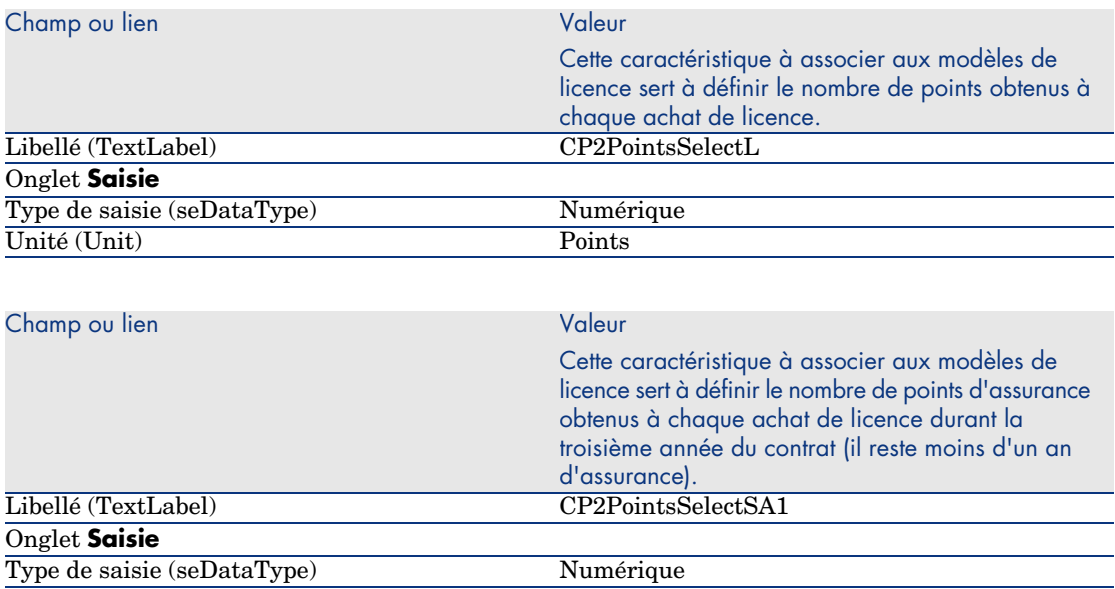

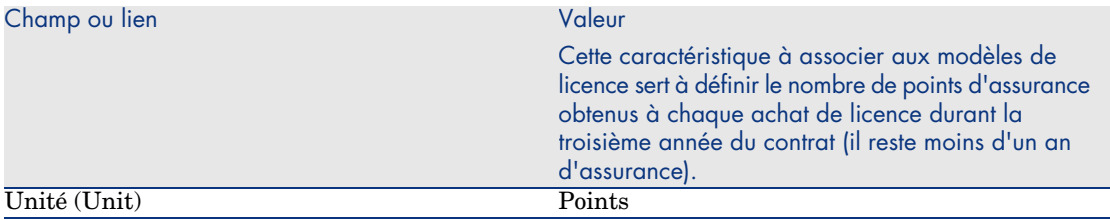

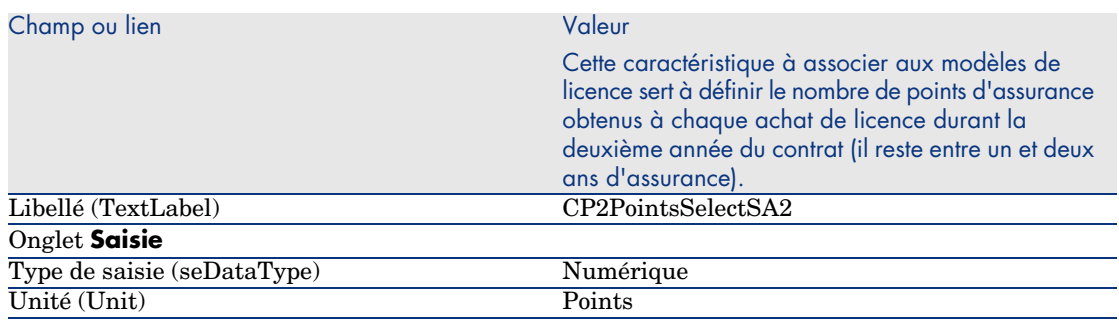

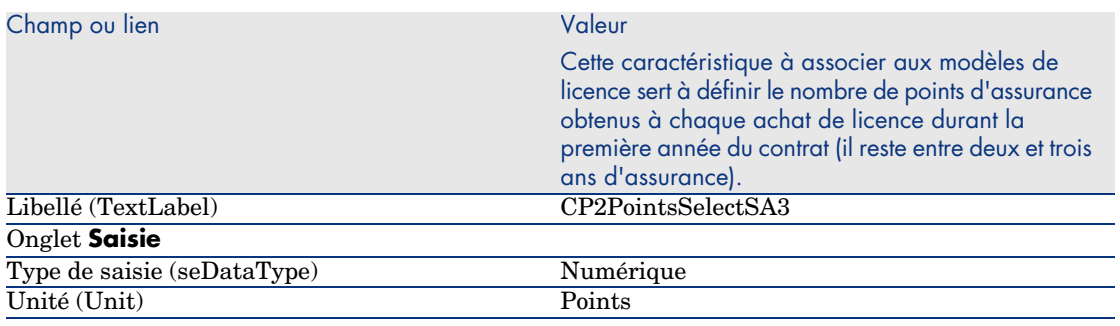

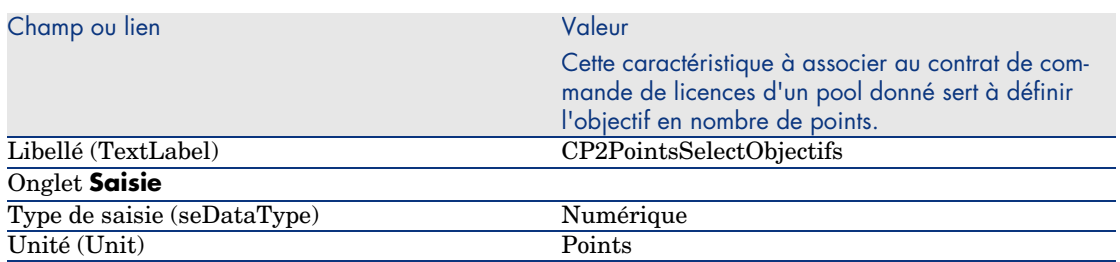

## Ajouter les paramètres aux caractéristiques

- 1 Affichez les caractéristiques (lien **Administration/ Caractéristiques/ Caractéristiques** du navigateur).
- 2 Sélectionnez la caractéristique *CP2PointsSelectL*.
- 3 Affichez l'onglet **Paramètres**.
- 4 Ajoutez un paramètre (bouton **+**).
- 5 Renseignez les champs et liens indiqués dans le tableau suivant :

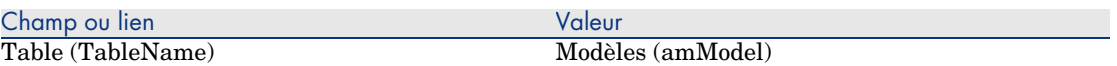

- 6 Procédez de même pour les caractéristiques *CP2PointsSelectSA1*, *CP2PointsSelectSA2* et *CP2PointsSelectSA3*.
- 7 Sélectionnez la caractéristique *CP2PointsSelectObjectifs*.
- 8 Affichez l'onglet **Paramètres**.
- 9 Ajoutez un paramètre (bouton **+**).
- 10 Renseignez les champs et liens indiqués dans le tableau suivant :

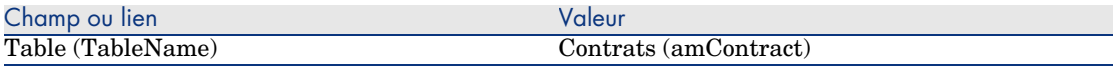

### Créer les modèles

- 1 Affichez les modèles (lien **Gestion du parc/ Modèles** du navigateur).
- 2 Créez les enregistrements suivants, en renseignant les champs et liens indiqués dans les tableaux suivants :

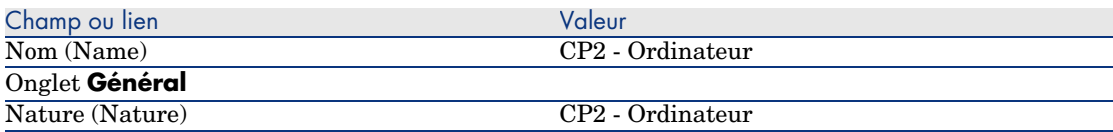

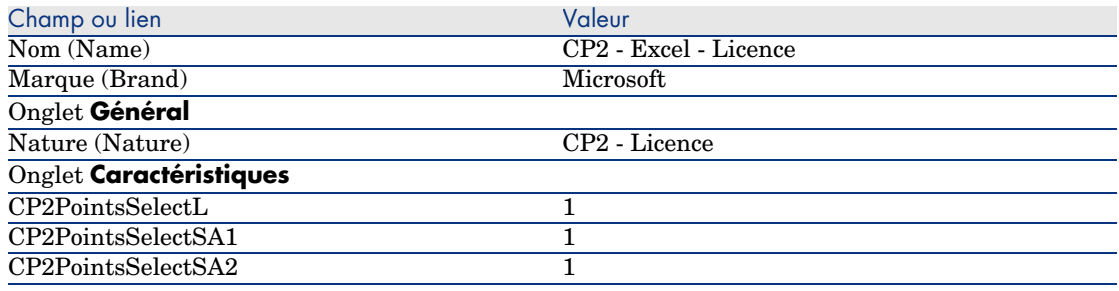
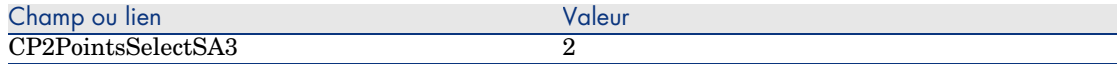

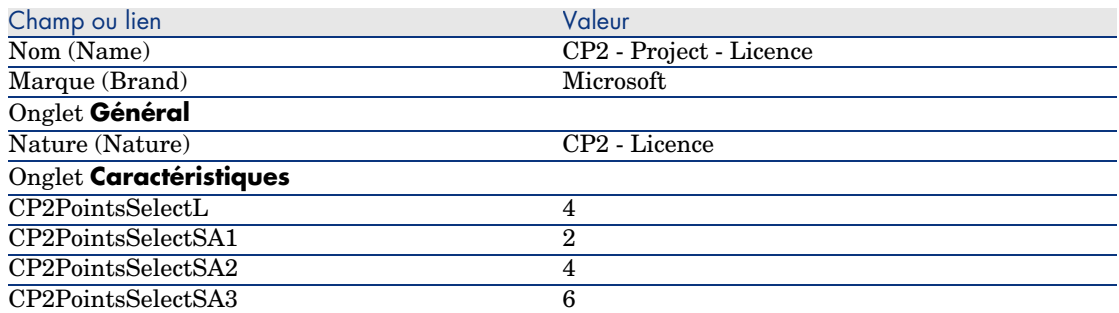

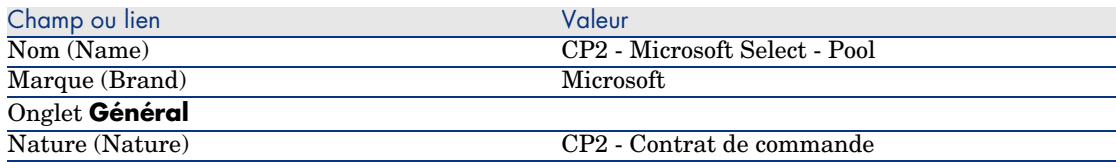

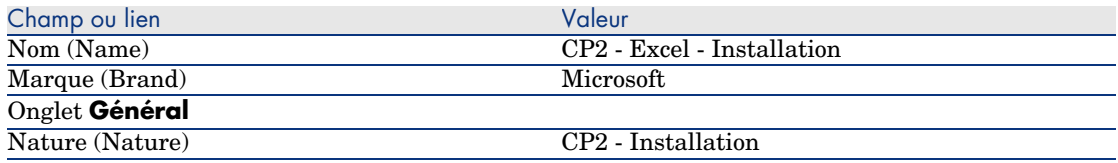

#### Créer les contrats

- 1 Affichez les contrats (lien **Contrats/ Contrats** du navigateur).
- 2 Créez les enregistrements suivants, en renseignant les champs et liens indiqués dans les tableaux suivants :

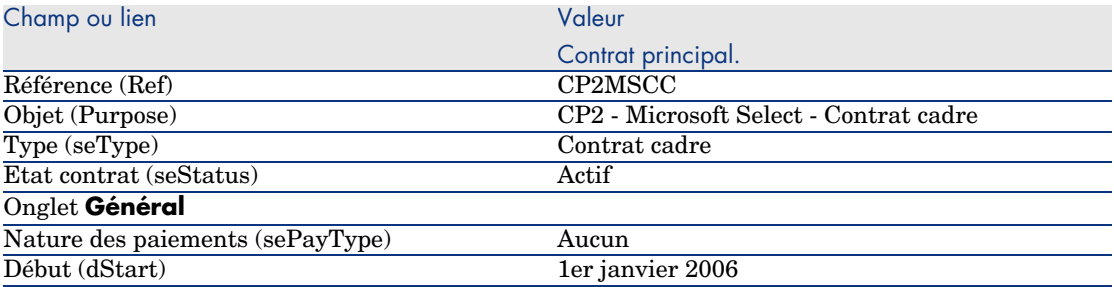

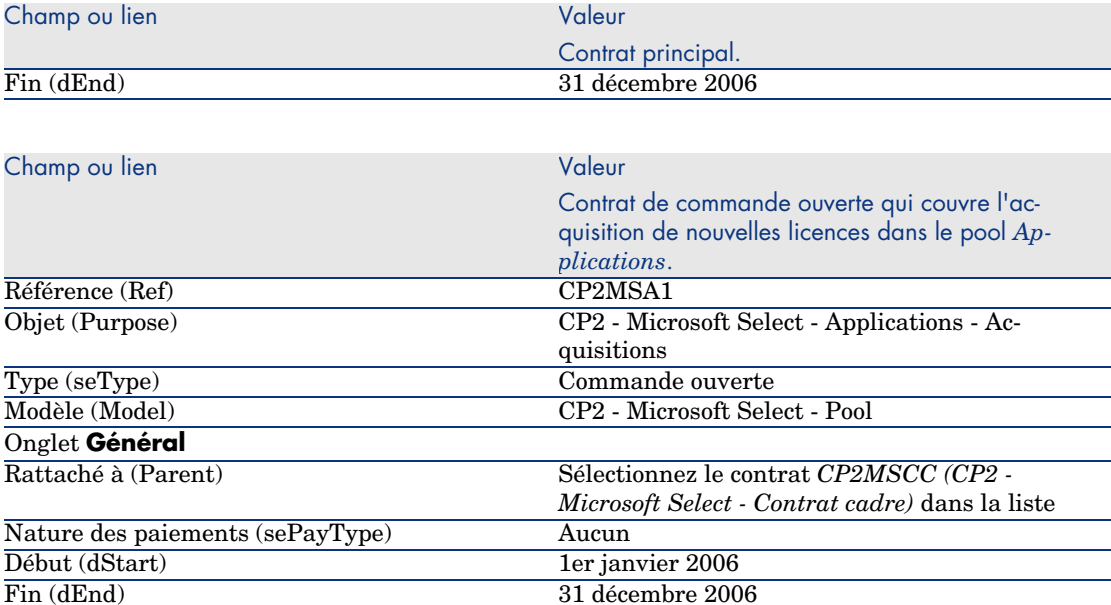

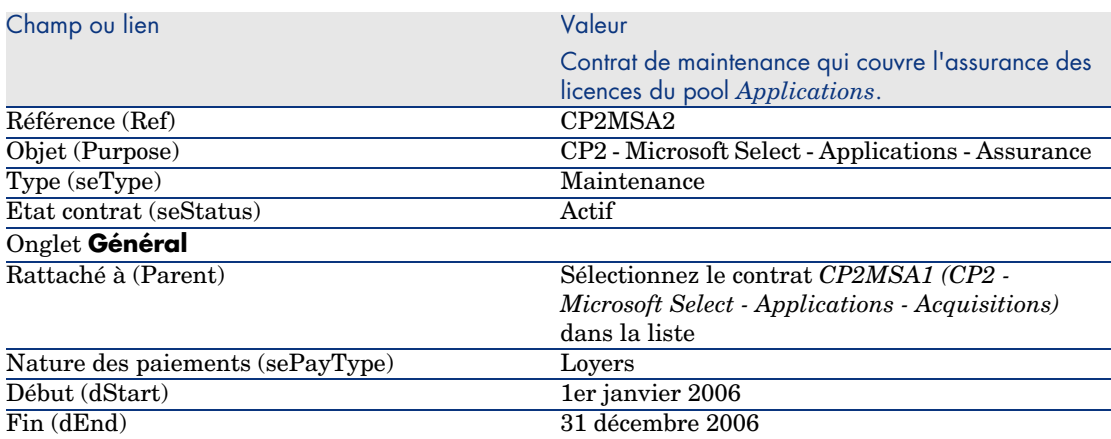

#### Créer un centre de coûts

Onglet **Caractéristiques**

CP2PointsSelectObjectifs 1500

- 1 Affichez les centres de coût (lien **Gestion du parc/ Centres de coût** du navigateur).
- 2 Créez les enregistrements suivants, en renseignant les champs et liens indiqués dans le tableau suivant :

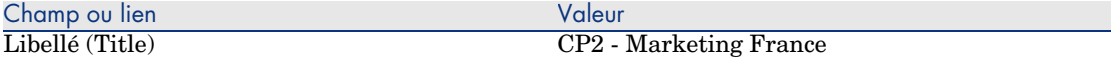

#### Créer les éléments de parc

- 1 Affichez les éléments de parc (lien **Gestion du parc/ Eléments de parc** du navigateur).
- 2 Créez les enregistrements suivants, en renseignant les champs et liens indiqués dans les tableaux suivants :

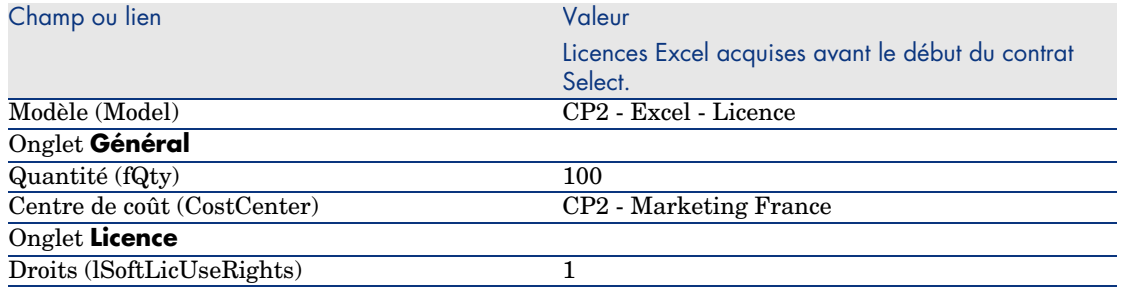

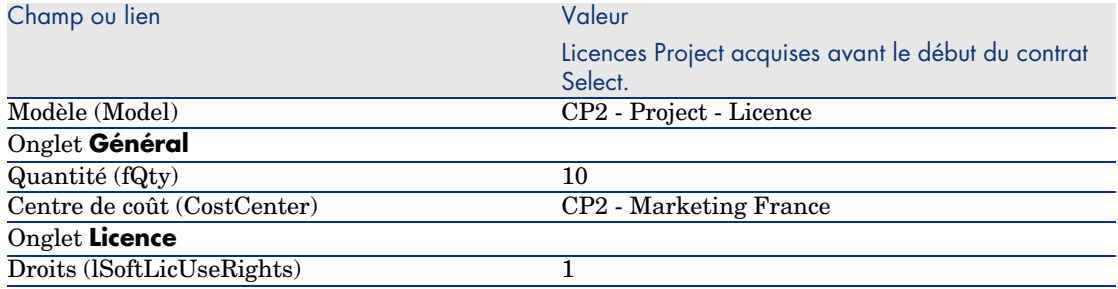

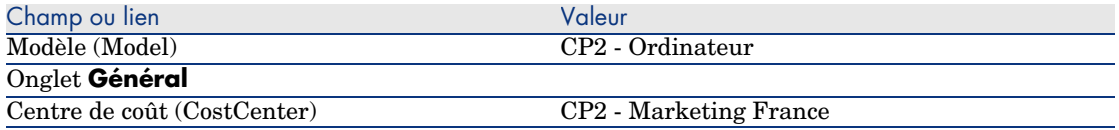

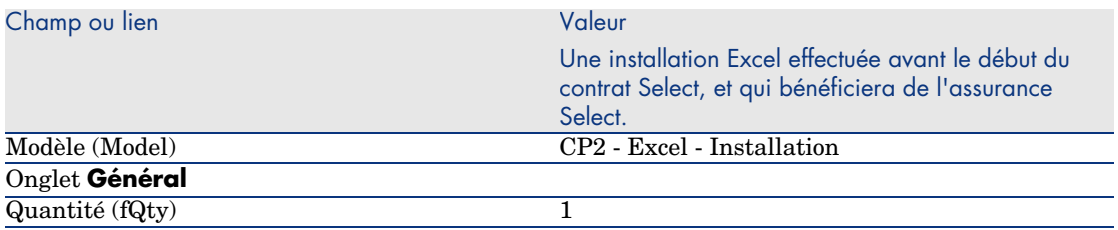

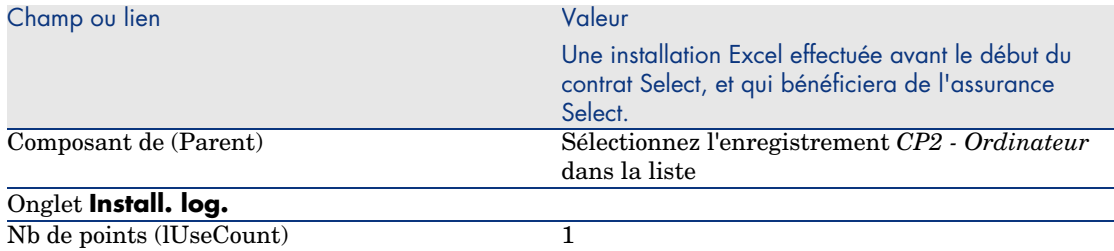

#### Créer le fournisseur

- 1 Affichez les sociétés (lien **Gestion du parc/ Sociétés** du navigateur).
- 2 Créez l'enregistrement suivant, s'il n'existe pas déjà, en renseignant les champs et liens indiqués dans le tableau suivant :

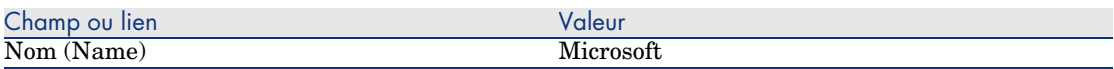

#### Créer les produits

- 1 Affichez les produits (lien **Catalogue/ Produits** du navigateur).
- 2 Créez les enregistrements suivants, en renseignant les champs et liens indiqués dans les tableaux suivants :

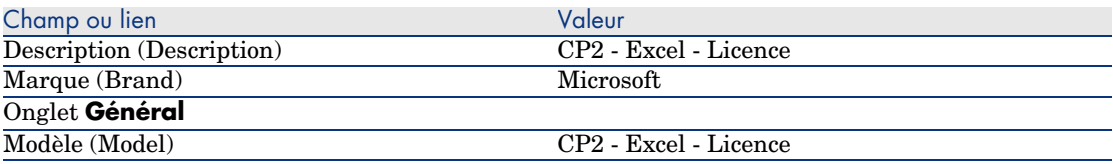

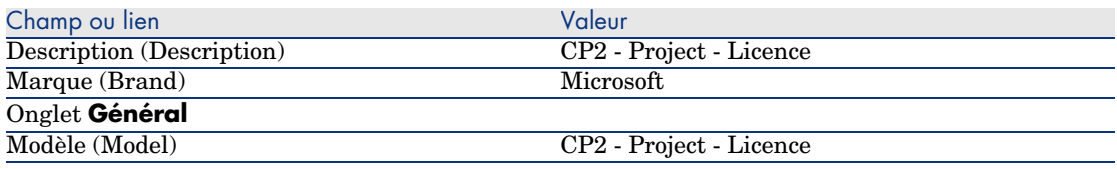

#### Créer le catalogue

- 1 Affichez les catalogues (lien **Catalogue/ Catalogues** du navigateur).
- 2 Créez les enregistrements suivants, en renseignant les champs et liens indiqués dans les tableaux suivants :

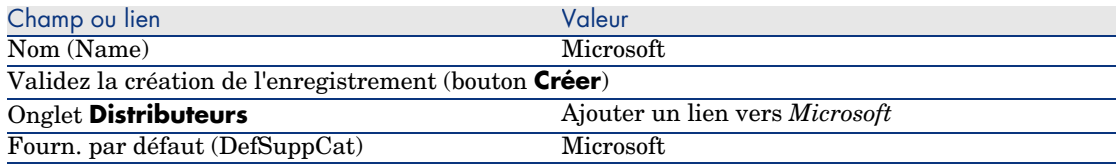

#### Créer les références

- 1 Affichez les catalogues (lien **Catalogue/ Références du catalogue** du navigateur).
- 2 Créez les enregistrements suivants, en renseignant les champs et liens indiqués dans les tableaux suivants :

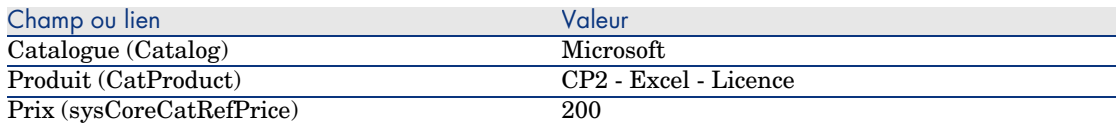

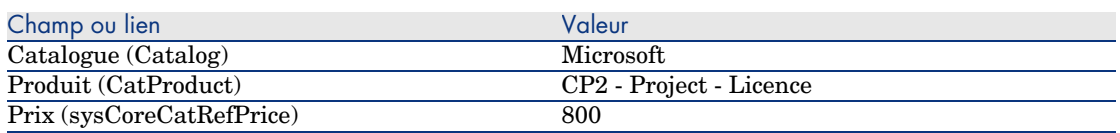

#### Créer les demandes de licence et assurance dans le cadre du contrat Select

- 1 Affichez les demandes (lien **Achats/ Demandes d'achat** du navigateur).
- 2 Créez les enregistrements suivants, en renseignant les champs et liens indiqués dans les tableaux suivants :

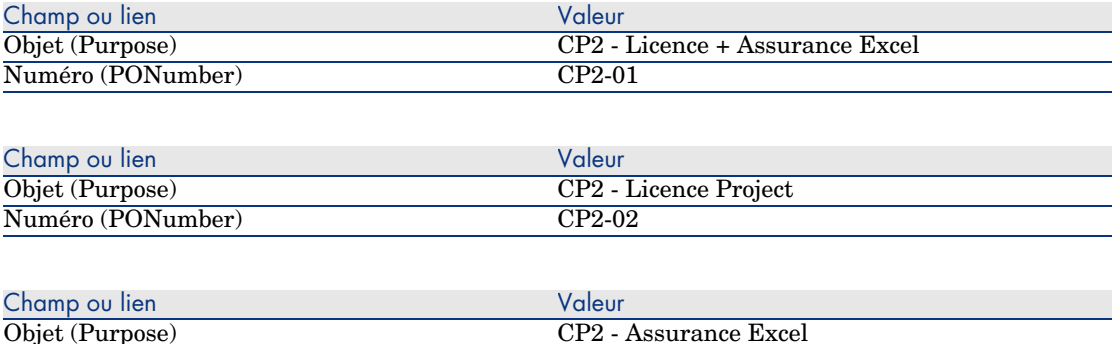

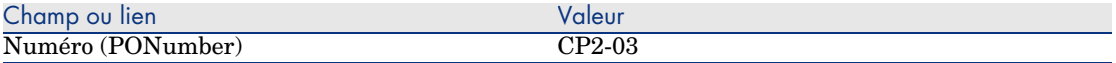

#### Créer les lignes de demande pour la demande *CP2-01*

- 1 Affichez les demandes (lien **Achats/ Demandes d'achat** du navigateur).
- 2 Sélectionnez la demande *CP2-01* (champ **Numéro** (PONumber).
- 3 Affichez l'onglet **Composition**.
- 4 Ajoutez les lignes de demande suivantes, en renseignant les champs et liens indiqués dans les tableaux suivants :

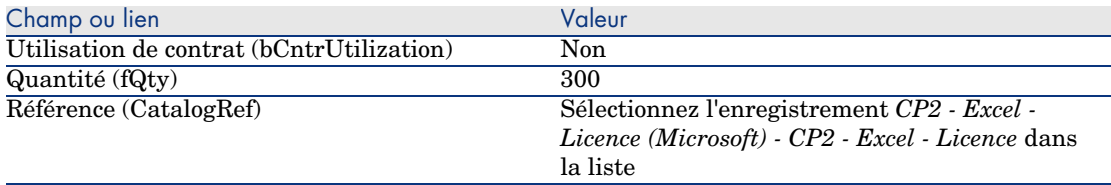

## Astuce :

Avec le client Windows, pour pouvoir créer la ligne suivante correctement, vous devez au préalable avoir enregistré l'inclusion de la première ligne au niveau de la demande à l'aide du bouton **Modifier**.

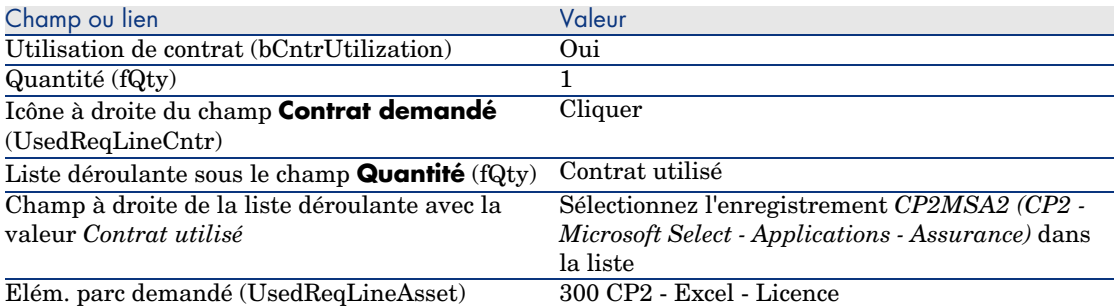

#### Créer les lignes de demande pour la demande *CP2-02*

- 1 Affichez les demandes (lien **Achats/ Demandes d'achat** du navigateur).
- 2 Sélectionnez la demande *CP2-02* (champ **Numéro** (PONumber).
- 3 Affichez l'onglet **Composition**.

4 Ajoutez la ligne de demande suivante, en renseignant les champs et liens indiqués dans les tableaux suivants :

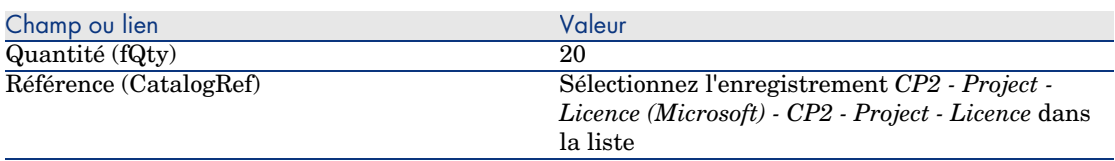

Créer les lignes de demande pour la demande *CP2-03*

- 1 Affichez les demandes (lien **Achats/ Demandes d'achat** du navigateur).
- 2 Sélectionnez la demande *CP2-03* (champ **Numéro** (PONumber).
- 3 Affichez l'onglet **Composition**.
- 4 Ajoutez la ligne de demande suivante, en renseignant les champs et liens indiqués dans les tableaux suivants :

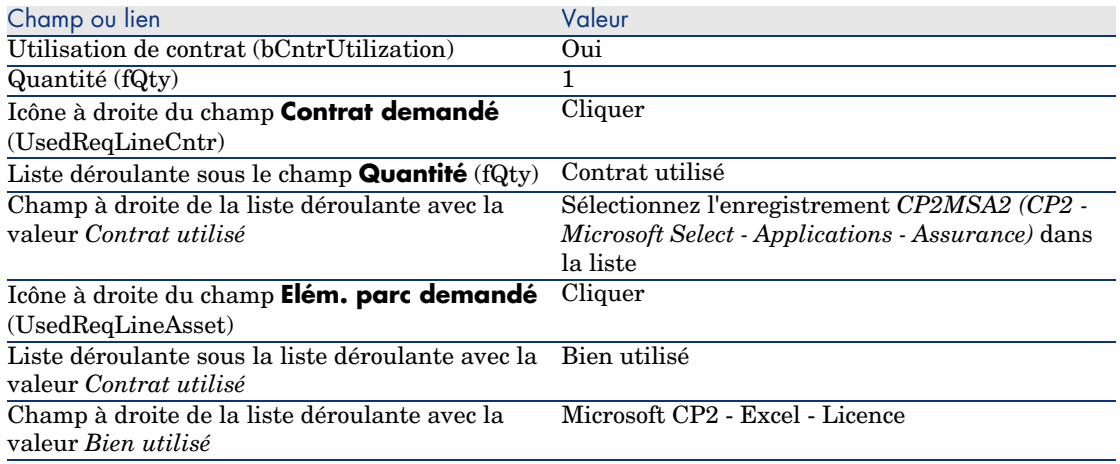

#### Créer, émettre, puis réceptionner les commandes *CP2-01* et *CP2-02*

- 1 Affichez les demandes (lien **Achats/ Demandes d'achat** du navigateur).
- 2 Sélectionnez la demande *CP2-01* (champ **Numéro** (PONumber).
- 3 Cliquez sur le bouton **Devis**, puis sur **Terminer**, et enfin sur **OK** en acceptant telles quelles les valeurs proposées.
- 4 Dans le détail de la commande générée à partir de la demande :
	- a Renseignez les champs et liens indiqués dans le tableau suivant :

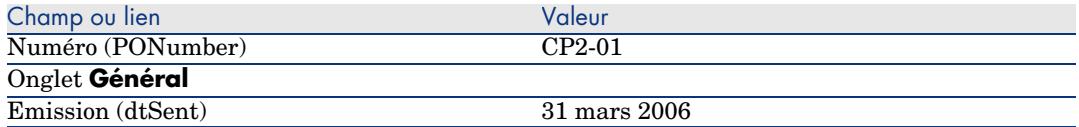

- b Affichez l'onglet **Composition**.
- c Affichez le détail de la ligne de commande.
- d Dans le détail de la ligne de commande, affichez l'onglet **Imputation**.
- e Renseignez les champs et liens indiqués dans le tableau suivant :

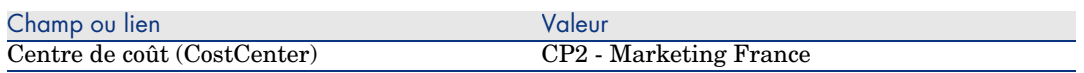

- f Dans le détail de la ligne de commande, affichez l'onglet **Financement**.
- g Renseignez les champs et liens indiqués dans le tableau suivant :

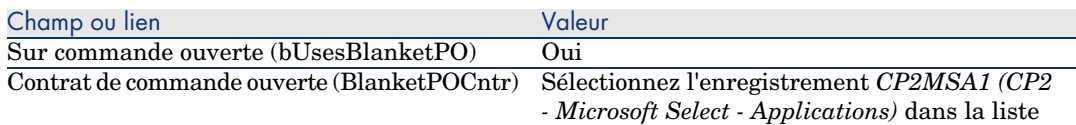

- h Enregistrez les modifications apportées à la commande (bouton **Modifier**).
- 5 Cliquez sur le bouton **Emettre**, puis sur **Terminer** et **OK** en acceptant telles quelles les valeurs proposées.
- 6 Cliquez sur le bouton **Réception**, puis sur **Terminer** et **OK** en acceptant telles quelles les valeurs proposées.
- 7 Prenez connaissance du détail de l'élément de parc créé lors de la réception de la commande.
- 8 Client Windows : Client Windows : fermez toutes les fenêtres.
- 9 Affichez les demandes (lien **Achats/ Demandes d'achat** du navigateur).
- 10 Sélectionnez la demande *CP2-02* (champ **Numéro** (PONumber).
- 11 Cliquez sur le bouton **Devis**, puis sur **Terminer** en acceptant telles quelles les valeurs proposées, puis sur **OK**.
- 12 Renseignez les champs et liens indiqués dans le tableau suivant :

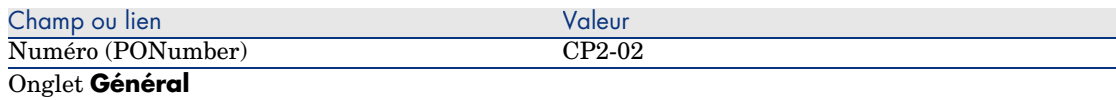

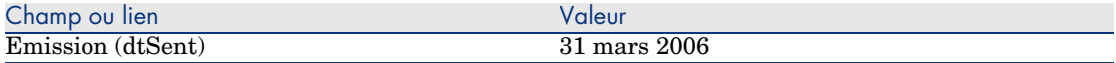

- 13 Dans le détail du devis généré à partir de la demande :
	- a Affichez l'onglet **Composition**.
	- b Affichez le détail de la ligne de commande.
	- c Dans le détail de la ligne de commande, affichez l'onglet **Imputation**.
	- d Renseignez les champs et liens indiqués dans le tableau suivant :

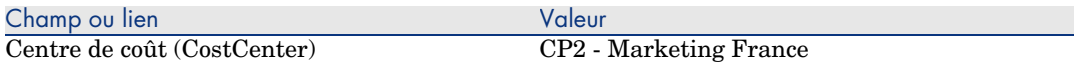

- e Dans le détail de la ligne de commande, affichez l'onglet **Financement**.
- f Renseignez les champs et liens indiqués dans le tableau suivant :

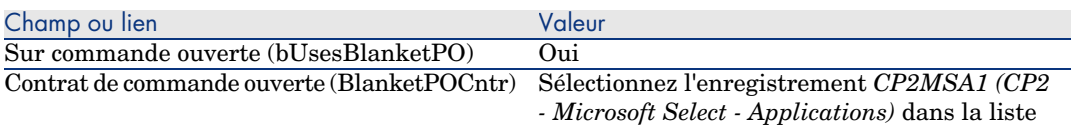

- g Enregistrez les modifications apportées à la commande (bouton **Modifier**).
- 14 Au niveau du devis généré à partir de la demande, cliquez sur le bouton **Emettre**, puis sur **Terminer** en acceptant telles quelles les valeurs proposées, puis sur **OK**.
- 15 Au niveau de la commande générée à partir de la demande, cliquez sur le bouton **Réception**, puis sur **Terminer** en acceptant telles quelles les valeurs proposées, puis sur **OK**.
- 16 Prenez connaissance du détail de l'élément de parc créé lors de la réception de la commande.
- 17 Client Windows : fermez toutes les fenêtres.

#### Exécuter la demande *CP2-03*

- 1 Affichez les demandes (lien **Achats/ Demandes d'achat** du navigateur).
- 2 Sélectionnez la demande *CP2-03* (champ **Numéro** (PONumber).
- 3 Renseignez le champ **Etat dem.** (seStatus) avec la valeur *Validée*.
- 4 Cliquez sur le bouton **Modifier**.
- 5 Cliquez sur le bouton **Exécuter**, puis sur **Terminer** en acceptant telles quelles les valeurs proposées, puis sur **OK**.
- 6 Affichez l'onglet **Composition**.
- 7 Affichez le détail de la ligne de demande **Utilisation de contrat**.
- 8 Cliquez sur la loupe à droite du champ avec la valeur *Microsoft CP2 Excel - Licence*.
- 9 Affichez l'onglet **Contrats**.

Vous constaterez que le bien est lié au contrat *CP2MSA2 (CP2 - Microsoft Select - Applications - Assurance)*.

10 Client Windows : fermez toutes les fenêtres.

#### Créer les champs calculés pour le suivi des points

- 1 Affichez les champs calculés (lien **Administration/ Système/ Champs calculés** du navigateur).
- 2 Créez les enregistrements suivants, en renseignant les champs et liens indiqués dans les tableaux suivants :

#### **Q** Astuce :

Nous vous recommandons de copier les scripts du fichier chm de la documentation vers AssetCenter.

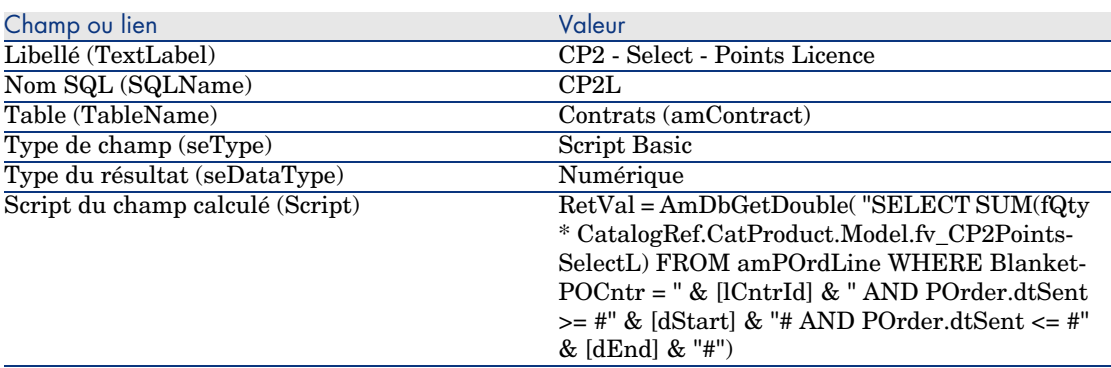

Description du script :

- *RetVal* = : le script retourne une valeur.
- <sup>n</sup> *AmDbGetDouble(...)* : la valeur retournée est un nombre en double précision de 8 octets.
- <sup>n</sup> *FROM amPOrdLine* : la requête effectue la recherche dans la table **Lignes de commande**.
- **NHERE BlanketPOCntr = " & [ICntrId] & " AND POrder.dtSent >= #"** *& [dStart] & "# AND POrder.dtSent <= #" & [dEnd] & "#"* : les enregistrements de la table **Lignes de commande** doivent être liés au contrat par le lien **Contrat de commande ouverte** (BlanketPOCntr),

la commande dont fait partie la ligne de commande doit avoir été émise (lien vers le champ **POrder.dtSent**) après le début du contrat (champ **dStart**) et avant sa fin (champ **dEnd**).

<sup>n</sup> *SUM(fQty \* CatalogRef.CatProduct.Model.fv\_CP2PointsSelectL)* : la requête fait la somme (*SUM(...)*) de la valeur de la caractéristique *fv\_CP2PointsSelectL* associée au modèle du produit de la référence catalogue de la ligne de commande (lien

*CatalogRef.CatProduct.Model.fv\_CP2PointsSelectL*) des lignes de commande sélectionnées par la clause *WHERE(...)*.

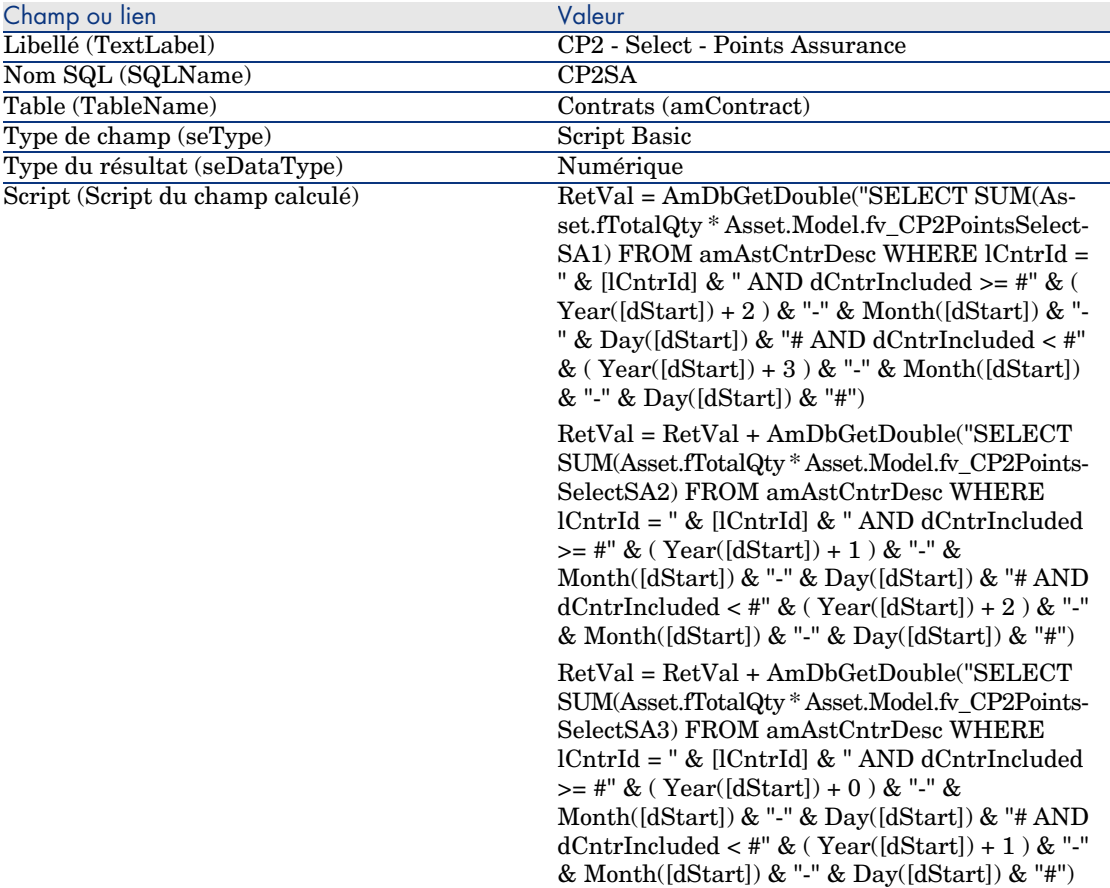

Description du premier *RetVal =* du script :

 $BetVal =$ : le script retourne une valeur.

Pour plus de lisibilité, le calcul est effectué en 3 fois, d'où : *RetVal = RetVal + ...*

- **n** *AmDbGetDouble(...)* : la valeur retournée est un nombre en double précision de 8 octets.
- <sup>n</sup> *FROM amAstCntrDesc* : la requête effectue la recherche dans la table **Biens sous contrat**.
- <sup>n</sup> *lCntrId = " & [lCntrId] & "* : première condition de la clause *WHERE*. Les biens sous contrat doivent être liés au contrat courant identifié par le champ **lCntrId**.
- $\bullet$  *dCntrIncluded >=* #" & (*Year([dStart])* + 2 ) & "-" & Month([dStart]) & *"-" & Day([dStart]) & "#* : seconde condition de la clause *WHERE*.

Les biens sous contrats doivent avoir été inclus (champ **dCntrIncluded**) au moins 2 ans après le début du contrat.

Le caractère *#* sert à délimiter la date de référence.

La date de référence est reconstituée par concaténation de l'année, du mois et du jour de la date de début du contrat (champ **dStart**).

On obtient ainsi une date au format *#YYYY-MM-JJ#*.

<sup>n</sup> *dCntrIncluded < #" & ( Year([dStart]) + 3 ) & "-" & Month([dStart]) & "-" & Day([dStart]) & "#* : troisième condition de la clause *WHERE*.

Les biens sous contrats doivent avoir été inclus (champ **dCntrIncluded**) au plus tard 3 ans après le début du contrat.

■ *SUM(Asset.fTotalQty* \* *Asset.Model.fv\_CP2PointsSelectSA3)* : la requête additionne le produit du champ *Qté. totale* (fTotalQty) et de la caractéristique *CP2PointsSelectSA3* des biens sous contrat sélectionnés par la clause *WHERE*.

Il s'agit en effet de la caractéristique qui donne le nombre de points d'assurance à comptabiliser quand la licence est acquise durant la première année du contrat, lorsqu'il reste entre 2 et 3 ans d'assurance.

#### Afficher les champs calculés et la caractéristique des contrats

## Note :

Cette opération ne peut être réalisée qu'à l'aide du client Windows.

Pour qu'un champ calculé apparaisse dans une fenêtre de détail ou de liste du client Web, il faut personnaliser de telles fenêtres à l'aide de AssetCenter Database Administrator.

- 1 Affichez les contrats (lien **Contrats/ Contrats** du navigateur).
- 2 Cliquez droit dans l'entête de la liste.
- 3 Sélectionnez **Utilitaires/ Configurer la liste** dans le menu contextuel.
- 4 Ajoutez les champs calculés *CP2 Select Points Assurance (CP2SA)* et *CP2 - Select - Points Licence (CP2L)*.
- 5 Cliquez sur **OK**.
- 6 Examinez les valeurs des colonnes que vous venez d'ajouter pour les contrats *CP2MSA1* et *CP2MSA2*.

#### Créer les requêtes nécessaires au compteur Excel

- 1 Affichez les requêtes (lien **Administration/ Requêtes** du navigateur).
- 2 Créez les enregistrements suivants, en renseignant les champs et liens indiqués dans les tableaux suivants :

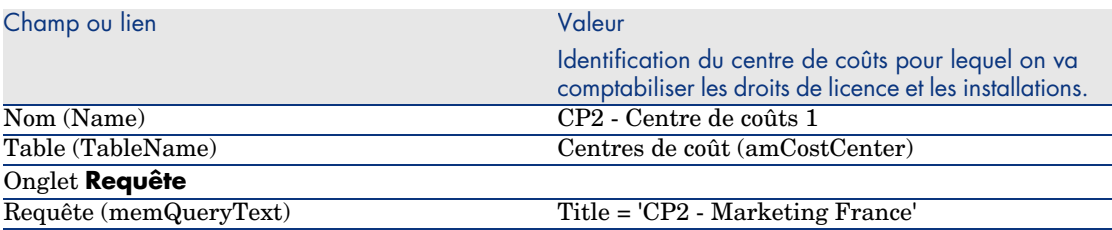

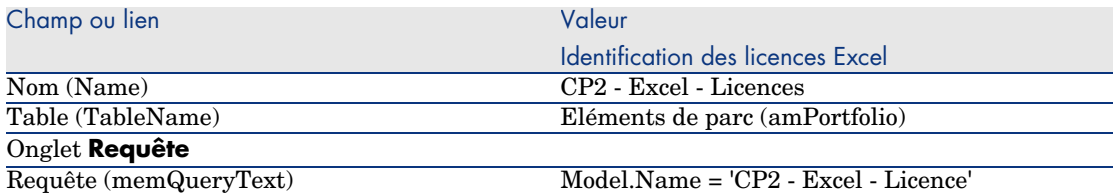

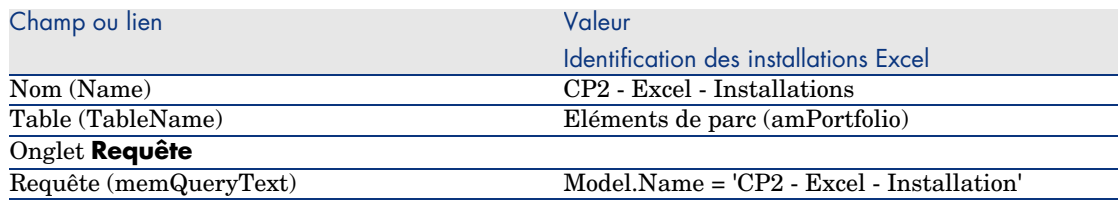

#### Créer le compteur Excel

- 1 Affichez les compteurs (lien **Gestion du parc/ Compteurs logiciels** du navigateur).
- 2 Créez les enregistrements suivants, en renseignant les champs et liens indiqués dans les tableaux suivants :

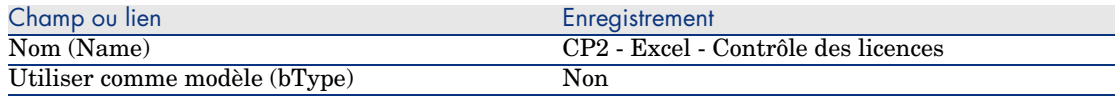

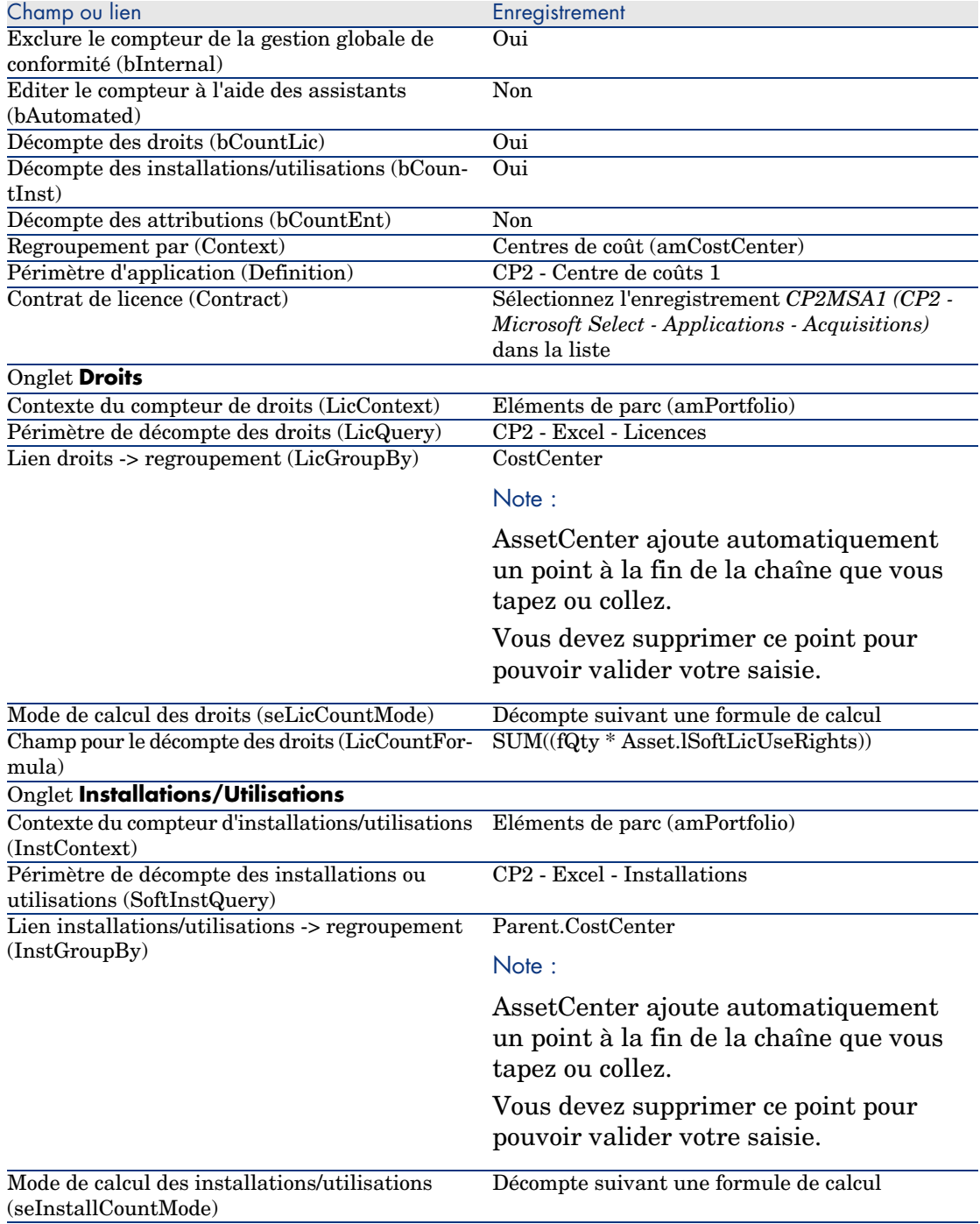

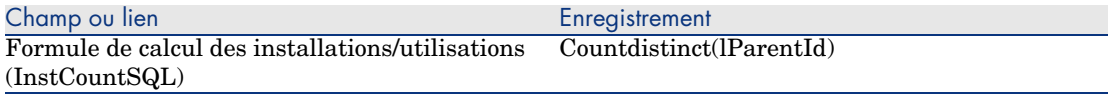

- 3 Cliquez sur le bouton **Calculer**.
- 4 Affichez l'onglet **Général** : vous y voyez la synthèse des décomptes.
- 5 Affichez l'onglet **Résultats** : vous y voyez le détail des décomptes.

## $\blacksquare$  Note :

Vous pourriez créer un compteur pour le logiciel Project de la même manière.

*160 | AssetCenter 5.0 - Actifs logiciels*

## 11 Glossaire

Cette section propose un glossaire des termes utilisés dans la gestion des actifs logiciels.

 $N$ ote  $\cdot$ 

Les termes ne sont pas classés par ordre alphabétique.

## Installation/utilisation de logiciel

Les installations/utilisations de logiciels sont représentées dans la base de données par des éléments de parc.

Quand le logiciel est physiquement installé sur un ordinateur, on peut le déclarer comme composant de l'ordinateur.

Quand le logiciel ne requiert aucune installation physique, on peut l'associer à son utilisateur.

L'utilisation ici définie ne doit pas être confondue avec l'*utilisation effective*, qui reflète la fréquence avec laquelle le logiciel est utilisé.

## Licence logicielle

Une licence logicielle est un bien qui décrit les droits d'utilisation d'un logiciel (nombre d'installations possibles, nombre d'accès à une base de données, etc). Exemple : une licence vous donnant le droit à 1000 accès à une base de données AssetCenter.

Les aspects contractuels de la licence sont décrits au niveau d'un contrat.

## Droit de licence

Les compteurs logiciels décomptent des droits de licence qu'ils comparent au décompte des installations/utilisations de licence.

### Compteur logiciel

Un compteur logiciel sert à rapprocher un décompte de droits d'un décompte d'installations/utilisations.

Ces décomptes peuvent faire l'objet de regroupements (par utilisateur, par centre de coût, etc.).

Un compteur permet de :

- <sup>n</sup> vérifier que la société est en règle avec un éditeur,
- <sup>n</sup> vérifier que la société est en règle avec sa politique interne.

Les compteurs peuvent aisément être utilisés pour compter autre chose que des logiciels.

## Attribution nominative

Les compteurs logiciels décomptent des droits et des installations/utilisations

Pour ce qui est des droits, il est souvent possible de se baser sur une requête simple pour identifier les enregistrements qui servent de base au décompte (par exemple : toutes les personnes du service comptabilité).

Il est parfois impossible de définir une requête simple (lorsque les enregistrements à retenir n'ont pas de dénominateur commun).

Dans ce cas, on définit une attribution nominative dans laquelle les enregistrements à retenir sont listés un à un.

## Normalisation des modèles inventoriés

Normaliser les modèles inventoriés consiste à associer les modèles d'installations logicielles en provenance des bases d'inventaire à un nombre restreint de modèles d'installations logicielles AssetCenter.

Ceci vous permet de structurer les installations logicielles importées de manière rigoureuse et simplifiée.

## ITIL

ITIL (Information Technology Infrastructure Library) est une méthodologie de gestion des services informatiques.

Cette méthodologie propose un ensemble cohérent de pratiques métier éprouvées.

La méthodologie ITIL s'appuie sur un modèle de qualification, des organismes de formation agréés et des outils de mise en oeuvre.

*164 | AssetCenter 5.0 - Actifs logiciels*

# 12 Références

## Navigateur, menus et onglets

Les liens du navigateur et les menus du client Windows directement liés au module *Actifs logiciels* sont les suivants :

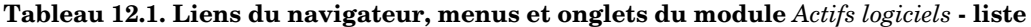

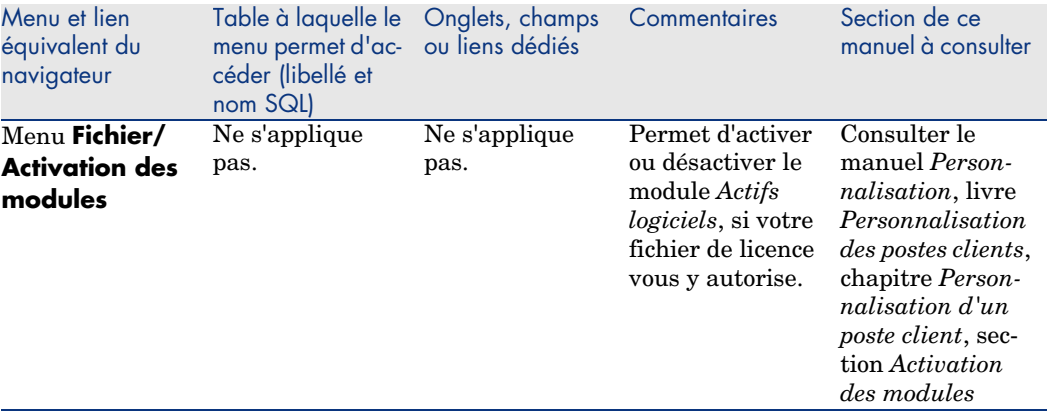

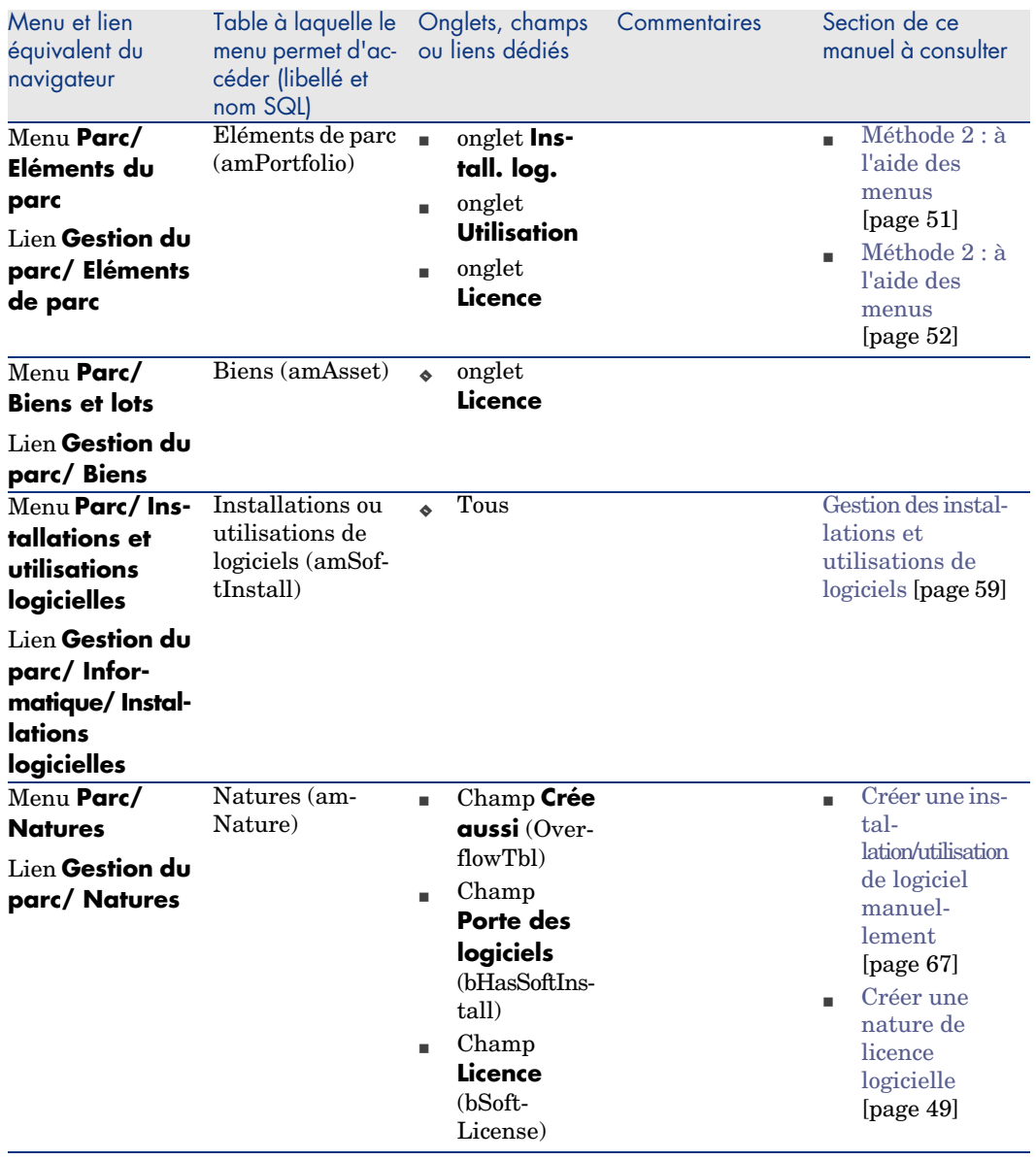

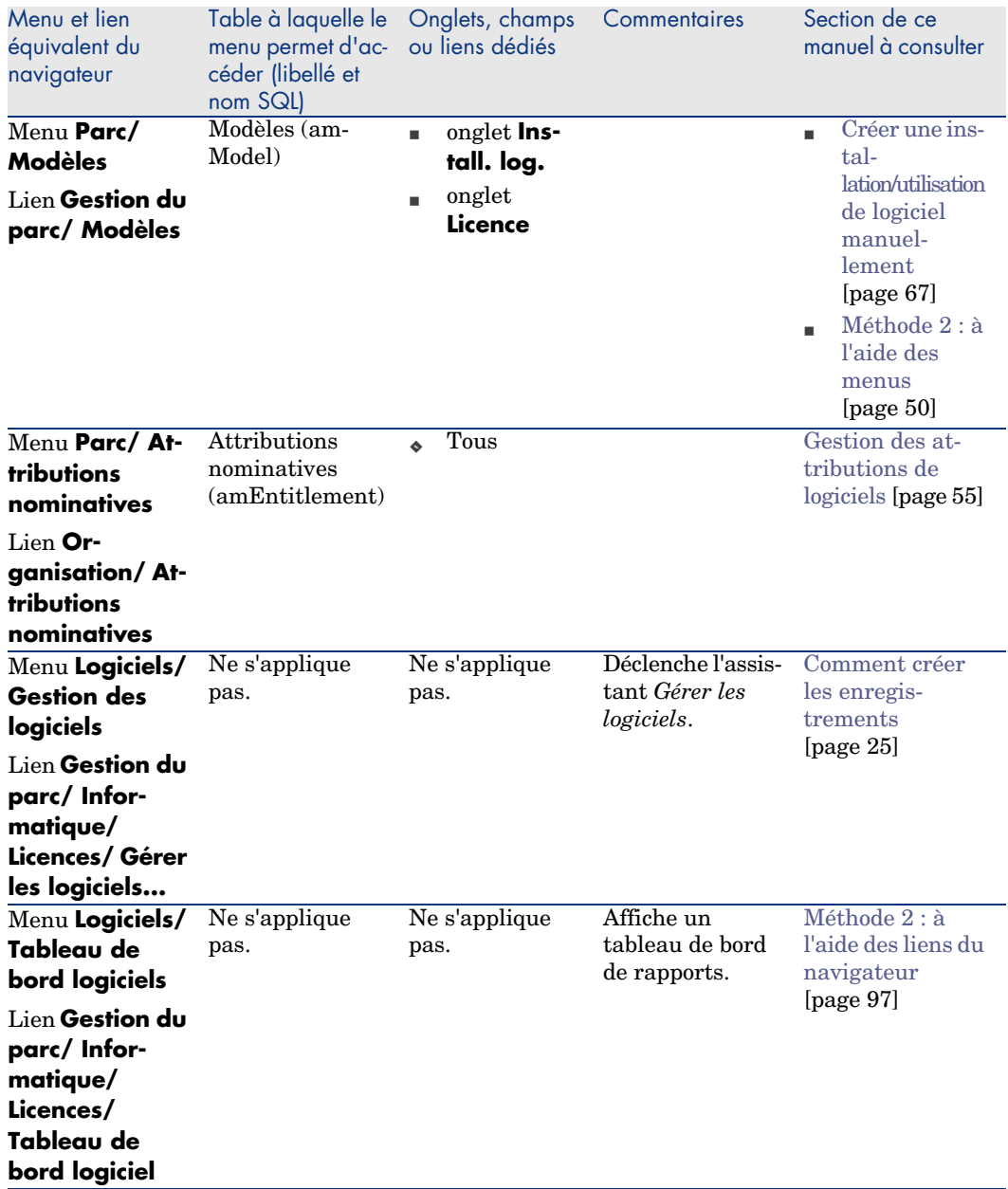

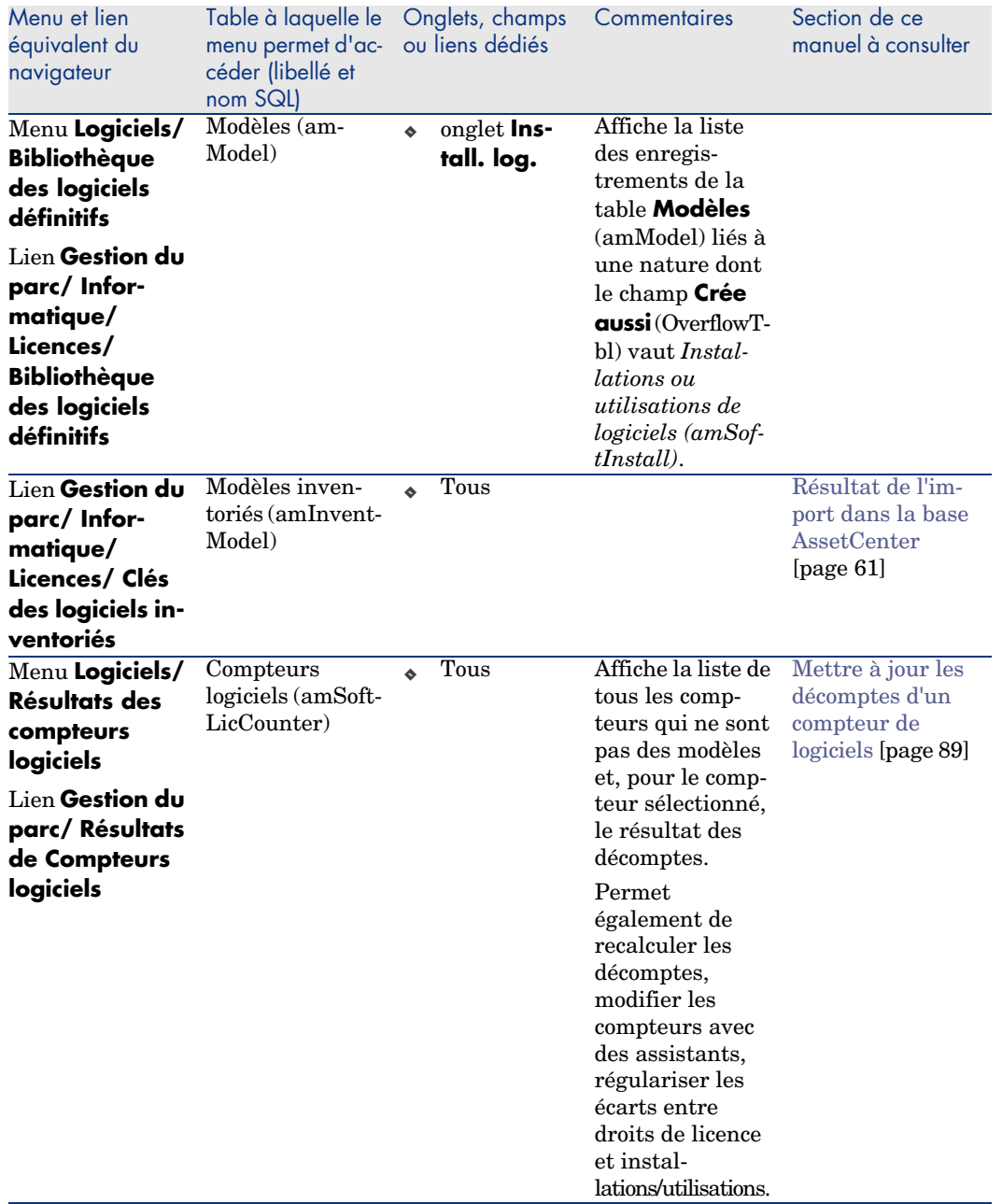

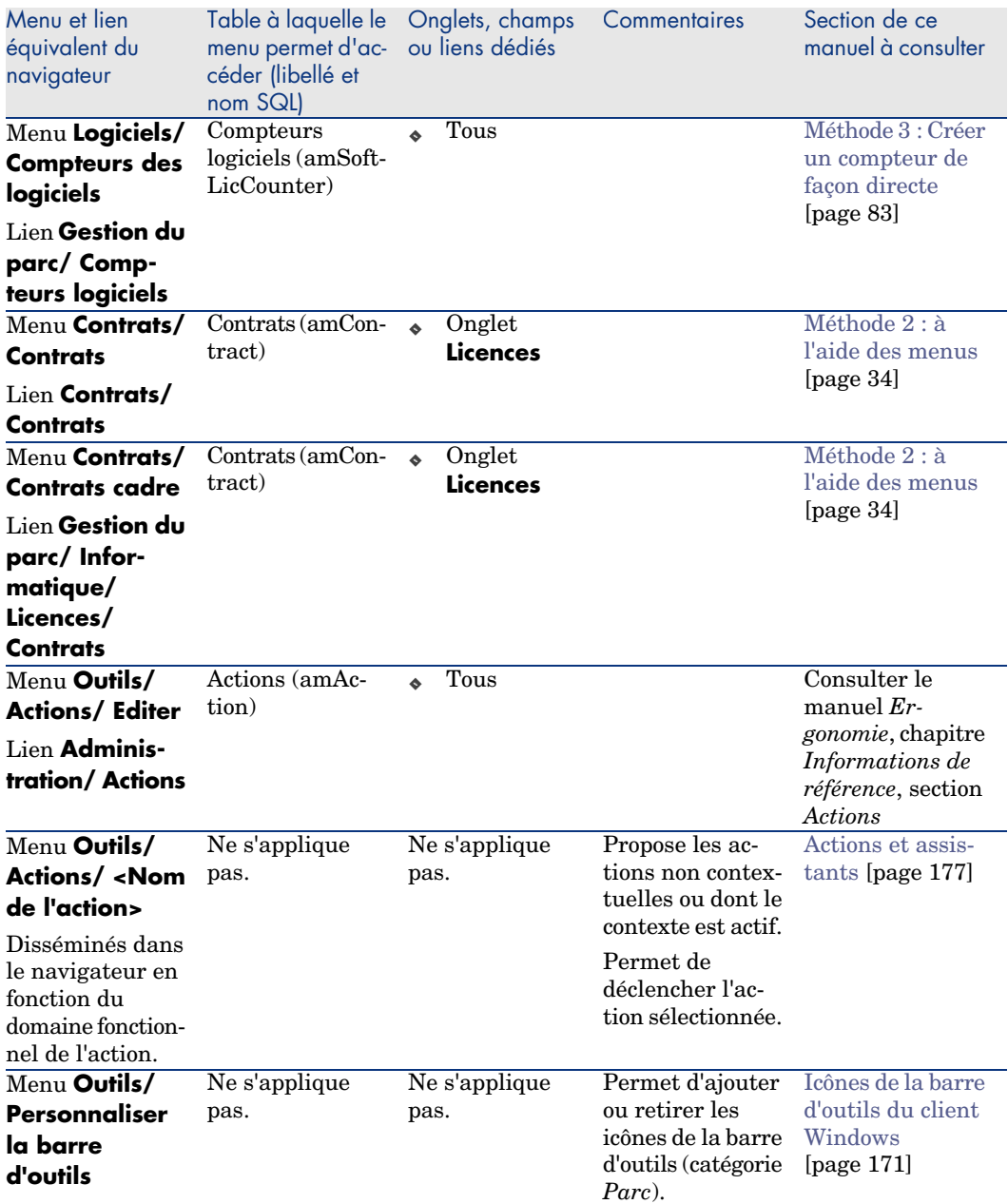

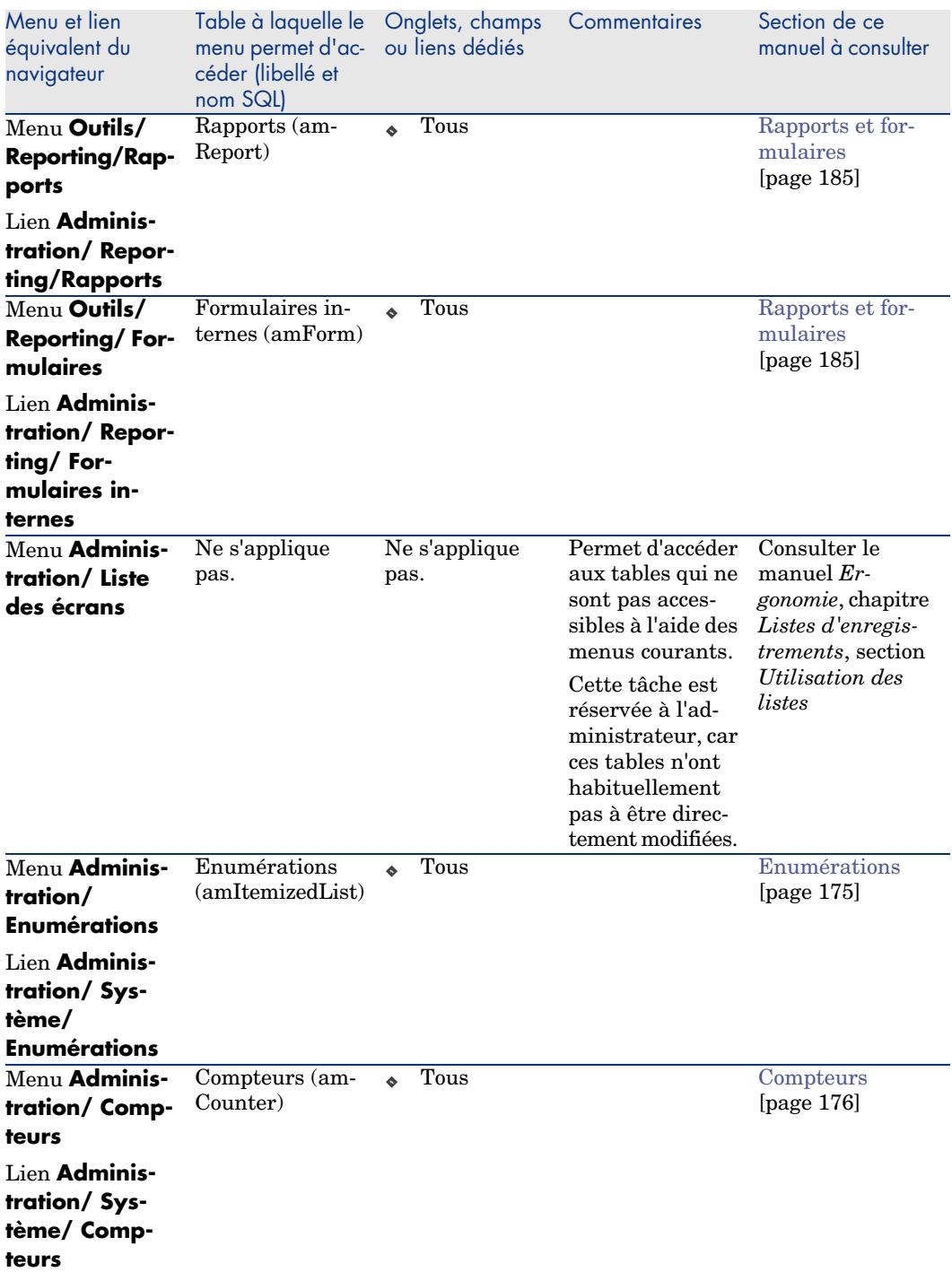

<span id="page-170-0"></span>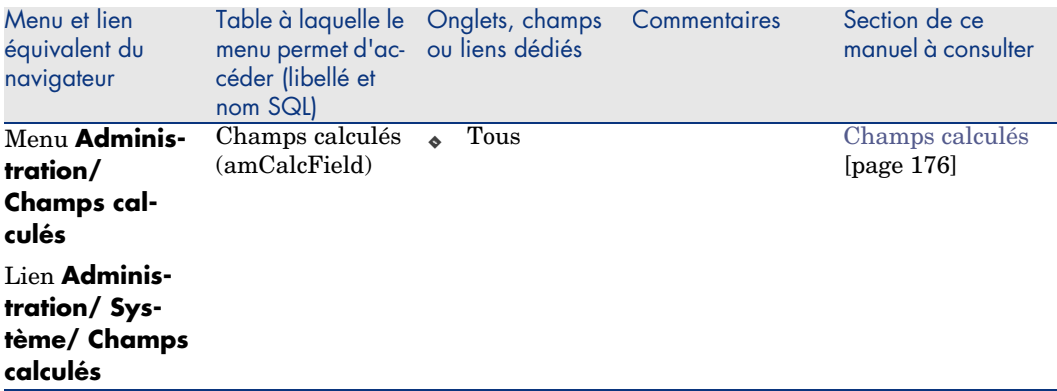

Ce tableau ne liste ni les actions ni les rapports du module *Actifs logiciels* qui apparaissent dans la branche **Gestion du parc/ Informatique/ Licences** du navigateur.

## Icônes de la barre d'outils du client Windows

Aucune icône de la barre d'outils du client Windows n'est propre au module *Actifs logiciels*.

Pour plus d'informations sur la personnalisation de la barre d'outils, consultez le manuel *Personnalisation*, livre *Personnalisation des postes clients*, chapitre *Personnalisation d'un poste client*, section *Personnalisation de la barre d'outils*.

## Options de l'interface du client Windows

Aucune option de l'interface du client Windows n'est dédiée au module *Actifs logiciels*.

Pour plus d'informations sur le paramétrage des options de l'interface, consultez le manuel *Personnalisation*, livre *Personnalisation des postes clients*, chapitre *Personnalisation d'un poste client*, section *Options générales*.

## Tables

Le module *Actifs logiciels* fait appel à de nombreuses tables. Les tables liées au module *Actifs logiciels* sont les suivantes :

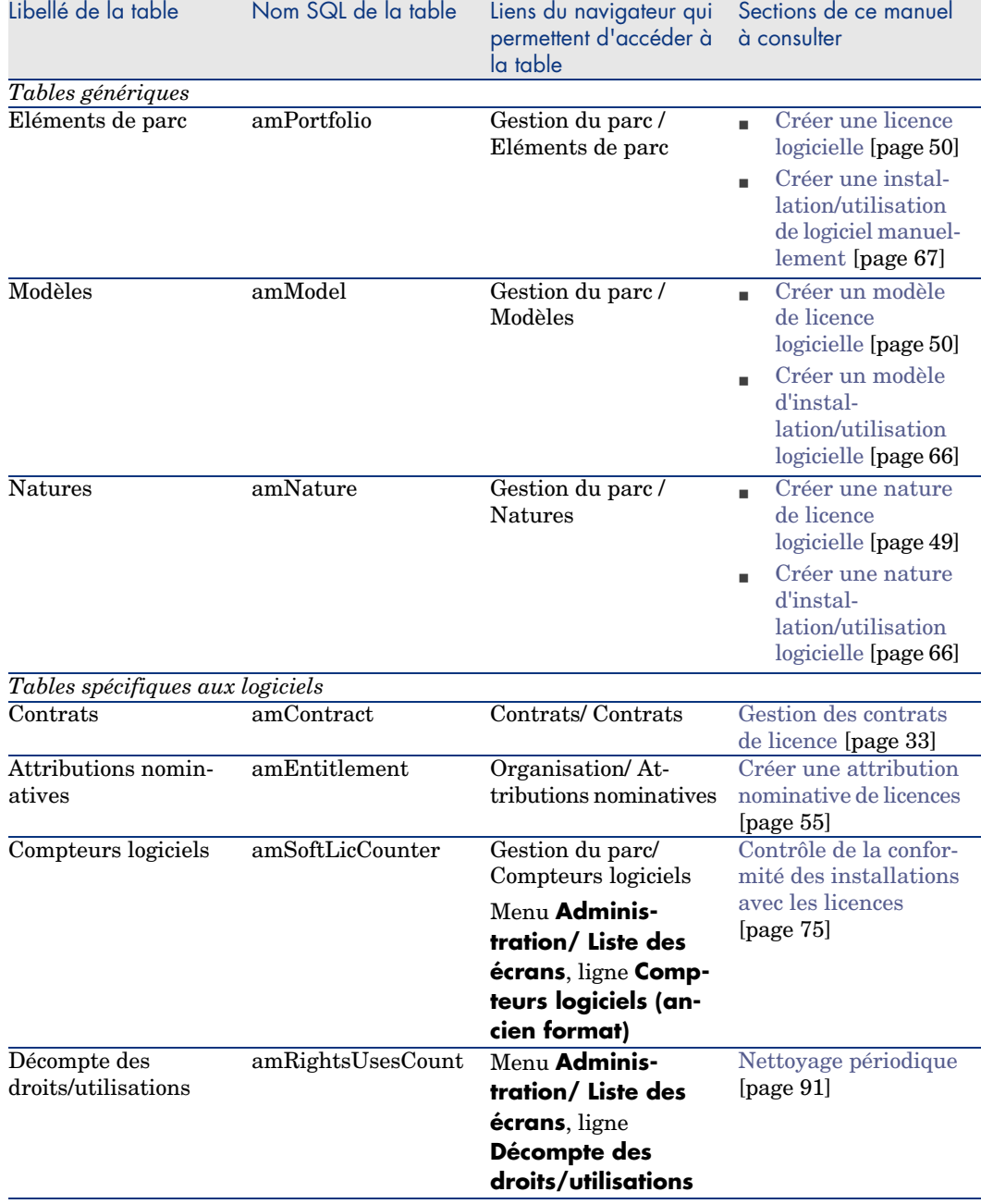

## **Tableau 12.2. Tables du module** *Actifs logiciels* **- liste**

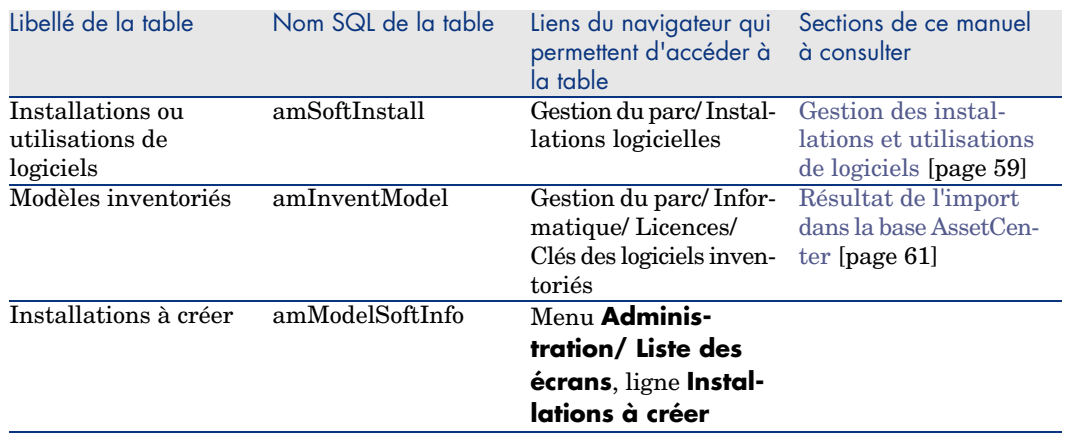

## Relations de dépendance entre tables

Le module *Actifs logiciels* met en oeuvre de nombreuses tables de la base AssetCenter. Il existe de nombreux liens entre ces tables. Aussi convient-il d'optimiser l'ordre dans lequel renseigner les tables.

L'ordre que nous vous proposons ci-après n'est pas impératif : AssetCenter permet en effet de créer les enregistrements manquants dans les tables liées lorsque cela est nécessaire.

Voici un tableau qui optimise l'ordre de création d'enregistrements en vous indiquant quelles sont les tables dépendantes que vous devez renseigner.

Le cas pratique qui est développé tout au long de ce manuel respecte ces recommandations.

#### **Tableau 12.3. Relations de dépendance entre tables - tableau**

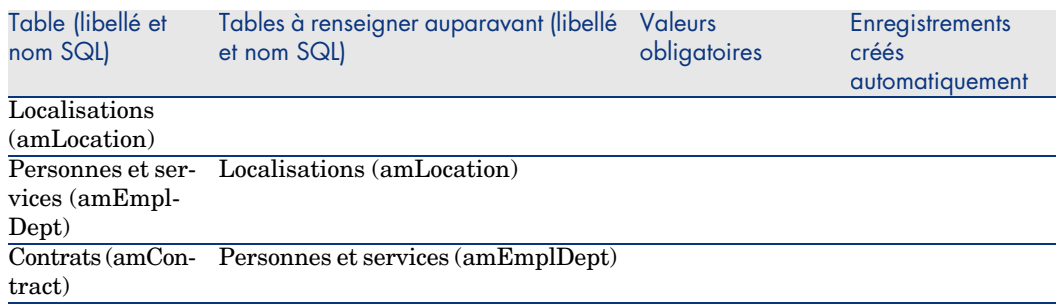

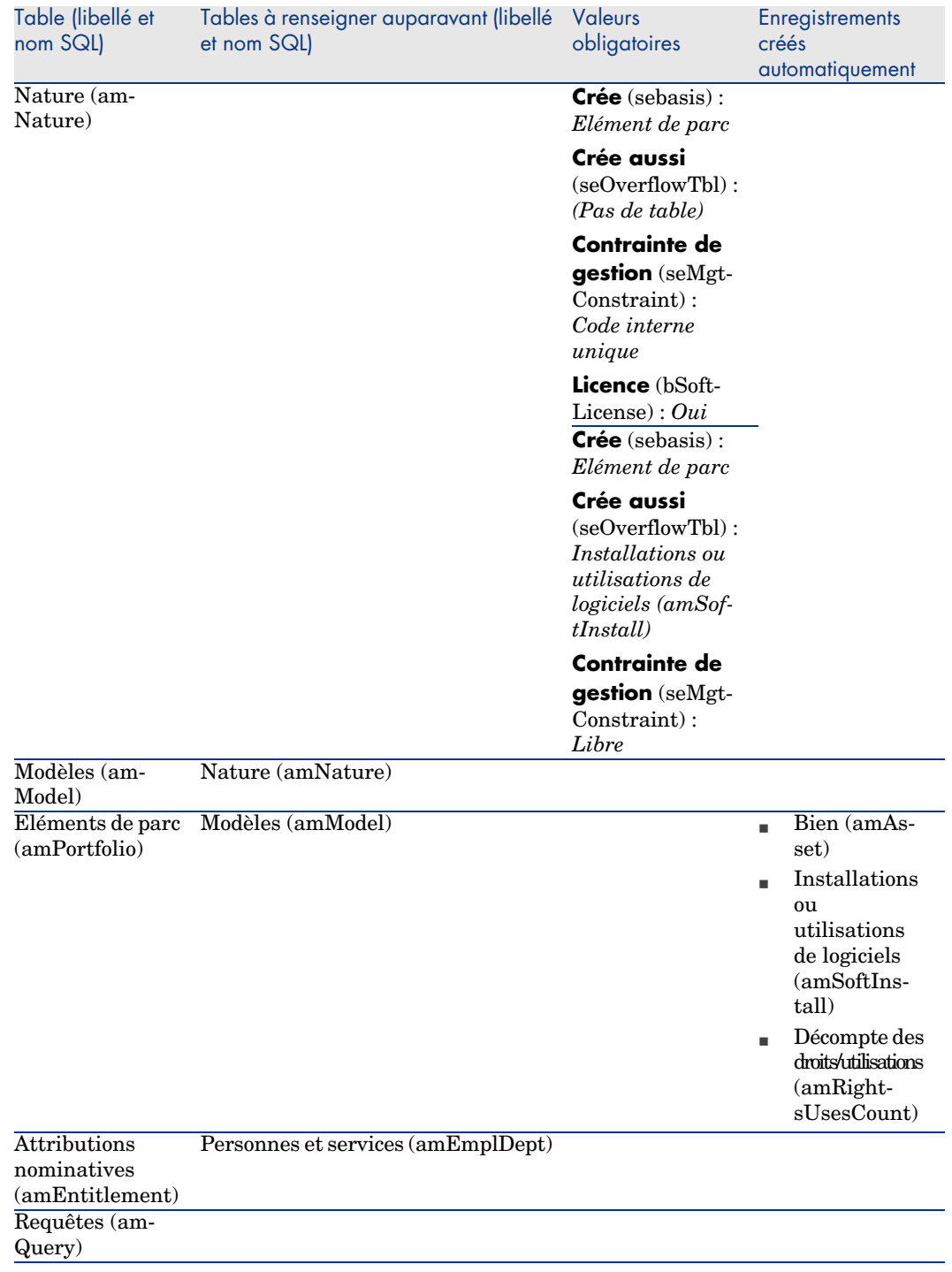

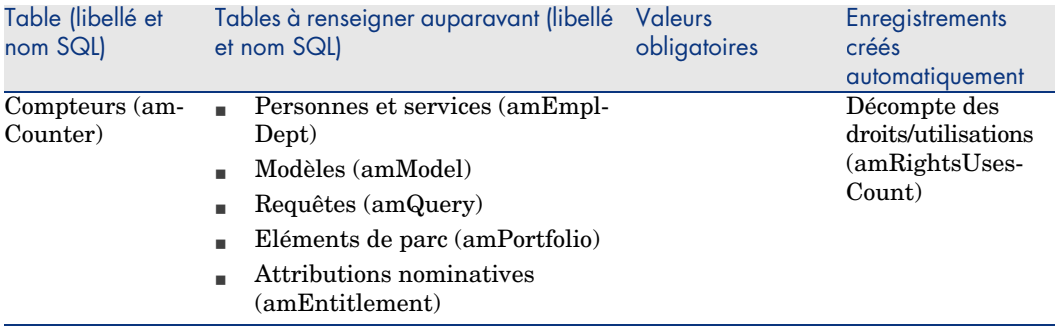

## Enumérations

La valeur de certains champs peut être sélectionnée dans une énumération ouverte ou fermée.

Pour accéder à la table **Enumérations** (**amItemizedList**), sélectionnez **Administration/ Enumérations**.

Le tableau suivant détaille les énumérations propres au module *Actifs logiciels*.

#### **Tableau 12.4. Enumérations - liste**

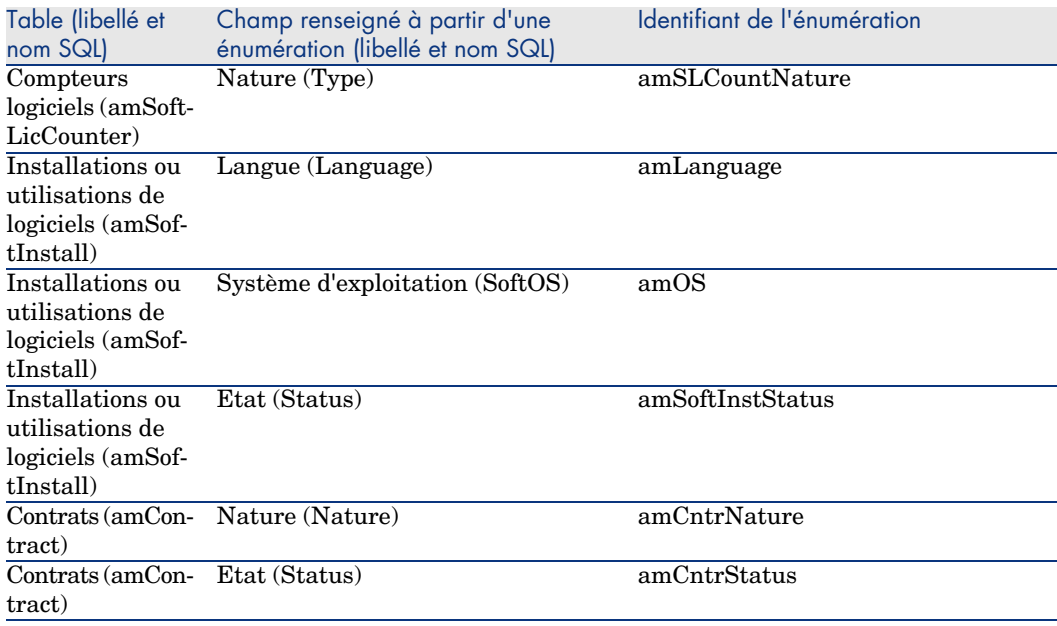

Pour plus d'informations sur les énumérations, consultez le manuel *Utilisation avancée*, chapitre *Enumérations*.

## Champs calculés

Le module *Actifs logiciels* fait appel à certains champs calculés. Le tableau suivant détaille les champs calculés propres au module *Actifs logiciels*.

#### **Tableau 12.5. Champs calculés - liste**

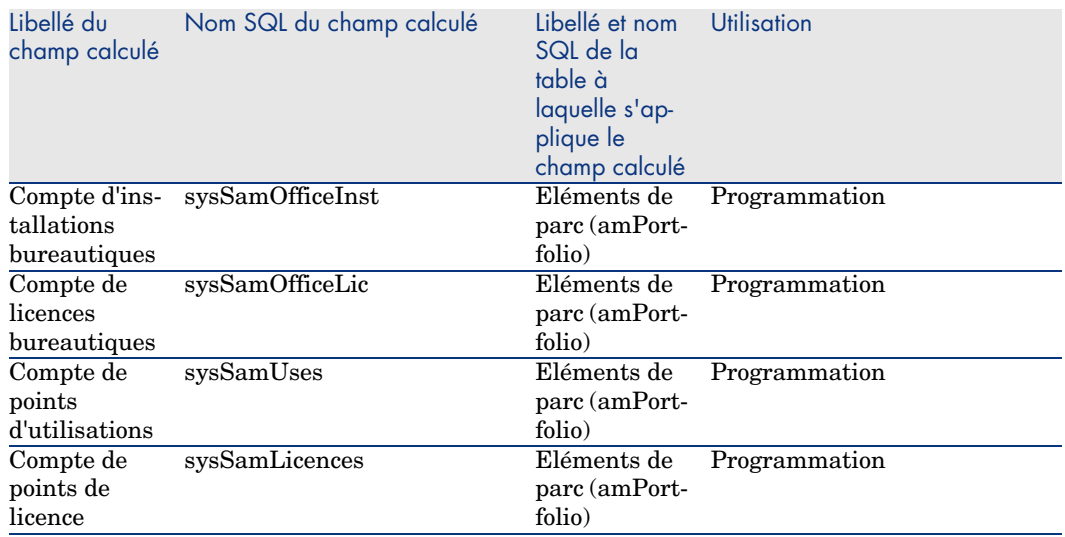

Pour plus d'informations sur les champs calculés, consultez le manuel *Utilisation avancée*, chapitre *Champs calculés*.

Pour plus d'informations sur l'écriture des scripts, consultez le manuel *Utilisation avancée*, chapitre *Scripts*.

Pour plus d'informations sur les API, consultez le manuel *Référence de programmation*.

## **Compteurs**

Le module *Actifs logiciels* ne fait appel à aucun compteur.

<span id="page-176-0"></span>Pour accéder à la table **Compteurs** (amCounter), sélectionnez le lien **Administration/ Système/ Compteurs** du navigateur.

## Actions et assistants

Le module *Actifs logiciels* fait appel à des actions pour automatiser les tâches courantes.

Pour accéder à la table **Actions** (**amAction**), sélectionnez le lien **Administration/ Actions** du navigateur.

Vous pouvez aisément filtrer les actions liées aux modules *Parc* et *Actifs logiciels* en utilisant un filtre simple sur l'un des champs suivant[s :](#page-79-0)

- <sup>n</sup> Domaine (**Domain**)
- <sup>n</sup> Nature (**Nature**)

Les actions directement liées au module *Actifs logiciels* [et décrites dans ce](#page-79-0) manuel sont les suivantes :

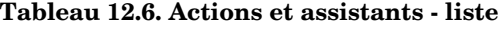

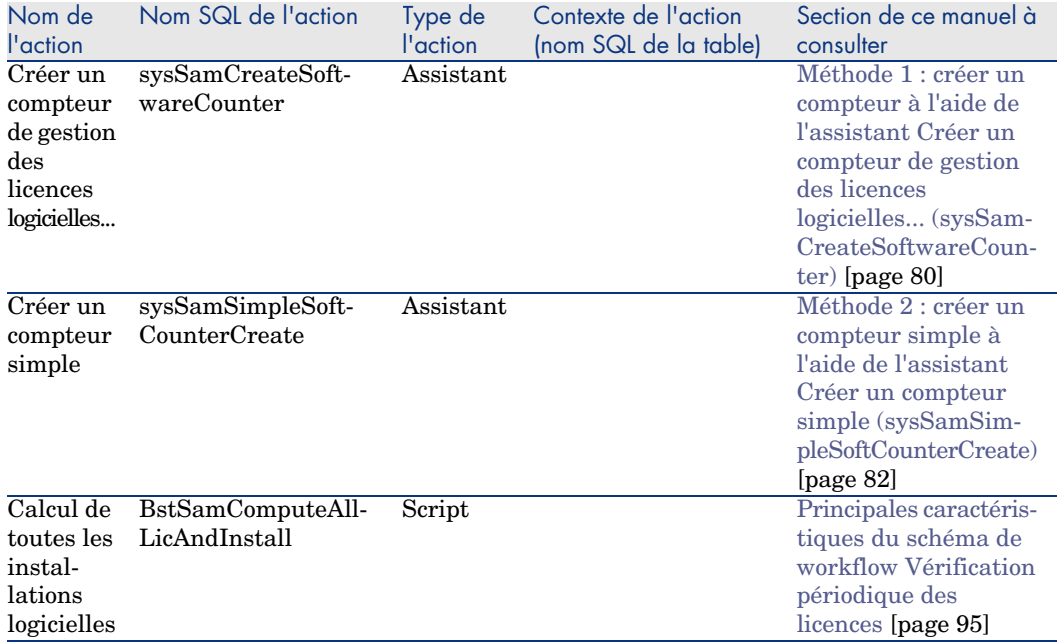

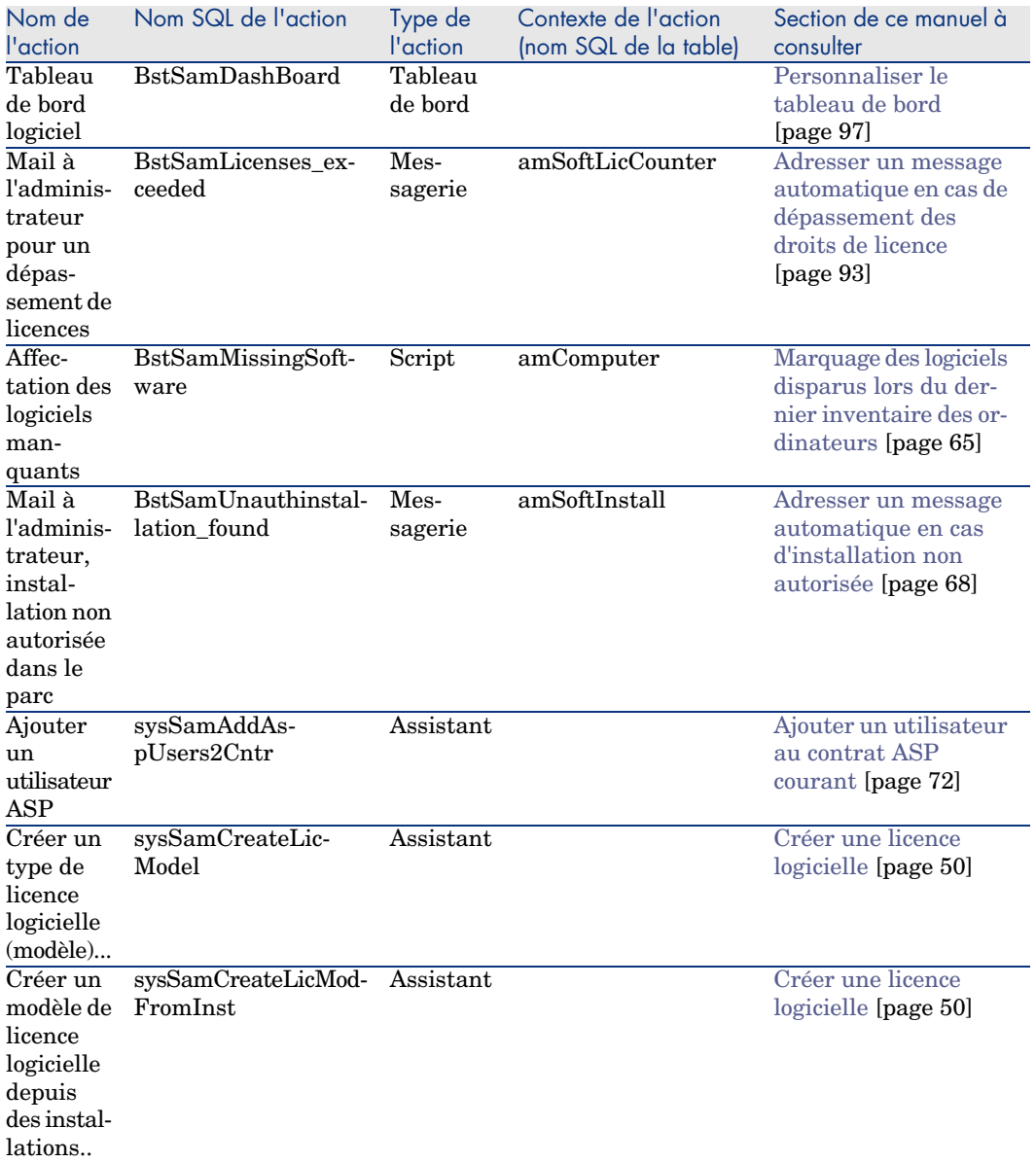

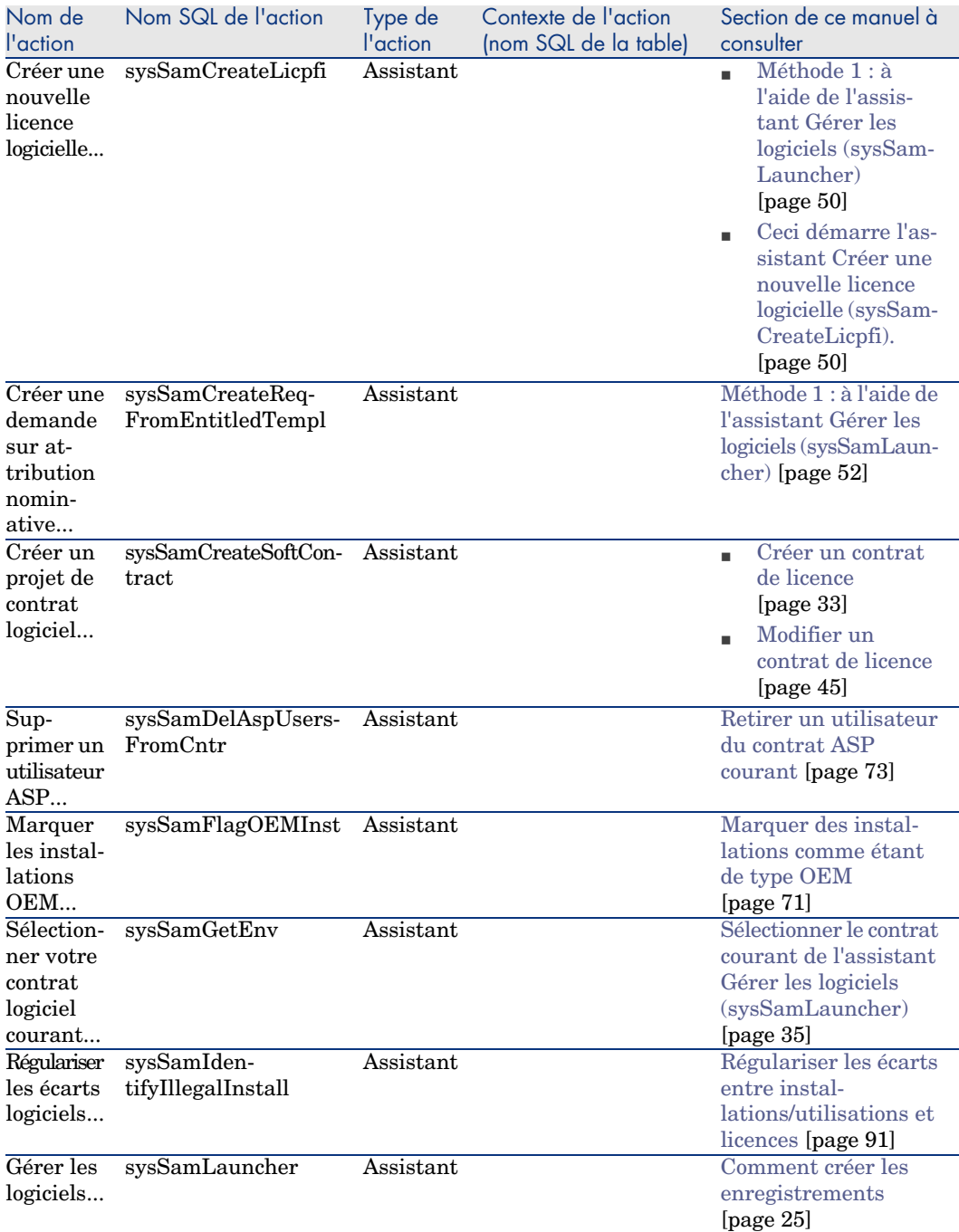

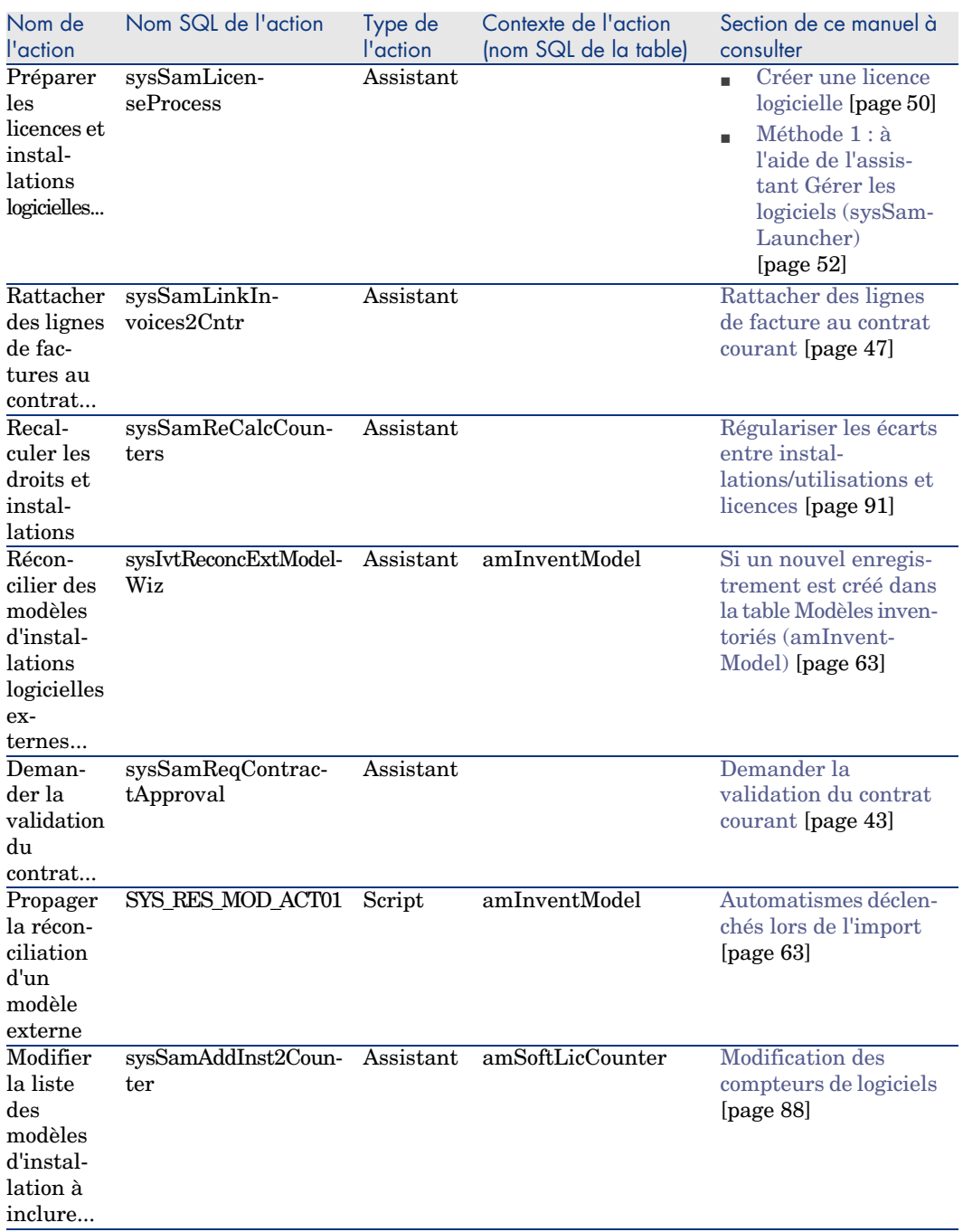
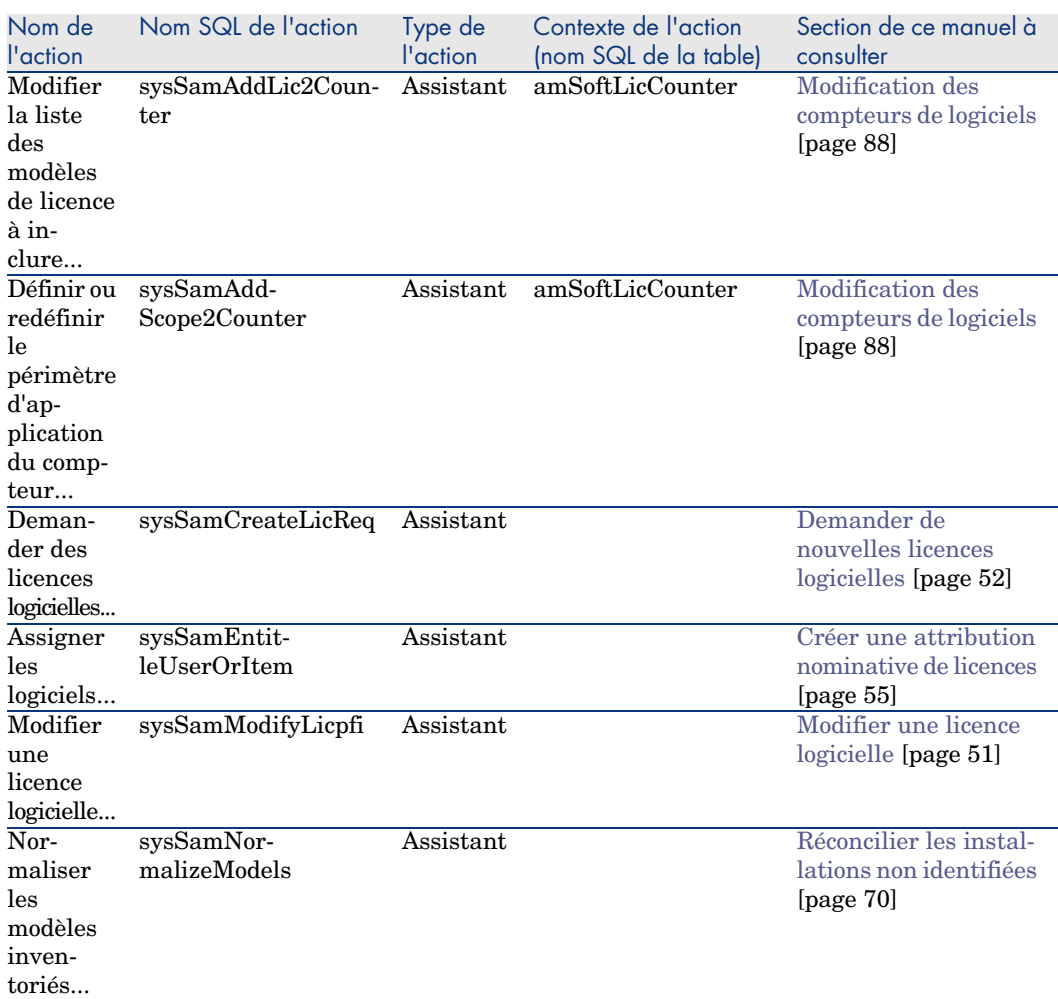

Pour plus d'informations sur les actions, consultez le manuel *Utilisation avancée*, chapitre *Actions*.

Pour plus d'informations sur l'écriture des scripts, consultez le manuel *Utilisation avancée*, chapitre *Scripts*.

Pour plus d'informations sur les API, consultez le manuel *Référence de programmation*.

Vous pouvez créer de nouvelles actions ou personnaliser certaines des actions existantes.

# **Workflow**

Le module *Actifs logiciels* fait appel à des schémas de workflow pour gérer certaines procédures.

Pour accéder à la table **Schémas de workflow** (am[WfScheme\), sélection](#page-92-0)nez le lien **Administration/ Workflows/ Schémas de workflow** [du navigate](#page-92-0)ur. Les schémas de workflow directement liés au module *[Actifs lo](#page-92-0)[giciels](#page-94-0)* et décrits dans ce manuel sont les suivants :

#### **Tableau 12.7. Workflow - liste**

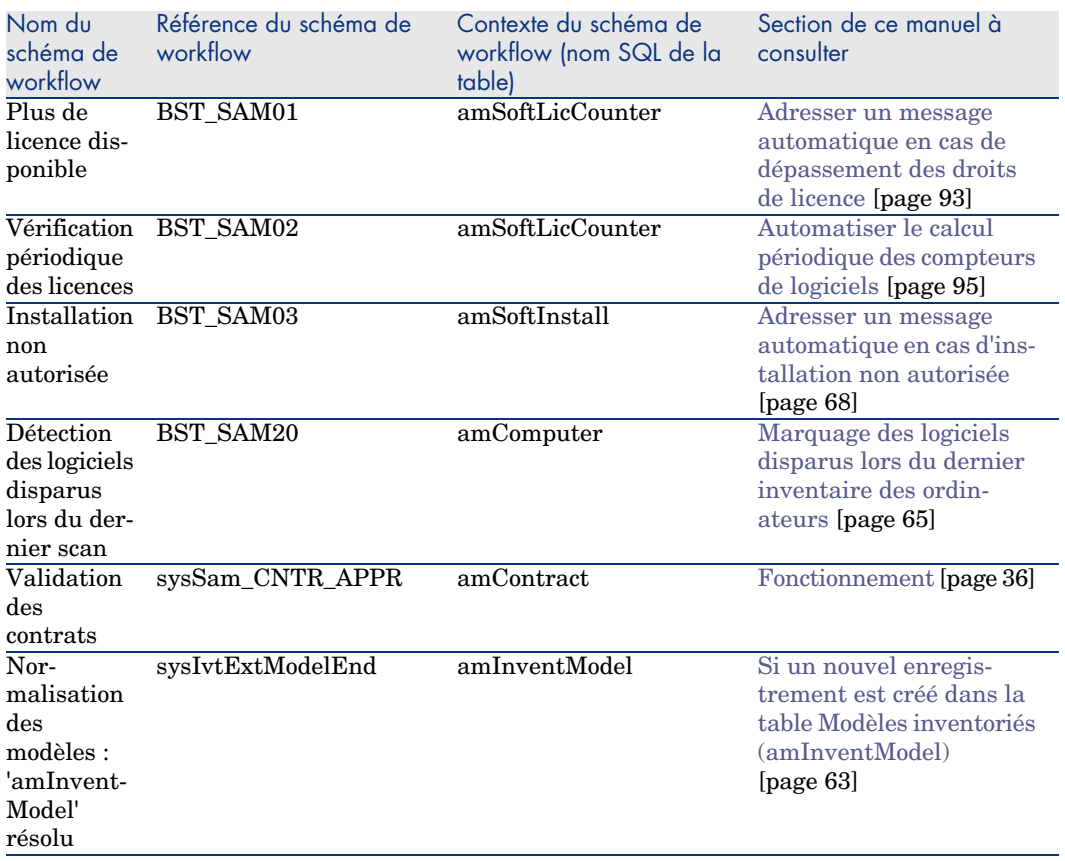

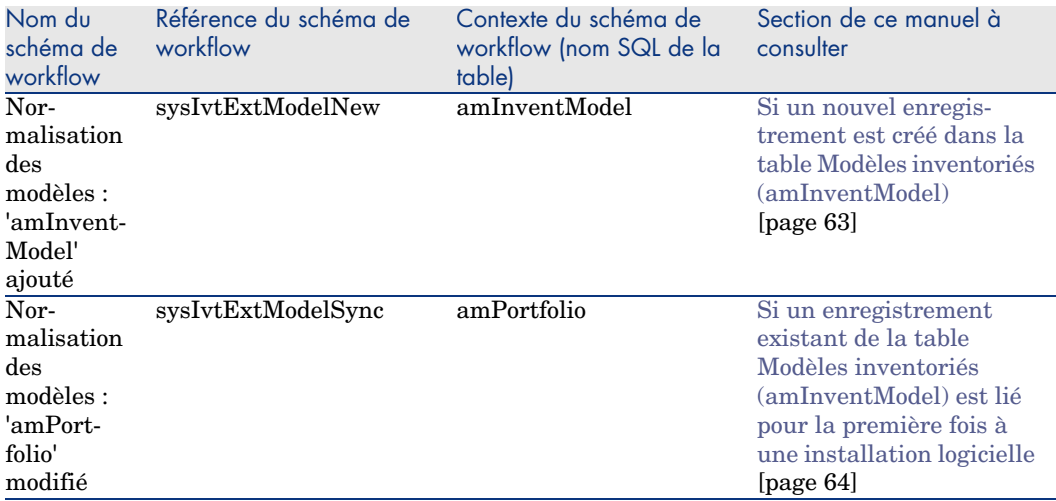

Pour plus d'informations sur le workflow, consultez le manuel *Utilisation avancée*, chapitre *Workflow*.

Vous pouvez créer de nouveaux schémas de workflow ou personnaliser les schémas de workflow existants.

# Modules de AssetCenter Serveur

Certains modules d'AssetCenter Serveur sont dédiés au module *Actifs logiciels*.

Pour accéder aux modules de AssetCenter Serveur :

- 1 Lancez AssetCenter Serveur.
- 2 Connectez-vous à votre base de données AssetCenter.
- 3 Sélectionnez **Outils/ Configurer les modules**.

#### **Tableau 12.8. Module de AssetCenter Serveur - liste**

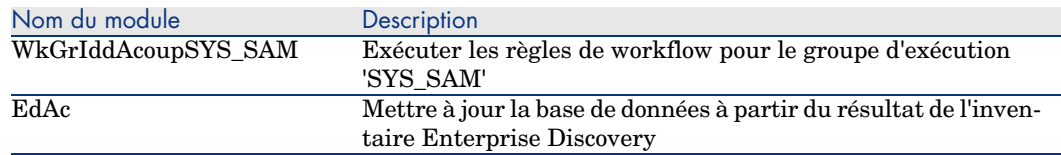

Pour plus d'informations sur les modules de AssetCenter Serveur, consultez le manuel *Administration*, chapitre *AssetCenter Serveur*, section *Configurer les modules surveillés par AssetCenter Serveur*.

# <span id="page-183-0"></span>*Données système* et *Données métier*

AssetCenter est livré avec des ensembles standard de données.

Ces ensembles de données font partie de l'un des groupes suivants :

- <sup>n</sup> *Données système* : données indispensables au fonctionnement de base du logiciel AssetCenter.
- **Données métier** : données de base à insérer dans votre base d'exploitation si elles vous semblent utiles.

Ces données sont subdivisées en ensembles fonctionnels.

<sup>n</sup> *Données d'exemple* : données utiles pour se familiariser avec AssetCenter.

#### *Données système* **propres au module** *Actifs logiciels*

En ce qui concerne le module *Actifs logiciels*, les *données système* contiennent des données pour les tables suivantes :

- n Actions (amAction)
- $\blacksquare$  Scripts (amScriptLibrary)
- $\Box$  Options de l'application (amOption)

Les *données système* font automatiquement partie des bases de données AssetCenter.

#### *Données métier* **propres au module** *Actifs logiciels*

En ce qui concerne le module *Actifs logiciels*, les *données métier* contiennent des données pour de nombreuses tables. En voici quelques exemples :

- <sup>n</sup> Groupes de personnes (amEmplGroup)
- <sup>n</sup> Compteurs logiciels (amSoftLicCounter)
- [Actions \(amAction\)](#page-29-0)
- Schémas de workflow (amWfScheme)
- <sup>n</sup> Valeurs d'énumération (amItemListVal)
- <sup>n</sup> Modèles inventoriés (amInventModel)
- <sup>n</sup> Rapports (amReport)
- <sup>n</sup> Elém. de tableau de bord (amDashboardItem)

Les *données métier* font automatiquement partie de la base de démonstration installée avec AssetCenter.

Les *données métier* font partie votre base d'exploitation si vous sélectionnez cette possibilité avec AssetCenter Database Administrator.

Importer les données métier dans votre base de données [page 30].

# Rapports et formulaires

AssetCenter est livré avec des formulaires et des rapports. Certains sont relatifs au module *Actifs logiciels*.

Pour qu'ils soient disponibles dans votre base de données, vous devez les importer à l'aide du logiciel AssetCenter Database Administrator.

#### **Import et identification des rapports relatifs au module** *Actifs logiciels*

Pour importer les rapports, consultez le manuel *Utilisation avancée*, chapitre *Rapports Crystal*, section *Fonctionnement et installation du générateur de rapports*, section *Installation des rapports Crystal Reports préconfigurés dans votre base de données de travail*.

Pour identifier les rapports relatifs au module *Actifs logiciels*, consultez le manuel *Utilisation avancée*, chapitre *Rapports Crystal*, section *Identification des rapports Crystal relatifs à un module donné*.

#### **Import et identification des formulaires relatifs au module** *Actifs logiciels*

Pour importer les formulaires, consultez le manuel *Utilisation avancée*, chapitre *Formulaires*, section *Installation des formulaires préconfigurés dans votre base de données de travail*.

P[our iden](#page-170-0)tifier, après leur import, les formulaires propres au module *Actifs logiciels*, consultez le manuel *Utilisation avancée*, chapitre *Formulaires*, section *Identifier des formulaires relatifs à un module donné*.

# Processus automatiques

Pour plus d'informations sur les processus automatiques exécutés en arrière-plan par AssetCenter, consultez le manuel *Structure de la base de données*. Pour chaque table décrite dans ce manuel, vous trouverez une section *Processus automatiques*.

▶ Tables [page 171].

# API

Certaines AssetCenter API portent sur le module *Actifs logiciels*. Pour obtenir la liste et la description des API du module *Actifs logiciels*, consultez le manuel *Référence de programmation*.

# Vues

Aucune vue par défaut n'est dédiée au module *Actifs logiciels*.

Pour plus d'informations sur l'utilisation des vues, consultez le manuel *Personnalisation*, livre *Personnalisation des postes clients*, chapitre *Utilisation des vues*.

# Autres ressources documentaires

<span id="page-185-0"></span>Ce manuel ne vous apporte que des informations directement liées au module *Actifs logiciels*.

Pour obtenir des informations connexes, nous vous recommandons la lecture des documents suivants :

#### **Tableau 12.9. Autres ressources documentaires - liste**

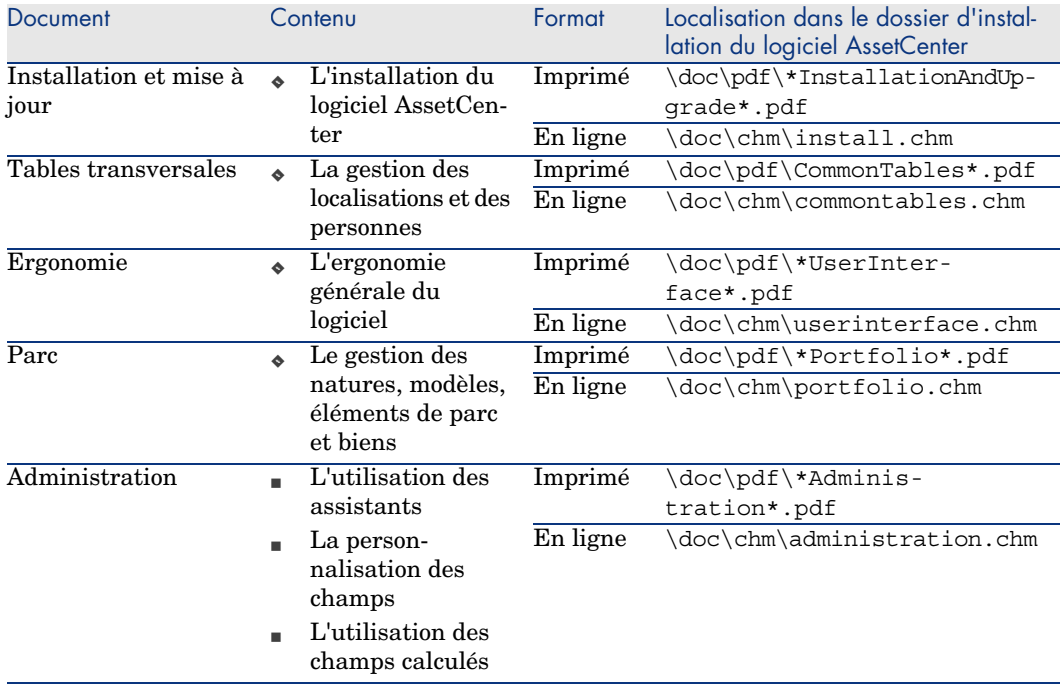

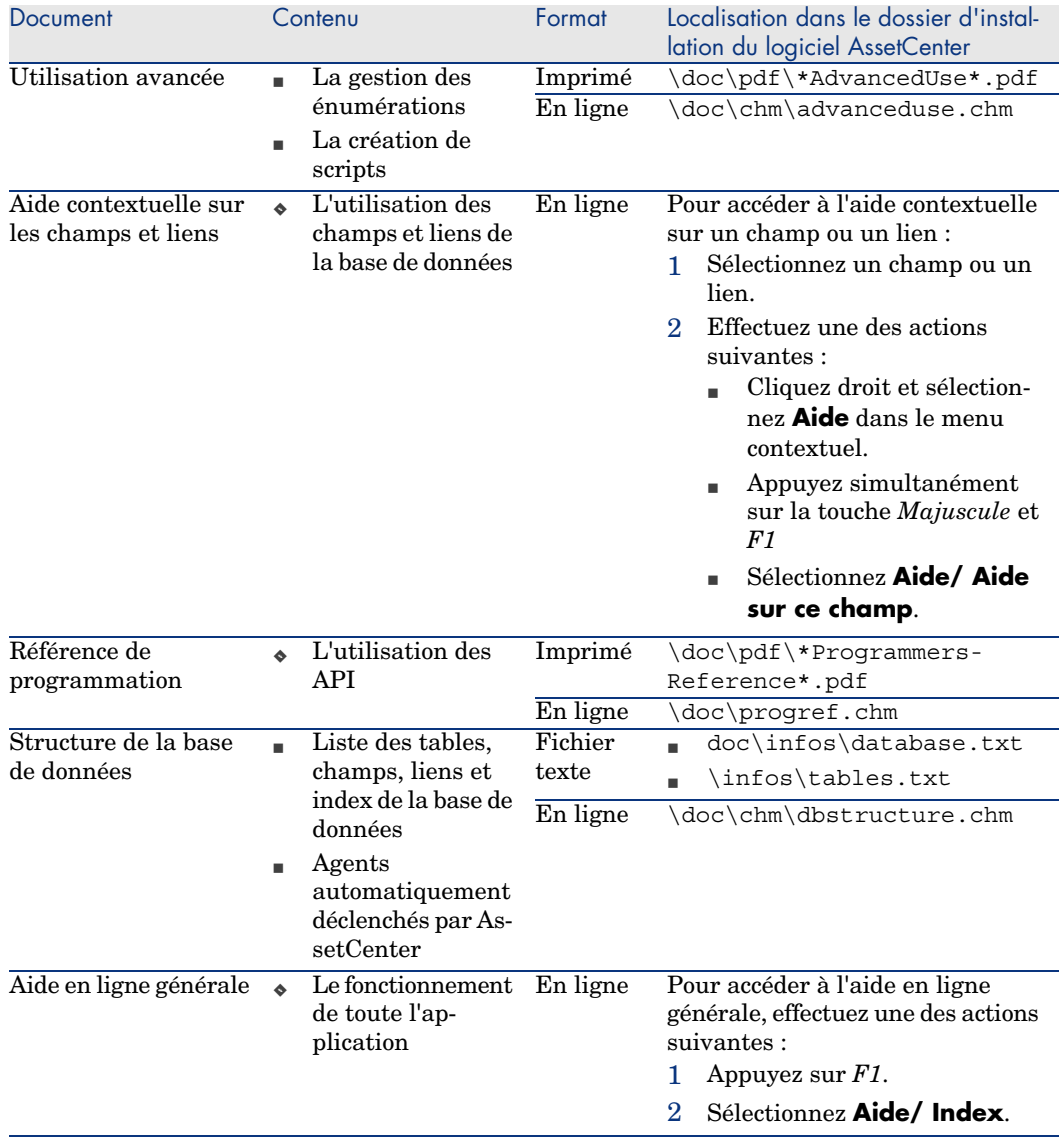

*188 | AssetCenter 5.0 - Actifs logiciels*

# Index

# **A**

Actions, 177 API, 185 AssetCenter Database Administrator Données [méti](#page-54-1)er - import Base exi[stant](#page-161-0)e, 30 Nouvelle b[ase,](#page-55-0) 30 AssetCenter - I[nsta](#page-56-0)llation et mise à jour, 31 AssetCenter Serveur Modules, 1[83](#page-170-1) Assistants, 177 Attributions de logiciels (Voir Licences logicielles) Attributions nominatives (Voir Aussi Logiciels - contrôle) Création, 55 Définition, 162 Modification, 56 Suppression, 57

### **B**

Barre d'outils, 171 Base de données Données métier - import

Base e[xist](#page-22-0)ante, 30 Nouvelle base, 30 Préparation, 30

#### **C**

Champs calculés, [176](#page-183-0) Compteurs, 176 Compteurs de logiciels (Voir Logiciels contrôle) Connect-It, 59 Contrats (Voir Aussi [Logici](#page-174-0)els) Licences, 23

#### **D**

Données métier, 184 , 30 , 30 Données système, 184 Droits de licence ou d'attribution (Voir Licences logicielles)

#### **E**

edac-swnorm.scn (scénario), 60 Enumérations, 175

## **F**

Formulaires, 185

#### **G**

Gérer les logiciels (as[sista](#page-58-0)n[t\),](#page-58-1) 25

## **I**

Icônes, 171 Installations/utilisations logicie[lles](#page-62-0) Création, 67 Installation[s lo](#page-65-0)gicielles (Voir Au[ssi L](#page-65-1)ogiciels) Autoris[atio](#page-66-0)n - notification, 68 Contrats OEM, [71](#page-69-0) Créatio[n](#page-67-0) Automatisation, [59](#page-67-1) Enterprise Discovery, 59 Définition, 1[61](#page-160-0) Disparitions, 65 Importation, 61 Automa[tisme](#page-162-0)s déclenchés, 63 Lien avec les licences, 24 Modèles, 66 Natures, 66 Points, 67 Sortie du [parc](#page-50-1)[, 70](#page-49-0) Tables, 68 Utilisation effective, 68 Utilisations d[e log](#page-161-1)iciels Défini[tion](#page-49-1), 161 Interface - optio[ns,](#page-51-1) [171](#page-50-2) ITIL Définition, 163

# **L**

Licences logicielles (Voir Aussi Logiciels) Création, 51 , 50 Définition, 162 Droits de licence ou d'attribution Définition, 162 Modèles, 50 Modification, 52 , 51 Natures, 49

Réconciliation, [70](#page-44-0) Sortie du parc, [53](#page-45-0) Logiciels (Voir Aussi Installatio[ns lo](#page-72-0)gicielles) (Voir Aussi Licences logicie[lles](#page-42-0)) (Voir Aussi Logiciels - contr[ôle\)](#page-42-1) Cas pratiques, 99 Contrats, 33 Biens, 46 Contrat courant, 35 Cré[atio](#page-96-0)n, 33 Factures, 47 Maintenance, 45 Modificatio[n, 4](#page-162-0)6 , 45 Utilisateur - ajout, [72](#page-28-0) Utilisateur - r[etrai](#page-137-0)t, 73 Validation - [acc](#page-24-0)eptation, 43 Validation - avancement, [43](#page-22-1) Valid[atio](#page-28-1)n - demande, 43 Validation - refus, 43 Validation [- ren](#page-162-1)ouvellement, 44 Créer les [enre](#page-97-0)g[istr](#page-96-0)ements, 25 Etats, 97 Fonctio[nne](#page-20-0)ment, 21 ITIL Définition, 16[3](#page-74-0) Licence AssetCenter, 29 Microsoft Select, 138 Mise en place, 25 Modèle p[hysiq](#page-89-0)ue de données, 23 Module, 29 Normalisation Définition, 163 Rapports, 98 , 97 Tableau de bord, 97 Tables, 21 Types de gestion, 24 Logiciels - contrôle, 75 Attributions nominatives - tables, 77 Compteurs Assistant de création, 82 Calcul, 90 Calcul périodique, 95 Champs de référence, 86 Compteurs ancien mode, 93

Cr[éatio](#page-164-0)[n,](#page-185-0) 80 Définition, [162](#page-137-0) Mise à jour, 89 Modification, 8[8](#page-62-0) Modification sans assistant, 89 Nettoy[age,](#page-164-0) 91 Régularisation des écarts, 91 Tables, 77 Principes g[énér](#page-162-1)aux, 75

#### **M**

Manuels[, 186](#page-164-0) Menus, 165 Micros[oft Se](#page-170-1)lect, 138 Modèles inventoriés, 63

# **N**

Navigateur, 165 Normalisation Définition, 163 Normalisation des modèles (groupe), 61

# **O**

Onglets, 165 Options de l'interface, 171 Outils, 171 Ouvrir [un fi](#page-137-0)chier de description de base créer une nouvelle base (option), 30

# **P**

Process[us au](#page-170-2)tomatiques, 18[5](#page-172-0)

# **R**

Rapports, 185 Rapports sur les logiciels, 98

## **S**

Select, 138

## **T**

Tableau de bord sur les logiciels, 97 Tables, 171 Relations de dépendance, 173

Tâches préliminaires, 29

# **U**

Utilisations de logiciels (Voir Installations logicielles)

# **V**

Vues, 186

## **W**

Workflow, 182

*192 | AssetCenter 5.0 - Actifs logiciels*